## <span id="page-0-11"></span><span id="page-0-0"></span>[navigation](#page-0-0)

## [Main Page](#page-0-0)

**[Help](file:///C:/OMserver/HTMLexport/articles/c/o/n/Help%7EContents_22de.html)** 

## <span id="page-0-1"></span>search

## contents

- <span id="page-0-2"></span>[1 Individual Scanners](#page-0-1)
- [2 Setting up radio systems in your](#page-0-2) [scanner](#page-0-2)

Go

- [3 General scanning information](#page-0-3)
- [4 External resources](#page-0-4)
- [5 Legal and Safety Information](#page-0-5)
- [5.1 General Precautions](#page-0-6)
- [5.2 FCC Information](#page-0-7)
- [5.3 Warranty and Support](#page-0-8)
- **[Information](#page-0-8)**
- <span id="page-0-3"></span>[5.4 User Guide Information](#page-0-9)
- [6 Important Note](#page-0-10)

# [[<sup>b]</sup>]] MediaWiki

- [About Uniden Scanners Guide](#page-2-0)
- <span id="page-0-10"></span><span id="page-0-9"></span><span id="page-0-8"></span><span id="page-0-7"></span><span id="page-0-6"></span><span id="page-0-5"></span><span id="page-0-4"></span>© 2009 Uniden America Corp.

# **Main Page**

# **Uniden Scanners User's Guide**

# Individual Scanners

- [BCD396XT](#page-3-0)
- BCD346XT (coming soon!)

# Setting up radio systems in your scanner

- **[Conventional Systems](#page-5-0)**
- **[EDACS SCAT Systems](#page-7-0)**
- **[EDACS Trunked Systems](#page-10-0)**
- **[LTR Trunked Systems](#page-14-0)**
- **[Motorola Trunked Systems](#page-18-0)**
- **[Standard P25 Trunked Systems](#page-23-0)**
- **[P25 One-Frequency Trunked Systems](#page-27-0)**

# General scanning information

- **[Radio Systems Overview](#page-31-0)**
- **[Deciphering Trunked Systems](#page-33-0)**
- **[Location-based Scanning](#page-37-0)**
- **[Scanning Legally](#page-42-0)**

# External resources

[Radio Reference](http://www.radioreference.com/)

Legal and Safety Information

# **[General Precautions](#page-43-0)**

# **[FCC Information](#page-44-0)**

# **[Warranty and Support Information](#page-46-0)**

# **[User Guide Information](#page-48-0)**

# Important Note

This guide is optimized for the following web browsers:

[Internet Explorer 7.0](http://www.microsoft.com/windows/products/winfamily/ie/community.mspx) and later

## [Mozilla Firefox 3.0](http://www.mozilla.com/en-US/) and later

- [Google Chrome](http://www.google.com/chrome)
- [Safari 3.1.2](http://www.apple.com/safari/download/)
- [Opera 9.61](http://www.opera.com/download/)

If you have difficulty viewing this guide in your current browser, please try downloading one of the browsers listed.

[Categories](#page-49-0): [General Information](file:///C:/OMserver/HTMLexport/articles/g/e/n/Category%7EGeneral_Information_0960.html) | [User Guides](file:///C:/OMserver/HTMLexport/articles/u/s/e/Category%7EUser_Guides_86bf.html)

## <span id="page-2-1"></span><span id="page-2-0"></span>[navigation](#page-0-0)

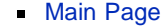

**[Help](file:///C:/OMserver/HTMLexport/articles/c/o/n/Help%7EContents_22de.html)** 

search

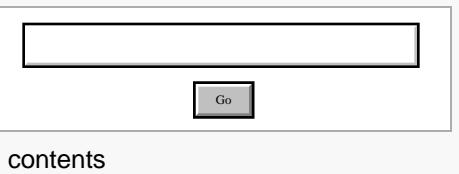

[[<sup>c</sup>]] NediaWiki

- [About Uniden Scanners Guide](#page-2-0)
- © 2009 Uniden America Corp.

# **Uniden Scanners Guide:About**

Illustrations in this guide are used for explanation purposes only. Your scanner may not match the illustrations exactly.

All content (including any media) contained within in this guide is copyright 2009 by Uniden America Corporation unless otherwise specified. Any content not belonging to Uniden America is marked as such and used with permission.

Content or information in external sources are neither the intellectual property not the responsibility of Uniden America Corp. Uniden America makes no claim to the accuracy or completeness of external content.

Astro®, DPL®, Digital Private Line®, Motorola®, PL®, PRIVACY PLUS®, Private Line®, SMARTNET®,and SMARTZONE® are registered trademarks of Motorola, Inc.

LTR® is a registered trademark of E.F. Johnson Co.

EDACS® is a registered trademark of M/A-COM Private Radio Systems Inc.

Uniden® and Bearcat® are registered trademarks of Uniden America Corporation.

TrunkTracker™, Trunk Tracking™, and Close Call™ are proprietary trademarks of Uniden America Corporation.

Other trademarks used throughout this manual are the property of their respective holders.

[Categories](#page-49-0): [BCD396XT](file:///C:/OMserver/HTMLexport/articles/b/c/d/Category%7EBCD396XT_3d9f.html) | [User Guides](file:///C:/OMserver/HTMLexport/articles/u/s/e/Category%7EUser_Guides_86bf.html)

Go

## <span id="page-3-0"></span>[navigation](#page-0-0)

## [Main Page](#page-0-0)

**[Help](file:///C:/OMserver/HTMLexport/articles/c/o/n/Help%7EContents_22de.html)** 

## <span id="page-3-1"></span>search

## <span id="page-3-3"></span><span id="page-3-2"></span>contents

- <span id="page-3-4"></span>[1 Important information](#page-3-1)
- [1.1 General Precautions](#page-3-2)
- <span id="page-3-5"></span>[1.2 Specifications](#page-3-3)
- [1.3 FCC Information](#page-3-4)
- <span id="page-3-6"></span>[1.4 Warranty and Support](#page-3-5)
- **[Information](#page-3-5)**
- <span id="page-3-7"></span>[1.5 User Guide Information](#page-3-6)
- [2 Operation overview](#page-3-7)
- [3 Setting up the hardware](#page-3-8)
- [4 Programming your scanner](#page-3-9)
- [5 Operating your scanner](#page-3-10)

# [[Call MediaWiki

- <span id="page-3-8"></span>[About Uniden Scanners Guide](#page-2-0)  $\blacksquare$
- <span id="page-3-10"></span><span id="page-3-9"></span>© 2009 Uniden America Corp.

# **BCD396XT**

# Important information

**[General Precautions](#page-43-0)**

**[Specifications](#page-50-0)**

**[FCC Information](#page-44-0)**

# **[Warranty and Support Information](#page-46-0)**

# **[User Guide Information](#page-48-0)**

# Operation overview

- [Available operation modes](#page-55-0)
- **Menu** reference
- [Keys and their functions](#page-59-0)
- **[Reading the display](#page-61-0)**

# Setting up the hardware

- **[Included with the scanner](#page-64-0)**
- **[Installing the batteries](#page-64-1)**
- **[Connecting the antenna](#page-64-2)**
- **[Attaching the belt clip](#page-65-0)**
- **[Connecting a GPS receiver](#page-66-0)**

# Programming your scanner

- **[Setting up systems](#page-0-2)**
- **[Programming Number Tags](#page-68-0)**
- **[Programming Quick Keys](#page-70-0)**
- **[Programming Search Keys](#page-73-0)**
- **[Programming locations](#page-74-0)**
- [Setting alerts](#page-77-0)

# Operating your scanner

- **[Using Number Tags](#page-69-0)**
- [Using Quick Keys, Startup Keys, and Search Keys](#page-79-0)
- **[Using Tone Out mode](#page-80-0)**
- [Using Close Call mode](#page-83-0)
- [Using Band Scope mode](#page-86-0)
- [Using GPS mode](#page-90-0)

[Categories:](#page-49-0) [BCD396XT](file:///C:/OMserver/HTMLexport/articles/b/c/d/Category%7EBCD396XT_3d9f.html) | [User Guides](file:///C:/OMserver/HTMLexport/articles/u/s/e/Category%7EUser_Guides_86bf.html)

### <span id="page-5-0"></span>[navigation](#page-0-0)

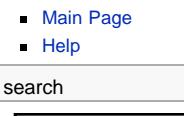

contents [1 Programming a Conventional](#page-5-1) [System](#page-5-1) [1.1 Create a system](#page-5-2) [1.1.1 System properties](#page-5-3) [1.2 Create at least 1 channel](#page-5-4) [group](#page-5-4) [1.2.1 Channel group properties](#page-6-0) Go

[1.3 Create at least 1 channel in](#page-6-1)

[each group](#page-6-1)

<span id="page-5-1"></span>[1.3.1 Channel properties](#page-6-2)

## [[] ]] MediaWiki

**[About Uniden Scanners Guide](#page-2-0)** 

<span id="page-5-3"></span><span id="page-5-2"></span>■ © 2009 Uniden America Corp.

# **Conventional Systems**

Since a conventional system is really a collection of frequencies, the first thing you need to know is the frequency for each channel you want to program. Here is an example of a conventional system frequency list from [RadioReference](http://www.radioreference.com/) :

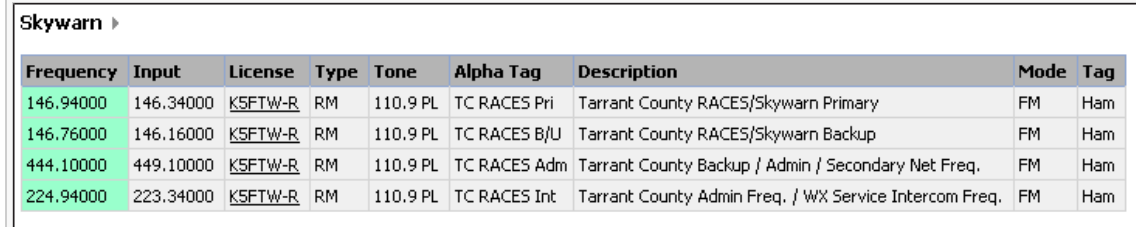

Conventional System

Here is a [conceptual layout diagram](#page-94-0) of a basic conventional system. ([Click here](#page-95-0) for a legend of the diagram.) You can download a planning worksheet for conventional systems as a [pdf file](file:///C:/OMserver/HTMLexport/images/a/a3/WKSHTConv.pdf) or an [Excel spreadsheet file.](file:///C:/OMserver/HTMLexport/images/b/b9/WKSHTConv.xls)

## Programming a Conventional System

To program a conventional system, you'll need to program the required elements in following order ([click here for](#page-58-1) [information on using the menu\)](#page-58-1):

## **Create a system**

- 1. Go to the [Program System](#page-96-0) menu and choose *New System*.
- 2. The scanner will prompt you for the System Type. Select *Conventional*.
- 3. When the scanner prompts you confirm, tap **YES**.
- 4. The scanner creates the system with a default name. Select [Edit Name](file:///C:/OMserver/HTMLexport/articles/e/d/i/Template%7EEdit_Name_f090.html) if you want to change it.
- 5. If you need to change any of the system properties, you can do that now. Unless a property is *Required*, you can operate the system without changing the default settings.

## **System properties**

(All of these options can be found under the [Program System](#page-96-0) menu. If necessary, the sub-menu and the exact option name are listed beside each property.)

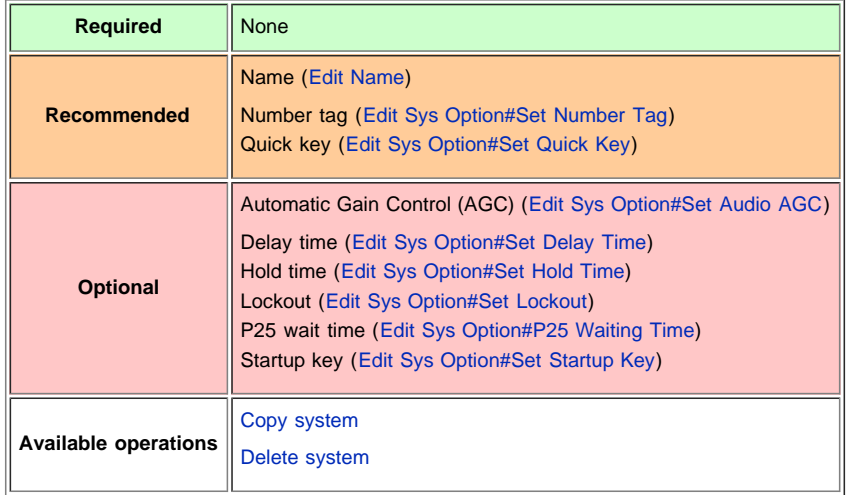

## <span id="page-5-4"></span>**Create at least 1 channel group**

Each conventional system can contain up to 20 channel groups, and all systems must contain at least 1 channel group.

- 1. On the [Program System](#page-96-0) menu, select the system you just created.
- 2. Go to the [Edit Group](#page-102-0) menu and select *New Group*.

3. If you need to change any of the channel group properties, you can do that now. Unless a property is *Required*, you can operate the system without changing the default settings.

### <span id="page-6-0"></span>**Channel group properties**

(All of these options can be found by selecting the group name under the [Edit Group](#page-102-0) menu. If necessary, the sub-menu and the exact option name are listed beside each property.)

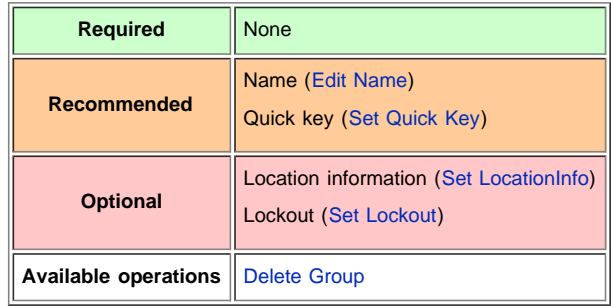

## <span id="page-6-1"></span>**Create at least 1 channel in each group**

Each conventional system can contain up to 1000 channels in each group, and all groups must contain at least 1 channel.

- 1. On the [Edit Group](#page-102-0) menu, select the channel group you just created.
- 2. Go to the [Edit Channel](#page-105-0) menu and select *New Channel*.
- 3. Input the frequency for this channel in MHz.
- 4. If you need to change any of the channel properties, you can do that now. Unless a property is *Required*, you can operate the system without changing the default settings.

## <span id="page-6-2"></span>**Channel properties**

(All of these options can be found by selecting the channel name under the [Edit Channel](#page-105-0) menu. If necessary, the submenu and the exact option name are listed beside each property.)

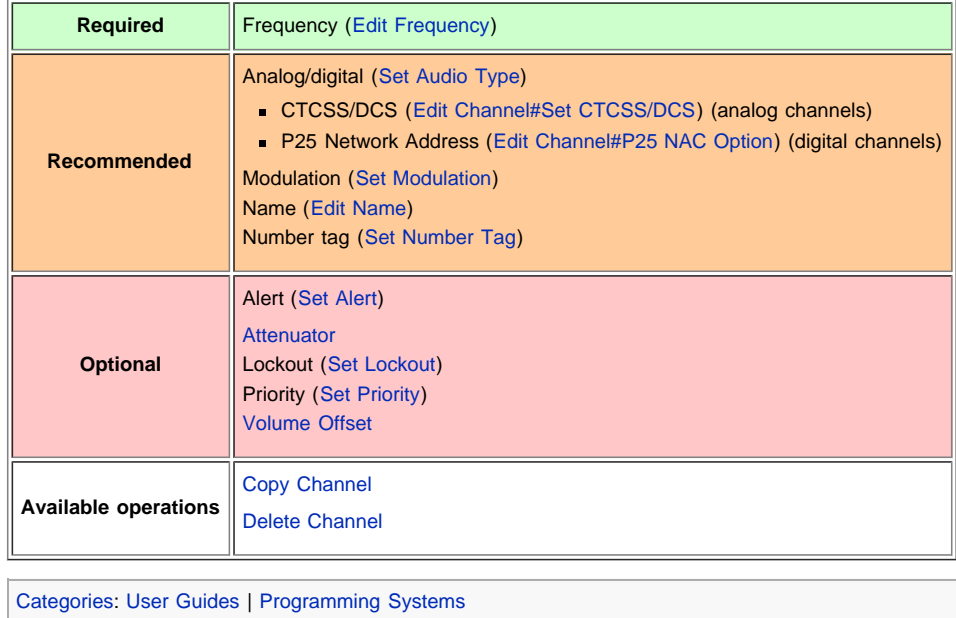

#### [navigation](#page-0-11)

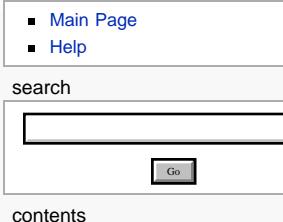

# <span id="page-7-0"></span>[1 Programming an EDACS](#page-7-1)

[System](#page-7-1)

- [1.1 Create a system](#page-7-2)
- [1.1.1 System properties](#page-7-3)
- [1.2 Create a site](#page-8-0)
- [1.2.1 Site properties](#page-8-1)
- [1.3 Create at least 1 frequency](#page-8-2)
- [1.3.1 Frequency properties](#page-8-3)

# [[<sup>b]</sup>]] MediaWiki

- [About Uniden Scanners Guide](#page-2-1)
- <span id="page-7-2"></span><span id="page-7-1"></span>■ © 2009 Uniden America Corp.

# **EDACS SCAT Systems**

This section deals with EDACS SCAT systems. [Click here for information on EDACS Wide and Narrow systems](#page-10-1). Below is an example of an EDACS SCAT system from [RadioReference](http://www.radioreference.com/) :

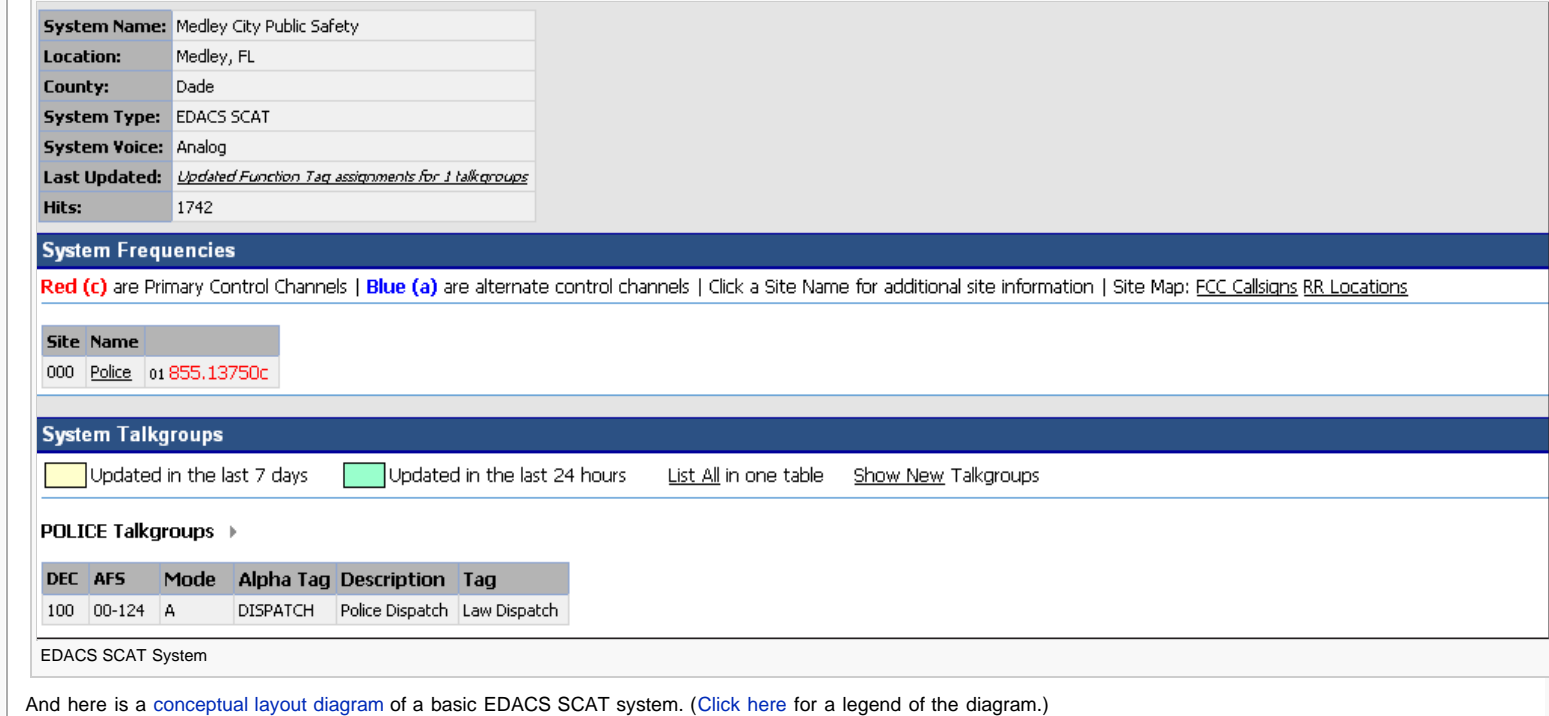

## Programming an EDACS System

To program an EDACS system, you'll need to program the required elements in following order ([click here for information on using the menu\)](#page-58-2):

## **Create a system**

- 1. Go to the [Program System](#page-96-2) menu and choose *New System*.
- 2. The scanner will prompt you for the System Type. Select *EDCS*.
- 3. The scanner will prompt you for the sub-type. Select *SCAT*.
- 4. When the scanner prompts you confirm, tap **YES**.
- 5. The scanner creates the system with a default name. Select [Edit Name](#page-96-3) if you want to change it.
- 6. If you need to change any of the system properties, you can do that now. Unless a property is *Required*, you can operate the system without changing the default settings.

#### <span id="page-7-3"></span>**System properties**

(All of these options can be found under the [Program System](#page-96-2) menu. If necessary, the sub-menu and the exact option name are listed beside each property.)

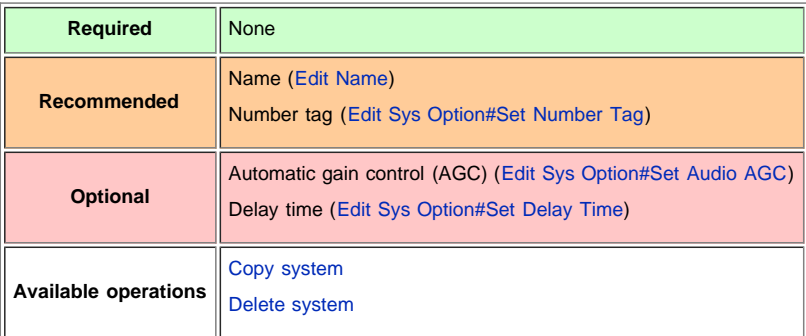

## <span id="page-8-0"></span>**Create a site**

Each EDACS SCAT system must contain exactly 1 site.

- 1. On the [Program System](#page-96-2) menu, select the system you just created.
- 2. Go to the [Edit Site](#page-110-0) menu.
- 3. If you need to change any of the site properties, you can do that now. Unless a property is *Required*, you can operate the system without changing the default settings.

#### <span id="page-8-1"></span>**Site properties**

(All of these options can be found by selecting the site name under the [Edit Site](#page-110-0) menu. If necessary, the sub-menu and the exact option name are listed beside each property.)

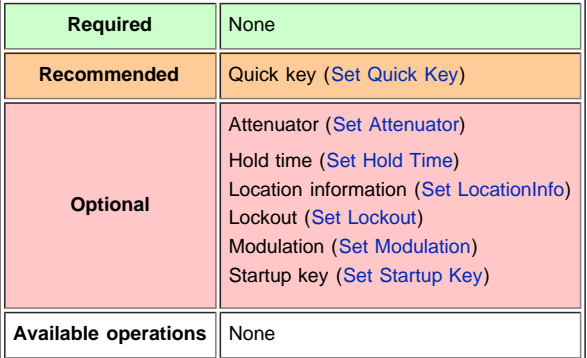

#### <span id="page-8-2"></span>**Create at least 1 frequency**

Each EDACS SCAT system must contain at least 1 frequency in its site.

- 1. Open the [Edit Site](#page-110-0) menu.
- 2. Go to the [Set Frequencies](#page-114-0) sub-menu and select *New Frequency*.
- 3. Enter at least 1 frequency for this site.
- 4. If you need to change any of the frequency properties, you can do that now. Unless a property is *Required*, you can operate the system without changing the default settings.

#### <span id="page-8-3"></span>**Frequency properties**

(All of these options can be found by selecting the frequency under the [Set Frequencies](#page-114-0) sub-menu. If necessary, the sub-menu and the exact option name are listed beside each property.)

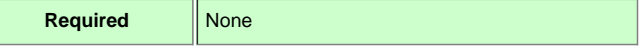

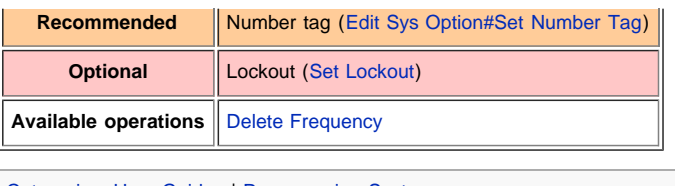

[Categories:](#page-49-1) [User Guides](file:///C:/OMserver/HTMLexport/articles/u/s/e/Category%7EUser_Guides_86bf.html) | [Programming Systems](file:///C:/OMserver/HTMLexport/articles/p/r/o/Category%7EProgramming_Systems_37f5.html)

## <span id="page-10-1"></span><span id="page-10-0"></span>[navigation](#page-0-0)

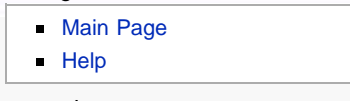

search

Go

contents

[1 Programming an EDACS](#page-10-2) **[System](#page-10-2)** [1.1 Create a system](#page-10-3) [1.1.1 System properties](#page-10-4) [1.2 Create at least 1 site](#page-11-0) [1.2.1 Site properties](#page-11-1) [1.3 Create at least 1 frequency in](#page-11-2) [each site](#page-11-2) [1.3.1 Frequency properties](#page-12-0) [2 Programming a system for](#page-12-1) **[Scanning](#page-12-1)** [2.1 Create at least 1 channel](#page-12-2) [group](#page-12-2) [2.1.1 Channel group properties](#page-12-3) [2.2 Create at least 1 channel in](#page-12-4) [each group](#page-12-4) [2.2.1 Channel properties](#page-12-5)

# [[C]] Powered By<br>[[C]] MediaWiki

- <span id="page-10-3"></span><span id="page-10-2"></span>[About Uniden Scanners Guide](#page-2-0)
- <span id="page-10-4"></span>© 2009 Uniden America Corp.  $\blacksquare$

# **EDACS Trunked Systems**

This section deals with EDACS Wide or standard systems. [Click here for information on EDACS](#page-7-0) [SCAT systems](#page-7-0). Below is an example of an EDACS trunked system from [RadioReference](http://www.radioreference.com/) :

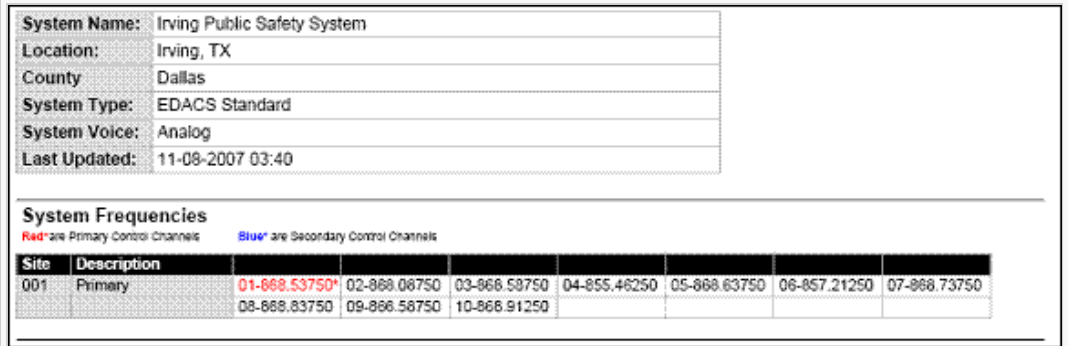

## EDACS Wide System

- Here is a [conceptual layout diagram](#page-116-0) of a basic EDACS Wide system. ([Click here](#page-95-0) for a legend of the diagram.)
- You can download a planning worksheet for EDACS systems as a [pdf file](file:///C:/OMserver/HTMLexport/images/2/20/WKSHTEDACSLTR.pdf) or an [Excel](file:///C:/OMserver/HTMLexport/images/d/db/WKSHTEDACSLTR.xls) [spreadsheet file.](file:///C:/OMserver/HTMLexport/images/d/db/WKSHTEDACSLTR.xls)

# Programming an EDACS System

To program an EDACS system, you'll need to program the required elements in following order ([click here for information on using the menu](#page-58-1)):

## **Create a system**

- 1. Go to the [Program System](#page-96-0) menu and choose *New System*.
- 2. The scanner will prompt you for the System Type. Select *EDCS*.
- 3. The scanner will prompt you for the sub-type. Select *Wide/Narrow*.
- 4. When the scanner prompts you confirm, tap **YES**.
- 5. The scanner creates the system with a default name. Select [Edit Name](#page-96-1) if you want to change it.
- 6. If you need to change any of the system properties, you can do that now. Unless a property is *Required*, you can operate the system without changing the default settings.

## **System properties**

(All of these options can be found under the [Program System](#page-96-0) menu. If necessary, the sub-menu and the exact option name are listed beside each property.)

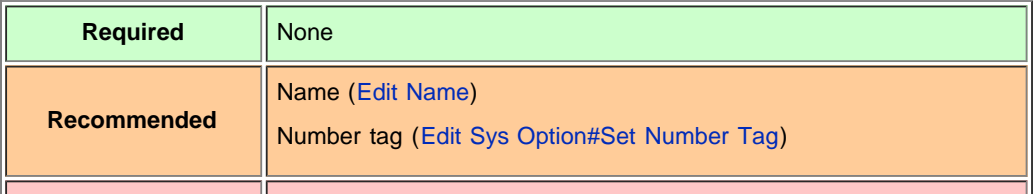

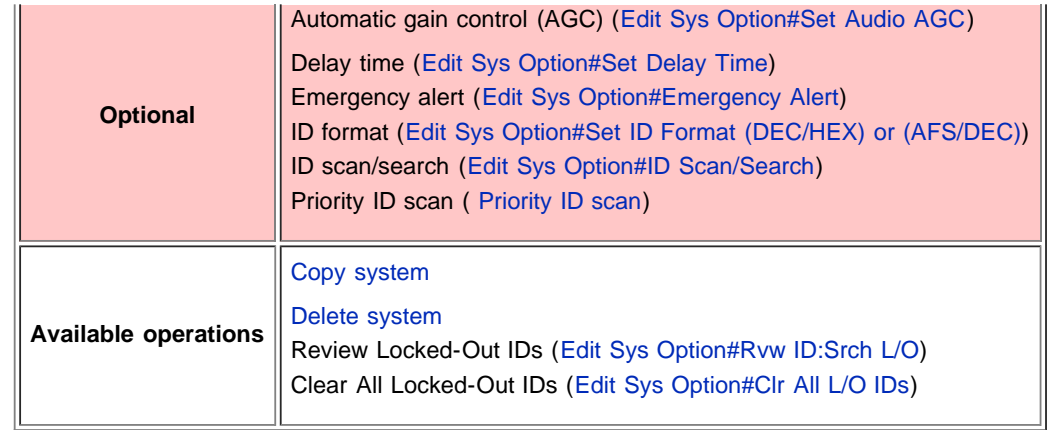

# <span id="page-11-0"></span>**Create at least 1 site**

Each EDACS system can contain up to 256 sites, and all systems must contain at least 1 site.

- 1. On the [Program System](#page-96-0) menu, select the system you just created.
- 2. Go to the [Edit Site](#page-110-3) menu and select *New Site*.
- 3. When you enter a new site, the scanner will prompt you to select the [Site Type.](#page-112-0) Select *Wide (standard)* or *Narrow*, according to the site type.
- 4. If you need to change any of the site properties, you can do that now. Unless a property is *Required*, you can operate the system without changing the default settings.

## <span id="page-11-1"></span>**Site properties**

(All of these options can be found by selecting the site name under the [Edit Site](#page-110-3) menu. If necessary, the sub-menu and the exact option name are listed beside each property.)

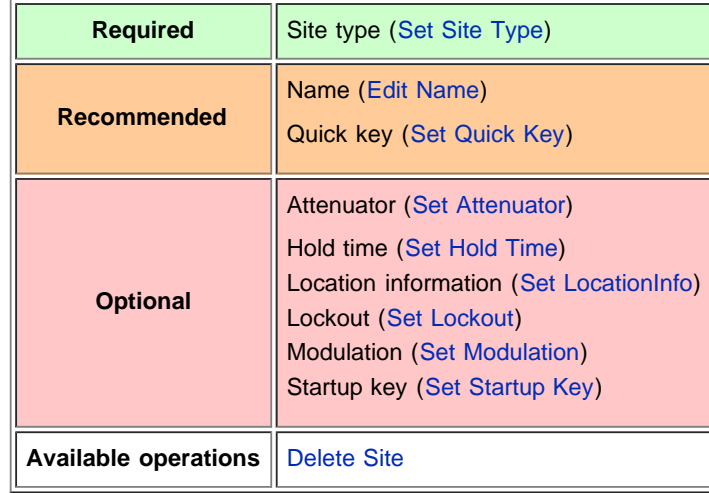

# <span id="page-11-2"></span>**Create at least 1 frequency in each site**

Each trunked system can contain up to 23 frequencies in each site, and all sites must contain at least 1 frequency.

- 1. On the [Edit Site](#page-110-3) menu, select the site you just created.
- 2. Go to the [Set Frequencies](#page-114-2) sub-menu and select *New Frequency*.
- 3. Enter at least 1 frequency for this site.
- 4. When you enter a new frequency, the scanner will prompt you for the [logical channel](#page-114-2) [number or](#page-114-2) *[LCN](#page-114-2)* for that frequency. Enter a number from 1 through 30.
- 5. If you need to change any of the frequency properties, you can do that now. Unless a property is *Required*, you can operate the system without changing the default settings.

## <span id="page-12-0"></span>**Frequency properties**

(All of these options can be found by selecting the frequency under the [Set Frequencies](#page-114-2) submenu. If necessary, the sub-menu and the exact option name are listed beside each property.)

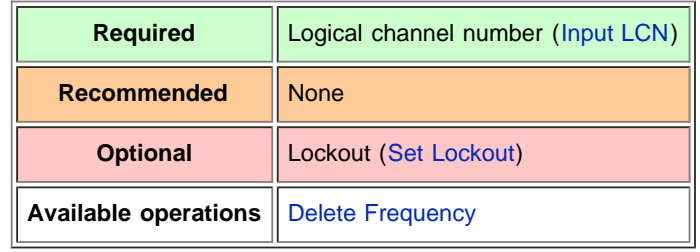

# <span id="page-12-1"></span>Programming a system for Scanning

Once you create the system and at least 1 site, you can [Search](#page-117-0) the system with no problems. However, if you want to [Scan](#page-117-0) the system, you'll need to program the required elements in following order ([click here for information on using the menu](#page-58-1)):

# <span id="page-12-2"></span>**Create at least 1 channel group**

Each EDACS system can contain up to 20 channel groups, and any system you want to scan must contain at least 1 channel group.

- 1. On the [Program System](#page-96-0) menu, select the system you just created.
- 2. Go to the [Edit Group](#page-102-0) menu and select *New Group*.
- 3. If you need to change any of the channel group properties, you can do that now. Unless a property is *Required*, you can operate the system without changing the default settings.

## <span id="page-12-3"></span>**Channel group properties**

(All of these options can be found by selecting the group name under the [Edit Group](#page-102-0) menu. If necessary, the sub-menu and the exact option name are listed beside each property.)

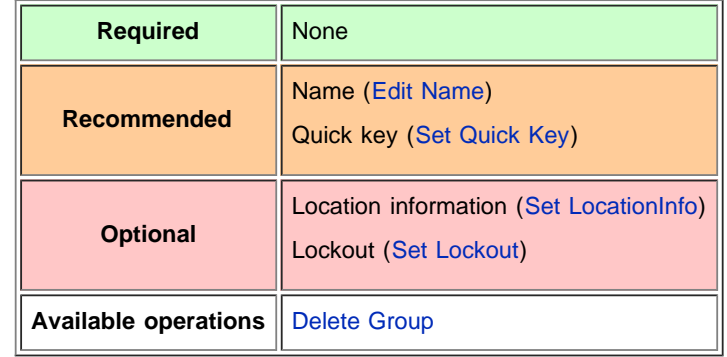

# <span id="page-12-4"></span>**Create at least 1 channel in each group**

Each trunked system can contain up to 500 channels in each group, and all groups must contain at least 1 channel.

- 1. On the [Edit Group](#page-102-0) menu, select the channel group you just created.
- 2. Go to the [Edit Channel](#page-105-0) menu and select *New Channel*.
- 3. Input the [Talk Group ID \(TGID\)](#page-124-0) for this channel.
- 4. If you need to change any of the channel properties, you can do that now. Unless a property is *Required*, you can operate the system without changing the default settings.

## <span id="page-12-5"></span>**Channel properties**

(All of these options can be found by selecting the channel name under the [Edit Channel](#page-105-0) menu. If necessary, the sub-menu and the exact option name are listed beside each property.)

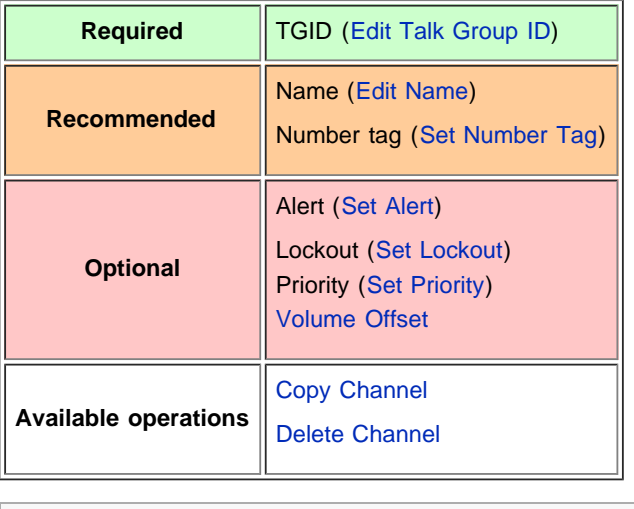

[Categories](#page-49-0): [User Guides](file:///C:/OMserver/HTMLexport/articles/u/s/e/Category%7EUser_Guides_86bf.html) | [Programming Systems](file:///C:/OMserver/HTMLexport/articles/p/r/o/Category%7EProgramming_Systems_37f5.html)

## <span id="page-14-0"></span>[navigation](#page-0-0)

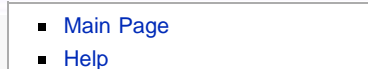

search

Go

### contents

[1 Programming an LTR System](#page-14-1) [1.1 Create a system](#page-14-2) [1.1.1 System properties](#page-14-3) [1.1.2 Site properties](#page-15-0) [1.2 Create at least 1 frequency in](#page-15-1) [each site](#page-15-1) [1.2.1 Frequency properties](#page-15-2) [2 Programming a system for](#page-16-0) **[Scanning](#page-16-0)** [2.1 Create at least 1 channel](#page-16-1) [group](#page-16-1) [2.1.1 Channel group properties](#page-16-2) [2.2 Create at least 1 channel in](#page-16-3) [each group](#page-16-3) [2.2.1 Channel properties](#page-16-4)

[[<sup>a</sup>]] NediaWiki

- <span id="page-14-1"></span>[About Uniden Scanners Guide](#page-2-0)  $\blacksquare$
- <span id="page-14-3"></span><span id="page-14-2"></span>© 2009 Uniden America Corp.

# **LTR Trunked Systems**

Below is an example of an Logic Trunked Radio or LTR system from [RadioReference](http://www.radioreference.com/) :

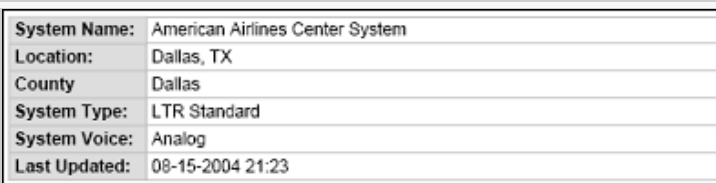

### **System Frequencies**

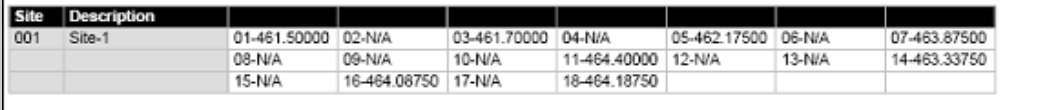

### LTR System

- Here is a [conceptual layout diagram](#page-126-0) of a basic LTR system. ([Click here](#page-95-0) for a legend of the diagram.)
- You can download a planning worksheet for LTR systems as a [pdf file](file:///C:/OMserver/HTMLexport/images/2/20/WKSHTEDACSLTR.pdf) or an [Excel](file:///C:/OMserver/HTMLexport/images/d/db/WKSHTEDACSLTR.xls) [spreadsheet file.](file:///C:/OMserver/HTMLexport/images/d/db/WKSHTEDACSLTR.xls)
- For more information on the different types of LTR systems and how they work, see the [Logic Trunked Radio](http://wiki.radioreference.com/index.php/LTR) page at [Radio Reference's Wiki](http://www.radioreference.com/) .

# Programming an LTR System

To program an LTR system, you'll need to program the required elements in following order ([click here for information on using the menu](#page-58-1)):

## **Create a system**

- 1. Go to the [Program System](#page-96-0) menu and choose *New System*.
- 2. The scanner will prompt you for the System Type. Select *LT*.
	- 3. When the scanner prompts you confirm, tap **YES**.
	- 4. The scanner creates the system with a default name. Select [Edit Name](#page-96-1) if you want to change it.
	- 5. If you need to change any of the system properties, you can do that now. Unless a property is *Required*, you can operate the system without changing the default settings.

## **System properties**

(All of these options can be found under the [Program System](#page-96-0) menu. If necessary, the sub-menu and the exact option name are listed beside each property.)

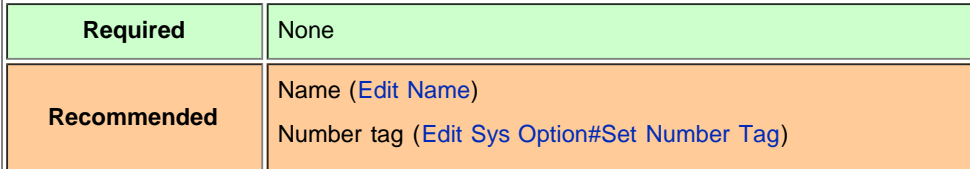

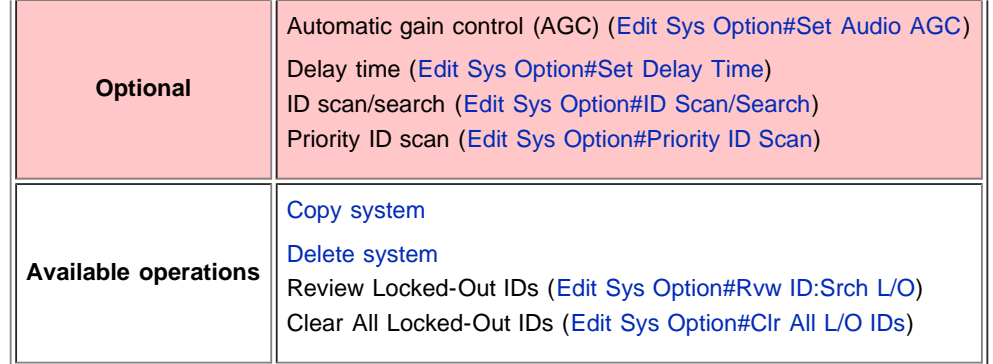

## <span id="page-15-0"></span>**Site properties**

(All of these options can be found by selecting the site name under the [Edit Site](#page-110-3) menu. If necessary, the sub-menu and the exact option name are listed beside each property.)

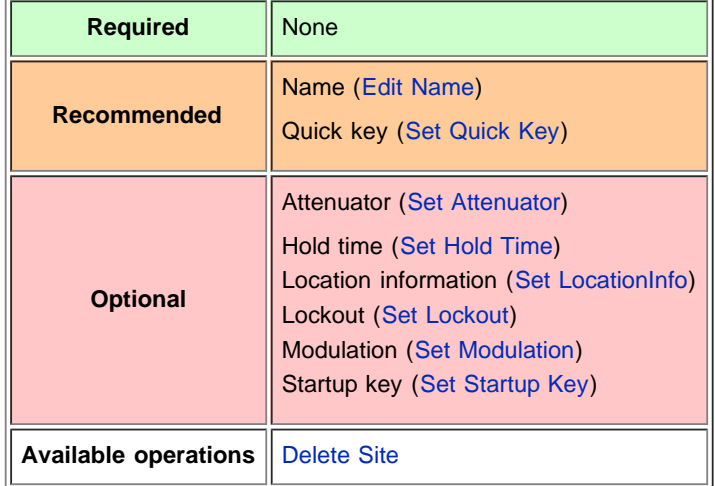

# <span id="page-15-1"></span>**Create at least 1 frequency in each site**

Each LTR system can contain up to 20 frequencies in each site, and all sites must contain at least 1 frequency.

- 1. On the [Edit Site](#page-110-3) menu, select the site you just created.
- 2. Go to the [Set Frequencies](#page-114-2) sub-menu and select *New Frequency*.
- 3. Enter at least 1 frequency for this site.
- 4. When you enter a new frequency, the scanner will prompt you for the [logical channel](#page-114-2) [number or](#page-114-2) *[LCN](#page-114-2)* for that frequency. Enter a number from 1 through 20.
- 5. If you need to change any of the frequency properties, you can do that now. Unless a property is *Required*, you can operate the system without changing the default settings.

## <span id="page-15-2"></span>**Frequency properties**

(All of these options can be found by selecting the frequency under the [Set Frequencies](#page-114-2) submenu. If necessary, the sub-menu and the exact option name are listed beside each property.)

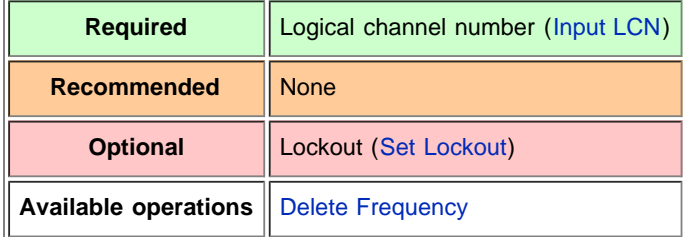

# <span id="page-16-0"></span>Programming a system for Scanning

Once you create the system and at least 1 site, you can [Search](#page-117-0) the system with no problems. However, if you want to [Scan](#page-117-0) the system, you'll need to program the required elements in following order ([click here for information on using the menu](#page-58-1)):

# <span id="page-16-1"></span>**Create at least 1 channel group**

Each LTR system can contain up to 20 channel groups, and any system you want to scan must contain at least 1 channel group.

- 1. On the [Program System](#page-96-0) menu, select the system you just created.
- 2. Go to the [Edit Group](#page-102-0) menu and select *New Group*.
- 3. If you need to change any of the channel group properties, you can do that now. Unless a property is *Required*, you can operate the system without changing the default settings.

## <span id="page-16-2"></span>**Channel group properties**

(All of these options can be found by selecting the group name under the [Edit Group](#page-102-0) menu. If necessary, the sub-menu and the exact option name are listed beside each property.)

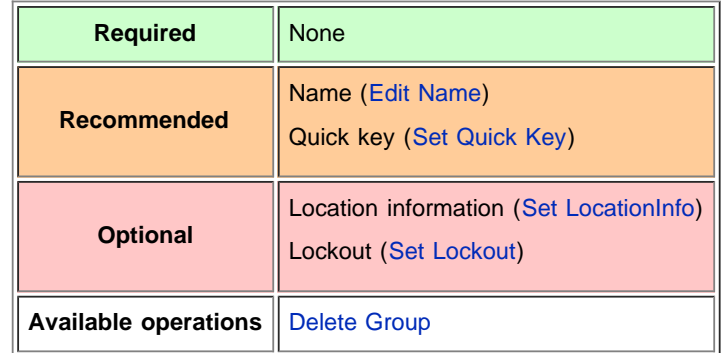

# <span id="page-16-3"></span>**Create at least 1 channel in each group**

Each trunked system can contain up to 500 channels in each group, and all groups must contain at least 1 channel.

- 1. On the [Edit Group](#page-102-0) menu, select the channel group you just created.
- 2. Go to the [Edit Channel](#page-105-0) menu and select *New Channel*.
- 3. Input the [Talk Group ID \(TGID\)](#page-124-0) for this channel.
- 4. If you need to change any of the channel properties, you can do that now. Unless a property is *Required*, you can operate the system without changing the default settings.

## <span id="page-16-4"></span>**Channel properties**

(All of these options can be found by selecting the channel name under the [Edit Channel](#page-105-0) menu. If necessary, the sub-menu and the exact option name are listed beside each property.)

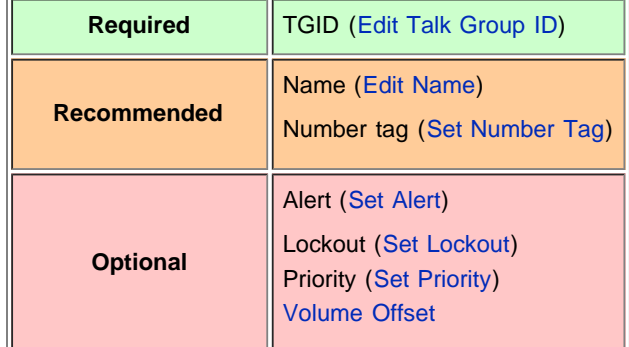

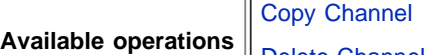

Delete Channel

[Categories](#page-49-0): [User Guides](file:///C:/OMserver/HTMLexport/articles/u/s/e/Category%7EUser_Guides_86bf.html) | [Programming Systems](file:///C:/OMserver/HTMLexport/articles/p/r/o/Category%7EProgramming_Systems_37f5.html)

## <span id="page-18-0"></span>[navigation](#page-0-0)

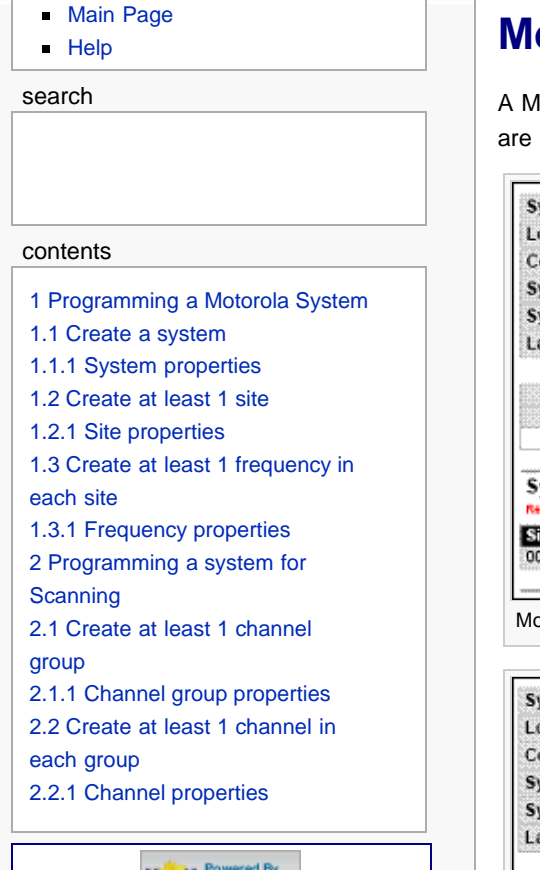

[[ | ]] MediaWiki

[About Uniden Scanners Guide](#page-2-0)

■ © 2009 Uniden America Corp.

# **Motorola Trunked Systems**

A Motorola system can be an 800 MHz, 400 MHz (UHF), or 100-200 MHz (VHF) system. Below are some examples of these Motorola systems from [RadioReference](http://www.radioreference.com/) :

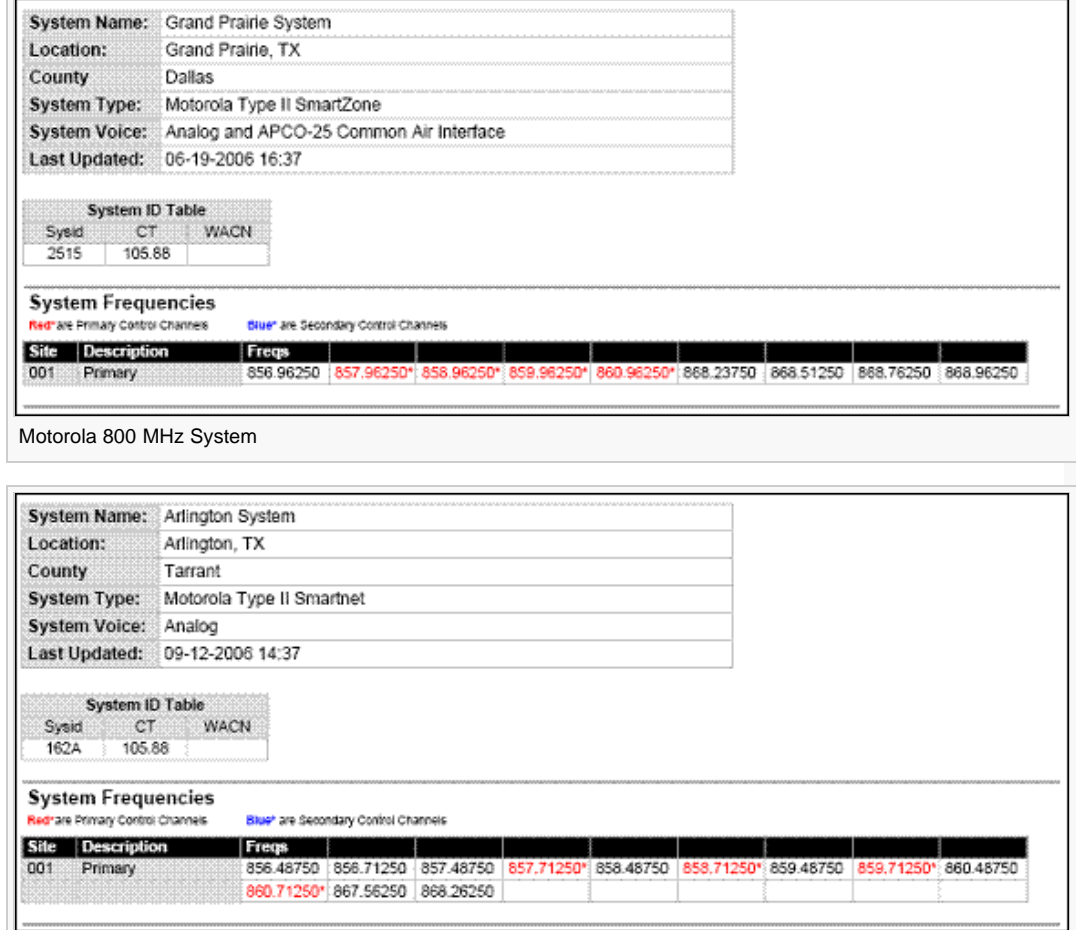

Another Motorola 800 MHz System

Even though some (or all) of the System Voice channels are APCO 25, this system, and others like it, is correctly programmed as a Motorola 800 MHz system, per the information given for the System Type.

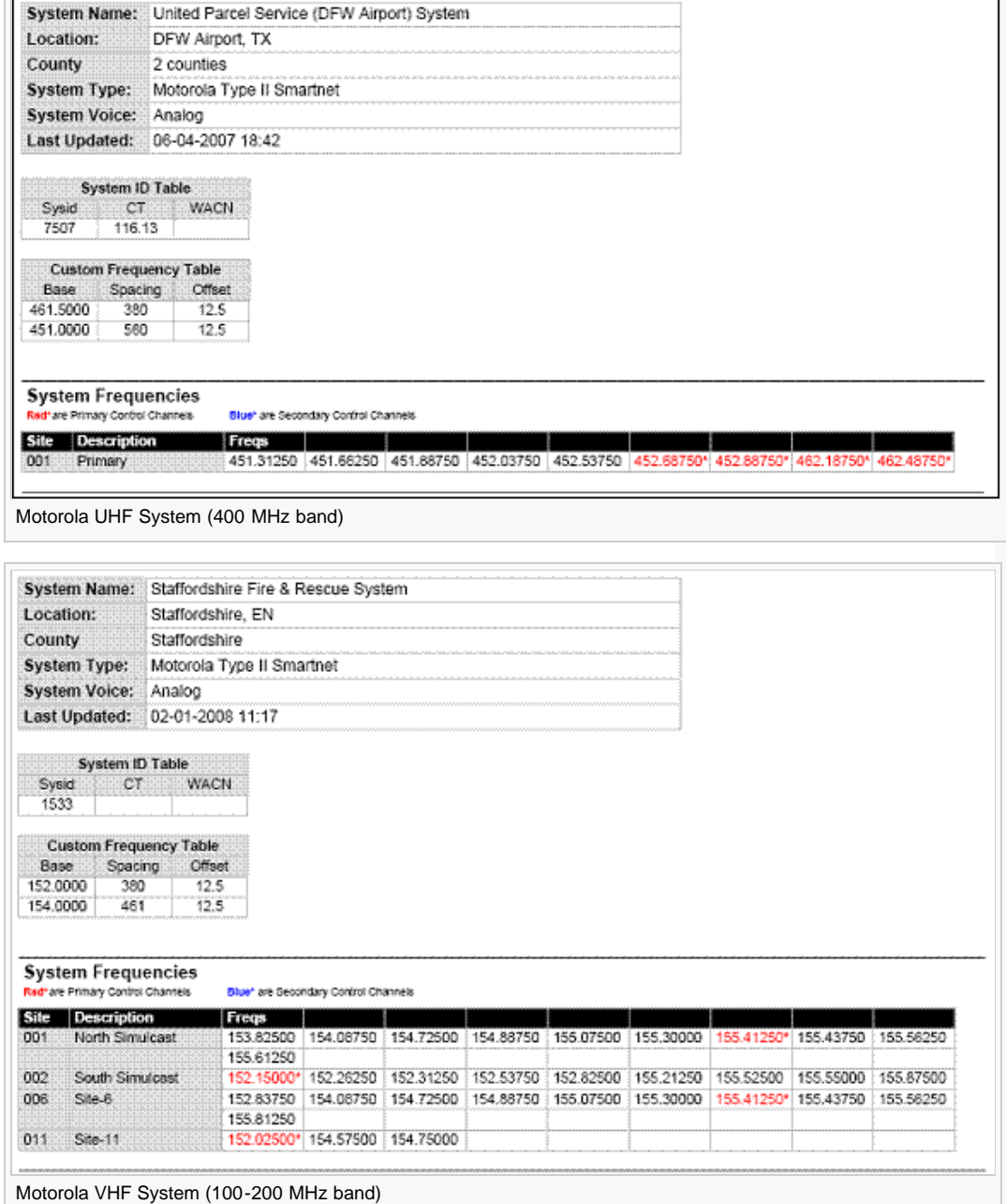

- Here is a [conceptual layout diagram](#page-127-0) of a basic Motorola system. ([Click here](#page-95-0) for a legend of the diagram.)
- You can download a planning worksheet for Motorola systems as a [pdf file](file:///C:/OMserver/HTMLexport/images/c/cc/WKSHTMOT.pdf) or an [Excel](file:///C:/OMserver/HTMLexport/images/8/85/WKSHTMOT.xls) [spreadsheet file.](file:///C:/OMserver/HTMLexport/images/8/85/WKSHTMOT.xls)
- For more information on the different types of Motorola systems and how they work, see the [Motorola](http://wiki.radioreference.com/index.php/Motorola) page at [Radio Reference's Wiki](http://www.radioreference.com/) .

# <span id="page-19-0"></span>Programming a Motorola System

To program a Motorola system, you'll need to program the required elements in following order ([click here for information on using the menu](#page-58-1)):

## <span id="page-19-1"></span>**Create a system**

- 1. Go to the [Program System](#page-96-0) menu and choose *New System*.
- 2. The scanner will prompt you for the System Type. Select *MOT*.
- 3. When the scanner prompts you confirm, tap **YES**.
- 4. The scanner creates the system with a default name. Select [Edit Name](#page-96-1) if you want to change it.
- 5. If you need to change any of the system properties, you can do that now. Unless a property is *Required*, you can operate the system without changing the default settings.

## <span id="page-20-0"></span>**System properties**

(All of these options can be found under the [Program System](#page-96-0) menu. If necessary, the sub-menu and the exact option name are listed beside each property.)

![](_page_20_Picture_216.jpeg)

## <span id="page-20-1"></span>**Create at least 1 site**

Each Motorola system can contain up to 256 sites, and all systems must contain at least 1 site.

- 1. On the [Program System](#page-96-0) menu, select the system you just created.
- 2. Go to the [Edit Site](#page-110-3) menu and select *New Site*.
- 3. If you need to change any of the site properties, you can do that now. Unless a property is *Required*, you can operate the system without changing the default settings.

## <span id="page-20-2"></span>**Site properties**

(All of these options can be found by selecting the site name under the [Edit Site](#page-110-3) menu. If necessary, the sub-menu and the exact option name are listed beside each property.)

![](_page_20_Picture_217.jpeg)

![](_page_21_Picture_187.jpeg)

# <span id="page-21-0"></span>**Create at least 1 frequency in each site**

Each trunked system can contain up to 30 frequencies in each site, and all sites must contain at least 1 frequency.

- 1. On the [Edit Site](#page-110-3) menu, select the site you just created.
- 2. Go to the [Set Frequencies](#page-114-2) sub-menu and select *New Frequency*.
- 3. Enter at least 1 frequency for this site.
- 4. If you need to change any of the frequency properties, you can do that now. Unless a property is *Required*, you can operate the system without changing the default settings.

## <span id="page-21-1"></span>**Frequency properties**

(All of these options can be found by selecting the frequency under the [Set Frequencies](#page-114-2) submenu. If necessary, the sub-menu and the exact option name are listed beside each property.)

![](_page_21_Picture_188.jpeg)

# <span id="page-21-2"></span>Programming a system for Scanning

Once you create the system and at least 1 site, you can [Search](#page-117-0) the system with no problems. However, if you want to [Scan](#page-117-0) the system, you'll need to program the required elements in following order ([click here for information on using the menu](#page-58-1)):

# <span id="page-21-3"></span>**Create at least 1 channel group**

Each Motorola system can contain up to 20 channel groups, and any system you want to scan must contain at least 1 channel group.

- 1. On the [Program System](#page-96-0) menu, select the system you just created.
- 2. Go to the [Edit Group](#page-102-0) menu and select *New Group*.
- 3. If you need to change any of the channel group properties, you can do that now. Unless a property is *Required*, you can operate the system without changing the default settings.

## <span id="page-21-4"></span>**Channel group properties**

(All of these options can be found by selecting the group name under the [Edit Group](#page-102-0) menu. If necessary, the sub-menu and the exact option name are listed beside each property.)

![](_page_21_Picture_189.jpeg)

![](_page_22_Picture_123.jpeg)

# <span id="page-22-0"></span>**Create at least 1 channel in each group**

Each trunked system can contain up to 500 channels in each group, and all groups must contain at least 1 channel.

- 1. On the [Edit Group](#page-102-0) menu, select the channel group you just created.
- 2. Go to the [Edit Channel](#page-105-0) menu and select *New Channel*.
- 3. Input the Talk Group ID (TGID) for this channel.
- 4. If you need to change any of the channel properties, you can do that now. Unless a property is *Required*, you can operate the system without changing the default settings.

## <span id="page-22-1"></span>**Channel properties**

(All of these options can be found by selecting the channel name under the [Edit Channel](#page-105-0) menu. If necessary, the sub-menu and the exact option name are listed beside each property.)

![](_page_22_Picture_124.jpeg)

[Categories](#page-49-0): [User Guides](file:///C:/OMserver/HTMLexport/articles/u/s/e/Category%7EUser_Guides_86bf.html) | [Programming Systems](file:///C:/OMserver/HTMLexport/articles/p/r/o/Category%7EProgramming_Systems_37f5.html)

<span id="page-23-0"></span>![](_page_23_Figure_1.jpeg)

[2.2.1 Channel properties](#page-25-4)

# [[<sup>s</sup>]] MediaWiki

<span id="page-23-1"></span>[About Uniden Scanners Guide](#page-2-0)  $\blacksquare$ 

<span id="page-23-3"></span><span id="page-23-2"></span>© 2009 Uniden America Corp.  $\blacksquare$ 

# **Standard P25 Trunked Systems**

This section deals with standard Project 25 or *P25* systems. [Click here for information on P25](#page-129-0) [one-frequency systems.](#page-129-0) Below is an example of a standard P25 system from [RadioReference](http://www.radioreference.com/) :

![](_page_23_Picture_224.jpeg)

![](_page_23_Picture_225.jpeg)

- Here is a [conceptual layout diagram](#page-132-0) of a basic P25 system. ([Click here](#page-95-0) for a legend of the diagram.)
- For more information on P25 systems and how they work, see the Project  $25$  page at [Radio Reference's Wiki](http://www.radioreference.com/) .

# Programming a P25 System

To program a P25 system, you'll need to program the required elements in following order ([click](#page-58-1) [here for information on using the menu](#page-58-1)):

## **Create a system**

- 1. Go to the [Program System](#page-96-0) menu and choose *New System*.
- 2. The scanner will prompt you for the System Type. Select *P25*.
- 3. The scanner will prompt you for the sub-type. Select *Standard trunk*.
- 4. When the scanner prompts you confirm, tap **YES**.
- 5. The scanner creates the system with a default name. Select [Edit Name](#page-96-1) if you want to change it.
- 6. If you need to change any of the system properties, you can do that now. Unless a property is *Required*, you can operate the system without changing the default settings.

## **System properties**

(All of these options can be found under the [Program System](#page-96-0) menu. If necessary, the sub-menu and the exact option name are listed beside each property.)

![](_page_23_Picture_226.jpeg)

![](_page_24_Picture_205.jpeg)

## <span id="page-24-0"></span>**Create at least 1 site**

Each P25 system can contain up to 256 sites, and all systems must contain at least 1 site.

- 1. On the [Program System](#page-96-0) menu, select the system you just created.
- 2. Go to the [Edit Site](#page-110-3) menu and select *New Site*.
- 3. If you need to change any of the site properties, you can do that now. Unless a property is *Required*, you can operate the system without changing the default settings.

## <span id="page-24-1"></span>**Site properties**

(All of these options can be found by selecting the site name under the [Edit Site](#page-110-3) menu. If necessary, the sub-menu and the exact option name are listed beside each property.)

![](_page_24_Picture_206.jpeg)

# <span id="page-24-2"></span>**Create at least 1 frequency in each site**

Each P25 system can contain up to 20 frequencies in each site, and all sites must contain at least 1 frequency.

- 1. On the [Edit Site](#page-110-3) menu, select the site you just created.
- 2. Go to the [Set Frequencies](#page-114-2) sub-menu and select *New Frequency*.
- 3. Enter at least 1 frequency for this site.
- 4. If you need to change any of the frequency properties, you can do that now. Unless a property is *Required*, you can operate the system without changing the default settings.

## <span id="page-24-3"></span>**Frequency properties**

(All of these options can be found by selecting the frequency under the [Set Frequencies](#page-114-2) sub-

menu. If necessary, the sub-menu and the exact option name are listed beside each property.)

![](_page_25_Picture_193.jpeg)

# <span id="page-25-0"></span>Programming a system for Scanning

Once you create the system and at least 1 site, you can [Search](#page-117-0) the system with no problems. However, if you want to [Scan](#page-117-0) the system, you'll need to program the required elements in following order ([click here for information on using the menu\)](#page-58-1):

# <span id="page-25-1"></span>**Create at least 1 channel group**

Each P25 system can contain up to 20 channel groups, and any system you want to scan must contain at least 1 channel group.

- 1. On the [Program System](#page-96-0) menu, select the system you just created.
- 2. Go to the [Edit Group](#page-102-0) menu and select *New Group*.
- 3. If you need to change any of the channel group properties, you can do that now. Unless a property is *Required*, you can operate the system without changing the default settings.

## <span id="page-25-2"></span>**Channel group properties**

(All of these options can be found by selecting the group name under the [Edit Group](#page-102-0) menu. If necessary, the sub-menu and the exact option name are listed beside each property.)

![](_page_25_Picture_194.jpeg)

## <span id="page-25-3"></span>**Create at least 1 channel in each group**

Each trunked system can contain up to 500 channels in each group, and all groups must contain at least 1 channel.

- 1. On the [Edit Group](#page-102-0) menu, select the channel group you just created.
- 2. Go to the [Edit Channel](#page-105-0) menu and select *New Channel*.
- 3. Input the [Talk Group ID \(TGID\)](#page-124-0) for this channel.
- 4. If you need to change any of the channel properties, you can do that now. Unless a property is *Required*, you can operate the system without changing the default settings.

## <span id="page-25-4"></span>**Channel properties**

(All of these options can be found by selecting the channel name under the [Edit Channel](#page-105-0) menu. If necessary, the sub-menu and the exact option name are listed beside each property.)

![](_page_25_Picture_195.jpeg)

![](_page_26_Picture_48.jpeg)

Go

## <span id="page-27-0"></span>[navigation](#page-0-0)

## [Main Page](#page-0-0)

**[Help](file:///C:/OMserver/HTMLexport/articles/c/o/n/Help%7EContents_22de.html)** 

## search

## contents

<span id="page-27-2"></span><span id="page-27-1"></span>[1 Programming a P25 One](#page-27-1)[frequency System](#page-27-1) [1.1 Create a system](#page-27-2) [1.1.1 System properties](#page-27-3) [1.2 Create exactly 1 site](#page-28-0) [1.2.1 Site properties](#page-28-1) [1.3 Create exactly 1 frequency in](#page-28-2) [the site](#page-28-2) [1.3.1 Frequency properties](#page-28-3) [2 Programming a system for](#page-29-0) **[Scanning](#page-29-0)** [2.1 Create at least 1 channel](#page-29-1) [group](#page-29-1) [2.1.1 Channel group properties](#page-29-2) [2.2 Create at least 1 channel in](#page-29-3) [each group](#page-29-3) [2.2.1 Channel properties](#page-30-0)

#### d By [[C]] MediaWiki

- <span id="page-27-3"></span>[About Uniden Scanners Guide](#page-2-0)
- © 2009 Uniden America Corp.  $\blacksquare$

# **P25 One-Frequency Trunked Systems**

P25 one-frequency systems are almost identical to [standard P25 systems](#page-23-0), except they only have one site per system and the system can use a P25 network address.

- Here is a [conceptual layout diagram](#page-133-0) of a P25 one-frequency system. ([Click](#page-95-0) [here](#page-95-0) for a legend of the diagram.)
- For more information on P25 systems and how they work, see the [Project 25](http://wiki.radioreference.com/index.php/Project_25) page at [Radio Reference's Wiki](http://www.radioreference.com/) .

# Programming a P25 One-frequency System

To program a P25 one-frequency system, you'll need to program the required elements in following order ([click here for information on using the menu\)](#page-58-1):

# **Create a system**

- 1. Go to the [Program System](#page-96-0) menu and choose *New System*.
- 2. The scanner will prompt you for the System Type. Select *P25*.
- 3. The scanner will prompt you for the sub-type. Select *One-Freq trunk*.
- 4. When the scanner prompts you confirm, tap **YES**.
- 5. The scanner creates the system with a default name. Select [Edit Name](#page-96-1) if you want to change it.
- 6. If you need to change any of the system properties, you can do that now. Unless a property is *Required*, you can operate the system without changing the default settings.

## **System properties**

(All of these options can be found under the [Program System](#page-96-0) menu. If necessary, the sub-menu and the exact option name are listed beside each property.)

![](_page_27_Picture_262.jpeg)

![](_page_28_Picture_178.jpeg)

# <span id="page-28-0"></span>**Create exactly 1 site**

Each P25 one-frequency system must contain exactly 1 site.

- 1. On the [Program System](#page-96-0) menu, select the system you just created.
- 2. Go to the [Edit Site](#page-110-3) menu and select *New Site*.
- 3. If you need to change any of the site properties, you can do that now. Unless a property is *Required*, you can operate the system without changing the default settings.

## <span id="page-28-1"></span>**Site properties**

(All of these options can be found by selecting the site name under the [Edit Site](#page-110-3) menu. If necessary, the sub-menu and the exact option name are listed beside each property.)

![](_page_28_Picture_179.jpeg)

# <span id="page-28-2"></span>**Create exactly 1 frequency in the site**

A P25 one-frequency system contains exactly 1 frequency.

- 1. On the [Edit Site](#page-110-3) menu, select the site you just created.
- 2. Go to the [Set Frequencies](#page-114-2) sub-menu and select *New Frequency*.
- 3. Enter the frequency for this site.
- 4. If you need to change any of the frequency properties, you can do that now. Unless a property is *Required*, you can operate the system without changing the default settings.

# <span id="page-28-3"></span>**Frequency properties**

(All of these options can be found by selecting the frequency under the [Set](#page-114-2) [Frequencies](#page-114-2) sub-menu. If necessary, the sub-menu and the exact option name are listed beside each property.)

![](_page_29_Picture_181.jpeg)

# <span id="page-29-0"></span>Programming a system for Scanning

Once you create the system and site, you can [Search](#page-117-0) the system with no problems. However, if you want to [Scan](#page-117-0) the system, you'll need to program the required elements in following order ([click here for information on using the menu\)](#page-58-1):

# <span id="page-29-1"></span>**Create at least 1 channel group**

Each P25 system can contain up to 20 channel groups, and any system you want to scan must contain at least 1 channel group.

- 1. On the [Program System](#page-96-0) menu, select the system you just created.
- 2. Go to the [Edit Group](#page-102-0) menu and select *New Group*.
- 3. If you need to change any of the channel group properties, you can do that now. Unless a property is *Required*, you can operate the system without changing the default settings.

# <span id="page-29-2"></span>**Channel group properties**

(All of these options can be found by selecting the group name under the [Edit](#page-102-0) [Group](#page-102-0) menu. If necessary, the sub-menu and the exact option name are listed beside each property.)

![](_page_29_Picture_182.jpeg)

# <span id="page-29-3"></span>**Create at least 1 channel in each group**

Each trunked system can contain up to 500 channels in each group, and all groups must contain at least 1 channel.

- 1. On the [Edit Group](#page-102-0) menu, select the channel group you just created.
- 2. Go to the [Edit Channel](#page-105-0) menu and select *New Channel*.
- 3. Input the [Talk Group ID \(TGID\)](#page-124-0) for this channel.

4. If you need to change any of the channel properties, you can do that now. Unless a property is *Required*, you can operate the system without changing the default settings.

# <span id="page-30-0"></span>**Channel properties**

(All of these options can be found by selecting the channel name under the [Edit](#page-105-0) [Channel](#page-105-0) menu. If necessary, the sub-menu and the exact option name are listed beside each property.)

![](_page_30_Picture_78.jpeg)

[Categories](#page-49-0): [User Guides](file:///C:/OMserver/HTMLexport/articles/u/s/e/Category%7EUser_Guides_86bf.html) | [Programming Systems](file:///C:/OMserver/HTMLexport/articles/p/r/o/Category%7EProgramming_Systems_37f5.html)

# <span id="page-31-0"></span>**Liniden**

#### [navigation](#page-0-0)

#### [Main Page](#page-0-0) [Help](file:///C:/OMserver/HTMLexport/articles/c/o/n/Help%7EContents_22de.html)

#### <span id="page-31-1"></span>search

# Go |

### contents

- [1 Conventional radio systems](#page-31-1)
- [2 Trunked radio systems](#page-31-2)
- [2.1 Trunked system basics](#page-31-3) [2.2 How a trunked system works](#page-31-4)
- [2.3 A real life example](#page-32-0)
- 

## [[<sup>a</sup>]] MediaWiki

- [About Uniden Scanners Guide](#page-2-0)
- <span id="page-31-3"></span><span id="page-31-2"></span>© 2009 Uniden America Corp.

# **Radio Systems Overview**

There are two basic types of radio systems: conventional systems and trunked systems.

## Conventional radio systems

In a conventional radio system, each group of users is assigned one (for simplex systems) or two frequencies (for repeater systems). For example, the police in your area might operate on 460.500 MHz, the fire department on 154.445 MHz, the highway department on 37.900 MHz, etc. All transmissions from each group always go out on the on the same frequency--the police won't randomly switch to 500.000 MHz, for instance.

Since each group always stays on the same frequency and frequencies never overlap, it's very easy to follow conversations on conventional systems: when your scanner stops on a frequency, you usually know who it is, and more importantly, you can stop on a channel and listen to an entire conversation.

Up until the late 1980s, this was the primary way that radio systems operated. Some examples of conventional radio systems are

- Aircraft
- **Amateur radio**
- **FRS/GMRS** users
- Small, private radio systems

## Trunked radio systems

Several major trends have converged that have resulted in agencies moving to more efficient *trunked* radio systems:

- Higher levels of radio usage has meant that there aren't enough individual frequencies available to allow every group to have their own frequency.
- Technology advances have brought down the overall cost and complexity of implementing a trunked radio system while increasing the features available to the agency and individual radio users.
- Roll-out of major statewide trunked systems makes it easier for even small agencies to "piggy back" onto the larger system for less cost than replacing existing systems.

## **Trunked system basics**

There are three major elements common to most trunked systems:

### **System Controller**

The system controller is a special computer that assigns voice channels to users as they key up their radio. The controller is the "brains" behind the trunking system.

#### **Voice Frequency Pool**

The voice frequency pool is a selection of radio frequencies available to the system controller for assigning voice traffic. By assigning voice frequencies to channels only as they are needed, a trunked system can support many more channels than it actually has frequencies.

## **Talk Group IDs**

A Talk Group ID identifies which user or agency has been assigned a particular voice frequency at any particular moment. The Talk Group ID is essentially the user's "channel": since each voice frequency is used over and over by all the agencies on the system, trunked systems rely on the Talk Group ID to identify which particular user or agency is talking.

## <span id="page-31-4"></span>**How a trunked system works**

![](_page_32_Figure_0.jpeg)

A typical communication on a trunked system goes something like this:

- 1. A user selects the channel they want to communicate on and presses the PTT button on the side of their radio.
- 2. This sends a channel request message to the controller that the user wants to start a transmission on the Talk Group ID (the channel) that they selected.
- 3. The controller locates an unused voice frequency and assigns it to that Talk Group ID.
- 4. The controller then sends out a *channel grant message* to all radios on the system so everyone knows where to find the voice channel for that Talk Group.
- 5. At this point, the original user's radio beeps, and the user can begin their transmission. While this sounds complicated, in real life this process takes about half a second (sometimes less).

When the user releases the PTT button, the controller releases the voice frequency from its Talk Group ID assignment, leaving the frequency free for the next user that becomes active.

#### <span id="page-32-0"></span>**A real life example**

A typical 20-frequency trunked system can support hundreds of channels. For example, the Fort Worth system includes over 400 channels providing communication support for Fort Worth agencies (Police, Fire and Ambulance) and agencies in the surrounding cities of Kennedale, North Richland Hills, Forest Hill, Haltom City and Richland Hills. In addition, the same system also supports the Tarrant County Sheriff and Texas Christian University. (You can see its setup in the [RadioReference database](http://www.radioreference.com/apps/db/?sid=31) .)

Before moving to the trunked system, the Police had only 6 channels (North, South, East, West, Information, and Tactical). Since moving to the trunked system, they are now able to provide 11 channels for North Side PD alone: a main dispatch channel, three "talkaround" channels, a supervisor channel, a bike patrol channel, and several community patrol channels. Other police districts have similar channel requirements, and now special operations teams such as SWAT, Narcotics, and Traffic each have one or more dedicated channels for their use as well.

[Categories](#page-49-0): [User Guides](file:///C:/OMserver/HTMLexport/articles/u/s/e/Category%7EUser_Guides_86bf.html) | [Background Information](file:///C:/OMserver/HTMLexport/articles/b/a/c/Category%7EBackground_Information_e2b7.html) | [General Scanning](file:///C:/OMserver/HTMLexport/articles/g/e/n/Category%7EGeneral_Scanning_d871.html)

## <span id="page-33-0"></span>[navigation](#page-0-0)

## [Main Page](#page-0-0)

**[Help](file:///C:/OMserver/HTMLexport/articles/c/o/n/Help%7EContents_22de.html)** 

### <span id="page-33-1"></span>search

Go

## contents

[1 Before you program a trunked](#page-33-1) [system](#page-33-1) [1.1 System Type](#page-34-0) [1.1.1 P25 Systems](#page-34-1) [1.1.2 LTR Systems](#page-34-2) [1.1.3 Motorola Systems](#page-34-3) [1.1.4 EDACS Systems](#page-35-0) [1.1.5 Conventional Systems](#page-35-1) [1.1.6 Non-scannable Systems](#page-35-2) [1.2 System Voice](#page-35-3) [1.3 System Frequencies](#page-36-0) [1.4 Talk Group IDs \(Channels\)](#page-36-1)

# [[<sup>b</sup>]] NediaWiki

- [About Uniden Scanners Guide](#page-2-0)
- $\blacksquare$ © 2009 Uniden America Corp.

# **Deciphering Trunked Systems**

# Before you program a trunked system

To the average radio user, the complexity of a trunked system is invisible. Their radio is programmed up at the radio shop. They can still easily select who they need to communicate with by selecting a channel on their two-way. They can even directly call other radio users without tying up a dispatch channel…something they could never do before. As a scanner user, on the other hand, you need to know the different types of trunking systems in use, what options are available on each system, and three key pieces of information about any trunking system before you start any actual programming:

- System Type
- System Frequencies
- **IDs of the Talk Groups you want to hear**

All of this information is usually available from the online database at [RadioReference](http://radioreference.com/) . The picture to the right shows a screenshot of a system from the database, with the pertinent information highlighted.

<span id="page-34-0"></span>![](_page_34_Figure_0.jpeg)

# **System Type**

There are five major types of scannable systems; some of these also have subtypes. In the RadioReference database, you can generally determine the radio system type by looking at the line labeled *System Type* at the top of the screen (inside the red square in the screenshot).

# <span id="page-34-1"></span>**P25 Systems**

These are identified in the RadioReference database as *Project 25 Standard*. If the System Type line says anything else, then it is not a P25 system (even though it might have some P25 channels).

## <span id="page-34-2"></span>**LTR Systems**

These systems are identified as *LTR Standard* in the system type.

## <span id="page-34-3"></span>**Motorola Systems**

There are several subcategories of Motorola systems, but they will all have some form of *Motorola* in the system type: *Motorola Fleetnet*, *Motorola Smartnet*, *Motorola Smartzone*, etc. Once you have identified that it is a Motorola system, you can check the system frequencies to confirm its subtype:

- Motorola 800: all of the frequencies are in the 800 MHz range
- Motorola 900: all of the frequencies are in the 900 MHz range
- Motorola UHF: all of the frequencies are between 400 and 512 MHz
- Motorola VHF: all of the frequencies are between 100 and 200 MHz.

## <span id="page-35-0"></span>**EDACS Systems**

There are three subtypes of EDACS systems:

- EDACS Wide: identified as *EDACS Standard* in the system type.
- EDACS Narrow: identified as *EDACS Narrowband* in the system type.
- EDACS SCAT: identified as *EDACS Scat* in the system type (these systems operate on a single frequency).

## <span id="page-35-1"></span>**Conventional Systems**

This fifth type of scannable system is a general catchall for all non-trunked systems. See [Conventional Systems](#page-5-0) for more information.

## <span id="page-35-2"></span>**Non-scannable Systems**

There are several system types that cannot be monitored with a scanner, either because the systems use proprietary digital formats that are not licensable by scanner manufacturers, or because the systems are not in wide enough use to make it cost-effective for manufacturers to develop a scanner that can monitor them.

These non-scannable systems are identified in the system type as:

- **EDACS w/ESK**
- **LTR Passport**
- **DenSky Standard**
- **MPT1327**
- **Tetra**

# <span id="page-35-3"></span>**System Voice**

The other line inside the red square in the screenshot is *System Voice*, which summarizes the kinds of voice modulation used on the system. You'll find the following voice types:

- Analog (can be heard with any trunking scanner)
- APCO-25 (can be heard with a digital scanner)
- **ProVoice (cannot be heard by any scanner)**
- VSELP (cannot be heard by any scanner)

![](_page_35_Picture_190.jpeg)

e system voice also tells when digital channels are mixed in with analog annels on the same stem. Unfortunately, this ans the system voice e can cause a lot of nfusion. Just remember: stem *voice* does not define the system *type*.
For example, in the system information shown to the left, we see that *APCO-25* can be used as a voice type on a Motorola system that is not actually a *P25 system*. When we're trying to determine whether a system is a P25 system, we need to ignore the "System Voice" line and focus on the *System Type* line. If there is P25 Voice on a non-P25 system, the scanner can sort this out while scanning.

# **System Frequencies**

The *system frequencies* section in the database lists all the frequencies used by the system (see the blue square in the screenshot above on the right). For Motorola and P25 systems, you will need to program only the system control channel frequencies: those are the frequencies shown in red (for primary control channels) and blue (for alternate control channels) in the database.

For EDACS and LTR systems, you will need to program all the listed frequencies and their associated LCN (that is a small number right next to the frequency). Some systems have multiple sets of frequencies. These are called *multi-site* systems: each set of frequencies corresponds to a different physical antenna site.

# **Talk Group IDs (Channels)**

The Talk Group information section (inside the green rectangle) shows the different channels on the system and which agency uses them. You'll need to go through the list and make a note of the channels you want to hear. Then you can start thinking about how you want to organize those channels.

(Keep in mind that this screenshot shows just a few of the channels on a single system. One of the great features available to subscribers on RadioReference is the ability to tag channels directly on the site and print out a nicely-formatted hardcopy of each system. It makes this task much, much easier.)

[Categories](#page-49-0): [User Guides](file:///C:/OMserver/HTMLexport/articles/u/s/e/Category%7EUser_Guides_86bf.html) | [Background Information](file:///C:/OMserver/HTMLexport/articles/b/a/c/Category%7EBackground_Information_e2b7.html) | [General Scanning](file:///C:/OMserver/HTMLexport/articles/g/e/n/Category%7EGeneral_Scanning_d871.html)

#### [navigation](#page-0-0)

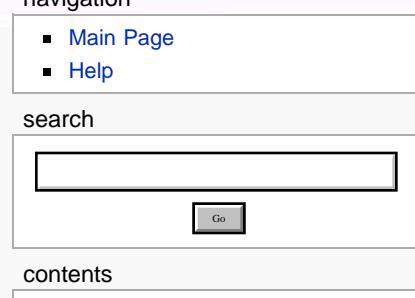

- [1 The Geopolitical Approach](#page-37-0)
- [2 The Antenna-Centric Approach](#page-39-0)
- [2.1 Finding an antenna location](#page-40-0)
- [3 Combining for Efficiency](#page-40-1)
- [4 See Also](#page-41-0)

# [[<sup>9</sup>]] MediaWiki

- **[About Uniden Scanners Guide](#page-2-0)**
- <span id="page-37-0"></span>© 2009 Uniden America Corp.

# **Location-based Scanning**

Location-based scanning allows you to control which systems/sites and channel groups are scanned based on your exact location. This frees you from having to manually enable and disable systems or channel groups as you change location.

To use Location-Based scanning, you need to have the following:

- the location for the center point for each system/site or channel group you want to control
- the radius or distance from the center point you want to set as the range for each system/site or channel group
- if you are scanning while traveling, you may want to include the heading (direction) of travel
- some type of mapping method. If you don't want to use paper maps, you might try a mapping software (such as Microsoft® Streets and Trips or Delorme® Street Atlas) that allows you to draw markings and overlays on maps.
- a GPS receiver with a serial data output (NMEA)

There are many different approaches you can use to determine where to place a center point for a system/site or channel group. The two most common are the geopolitical approach and the antenna-centric approach. For large trunked systems, you may find that a combination of these two approaches works best.

# The Geopolitical Approach

With the geopolitical approach, you want the scanner to turn on the system/site or channel group at the limit of relevance rather than reception. This approach is useful for scanning targets that have a welldefined jurisdiction and their transmission

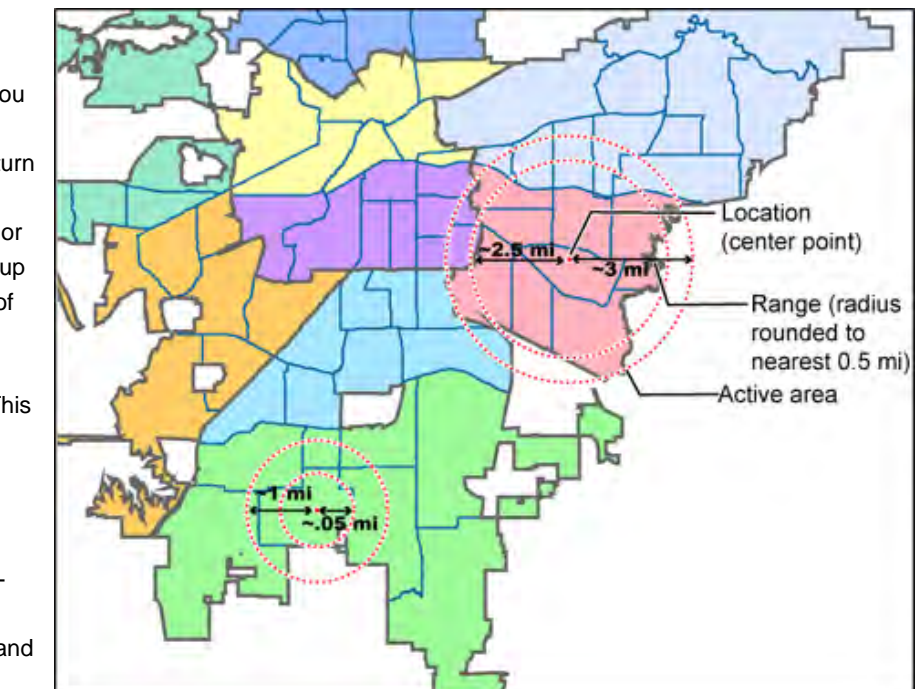

are only relevant when you are within that jurisdiction.

To use the geopolitical approach, find the geographical center of the scanning target's "territory" (whether city, county, district, precinct, or other agency jurisdiction), and set these coordinates as your center point location. Then, adjust the range or radius to cover the boundaries of that target.

To use this method, use your chosen mapping application to zoom out so that the entire target is visible, then, draw a circle that just covers the target's boundaries. Adjust the size of the circle to the nearest 1/2 mile increment.

Depending on the shape of the territory, you may have to choose between a lot of overlap or not covering the entire area: jurisdiction, you might end up with a large amount of overlap. You'll have to decide which radius that best suits your application.

For example, if your territory is a city, you'll have a lot of "extra" area if you use one single location:

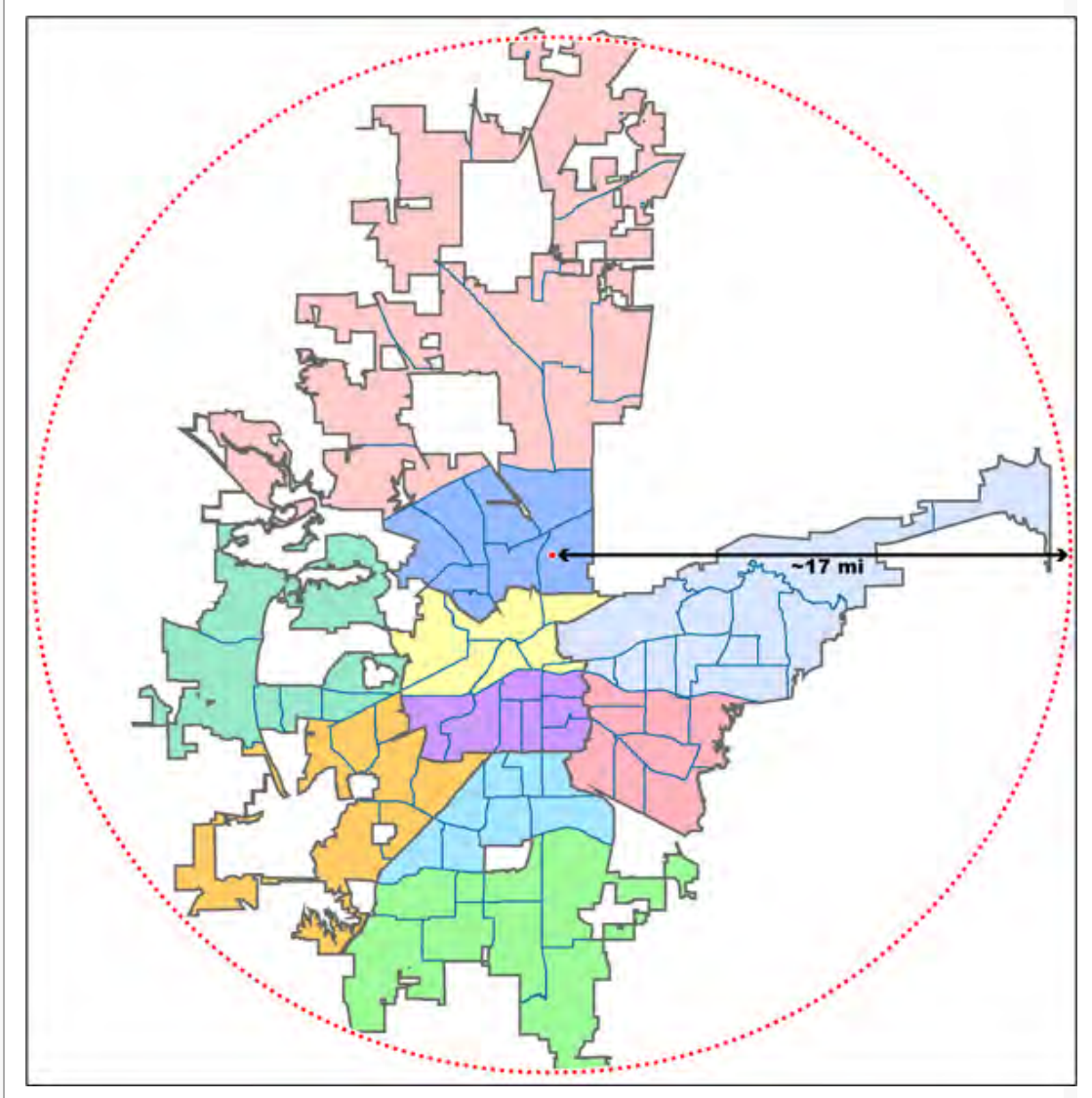

On the other hand, if you sub-divide the area, you may end up with areas that are not covered:

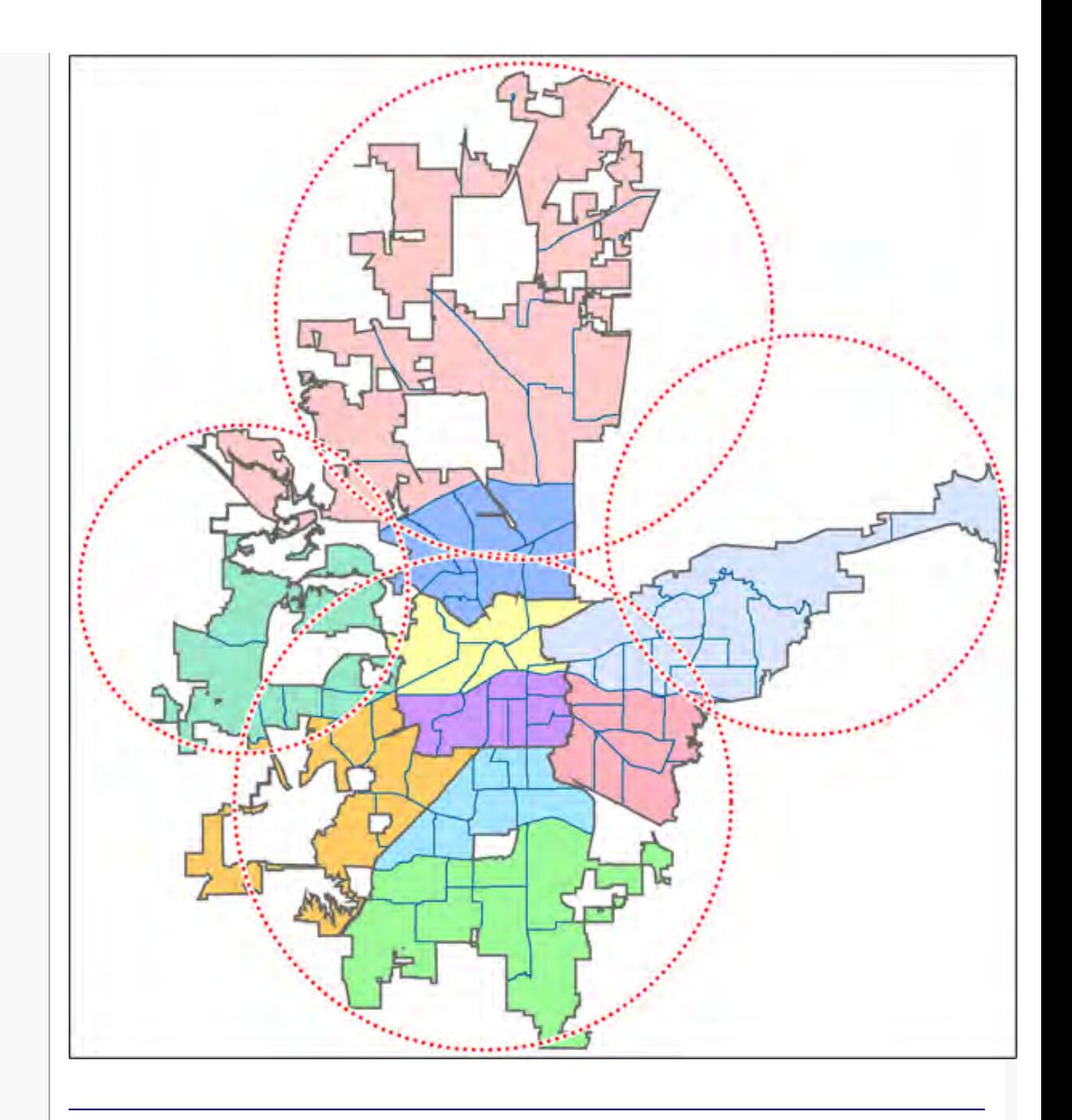

# <span id="page-39-0"></span>The Antenna-Centric Approach

Using an antenna-centric approach, you set the physical antenna location as the system/site's center point and the antenna's actual reach as the range.

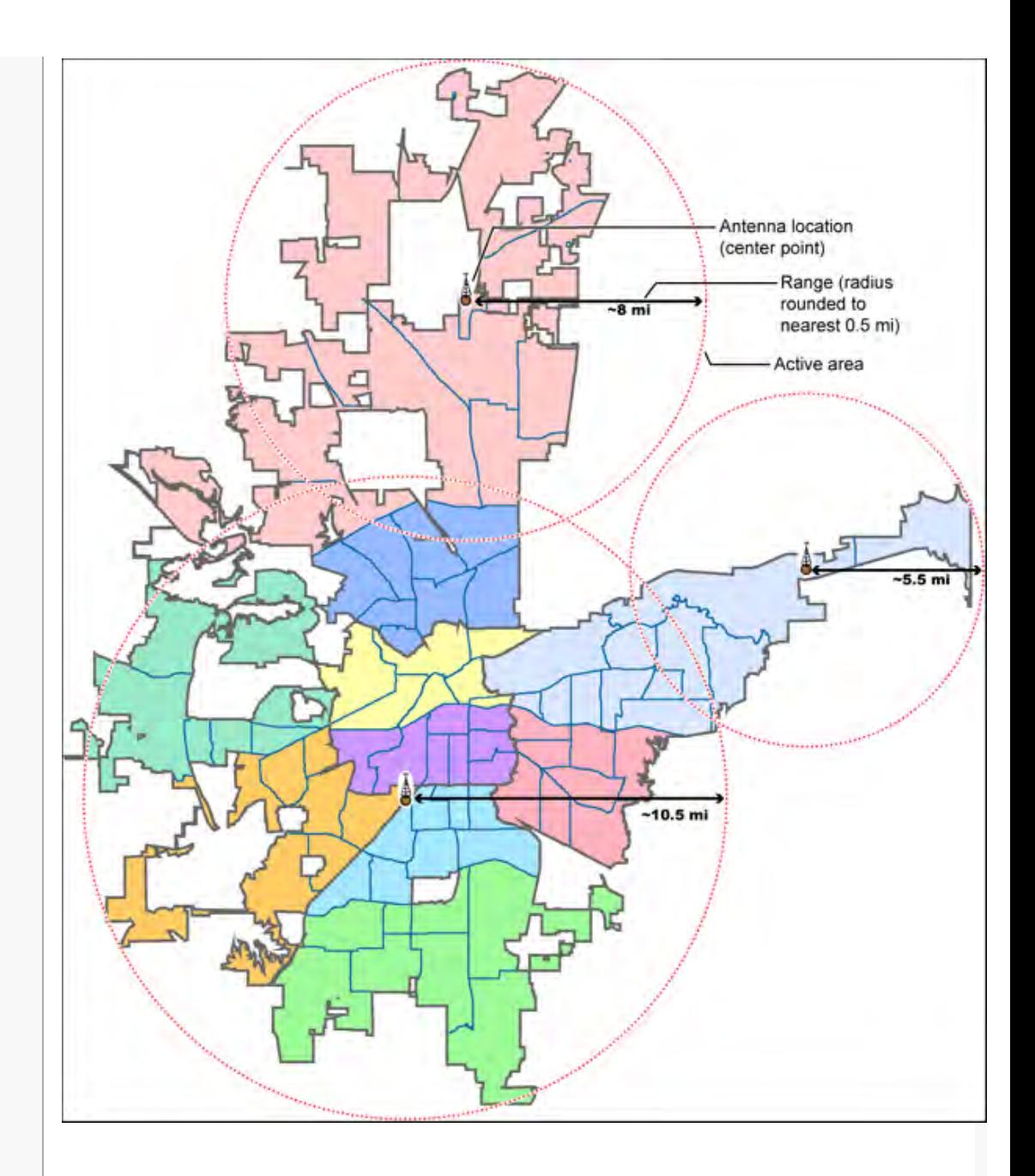

# <span id="page-40-0"></span>**Finding an antenna location**

You can find the physical location of antennas using the databases available at [Radio](http://www.radioreference.com/) [Reference](http://www.radioreference.com/) or the FCC's Antenna Structure Registration site. Both sites list the latitude, longitude, and height of the antenna, and both sites can map the exact location for you. ([Radio](http://www.radioreference.com/) [Reference](http://www.radioreference.com/) is more user-friendly, so it's easier to find what you're looking for.)

<span id="page-40-1"></span>Combining for Efficiency

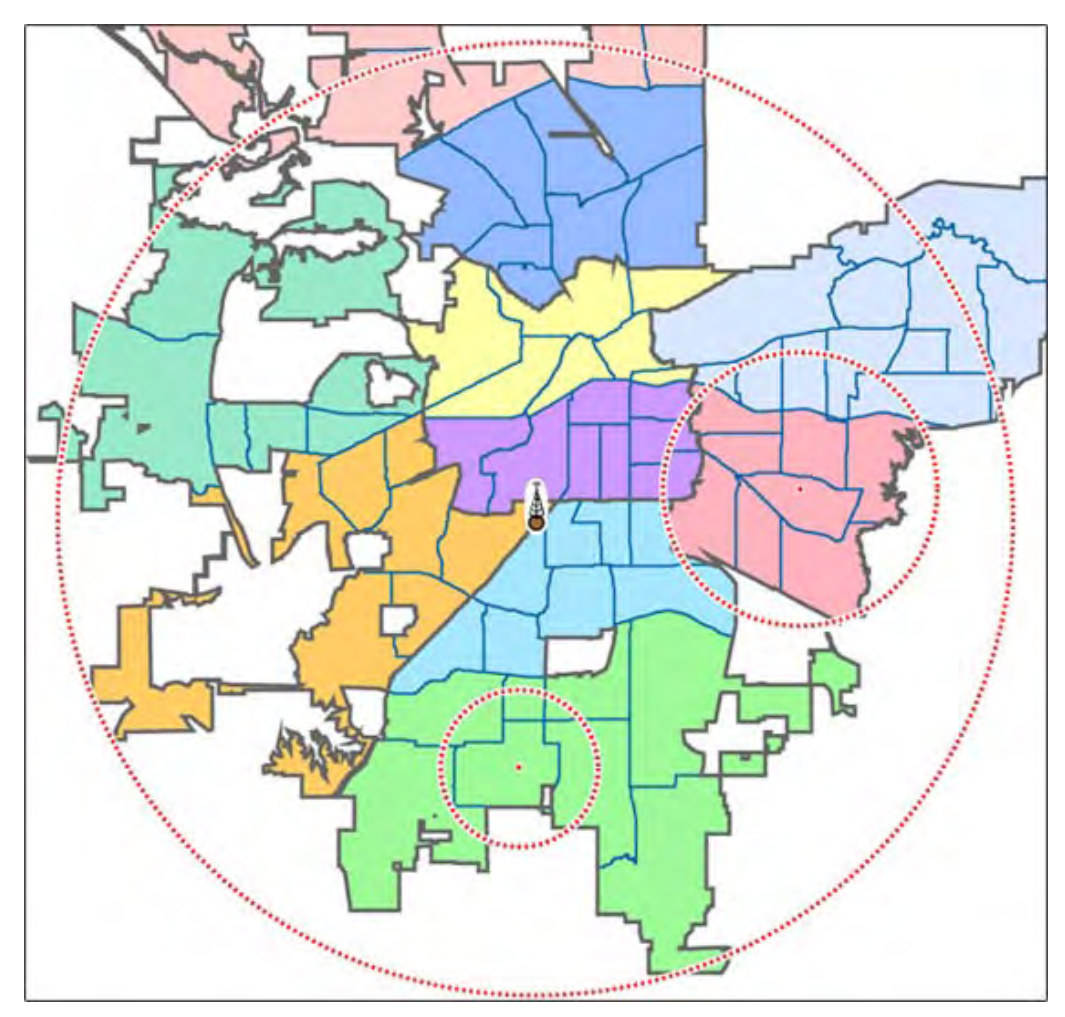

Because many trunked systems have both multiple antenna sites and multiple agencies with differing geographic boundaries, you may want to combine the approaches:

- 1. Use the antenna centric approach at the site level: set the geographic coordinates of the antenna as the central location for each site.
- 2. Use the geopolitical approach at the channel group level. Within the same system, set up a channel group for each agency, and set the central point of the agency territory as the group location.

With both approaches combined into a single system, the scanner will now seamlessly switch between antenna sites as needed to keep the scanner tuning only to those sites you can receive well, and will also turn channel groups on and off as you relocate to different jurisdictions.

# <span id="page-41-0"></span>See Also

[Connecting a GPS receiver](#page-66-0) [Programming locations](#page-74-0)

[Categories](#page-49-0): [User Guides](file:///C:/OMserver/HTMLexport/articles/u/s/e/Category%7EUser_Guides_86bf.html) | [Background Information](file:///C:/OMserver/HTMLexport/articles/b/a/c/Category%7EBackground_Information_e2b7.html) | [General Scanning](file:///C:/OMserver/HTMLexport/articles/g/e/n/Category%7EGeneral_Scanning_d871.html)

#### <span id="page-42-0"></span>[navigation](#page-0-0)

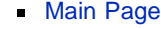

 $H$ elp

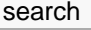

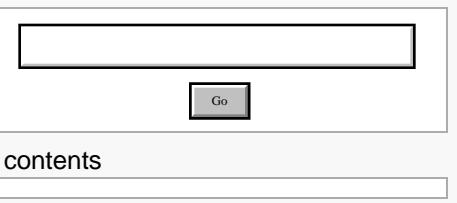

[[<sup>bi</sup>]] MediaWiki

- [About Uniden Scanners Guide](#page-2-0)
- © 2009 Uniden America Corp.

# **Scanning Legally**

Your scanner covers frequencies used by many different groups, including police and fire departments, ambulance services, government agencies, private companies, amateur radio services, military operations, pager services, and wireline (telephone and telegraph) service providers.

It is legal to listen to almost every transmission your scanner can receive. However, there are some transmissions that you should never intentionally listen to. These include:

- Telephone conversations (cellular, cordless, or other private means of telephone signal transmission)
- **Pager transmissions**
- Any scrambled or encrypted transmissions

According to the Electronic Communications Privacy Act (ECPA), you are subject to fines and possible imprisonment for intentionally listening to, using, or divulging the contents of such a conversation unless you have the consent of a party to the conversation (unless such activity is otherwise illegal).

This scanner has been designed to prevent the reception of cellular telephone transmissions and the decoding of scrambled transmissions. This is done to comply with the legal requirement that scanners be manufactured so they are not easy to modify to pick up these transmissions. Do not open your scanner's case to make any modifications that could allow it to pick up transmissions that are illegal to monitor. Modifying or tampering with your scanner's internal components or using it in a way other than as described in the manual could invalidate your warranty and void your FCC authorization to operate it.

In some areas, mobile and/or portable use of this scanner is unlawful or requires a permit. Check the laws in your area. It is also illegal in many areas (and a bad idea everywhere) to interfere with the duties of public safety officials by traveling to the scene of an incident without authorization.

*A license is required to use this product in Canada!*

[Categories:](#page-49-0) [User Guides](file:///C:/OMserver/HTMLexport/articles/u/s/e/Category%7EUser_Guides_86bf.html) | [Background Information](file:///C:/OMserver/HTMLexport/articles/b/a/c/Category%7EBackground_Information_e2b7.html) | [General Scanning](file:///C:/OMserver/HTMLexport/articles/g/e/n/Category%7EGeneral_Scanning_d871.html)

#### [navigation](#page-0-0)

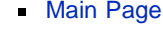

**[Help](file:///C:/OMserver/HTMLexport/articles/c/o/n/Help%7EContents_22de.html)** 

#### search

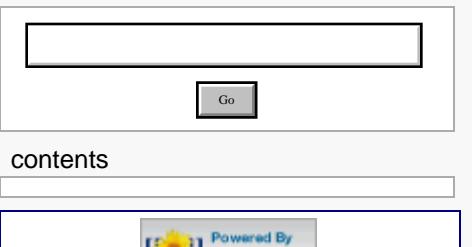

- **Light MediaWiki** [About Uniden Scanners Guide](#page-2-0)
- ř. © 2009 Uniden America Corp.

# **General Precautions**

Before you use this scanner, please read and observe the following:

# Earphone Warning

Be sure to use only a monaural earphone with this scanner. You can also use an optional 32 Ω stereo headset. Use of an incorrect earphone or stereo headset might be potentially hazardous to your hearing. The output of the phone jack is monaural, but you will hear it in both headphones of a stereo headset.

Set the volume to a comfortable audio level coming from the speaker before plugging in the monaural earphone or a stereo headset of the proper impedance (32 Ω). Otherwise, you might experience some discomfort or possible hearing damage if the volume suddenly becomes too loud because of the volume control or squelch control setting. This might be particularly true of the type of earphone that is placed in the ear canal.

# Liquid Exposure Warning

Uniden does not represent this unit to be waterproof. To reduce the risk of fire or electrical shock, do not expose this unit to rain or moisture!

# Power Disconnection Caution

Important: If you have not installed any batteries in the scanner, never disconnect the AC adapter while the scanner is powered on. This might corrupt the scanner's memory.

Always turn the scanner off before disconnecting AC power.

#### <span id="page-44-0"></span>[navigation](#page-0-0)

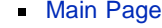

**[Help](file:///C:/OMserver/HTMLexport/articles/c/o/n/Help%7EContents_22de.html)** 

# search

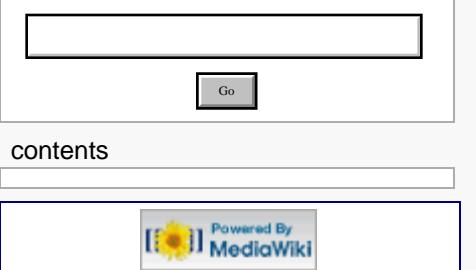

- [About Uniden Scanners Guide](#page-2-0)
- © 2009 Uniden America Corp.

# **FCC Information**

# The FCC Wants You to Know

IMPORTANT! This scanning radio has been manufactured so that it will not tune to the radio frequencies assigned by the FCC for cellular telephone usage. The Electronic Communications Privacy Act of 1986, as amended, makes it a federal crime to intentionally intercept cellular or cordless telephone transmissions or to market this radio when altered to receive them. The installation, possession, or use of this scanning radio in a motor vehicle may be prohibited, regulated, or require a permit in certain states, cities, and/or local jurisdictions. Your local law enforcement officials should be able to provide you with information regarding the laws in your community.

For more details, see [Scanning Legally.](#page-42-0)

# Modification Notice

Changes or modifications to this product not expressly approved by Uniden, or operation of this product in any way other than as detailed by this User's Guide, could void your authority to operate this product.

# Part 15 Information

This scanner has been tested and found to comply with the limits for a scanning receiver, pursuant to Part 15 of the FCC Rules. These limits are designed to provide reasonable protection against harmful interference in a residential installation. This scanner generates, uses, and can radiate radio frequency energy and, if not installed and used in accordance with the instructions, may cause harmful interference to radio communications.

There is no guarantee that interference will not occur in a particular installation. If this scanner does cause harmful interference to radio or television reception, which can be determined by turning the scanner on and off, you are encouraged to try to correct the interference by one or more of the following measures:

- Reorient or relocate the receiving antenna.
- Increase the separation between the scanner and the receiver

This device complies with Part 15 of the FCC Rules. Operation is subject to the following two conditions:

1. This device may not cause harmful interference, and

2. this device must accept any interference received, including interference that may cause undesired operation.

#### <span id="page-46-0"></span>[navigation](#page-0-0)

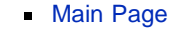

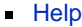

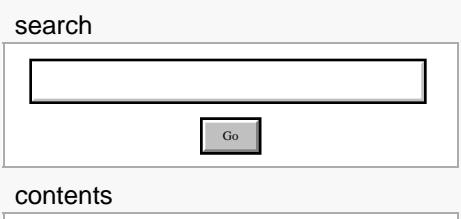

[[<sup>bi</sup>]] MediaWiki

- [About Uniden Scanners Guide](#page-2-0)
- © 2009 Uniden America Corp.

# **Warranty and Support Information**

# Support Information

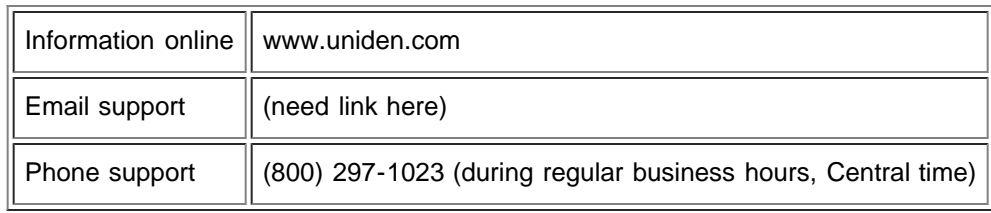

# One-Year Limited Warranty

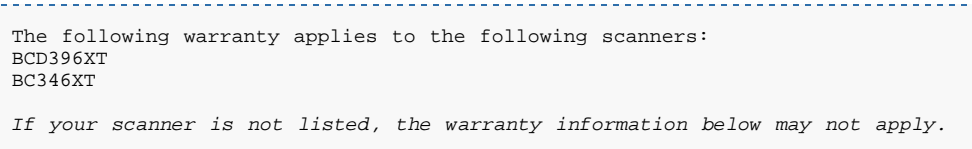

**Important: Evidence of original purchase is required for warranty service!**

### WARRANTOR: UNIDEN AMERICA CORPORATION ("Uniden")

ELEMENTS OF WARRANTY: Uniden warrants, for one year, to the original retail owner, this Uniden Product to be free from defects in materials and craftsmanship with only the limitations or exclusions set out below.

WARRANTY DURATION: This warranty to the original user shall terminate and be of no further effect 12 months after the date of original retail sale. The warranty is invalid if the Product is

- (A) damaged or not maintained as reasonable or necessary,
- (B) modified, altered, or used as part of any conversion kits, subassemblies, or any configurations not sold by Uniden,
- (C) improperly installed,

(D) serviced or repaired by someone other than an authorized Uniden service center for a defect or malfunction covered by this warranty,

(E) used in any conjunction with equipment or parts or as part of any system not manufactured by Uniden, or

(F) installed or programmed by anyone other than as detailed by the Operating Guide for this product.

STATEMENT OF REMEDY: In the event that the product does not conform to this warranty at any time while this warranty is in effect, warrantor will repair the defect and return it to you without charge for parts, service, or any other cost (except

shipping and handling) incurred by warrantor or its representatives in connection with the performance of this warranty. THE LIMITED WARRANTY SET FORTH ABOVE IS THE SOLE AND ENTIRE WARRANTY PERTAINING TO THE PRODUCT AND IS IN LIEU OF AND EXCLUDES ALL OTHER WARRANTIES OF ANY NATURE WHATSOEVER, WHETHER EXPRESS, IMPLIED OR ARISING BY OPERATION OF LAW, INCLUDING, BUT NOT LIMITED TO ANY IMPLIED WARRANTIES OF MERCHANTABILITY OR FITNESS FOR A PARTICULAR PURPOSE. THIS WARRANTY DOES NOT COVER OR PROVIDE FOR THE REIMBURSEMENT OR PAYMENT OF INCIDENTAL OR CONSEQUENTIAL DAMAGES. Some states do not allow this exclusion or limitation of incidental or consequential damages so the above limitation or exclusion might not apply to you.

LEGAL REMEDIES: This warranty gives you specific legal rights, and you might also have other rights which vary from state to state. This warranty is void outside the United States of America.

PROCEDURE FOR OBTAINING PERFORMANCE OF WARRANTY: If, after following the instructions in this Operating Guide you are certain that the Product is defective, pack the Product carefully (preferably in its original packaging). Include evidence of original purchase and a note describing the defect that has caused you to return it. The Product should be shipped freight prepaid, by traceable means, or delivered, to warrantor at:

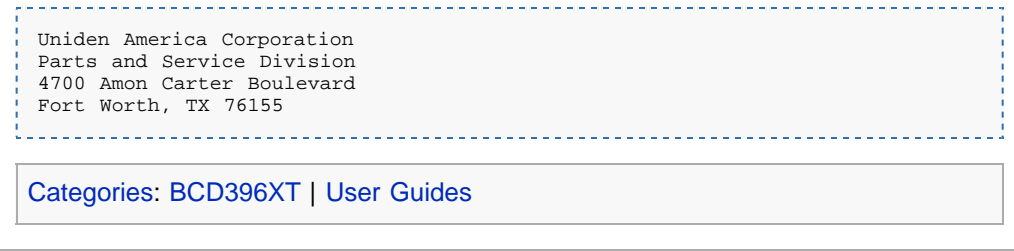

#### [navigation](#page-0-0)

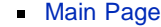

**[Help](file:///C:/OMserver/HTMLexport/articles/c/o/n/Help%7EContents_22de.html)** 

search

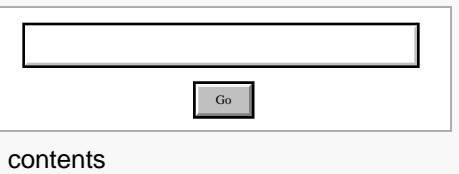

[[<sup>c</sup>]] NediaWiki

- [About Uniden Scanners Guide](#page-2-0)
- © 2009 Uniden America Corp.

# **Uniden Scanners Guide:About**

Illustrations in this guide are used for explanation purposes only. Your scanner may not match the illustrations exactly.

All content (including any media) contained within in this guide is copyright 2009 by Uniden America Corporation unless otherwise specified. Any content not belonging to Uniden America is marked as such and used with permission.

Content or information in external sources are neither the intellectual property not the responsibility of Uniden America Corp. Uniden America makes no claim to the accuracy or completeness of external content.

Astro®, DPL®, Digital Private Line®, Motorola®, PL®, PRIVACY PLUS®, Private Line®, SMARTNET®,and SMARTZONE® are registered trademarks of Motorola, Inc.

LTR® is a registered trademark of E.F. Johnson Co.

EDACS® is a registered trademark of M/A-COM Private Radio Systems Inc.

Uniden® and Bearcat® are registered trademarks of Uniden America Corporation.

TrunkTracker™, Trunk Tracking™, and Close Call™ are proprietary trademarks of Uniden America Corporation.

Other trademarks used throughout this manual are the property of their respective holders.

#### <span id="page-49-0"></span>[navigation](#page-0-0)

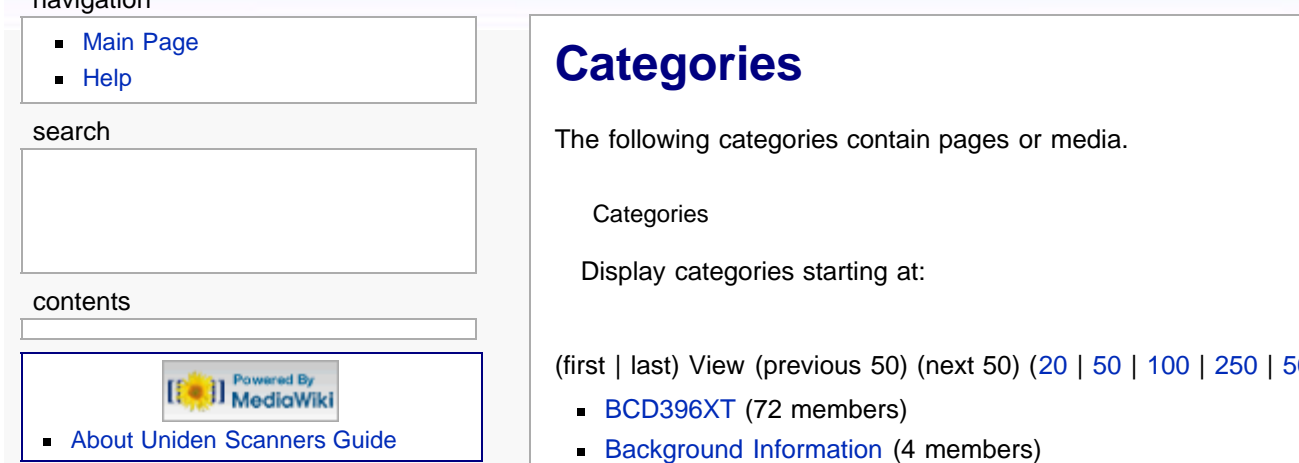

# **Categories**

The following categories contain pages or media.

#### **Categories**

(first | last) View (previous 50) (next 50) ([20](#page-49-0) | [50](#page-49-0) | [100](#page-49-0) | [250](#page-49-0) | [500\)](#page-49-0)

- [BCD396XT](file:///C:/OMserver/HTMLexport/articles/b/c/d/Category%7EBCD396XT_3d9f.html) (72 members)
- **[Background Information](file:///C:/OMserver/HTMLexport/articles/b/a/c/Category%7EBackground_Information_e2b7.html) (4 members)**
- [General Information](file:///C:/OMserver/HTMLexport/articles/g/e/n/Category%7EGeneral_Information_0960.html) (2 members)
- [General Scanning](file:///C:/OMserver/HTMLexport/articles/g/e/n/Category%7EGeneral_Scanning_d871.html) (4 members)
- [Image Gallery](file:///C:/OMserver/HTMLexport/articles/i/m/a/Category%7EImage_Gallery_11f5.html) (1 member)
- [Programming Systems](file:///C:/OMserver/HTMLexport/articles/p/r/o/Category%7EProgramming_Systems_37f5.html) (9 members)
- [User Guides](file:///C:/OMserver/HTMLexport/articles/u/s/e/Category%7EUser_Guides_86bf.html) (87 members)

(first | last) View (previous 50) (next 50) ([20](#page-49-0) | [50](#page-49-0) | [100](#page-49-0) | [250](#page-49-0) | [500\)](#page-49-0)

Go

#### [navigation](#page-0-0)

### [Main Page](#page-0-0)

 $H$ 

#### <span id="page-50-0"></span>search

#### contents

- [1 General](#page-50-0)
- [2 Frequency Range](#page-51-0)
- [3 Special Functions](#page-52-0)
- [3.1 Band Scope Function](#page-52-1)
- [3.2 Two-Tone-Sequential](#page-53-0)
- [3.3 WX Alert](#page-53-1)
- [4 Supported trunking systems](#page-53-2)
- [5 Dynamic memory allocation](#page-53-3)
- [capacity](#page-53-3)
- [6 Heterodyne System](#page-53-4)
- [7 CTCSS and DCS Tones](#page-53-5)

[[<sup>a</sup>]] MediaWiki

- [About Uniden Scanners Guide](#page-2-0)
- © 2009 Uniden America Corp.

# **Specifications**

Certificated in accordance with FCC Rules and Regulations Part 15 Subpart C as of date of manufacture. (See [FCC Information](#page-44-0) for more details.)

# **General**

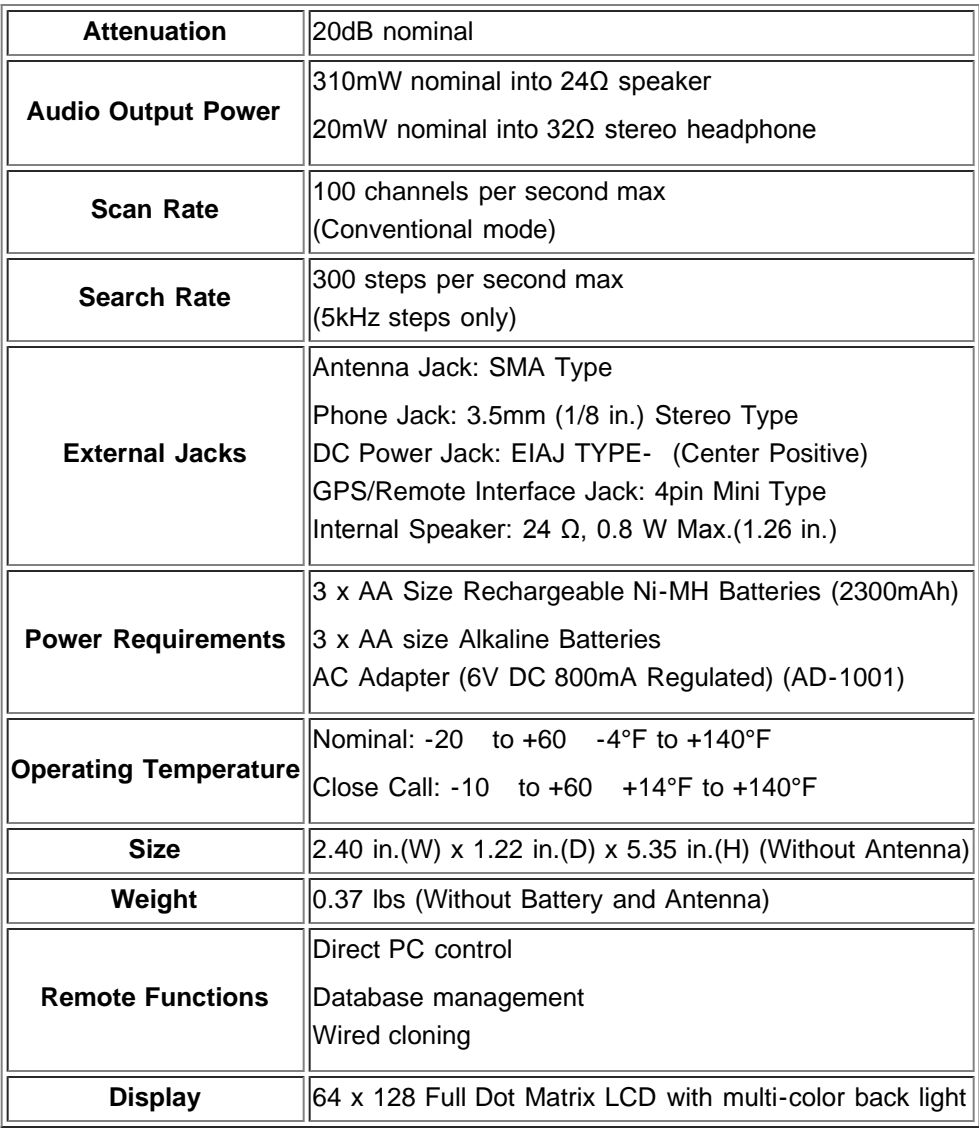

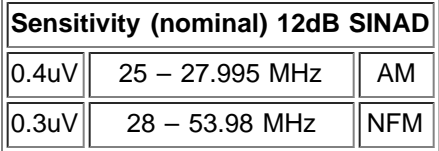

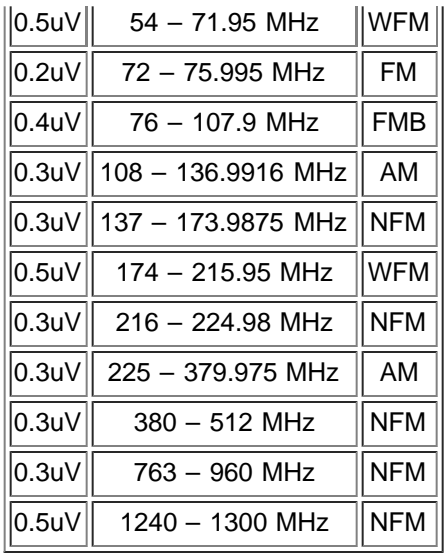

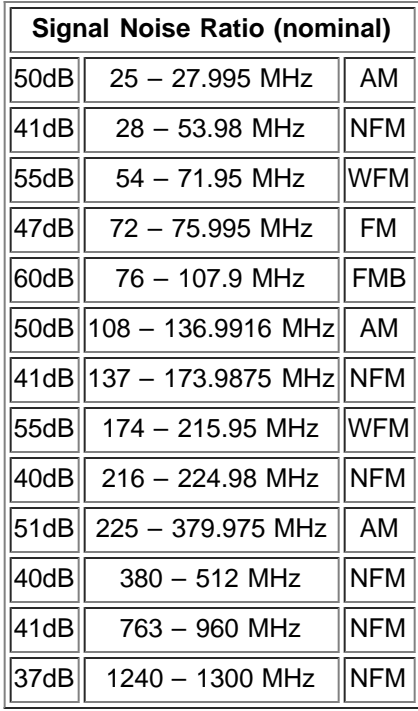

<span id="page-51-0"></span>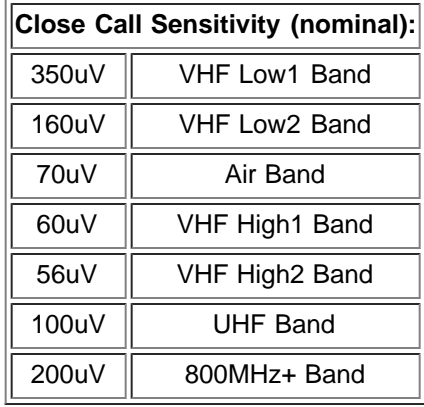

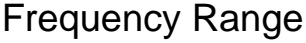

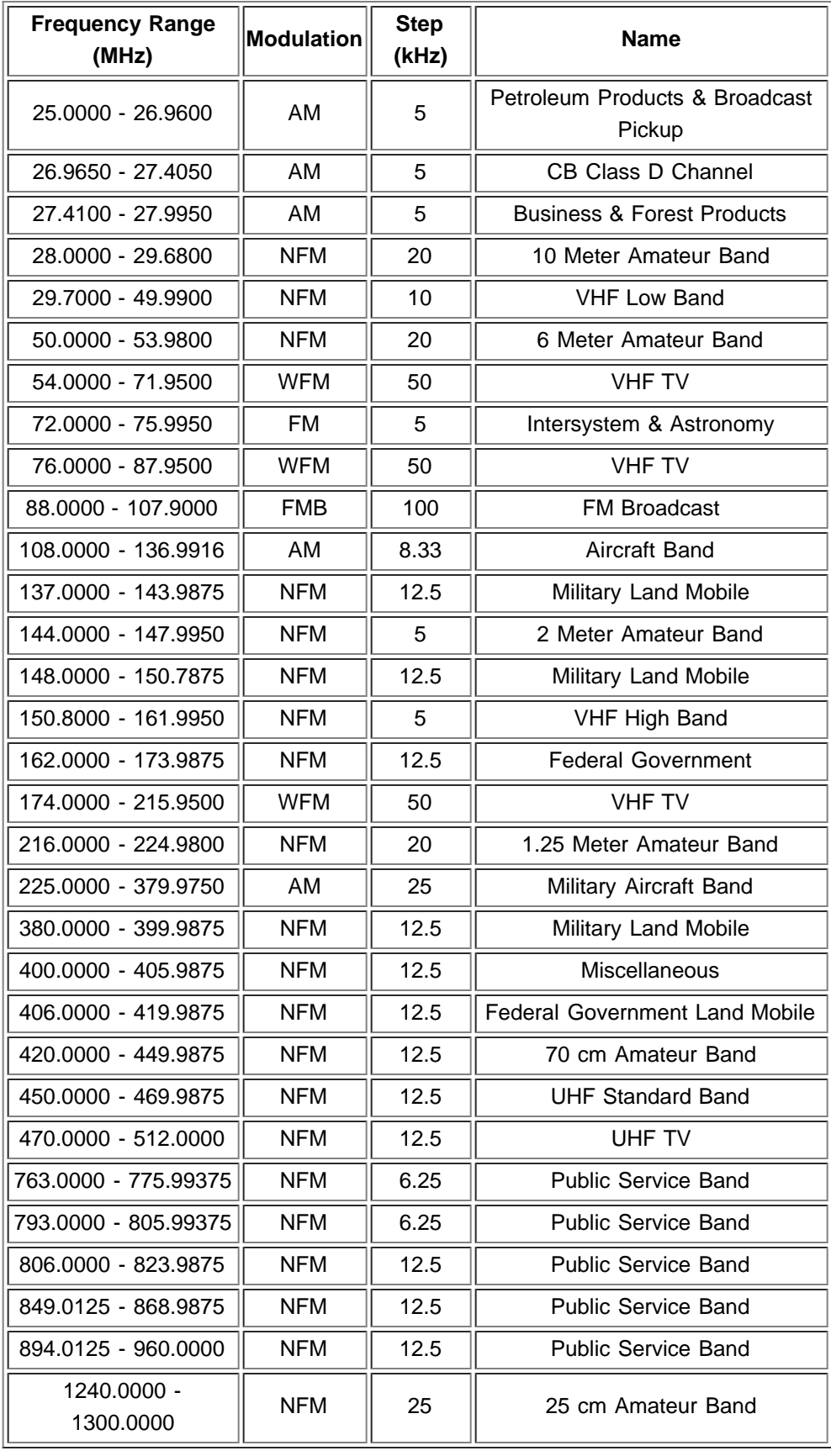

<span id="page-52-1"></span><span id="page-52-0"></span>Special Functions

# **Band Scope Function**

- Frequency Span 0.2 Mhz To 500 Mhz
- Frequency Step 5 Khz To 100 Khz

# <span id="page-53-0"></span>**Two-Tone-Sequential**

250.0-3500.0Hz , 0.1Hz Step Programmable

## <span id="page-53-1"></span>**WX Alert**

- 1050 Hz Tone System
- NWR-SAME System (Warning / Watch / Statement)

# <span id="page-53-2"></span>Supported trunking systems

- MotorolaSystems: Type I, II, II/I (hybrid)
- EDACS Systems: FM, NFM, and SCAT
- **LTR Systems**
- APCO Systems: Astro Imbe, Astro 25

# <span id="page-53-3"></span>Dynamic memory allocation capacity

- Systems: 500 max
- Groups: 20 per system
- Site: 1000 max (All) 256 per system
- Channels: 25000 max (40128 memory blocks)
- Channels per Trunked System: 500 max

# <span id="page-53-4"></span>Heterodyne System

- 1st IF: 380.7 to 380.8 MHz / 265.5 to 265.6 MHz
- 2nd IF: 10.8 MHz
- 3rd IF: 450 kHz

# <span id="page-53-5"></span>CTCSS and DCS Tones

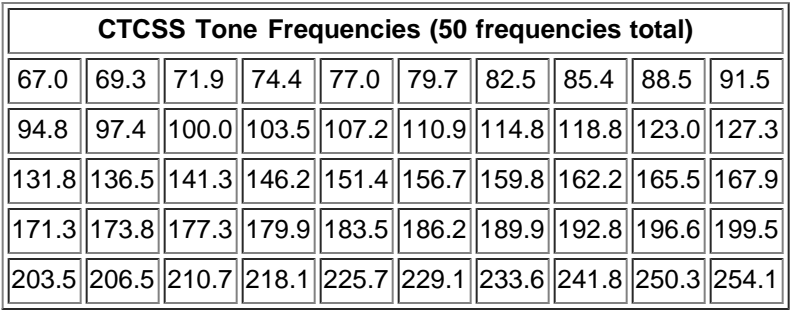

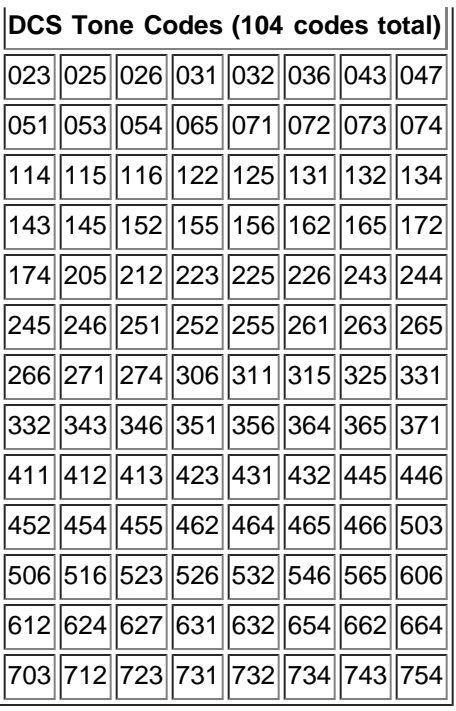

Go

#### [navigation](#page-0-0)

#### [Main Page](#page-0-0)

**[Help](file:///C:/OMserver/HTMLexport/articles/c/o/n/Help%7EContents_22de.html)** 

#### search

### <span id="page-55-0"></span>contents

- [1 Scan mode](#page-55-0)
- [2 Search mode](#page-55-1)
- [3 Hold mode](#page-55-2)
- [4 Close Call mode](#page-55-3)
- [5 Close Call Only mode](#page-56-0)
- [6 Priority Scan mode](#page-56-1)
- [7 Priority Plus Scan mode](#page-56-2)
- [8 GPS mode](#page-56-3)
- [9 Weather mode](#page-56-4)
- <span id="page-55-1"></span>[10 Weather Alert mode](#page-56-5)
- [11 Tone Out mode](#page-56-6)
- [12 Band Scope mode](#page-57-0)

[[<sup>b]</sup>]] MediaWiki

- [About Uniden Scanners Guide](#page-2-0)
- <span id="page-55-3"></span><span id="page-55-2"></span>© 2009 Uniden America Corp.

# **Available operation modes**

The scanner has several different operation modes; in each mode, the scanner's operation, display, and key functions can be completely different:

# **[Scan mode](#page-117-0)**

The scanner checks each frequency in the user-programmed list of frequencies. For trunked systems, it checks each Talk Group ID in the user-programmed list. When it detects a signal, the scanner stays on the channel and opens squelch. For trunked systems, if the Talk Group ID becomes active, the scanner switches to the audio channel and opens squelch. When the signal stops, the scanner continues the scan.

To enter Scan mode, tap **SCAN**. (This is the default mode when the scanner powers on.)

# **[Search mode](#page-117-0)**

The scanner checks each frequency that falls within a user-programmed range. For trunked systems, it checks each control channel in the user-programmed list. When it detects a signal, the scanner stays on the channel and opens squelch. For trunked systems, when it detects an active Talk Group ID, the scanner switches to the audio channel and opens squelch. When the signal stops, the scanner continues the search.

To enter Search mode, **FUNCTION+** tap **SCAN**. The scanner asks if you want to perform the Quick Search: tap **YES** if this is the search you want. To start a different search, tap **NO**: the scanner takes you to the [Search for...](#page-148-0) menu, and you can select your search.

# **[Hold mode](#page-159-0)**

The scanner stays on the current channel and enables save and edit options (options vary depending on the type of system).

To enter Hold mode, tap **HOLD**.

# **[Close Call mode](#page-83-0)**

Every two seconds, the scanner interrupts its current operation, searches for signals that are stronger than other signals on the selected band, then returns to the previous operation. When it detects a close call hit, the scanner can switch to the channel and open squelch (depending on the setting).

To enter Close Call mode, **FUNCTION +** tap **HOLD**.

## <span id="page-56-0"></span>**[Close Call Only mode](#page-83-0)**

The scanner stops the current operation and only performs Close Call checks as described above.

To enter Close Call only mode, **FUNCTION +** press & hold **HOLD**.

### <span id="page-56-1"></span>**[Priority Scan mode](#page-142-0)**

At a specified interval, the scanner interrupts its current operation, checks the userdesignated priority channels, then resumes the previous operation. You can set the interval for priority scan checks.

To enter Priority Scan mode:

- 1. Enter Hold mode.
- 2. **FUNCTION +** tap **NO**.

### <span id="page-56-2"></span>**[Priority Plus Scan mode](#page-142-0)**

The scanner stops the current operation and only performs Priority Scan checks as described above.

To enter Priority Plus Scan mode:

- 1. Change the priority scan setting to *Plus On*.
- 2. Enter Hold mode.
- 3. **FUNCTION +** tap **NO**.

### <span id="page-56-3"></span>**[GPS mode](#page-90-0)**

(Requires a connected GPS receiver.) The scanner displays longitude, latitude, and heading information.

To enter GPS mode, **FUNCTION +** tap **GPS**.

# <span id="page-56-4"></span>**[Weather mode](#page-178-0)**

The scanner checks each of the 10 National Weather Radio channels and opens squelch when it detects a signal. When the signal stops, the scanner continues checking the other weather channels.

To enter Weather mode, **FUNCTION +** press & hold **WX**.

### <span id="page-56-5"></span>**[Weather Alert mode](#page-178-0)**

This is similar to Weather mode: the scanner checks each of the 10 National Weather Radio channels and stays on a channel when it detects a signal. However, in Weather Alert mode, the scanner only opens squelch if it detects the EAS alert tone.

<span id="page-56-6"></span>To enter Weather Alert mode:

- 1. Enter Weather mode.
- 2. **FUNCTION+** tap **WX**.

# **[Tone Out mode](#page-80-0)**

The scanner checks up to 10 user-programmed channels for two-tone sequential, single, or group paging tones. When it detects a tone that matches the configuration for that channel, the scanner displays the tone information and opens squelch.

To enter Tone Out mode, tap **MENU**, then scroll down and select *Tone-Out for...*

To exit Tone Out mode, enter Scan mode.

# <span id="page-57-0"></span>**[Band Scope mode](#page-86-0)**

The scanner searches a frequency ranges and displays a visual representation of the signal level.

To enter Band Scope Mode:

- 1. Set one of the 3 search keys to a Band Scope search.
- 2. Enter Search mode.
- 3. Press & hold the designated search key.

#### [navigation](#page-0-0)

[Main Page](#page-0-0)

**[Help](file:///C:/OMserver/HTMLexport/articles/c/o/n/Help%7EContents_22de.html)** 

#### search

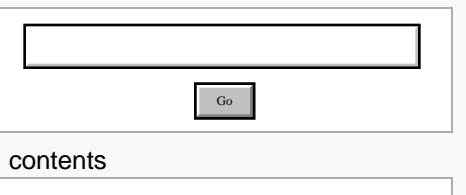

# **[84]** NediaWiki

[About Uniden Scanners Guide](#page-2-0)

© 2009 Uniden America Corp.  $\blacksquare$ 

# **Menu tree**

# BCD396XT main menu

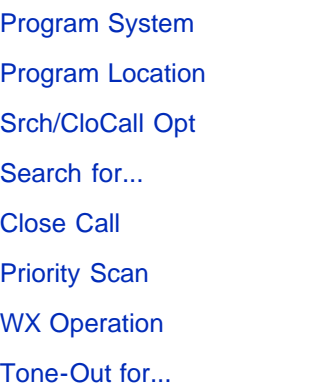

[Wired Clone](#page-179-0)

**[Settings](#page-166-0)** 

# Using the menu

- To open the menu, tap **MENU**.
- Turn the **SELECT-VOLUME-SQUELCH** knob to move the cursor and highlight menu items. The currently highlighted item appears in reversed-out text.
- To select the highlighted item or confirm an option setting, tap **E-YES** or press down on the **SELECT-VOLUME-SQUELCH** knob.
- To cancel an option setting, press **NO**.
- To go back one level in the menu, tap **MENU**.
- To exit the menu, press **LOCKOUT**. The scanner goes back to the operating mode it was in before you entered the menu.

#### [navigation](#page-0-0)

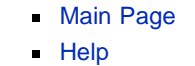

#### <span id="page-59-0"></span>search

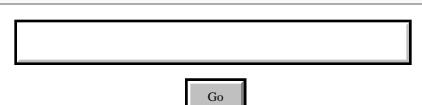

#### contents

- [1 Key Overview](#page-59-0) [2 Operating the controls](#page-59-1) [2.1 Using the FUNCTION button](#page-60-0) [3 Key functions in different](#page-60-1) [operation modes](#page-60-1) [[] MediaWiki
- [About Uniden Scanners Guide](#page-2-0)
- <span id="page-59-1"></span>© 2009 Uniden America Corp.  $\blacksquare$

# **Keys and their functions**

# Key Overview

The diagram below shows the keys and what they are called throughout the guide:

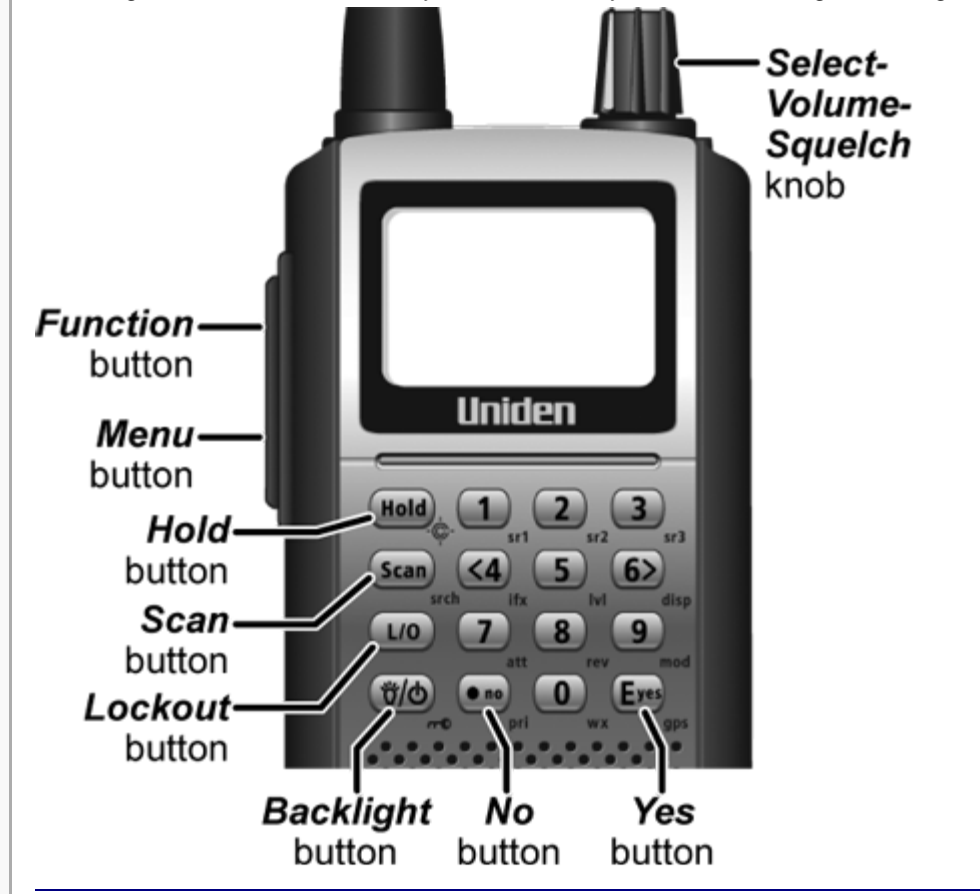

# Operating the controls

Each button has at least two different actions which you control using the key combinations explained below.

- **Tap:** press the button and release it immediately
- **Double tap:** press the button twice, as quickly as possible (within 1 second)
- **Press & hold: press the button and keep it pressed for at least 2 seconds** before releasing it
- **FUNCTION** *+ tap*: press and release **FUNCTION**, then tap the button
- **FUNCTION** *+ Double tap*: press and release **FUNCTION**, then double tap the button
- **FUNCTION** *+ Press & hold*: press and release **FUNCTION**, then press and

hold the button

# <span id="page-60-0"></span>**Using the FUNCTION button**

When you tap FUNCTION, the scanner remembers the **FUNCTION** + key combination for the next 3 seconds; during this time, it displays an *F* icon at the top of the screen.

If you want the scanner to maintain the **FUNCTION** + key combination longer, press & hold FUNCTION. The scanner remembers the **FUNCTION** + key combination until the next time you tap FUNCTION; during this time, it displays *Function Key Holding* and flashes the *F* icon at the top of the screen.

# <span id="page-60-1"></span>Key functions in different operation modes

The keys have different functions in each operation mode:

- **[Scan and Search mode key functions](#page-117-0)**
- **Hold mode key functions**
- [Close Call mode key functions](#page-83-1)
- **[Priority Scan mode key functions](#page-117-0)**
- [GPS mode key functions](#page-92-0)
- **[Tone Out mode key functions](#page-80-0)**
- **[Band Scope mode key functions](#page-87-0)**

#### [navigation](#page-0-0)

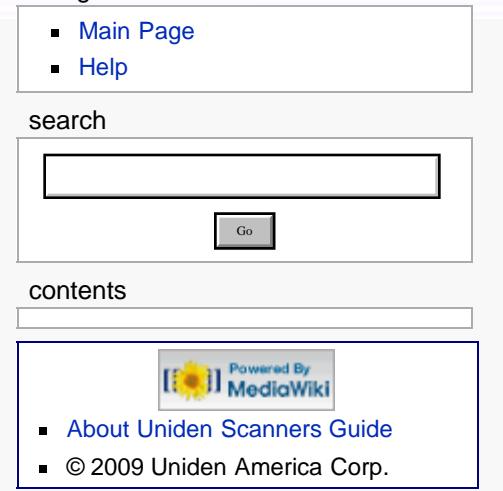

# **Reading the display**

The display icons vary depending on the status of the scanner and what you're doing at any given time. The diagram shows common icon locations, and table below lists the most common icons and their meanings:

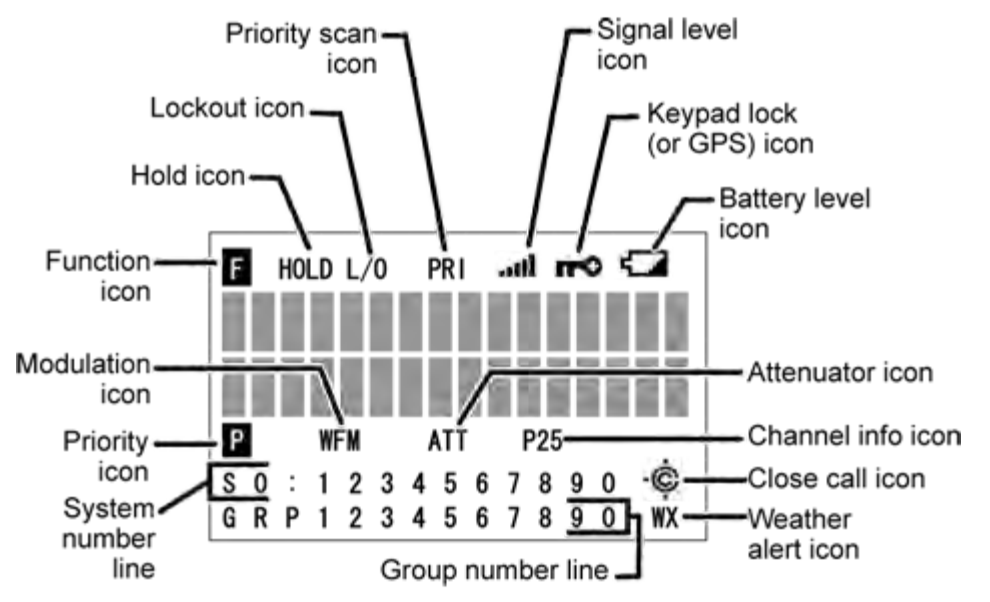

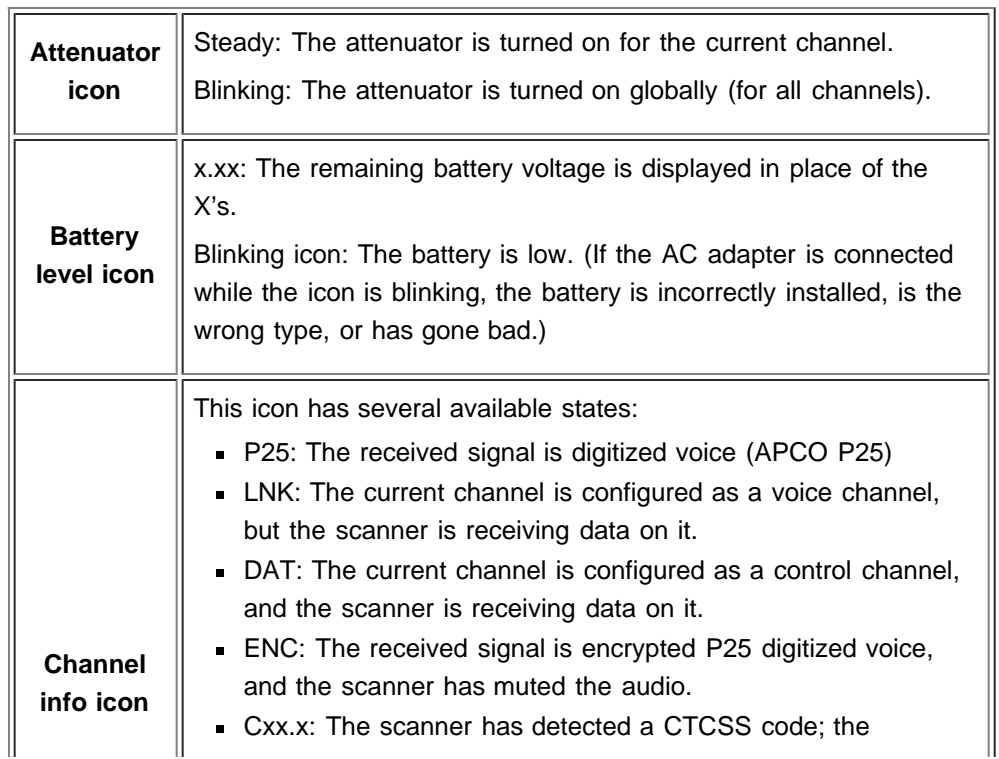

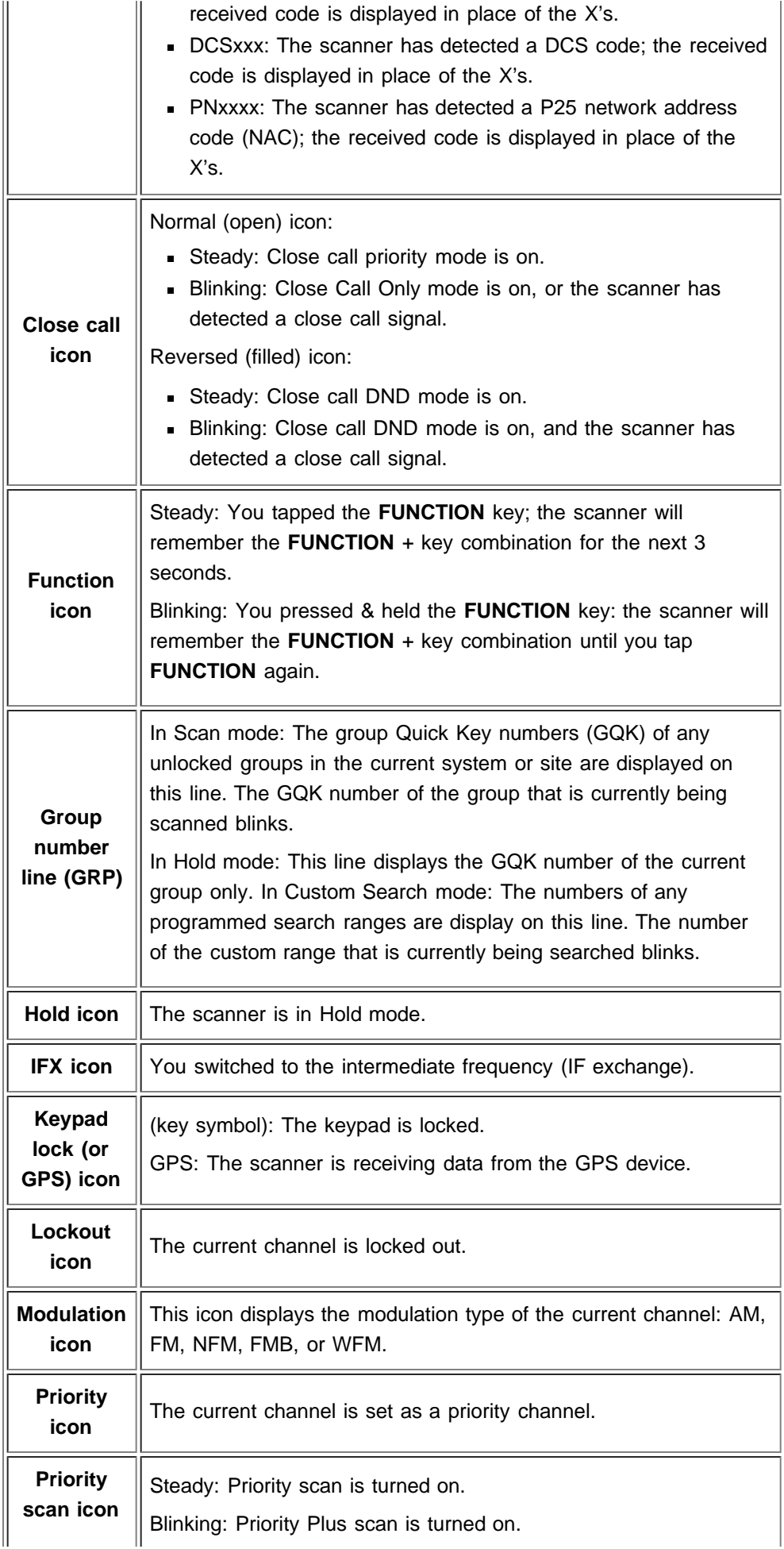

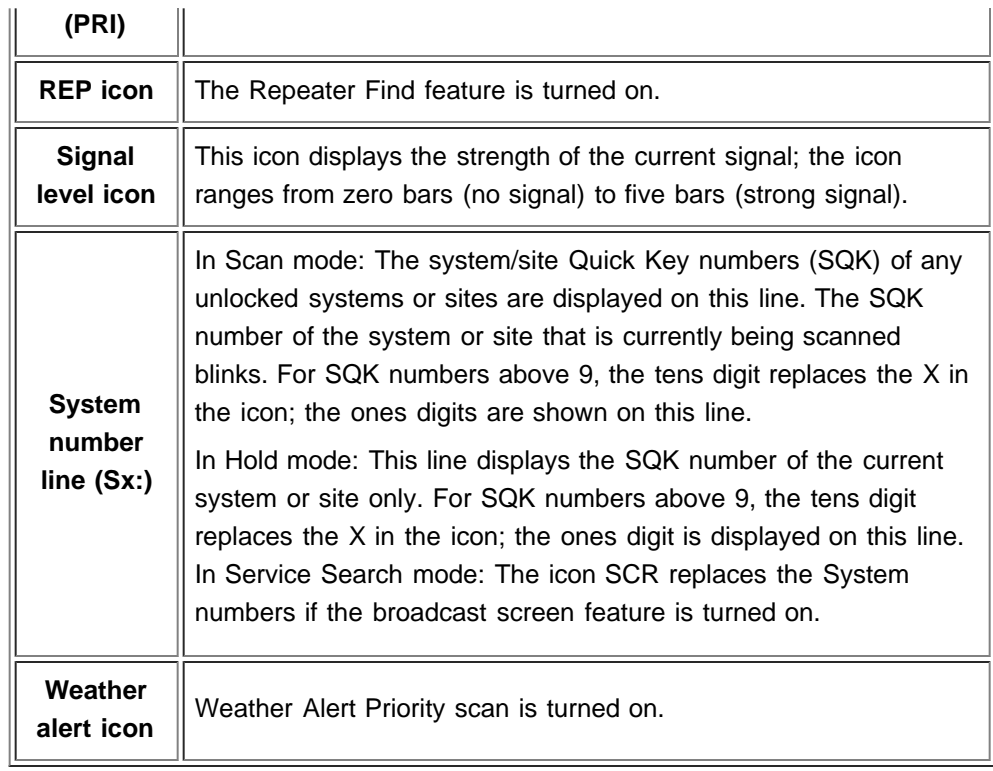

# Special displays

In some operation modes, the display can be very different from the main display. These modes also have 2 or 3 different displays you can cycle through.

- **[Band Scope mode display](#page-86-1)**
- Hold mode displays
- [GPS mode display](#page-90-1)

#### [navigation](#page-0-0)

<span id="page-64-0"></span> $\mathbf s$ 

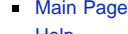

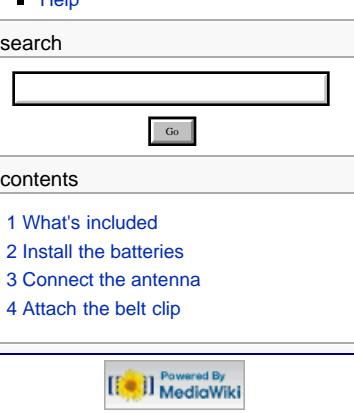

- [About Uniden Scanners Guide](#page-2-0)
- © 2009 Uniden America Corp.

# **Setting up the hardware**

#### What's included

Inside the box you should find:

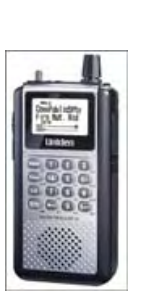

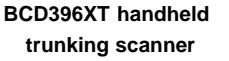

**SMA antenna NiMH rechargeable**

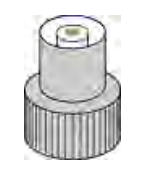

**SMA-to-BNC adapter** 

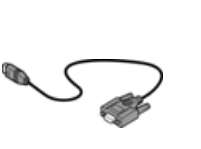

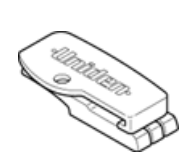

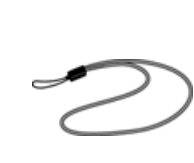

**batteries (3) AC adapter**

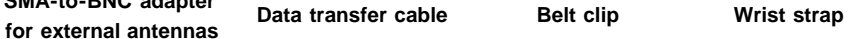

The CD contains a static version of the manual that you can use offline. The cover for the battery compartment might be packed separately, also.

If any of these pieces are missing or damaged, [contact customer service](#page-46-0) immediately. Never used damaged equipment.

### <span id="page-64-1"></span>Install the batteries

Your scanner can use either regular alkaline batteries or rechargeable nickel-metal hydryde (NiMH) batteries.

The batteries that came with your scanner are rechargeable NiMH.

To install the batteries,

- 1. Remove the cover from the battery compartment.
- 2. Make sure that the charge switch is set to the correct battery type:
	- Use the *Alkaline* setting for any regular or nonrechargeable battery
	- Use the *NiMH* setting for any rechargeable battery
- 3. Make sure the polarity (plus and minus) of each battery matches the diagram inside the compartment.
- <span id="page-64-2"></span>4. Replace the battery compartment cover.

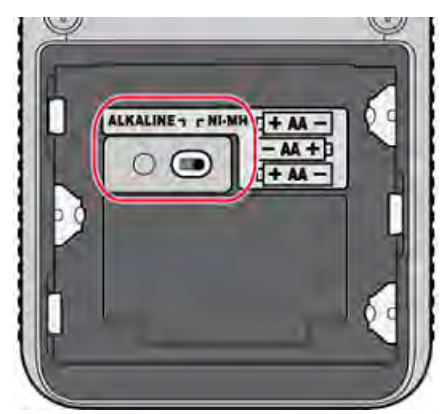

### Connect the antenna

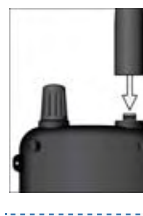

To connect the antenna, just screw it onto the SMA connector at the top of the scanner.

If you want to use an external antenna, attach the included SMA/BNC adapter to the scanner's SMA connector.

Then, connect your external antenna to the BNC connector.

Note: Always use 50- or 75-ohm, RG-58, or RG-8, coaxial cable<br>and the supplied SMA/SNC adapter to connect an outdoor antenna.<br>If the antenna is over 50 feet from the scanner, use RG-8 low-loss<br>dielectric coaxial cable. Cab 

### <span id="page-65-0"></span>Attach the belt clip

Hold the belt clip with the logo facing you and the hinge facing the top of the scanner. Place the clip over the post, and slide the belt clip straight up until you hear it click into place.

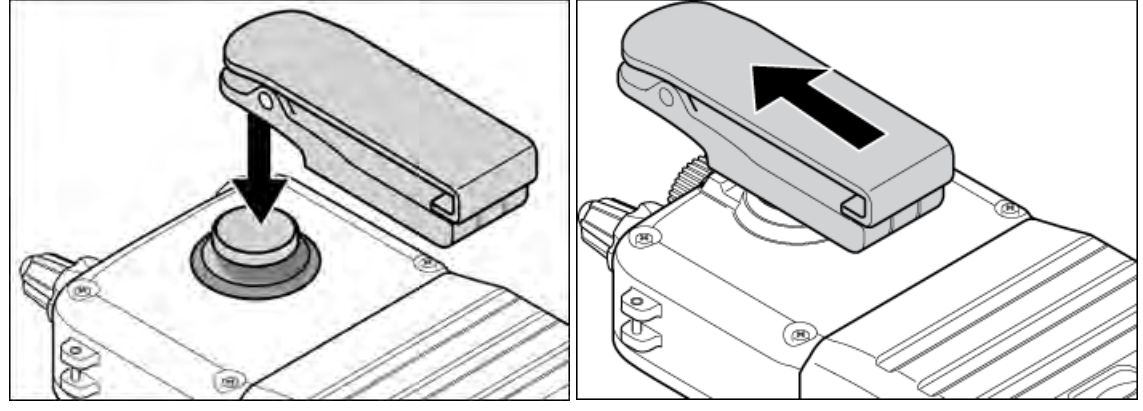

**Place the clip over the post. Slide the clip up into place.**

#### **To remove the belt clip**

Rotate the belt clip so the hinge faces the bottom of the scanner. Slide the belt clip straight up until it comes free from the post.

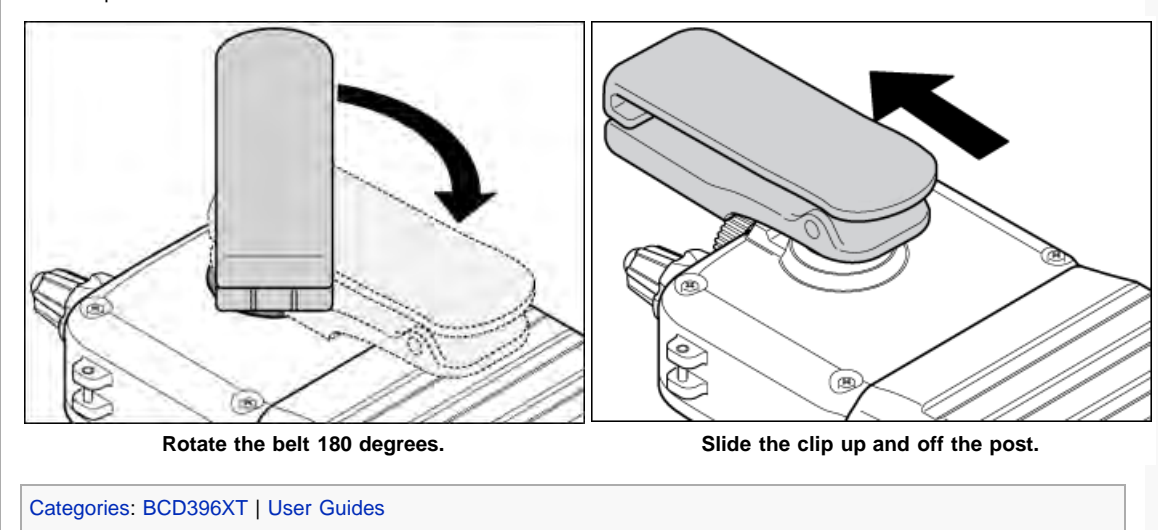

#### <span id="page-66-0"></span>[navigation](#page-0-0)

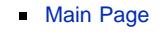

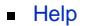

<span id="page-66-1"></span>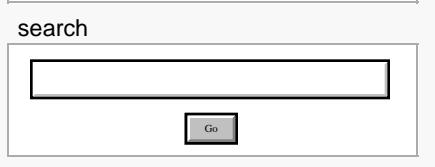

#### contents

- [1 Compatible GPS receivers](#page-66-1)
- [2 Configuring your scanner](#page-66-2)
- <span id="page-66-2"></span>[3 Connecting the receiver](#page-66-3)
- [4 Troubleshooting](#page-67-0)

# [[<sup>b]</sup>]] MediaWiki

- [About Uniden Scanners Guide](#page-2-0)  $\blacksquare$
- <span id="page-66-3"></span> $\blacksquare$ © 2009 Uniden America Corp.

# **Connecting a GPS receiver**

# Compatible GPS receivers

You can connect your scanner to any GPS receiver that meets the following criteria:

- Outputs NMEA-0183 v3.01-compliant location data
- Outputs both the Global Positioning System Fix (*GGA*) and Recommended Minimum Specific GNSS (*RMC*) data sentences
- Provides a serial data (RS-232) connection

# Configuring your scanner

- 1. Go to the [Settings](#page-166-0) menu and select *Set Serial Port*.
- 2. Select *4800* bps for the baud rate.

# Connecting the receiver

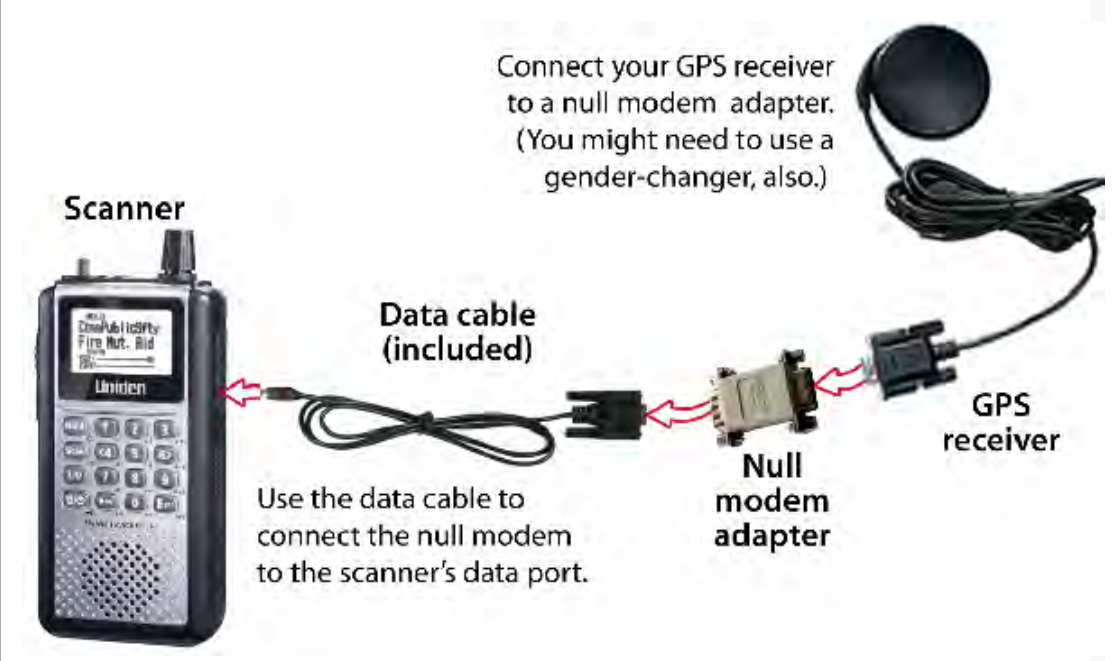

- 1. Connect your GPS receiver to a *null modem* adapter or cable.
- 2. Connect the data cable that was supplied with your scanner to the null modem.
	- The data cable has a DE-9 socket (female) connector. To connect to the data cable, you need a DE-9 plug (male) connector. (DE-9 connectors are often called *DB-9* connectors.)
	- Depending on your GPS connection and your null modem, you might need a *gender changer* and/or a DB-25-to-DE-9 adapter.
- 3. Connect the data cable to the scanner's data port.
- 4. When the scanner recognizes the GPS input, it displays a confirmation message and

shows the GPS icon on the display.

If the GPS receiver does not have a lock on the satellites, the scanner displays *Searching for Satellite*.

# <span id="page-67-0"></span>Troubleshooting

If you can't get the scanner to recognize the GPS receiver:

- Check the cables. Make sure you have exactly one null modem (either a cable or an adapter) somewhere in the connection: a *straight-through* connection will not work.
- Check the receiver's baud rate. Most compatible GPS receivers use a baud rate of 4800 bps, but it's possible your receiver is using a non-standard baud rate. Set the scanner's baud rate to match the GPS receiver's.

If the scanner recognizes the GPS receiver but doesn't lockout systems as you expected:

- Make sure the GPS receiver has a lock on the satellites.
- Check the location configuration for the sites and channel groups in the system.
	- 1. For each site or channel group, go to the [Set LocationInfo](#page-104-0) menu.
	- 2. Check the range, latitude, and longitude settings to make sure they are correct.
	- 3. Make sure the *Set GPS Enable* option is set to *Yes*.

#### [navigation](#page-0-0)

#### [Main Page](#page-0-0)

**[Help](file:///C:/OMserver/HTMLexport/articles/c/o/n/Help%7EContents_22de.html)** 

#### search

Go

#### contents

- [1 Programming Number Tags](#page-68-0)
- [1.1 Assigning an SNT](#page-68-1)
- [1.2 Assigning a CHNT](#page-69-0)
- <span id="page-68-0"></span>[2 Using Number Tags](#page-69-1)

# [[C]] MediaWiki

- <span id="page-68-1"></span>[About Uniden Scanners Guide](#page-2-0)
- © 2009 Uniden America Corp.  $\blacksquare$

# **Number Tags**

- Number Tags let you quickly navigate to a specific system or channel.
- You can assign Number Tags at the system level (*System Number Tag*, or *SNT*), at the channel level (*CHannel Number Tag*, or *CHNT*), or at both levels.
- You can assign an SNT to the temporary system *Close Call Hits* that is created during [Close Call](#page-139-0) searches. This system and its SNT operate like any other system.
- You can assign Number Tags to service searches and custom search ranges. These search Number Tags operate like regular SNTs.

# Programming Number Tags

# **Assigning an SNT**

- SNTs can range from *0* to *999*.
- No two systems can have the same SNT. (This includes SNTs assigned to the Close Call Hits system or any search ranges.)

### **To a system**:

- 1. Open the [Program System](#page-96-0) menu.
- 2. Select the system you want to assign the number tag to.
- 3. Select [Edit Sys Option,](#page-98-0) then select [Set Number Tag.](file:///C:/OMserver/HTMLexport/articles/s/e/t/Template%7ESet_Number_Tag_4152.html)
- 4. Enter the number tag you want to use for this system.

### **To the Close Call Hits system**:

- 1. Open the [Close Call](#page-139-0) menu.
- 2. Select [Hits with Scan,](#page-139-1) then select [Set Number Tag.](file:///C:/OMserver/HTMLexport/articles/s/e/t/Template%7ESet_Number_Tag_4152.html)
- 3. Enter the number tag you want to use for the Close Call Hits system.

### **To a service search range**:

- 1. Open the [Search for...](#page-148-0) menu.
- 2. Select [Edit Service](#page-148-1), then select the service search range you want to assign the number tag to.
- 3. Select [Search with Scan,](#page-152-0) then select [Set Number Tag.](file:///C:/OMserver/HTMLexport/articles/s/e/t/Template%7ESet_Number_Tag_4152.html)
- 4. Enter the number tag you want to use for this search range.

### **To a custom search range**:

- 1. Open the [Search for...](#page-148-0) menu.
- 2. Select [Edit Custom,](#page-149-0) then select the custom search range you want to assign the number tag to.
- 3. Select [Search with Scan,](#page-152-0) then select [Set Number Tag.](file:///C:/OMserver/HTMLexport/articles/s/e/t/Template%7ESet_Number_Tag_4152.html)

4. Enter the number tag you want to use for this custom search range.

# <span id="page-69-0"></span>**Assigning a CHNT**

- You can assign CHNTs to channels even if the system does not have an assigned SNT. However, without an SNT, you can only navigate to these channels from within that system itself.
- CHNTs must be unique within their own system, but you can re-use CHNTs in other systems.
- CHNTs can range from *0* to *999*.
	- 1. Open the [Program System](#page-96-0) menu.
	- 2. Select the system containing the channel you want to assign the number tag to.
	- 3. Select [Edit Group,](#page-102-0) then select the channel group you want.
	- 4. Select [Edit Channel,](#page-105-0) then select the channel you want to assign the number tag to.
	- 5. Select [Set Number Tag.](file:///C:/OMserver/HTMLexport/articles/s/e/t/Template%7ESet_Number_Tag_4152.html)
	- 6. Enter the number tag you want to use for this channel.

# <span id="page-69-1"></span>Using Number Tags

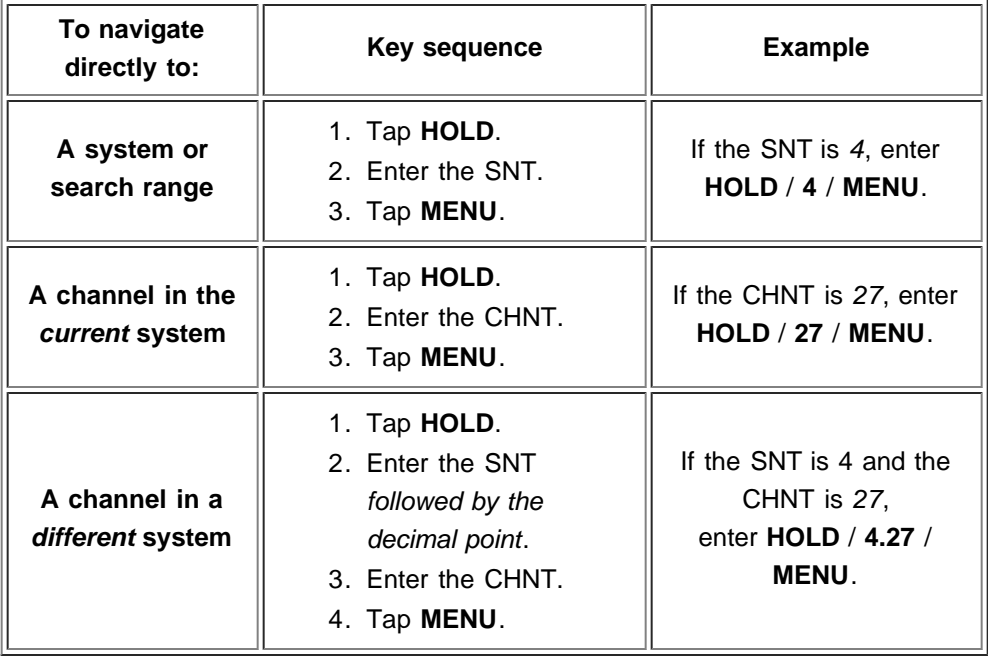

Go

#### [navigation](#page-0-0)

#### [Main Page](#page-0-0)

**[Help](file:///C:/OMserver/HTMLexport/articles/c/o/n/Help%7EContents_22de.html)** 

#### search

# **Quick Keys**

- Quick Keys let you enable or disable systems and channel groups during a scan. Disabled systems and channel groups are ignored during scans.
- You can assign Quick Keys at the system/site level (*System/site Quick Key*, or *SQK*), at the channel group level (*Group Quick Key*, or *GQK*), or at both levels.
- You can assign an SQK to the temporary system *Close Call Hits* that is created during [Close Call](#page-139-0) searches. This system and its SQK operate like any other system.
- You can assign Quick Keys to service searches and custom search ranges. These search Quick Keys operate like regular SQKs.

# Programming Quick Keys

# **Assigning an SQK**

- Multiple systems, sites, and search ranges can share the same SQK.
- All systems and sites assigned to the same SQK will be enabled (or disabled) when you enter the Quick Key.
- SQKs range from *0* to *99*.

### **To a conventional system:**

- 1. Open the [Program System](#page-96-0) menu.
- 2. Select the system you want to assign the Quick Key to.
- 3. Select [Edit Sys Option,](#page-98-0) then select [Set Quick Key.](file:///C:/OMserver/HTMLexport/articles/s/e/t/Template%7ESet_Quick_Key_21e2.html)
- 4. Enter the Quick Key you want to use for this system.

### **To a trunked system:**

- 1. Open the [Program System](#page-96-0) menu.
- 2. Select the system you want to assign the Quick Key to.
- 3. Select [Edit Site,](#page-110-0) then select the site you want.
- 4. Select [Set Quick Key,](file:///C:/OMserver/HTMLexport/articles/s/e/t/Template%7ESet_Quick_Key_21e2.html) then enter the Quick Key you want to use for this site.

### **To the Close Call Hits system**:

- 1. Open the [Close Call](#page-139-0) menu.
- 2. Select [Hits with Scan,](#page-139-1) then select [Set Quick Key.](file:///C:/OMserver/HTMLexport/articles/s/e/t/Template%7ESet_Quick_Key_21e2.html)
- 3. Enter the Quick Key you want to use for the Close Call Hits system.

### **To a service search range**:

- 1. Open the [Search for...](#page-148-0) menu.
- 2. Select [Edit Service](#page-148-1), then select the service search range you want to

#### contents

- [1 Programming Quick Keys](#page-70-0)
- [1.1 Assigning an SQK](#page-70-1)
- 1.2 Assigning a GQK
- [2 Using Quick Keys](#page-71-0)
- [2.1 To use SQK 0 through 9](#page-71-1)
- <span id="page-70-0"></span>[2.2 To use SQK 10 through 99](#page-71-2)
- <span id="page-70-1"></span>[2.3 To use a GQK](#page-72-0)

# [[C]] MediaWiki

- [About Uniden Scanners Guide](#page-2-0)
- © 2009 Uniden America Corp.

assign the Quick Key to.

- 3. Select [Search with Scan,](#page-152-0) then select [Set Quick Key.](file:///C:/OMserver/HTMLexport/articles/s/e/t/Template%7ESet_Quick_Key_21e2.html)
- 4. Enter the Quick Key you want to use for this search range.

### **To a custom search range**:

- 1. Open the [Search for...](#page-148-0) menu.
- 2. Select [Edit Custom,](#page-149-0) then select the custom search range you want to assign the Quick Key to.
- 3. Select [Search with Scan,](#page-152-0) then select [Set Quick Key.](file:///C:/OMserver/HTMLexport/articles/s/e/t/Template%7ESet_Quick_Key_21e2.html)
- 4. Enter the Quick Key you want to use for this custom search range.

# **Assigning a GQK**

- All channels in the channel group will be enabled (or disabled) when you enter the GQK.
- Multiple channel groups in the same system can share the same GQK. However, all of these channel groups will be enabled (or disabled) when you enter the GQK from within that system.
- You can assign GQKs to channel groups even if their system does not have an assigned SQK.
- You can only use GQKs within the current system: the GQK will not affect a channel group in another system.
- GQKs range from *0* to *9*.
	- 1. Open the [Program System](#page-96-0) menu.
	- 2. Select the system containing the channel group you want to assign the Quick Key to.
	- 3. Select [Edit Group,](#page-102-0) then select the channel group you want.
	- 4. Select [Set Quick Key,](file:///C:/OMserver/HTMLexport/articles/s/e/t/Template%7ESet_Group_Quick_Key_684c.html) then enter the Quick Key you want to use for this channel group.

# <span id="page-71-0"></span>Using Quick Keys

- Quick Keys only work in Scan mode.
- **Entering the Quick Key toggles the enabled/disabled state of the** system/site/search range or channel group (i.e., if the system is currently enabled, entering the Quick Key will disable it, and vice-versa).

# <span id="page-71-1"></span>**To use SQK** *0* **through** *9*

- **Enter Scan mode.**
- Tap the number key that matches the SQK. (For example, if the SQK is *4*, just enter **4**.)
- Any systems, sites, or search ranges assigned to this SQK become disabled. (If they were already disabled, they become enabled.)

# <span id="page-71-2"></span>**To use SQK** *10* **through** *99*

- **Enter Scan mode.**
- Tap the decimal point (**./NO**), then enter the SQK. (For example, if the SQK is *32*, enter **./NO** / **32**.)
- Any systems, sites, or search ranges assigned to this SQK become disabled.
(If they were already disabled, they become enabled.)

## **To use a GQK**

- **Enter Scan mode.**
- Go to the system that contains the channel group you want to enable or disable.
- Tap **FUNCTION**, then tap the number key that matches the GQK. (For example, if the GQK is *7*, enter **FUNCTION** / **7**.)
- Any channel groups assigned to this SQK *within the current system only* become disabled. (If they were already disabled, they become enabled.)

#### <span id="page-73-0"></span>[navigation](#page-0-0)

## <span id="page-73-1"></span>[Main Page](#page-0-0) **[Help](file:///C:/OMserver/HTMLexport/articles/c/o/n/Help%7EContents_22de.html)** search Gocontents d By [[<sup>c</sup>]] NediaWiki [About Uniden Scanners Guide](#page-2-0) ř. © 2009 Uniden America Corp.

## **Search Keys**

The scanner has three Search Keys that you can assign to a special search range; the Search Keys are set to number keys **1**, **2**, and **3**:

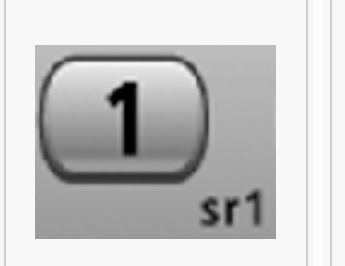

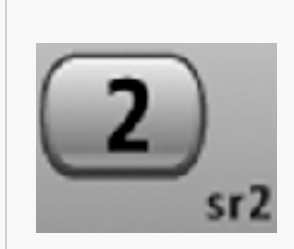

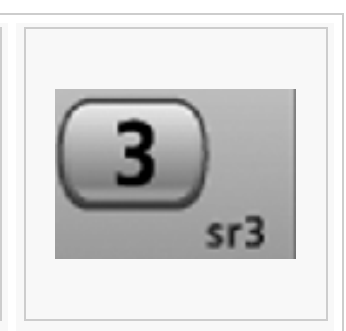

#### Search Key 1 Search Key 2 Search Key 3

## Programming Search Keys

- 1. Open the [Search for...](#page-148-0) menu.
- 2. Select [Set Search Key,](#page-151-0) then select the search key you want to program.
- 3. Select the search range you want to assign to this Search Key. Choose one of the pre-programmed service search ranges, one of the 10 custom search ranges, a Tone-Out search, or a Band Scope search.

If the Search Key you selected starts a Tone-Out search, the scanner switches to Tone-Out mode and searches the most-recently-used Tone-Out channel (out of the 10 available). If you want to search a different Tone-Out channel, use the **SELECT-VOLUME-SQUELCH** knob to select the Tone-Out channel you want to use.

## Using Search Keys

To start the search assigned to a Search Key, **FUNCTION**+ tap that Search Key. For example, to start the search assigned to Search Key 2, **FUNCTION**+ tap **2**.

(You can't use the Search Keys when the scanner is in Scan mode or GPS mode.)

[Categories](#page-49-0): [Image Gallery](file:///C:/OMserver/HTMLexport/articles/i/m/a/Category%7EImage_Gallery_11f5.html) | [BCD396XT](file:///C:/OMserver/HTMLexport/articles/b/c/d/Category%7EBCD396XT_3d9f.html) | [User Guides](file:///C:/OMserver/HTMLexport/articles/u/s/e/Category%7EUser_Guides_86bf.html)

#### <span id="page-74-3"></span>[navigation](#page-0-0)

#### [Main Page](#page-0-0)

**[Help](file:///C:/OMserver/HTMLexport/articles/c/o/n/Help%7EContents_22de.html)** 

#### search

#### <span id="page-74-0"></span>contents

[1 Programming a location for a](#page-74-0) [site](#page-74-0) [2 Programming a location for a](#page-74-1) [channel group](#page-74-1) [3 Programming general locations](#page-74-2) [3.1 To create a new location](#page-75-0) [3.2 For Dangerous Xing and](#page-75-1) [Dangerous Roads only](#page-75-1) [3.3 Edit an existing location](#page-76-0)

Go

## [[<sup>b]</sup>]] MediaWiki

- <span id="page-74-1"></span>[About Uniden Scanners Guide](#page-2-0)  $\blacksquare$
- <span id="page-74-2"></span>© 2009 Uniden America Corp.  $\blacksquare$

## **Programming locations**

To use [Location-based Scanning](#page-37-0) with a particular system, you will need to program your scanner with the geographic coordinates you want to use for each site or channel group. You can also program your scanner to alert you when you approach particular locations.

## Programming a location for a site

Each system site can have separate location information.

- 1. Open the [Program System](#page-96-0) menu.
- 2. Select the system you want to program for location based scanning.
- 3. Select [Edit Site](#page-110-0), then select the first site you want to assign a location to.
- 4. Select the [Set LocationInfo](#page-104-0) menu and enter the latitude, longitude, and range for this site.
- 5. Change the *Set GPS Enable* field to *On*.
- 6. Go back to the [Edit Site](#page-110-0) menu and repeat these steps with any other sites you want to program for this system.

## Programming a location for a channel group

Each channel group in a system can have separate location information.

- 1. Open the [Program System](#page-96-0) menu.
- 2. Select the system you want to program for location based scanning.
- 3. Select [Edit Group,](#page-102-0) then select the first channel group you want to assign a location to.
- 4. Select the [Set LocationInfo](#page-104-0) menu and enter the latitude, longitude, and range for this site.
- 5. Change the *Set GPS Enable* field to *On*.
- 6. Go back to the [Edit Group](#page-102-0) menu and repeat these steps with any other sites you want to program for this system.

Remember: You have to turn on *Set GPS Enable* before the location information can effect that site or channel group.

## Programming general locations

You can program general locations (i.e., locations that are not associated with a site or channel group). There are three types of general locations:

- points of interest (*POI*)
- intersections (*Dangerous Xing*)

roads (*Dangerous Road*)

You can program the scanner to alert you when you come within a designated distance of that location.

### <span id="page-75-0"></span>**To create a new location**

- 1. Open the [Program Location](#page-143-0) menu.
- 2. Select the type of location you want to create.
- 3. Select *New Location* to create a new location of this type.
	- If you want to create a different type of location, go back to the [Program Location](#page-143-0) menu and select that location type.
- 4. If you want to change the default location name, select [Edit Name](file:///C:/OMserver/HTMLexport/articles/e/d/i/Template%7EEdit_Name_f090.html) and enter a new name.
- 5. Select *Set LocationInfo* and enter the latitude and longitude for this location.
- 6. Select *Set Range* and enter the distance from this location you want the scanner to alert you.
- 7. Choose the *Alert Tone* and *Alert Light* you want the scanner to use when you come within range of this location.

## **For Dangerous Xing and Dangerous Roads only**

<span id="page-75-1"></span>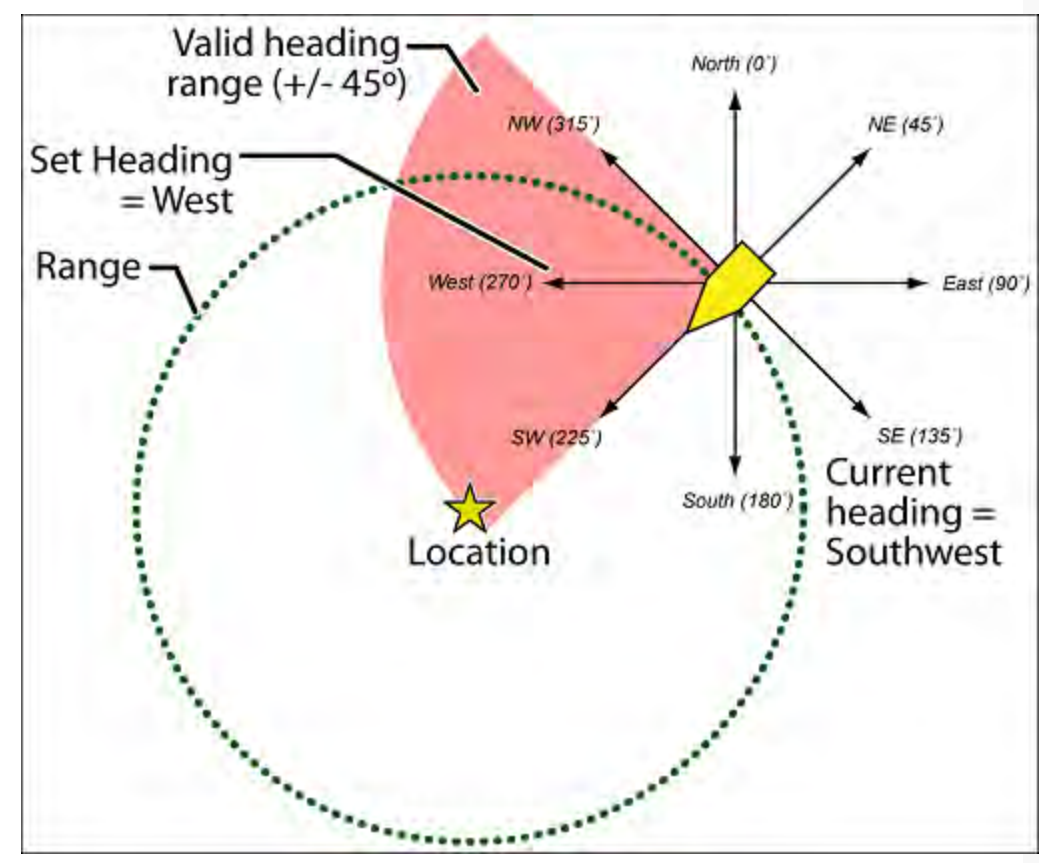

In addition to range, you can specify a heading and a speed limit for these types of locations:

- If you set a speed limit, the scanner will only trigger an alert when you are within the location's range *and* your current speed is over the programmed speed limit.
- If you set a heading, the scanner will only trigger an alert when you are within the location's range *and* your current heading is +/- 45 degrees from the

programmed heading. (For example, if you set the heading as *North*, the scanner will trigger an alert if your current heading is *North-east* but not if your current heading is due *East*.)

## <span id="page-76-0"></span>**Edit an existing location**

- 1. Open the [Program Location](#page-143-0) menu.
- 2. Select the type of location you want to edit; the scanner lists the existing locations of that type in alphabetical order.
- 3. Select the location you want to edit, then change any of the location settings you want.

#### [navigation](#page-0-0)

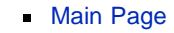

**[Help](file:///C:/OMserver/HTMLexport/articles/c/o/n/Help%7EContents_22de.html)** 

#### search

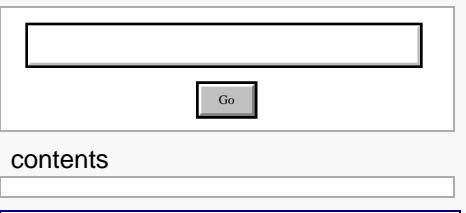

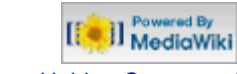

- [About Uniden Scanners Guide](#page-2-0)
- © 2009 Uniden America Corp.

## **Setting alerts**

Your scanner can trigger alerts for several different events. The table below shows the different alerts and how to program them:

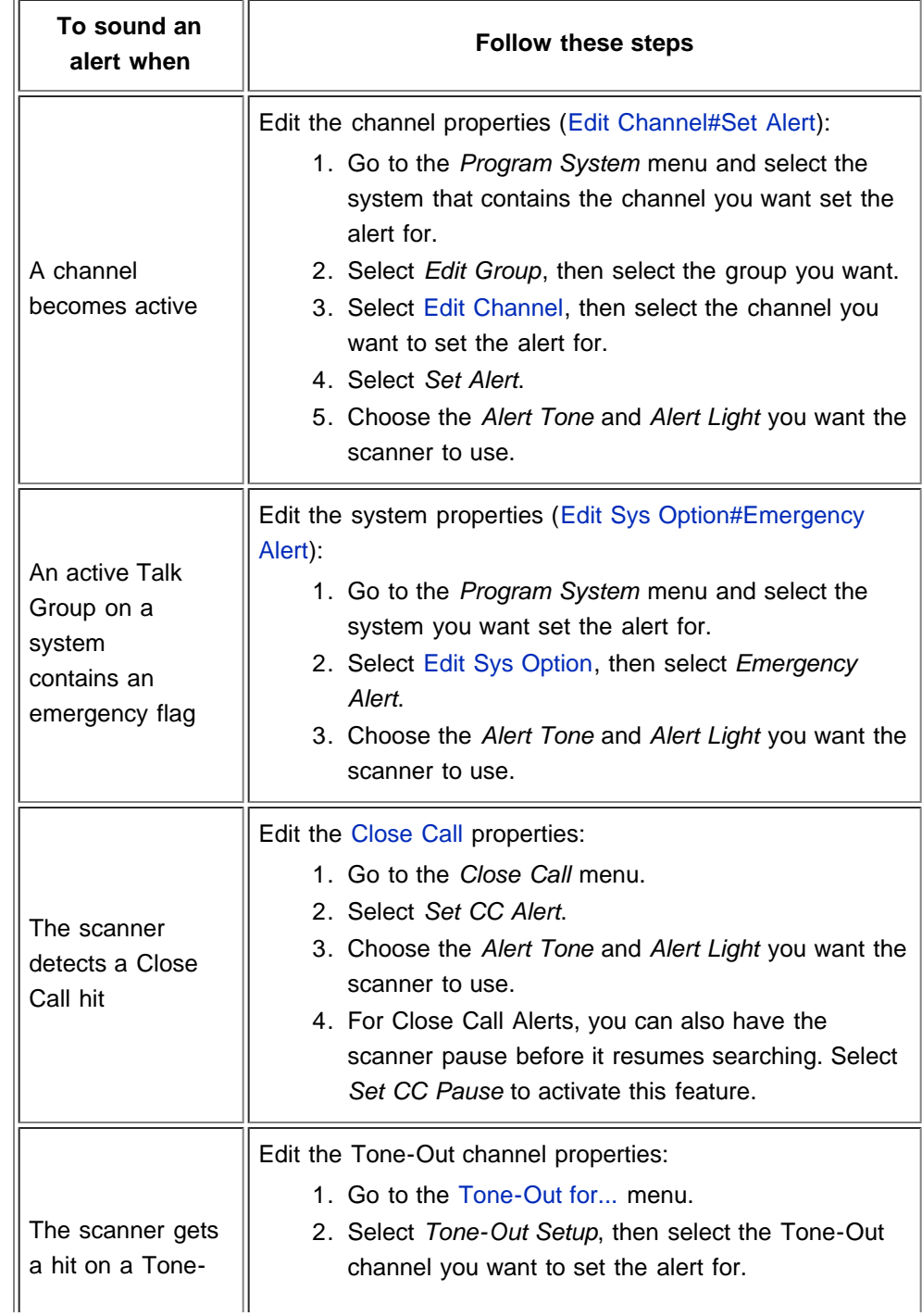

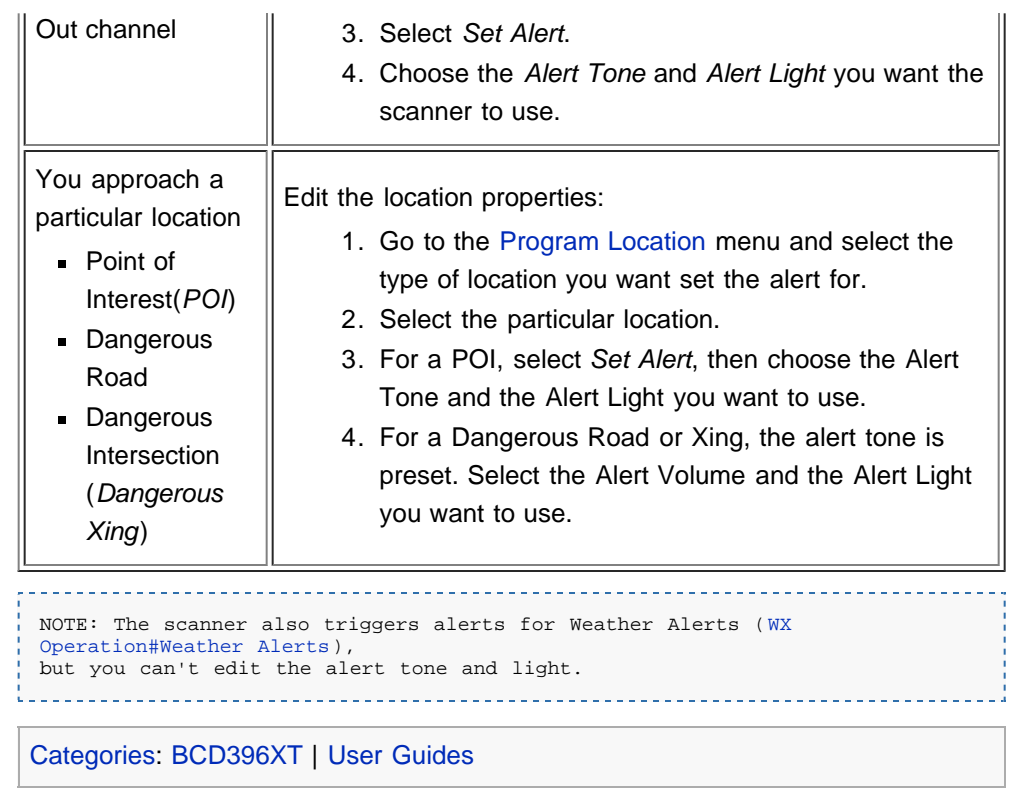

#### [navigation](#page-0-0)

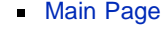

**[Help](file:///C:/OMserver/HTMLexport/articles/c/o/n/Help%7EContents_22de.html)** 

#### search

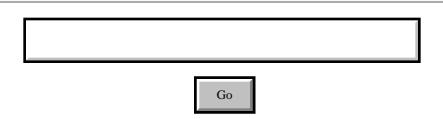

d By

#### contents

[[<sup>c</sup>]] NediaWiki

- [About Uniden Scanners Guide](#page-2-0)
- ř. © 2009 Uniden America Corp.

## **Using Quick Keys, Startup Keys, and Search Keys**

The different shortcut keys have different functions:

## [Quick Keys](#page-70-0)

- Quick keys let you enable and disable systems and channel groups (disabled systems and channel groups are ignored during scans).
- You must be in Scan mode to use Quick Keys.
- System Quick Keys (SQKs) let you enable or disable systems, sites or search ranges: just enter the SQK from the number pad.
- Group Quick Keys (GQKs) let you enable or disable channel groups inside the current system: Tap **FUNCTION**, then enter the GQK from the number pad.

## [Startup Keys](#page-173-0)

- Startup Keys let you lock and unlock several systems, sites, and search ranges all at the same time.
- When you activate a Startup Key, the scanner unlocks all systems, sites, and search ranges that are assigned to that same Startup Key; the scanner also locks all systems, sites, and search ranges that are assigned to a different Startup Key.
- To activate a Startup Key, press & hold the number key while you power the scanner on.

## [Search Keys](#page-73-0)

- Search Keys let you quickly start one of 3 programmed searches.
- To start the search assigned to a Search Key, **FUNCTION**+ tap that Search Key.

#### [navigation](#page-0-0)

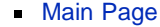

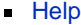

#### search

Go

contents

[[<sup>c</sup>]] NediaWiki

- [About Uniden Scanners Guide](#page-2-0)
- $\blacksquare$ © 2009 Uniden America Corp.

## **Tone Out mode**

With the tone out feature, the scanner monitors up to 10 different channels for paging tones (two-tone sequential, single tone, and group tone). Normally, the scanner monitors each of the 10 channels in turn. However, if any tone-out channels share the same frequency, modulator, and attenuator settings, the scanner checks these channels simultaneously.

## Configuring Tone Out channels

To configure Tone-Out channels:

- 1. Go to the [Tone-Out for...](#page-157-0) menu.
- 2. Select *Tone-Out Setup*.
- 3. Select the Tone-Out channel (*Tone-Out 1* through *Tone-Out 10*) you want to configure.
- 4. Select *Set Frequencies* and choose the frequencies for this channel
- 5. Select *Set Tone* and program Tone A and Tone B.
- 6. Set any of the other properties as you prefer (they aren't required).

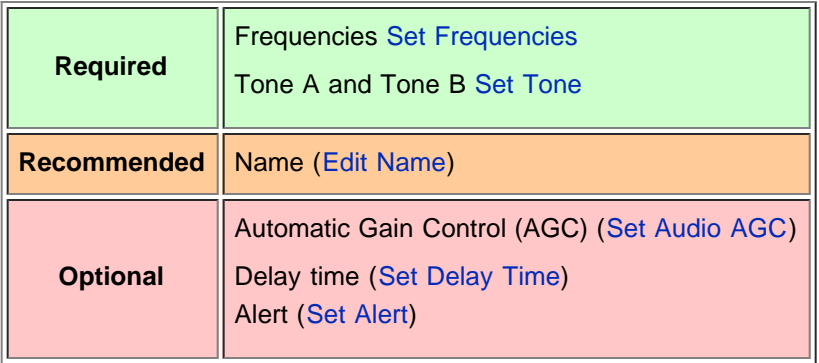

## Using Tone-Out Mode

To start a Tone-Out search:

- 1. Tap **MENU**.
- 2. Scroll down and select *Tone-Out for...*
- 3. Select *Tone-Out Standby* to start the search.
- The scanner starts searching the most recently-used Tone-Out channel (and any other Tone-Out Channels that have the same frequency).
- If you want to search a different channel, just turn the **SELECT-VOLUME-SCROLL** knob until you find the channel you want.

To exit Tone-Out mode, tap **SCAN**.

## **Key operation in Tone Out Mode**

- Turn the **SELECT-VOLUME-SCROLL** knob to change the channel.
- **FUNCTION +** tap **MENU** to go to the *Tone-Out for...* menu.

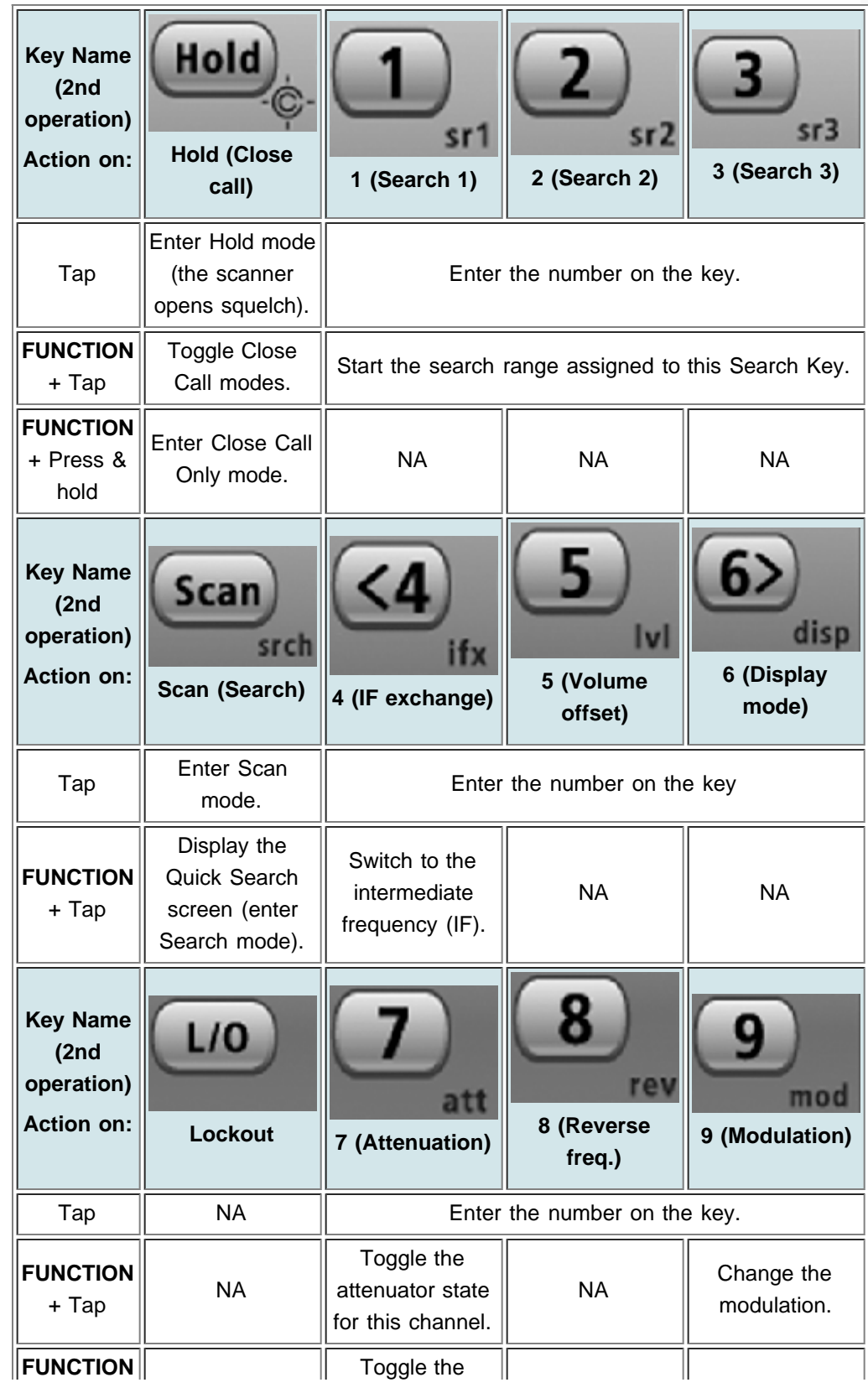

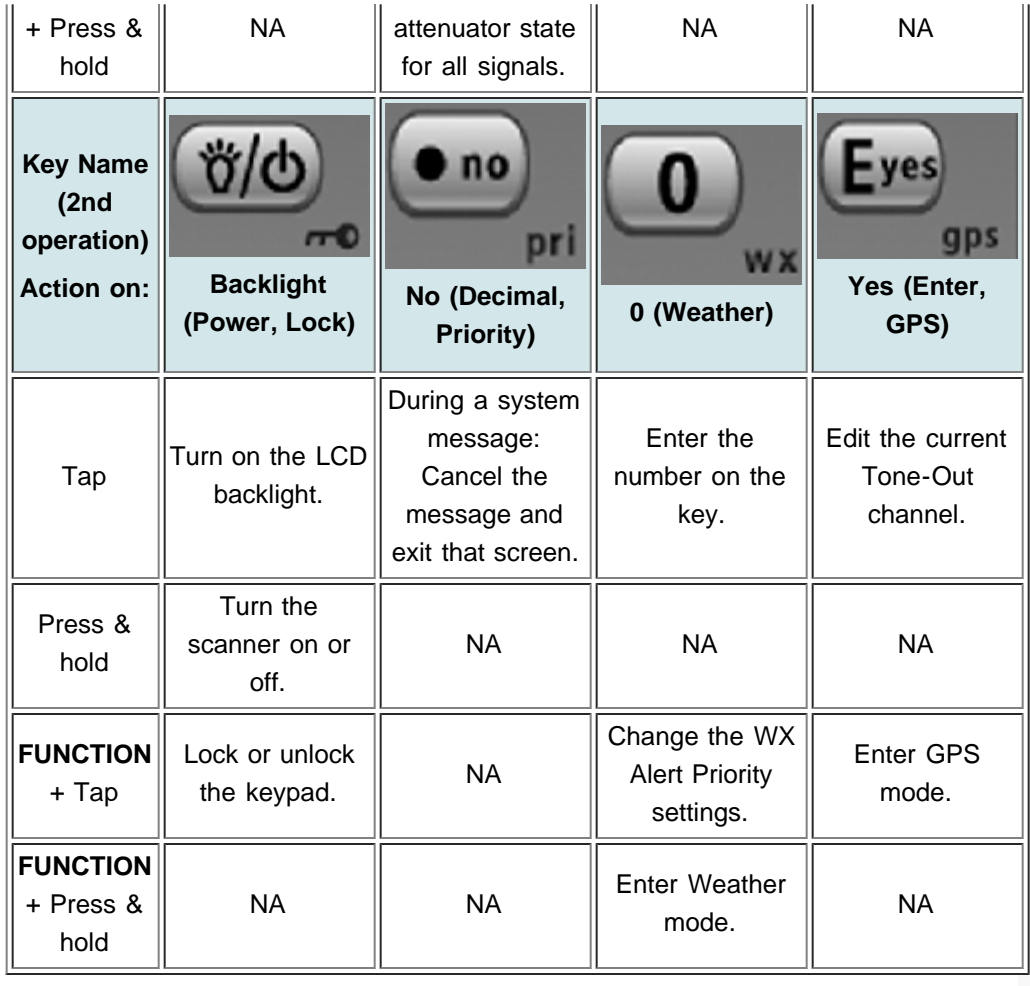

#### [navigation](#page-0-0)

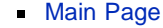

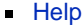

#### search

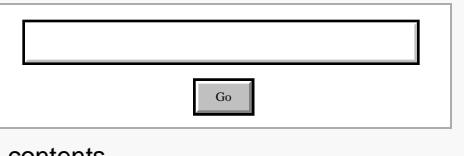

contents

ed By [[<sup>c</sup>]] MediaWiki

- [About Uniden Scanners Guide](#page-2-0)  $\blacksquare$
- $\blacksquare$ © 2009 Uniden America Corp.

## **Close Call mode**

When the scanner is in Close Call mode, it performs a close call check every 2 seconds. The scanner switches to the selected bands and searches for unusually strong signals (indicating the transmitter is probably somewhere close by). After the close call check, the scanner returns to its previous function.

In *Close Call Only* mode, the scanner only performs close call checks.

The [Close Call](#page-139-0) menu lets you change the operation settings of the close call feature. You can change the overall close call options through the [Srch/CloCall Opt](#page-170-0) menu.

## Key operation in Close Call mode

- Turn the **SELECT-VOLUME-SCROLL** knob to resume searching.
- **FUNCTION +** tap **MENU** to go to the *Close Call* menu.

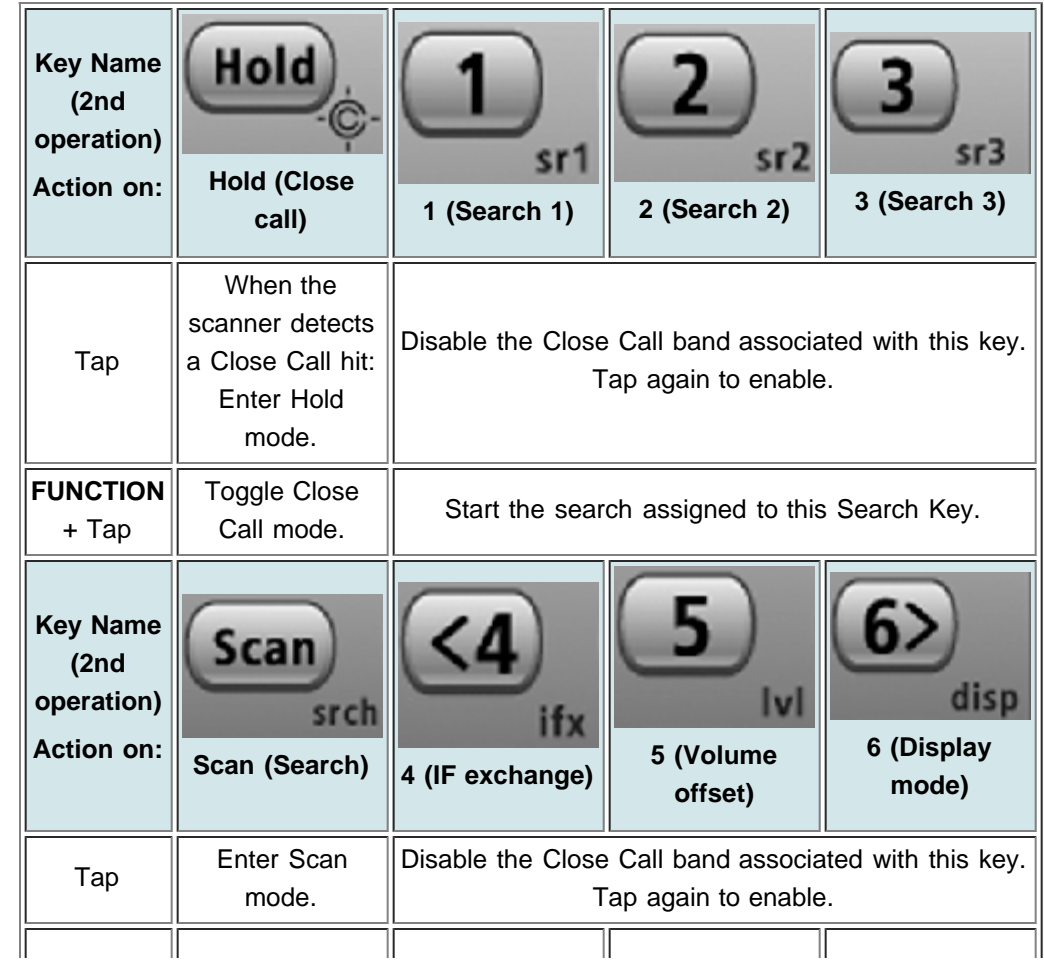

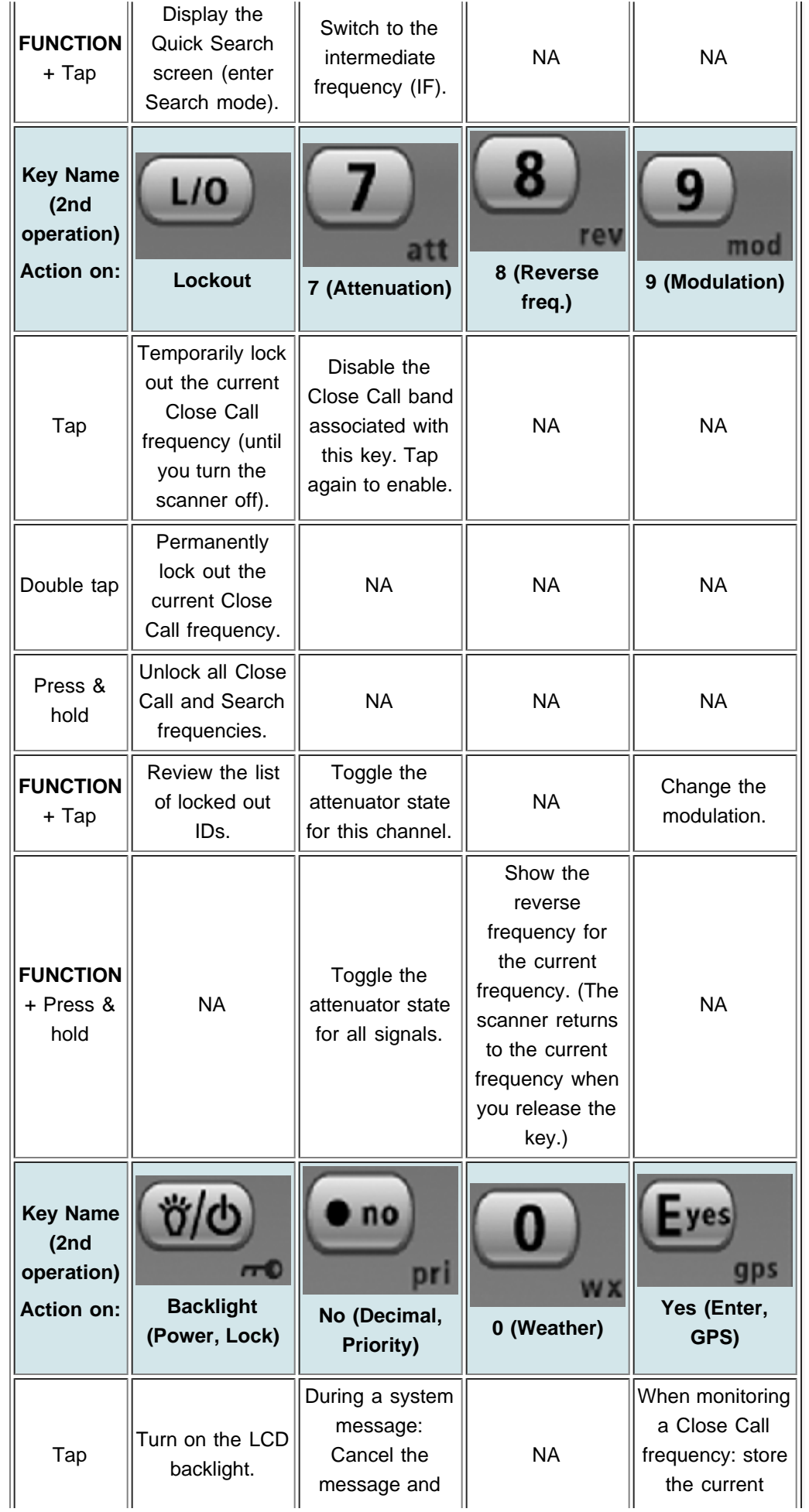

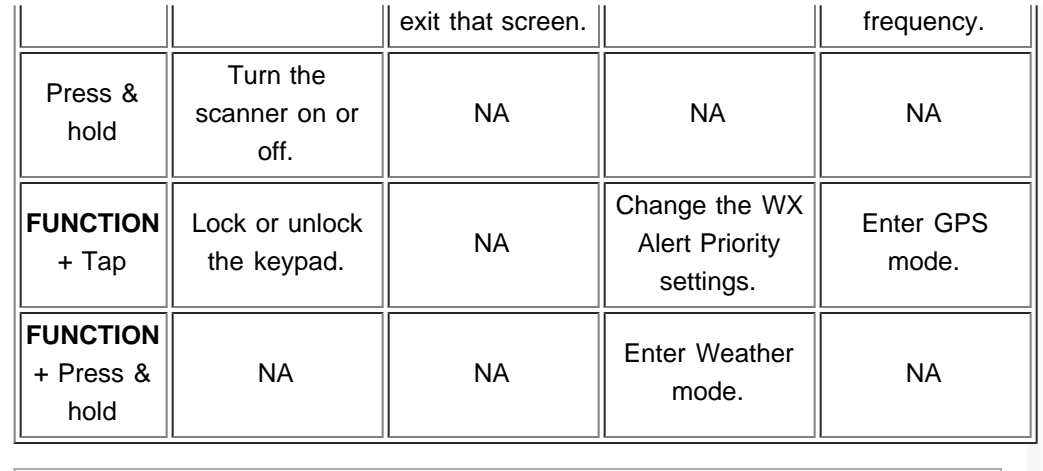

#### [navigation](#page-0-0)

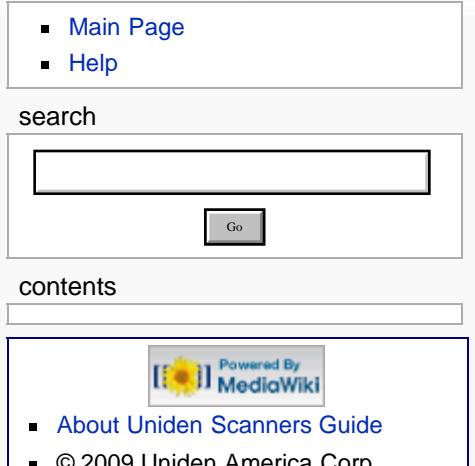

© 2009 Uniden America Corp.

## **Band Scope mode**

Band Scope mode is a special type of Search mode where the scanner displays the strength of any signal it finds.

- In a band scope search, the scanner starts at the lowest frequency in the range and moves up the search range.
- In Max Hold Search mode, the scanner displays the strongest signal that it found.

## **To turn on Band Scope mode:**

Band Scope mode is the default setting for Search Key 3. To turn on Band Scope mode, enter Search mode, then tap **FUNCTION + 3 (SR3)**. (To change the Search Key assignment, see [Search Keys#Programming Search Keys.](#page-73-1))

## **Reading the display in Band Scope mode**

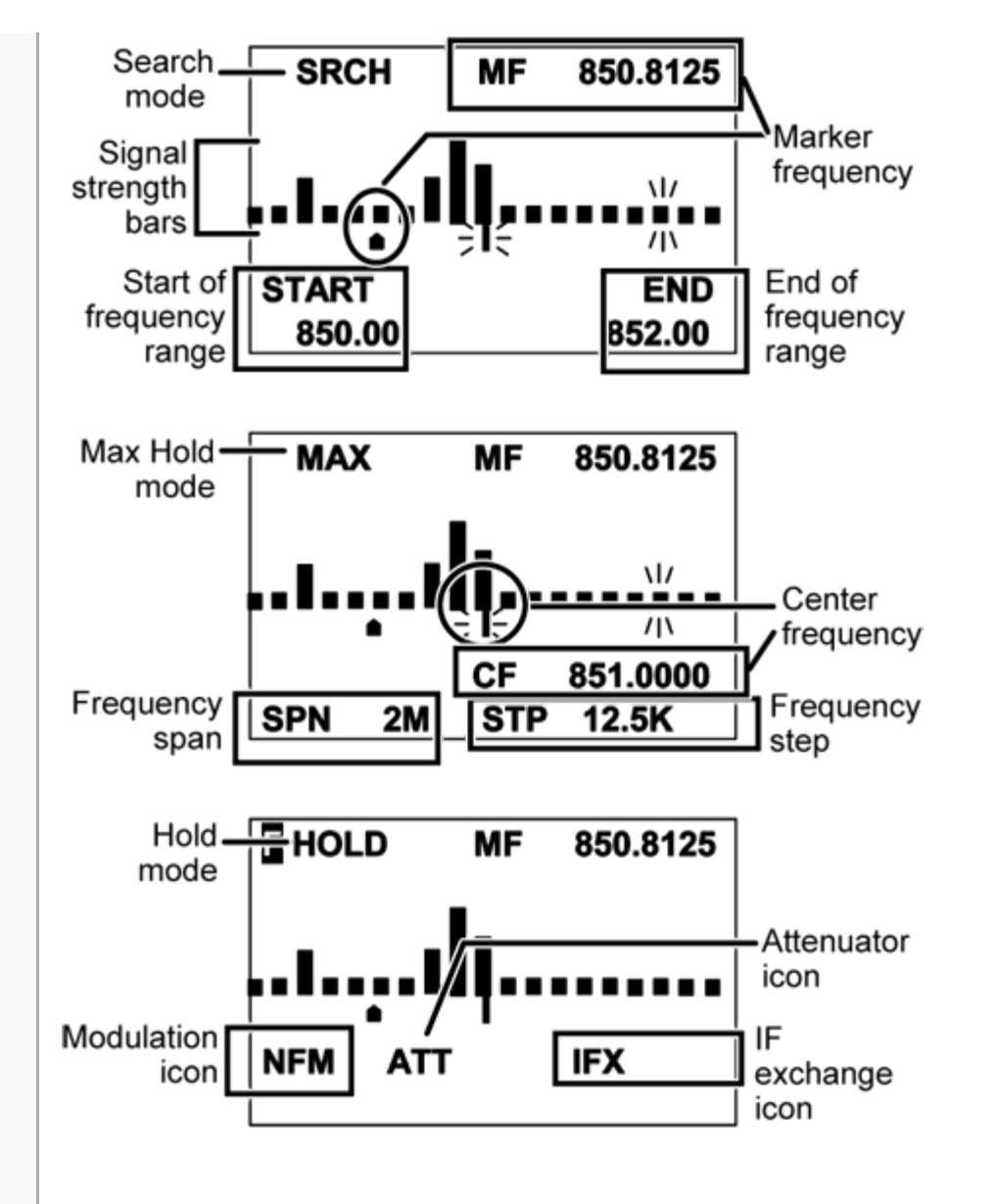

## **Key operation in Band Scope mode**

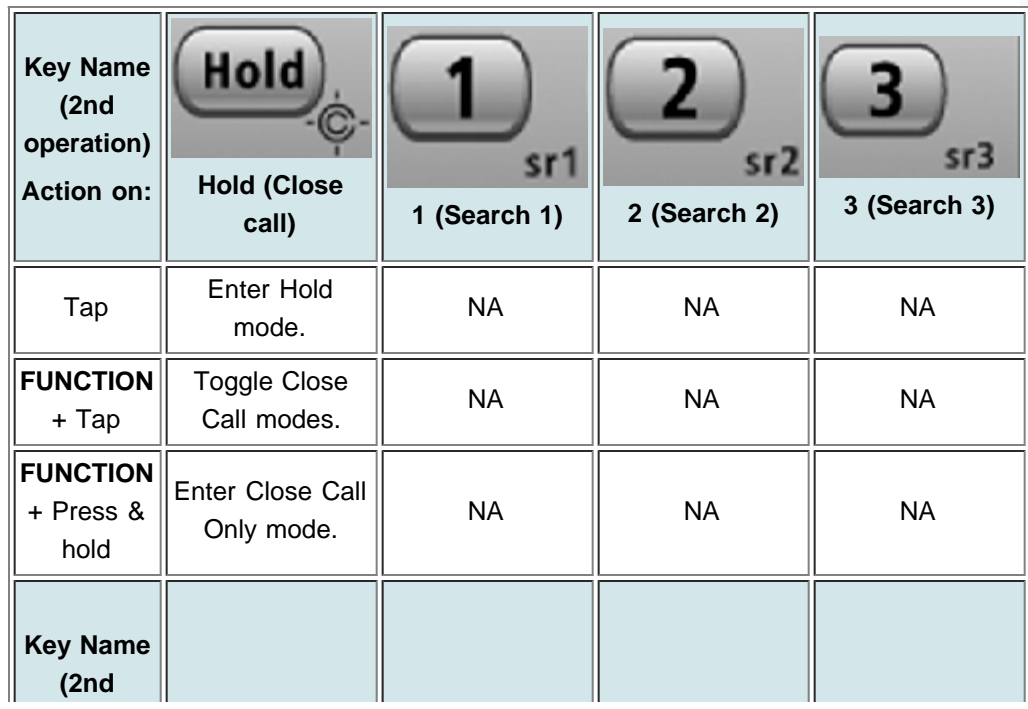

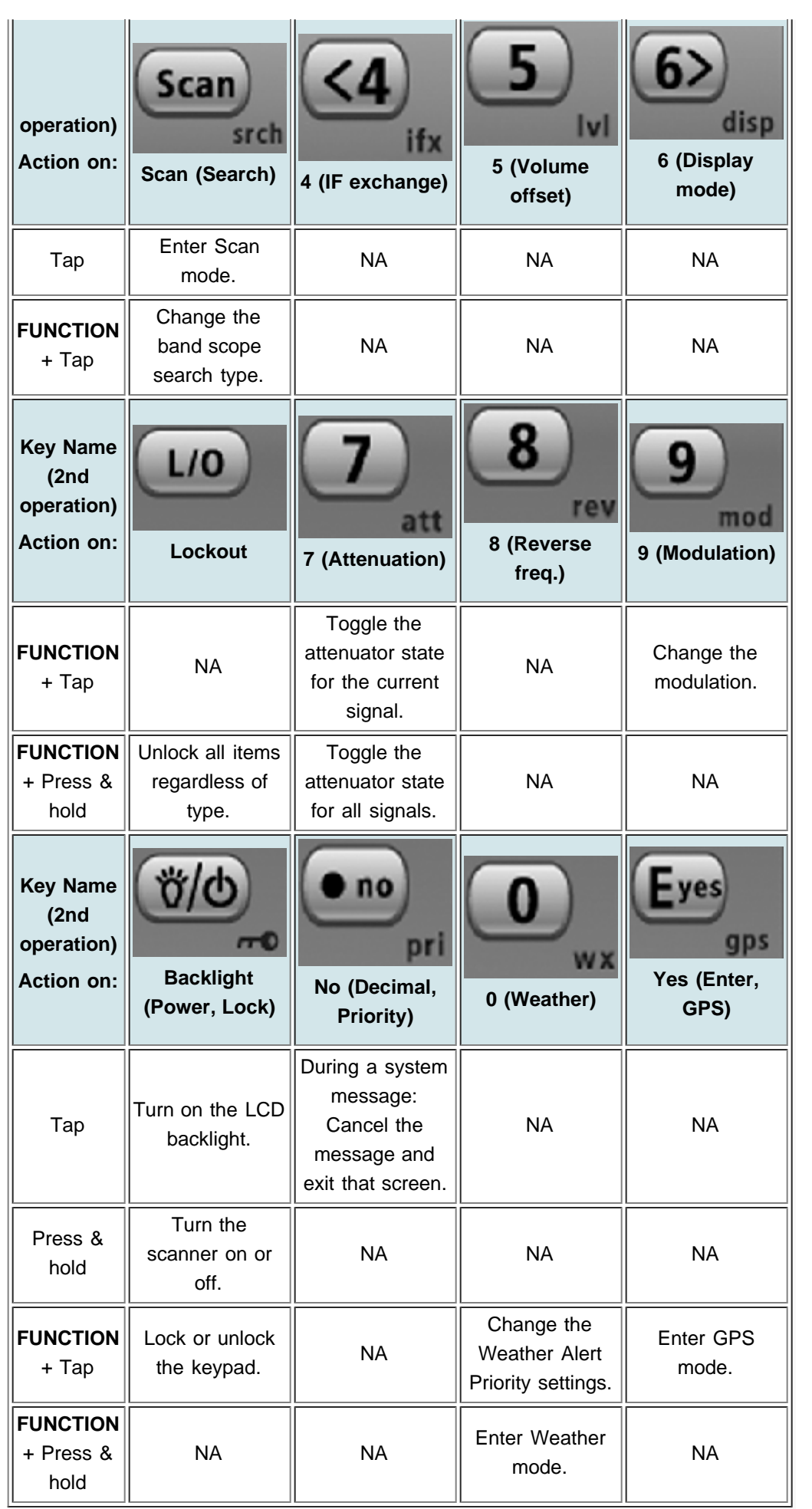

#### [navigation](#page-0-0)

#### [Main Page](#page-0-0)

#### **[Help](file:///C:/OMserver/HTMLexport/articles/c/o/n/Help%7EContents_22de.html)**

#### search

<span id="page-90-0"></span>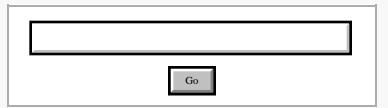

contents

- [1 See Also](#page-90-0) [2 Reading the display in GPS](#page-90-1)
- [mode](#page-90-1)
- [2.1 Main GPS display](#page-90-2)
- [2.2 Location alert display](#page-91-0)
- [2.3 Location review display](#page-91-1) [3 Key operation in GPS mode](#page-92-0)

[[C]] Powered By<br>MediaWiki

<span id="page-90-2"></span><span id="page-90-1"></span>[About Uniden Scanners Guide](#page-2-0) © 2009 Uniden America Corp.  $\blacksquare$ 

## **GPS mode**

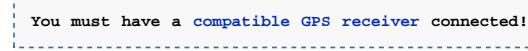

#### See Also

GPS mode is only one small part of location-based scanning. For more information on using your scanner with a GPS receiver, see the following links:

#### **[Location-based Scanning](#page-37-0)** contains

- an overview of why you might want to use a GPS receiver with your scanner
- an explanation of two different approaches to location-based scanning
- some information on fining antenna locations

**[Programming locations](#page-74-3)** contains

- details on how to program locations for systems, sites, and channels
- details on how to program Points of Interest (*POI*), Dangerous Roads, and Dangerous Intersections (*Dangerous Xing*)
- **information on reviewing and editing locations**

#### **[Connecting a GPS receiver](#page-66-0)** contains

- details on which GPS receivers are compatible
- **instructions on connecting a GPS receiver**
- troubleshooting tips if you can't the receiver working with the scanner

#### Reading the display in GPS mode

There are several displays available in GPS mode.

#### **Main GPS display**

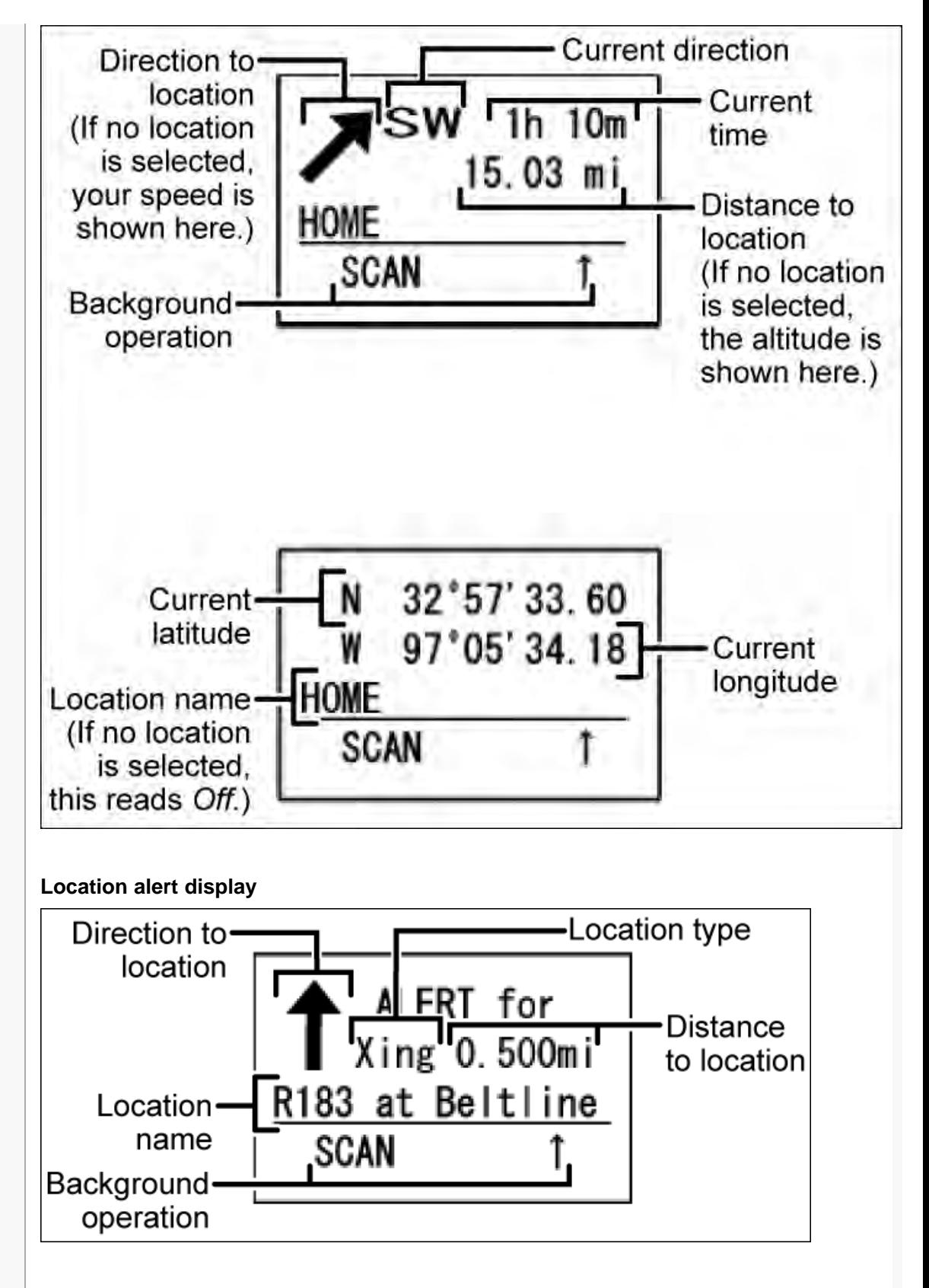

<span id="page-91-1"></span><span id="page-91-0"></span>**Location review display**

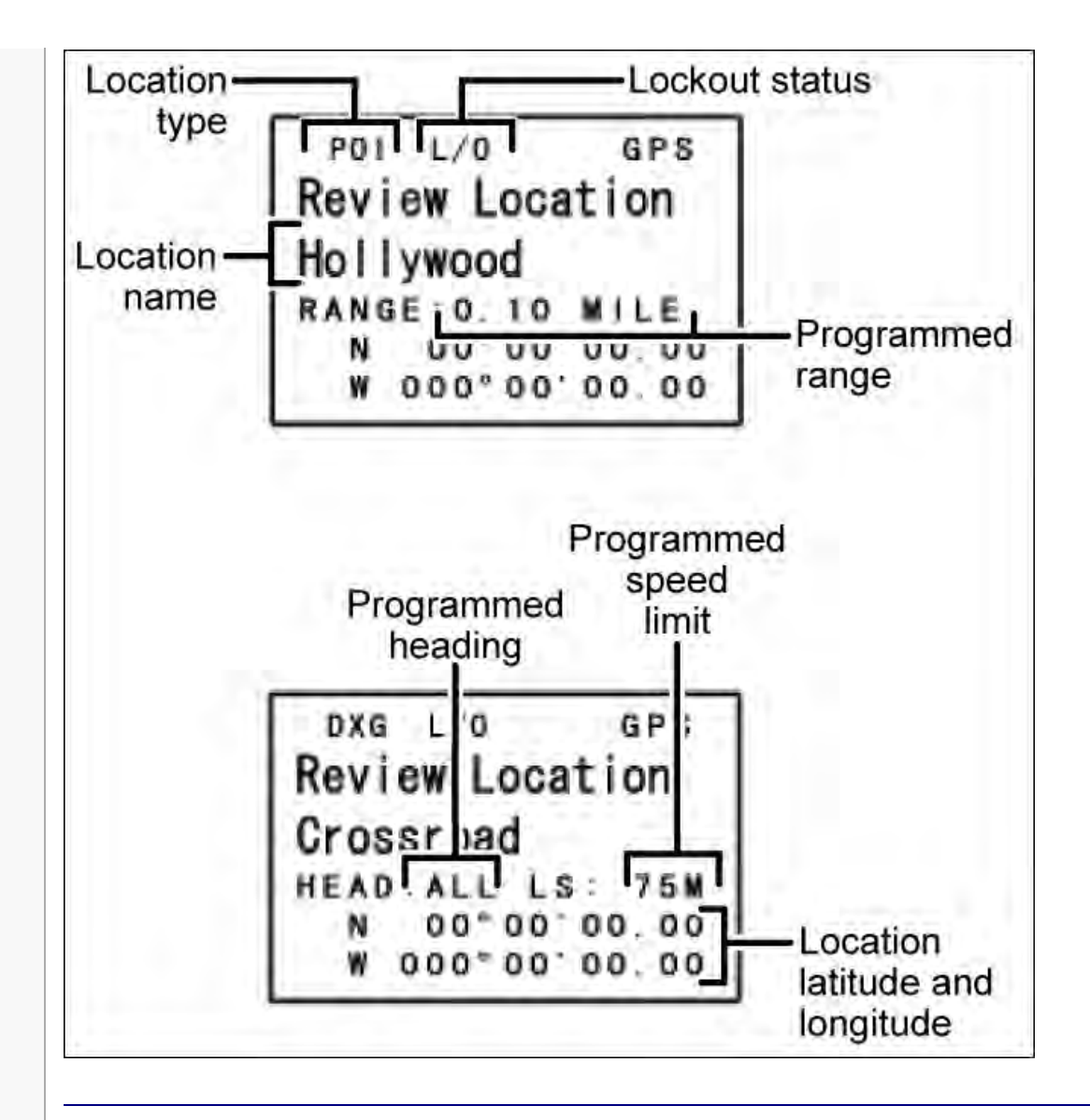

### Key operation in GPS mode

<span id="page-92-0"></span>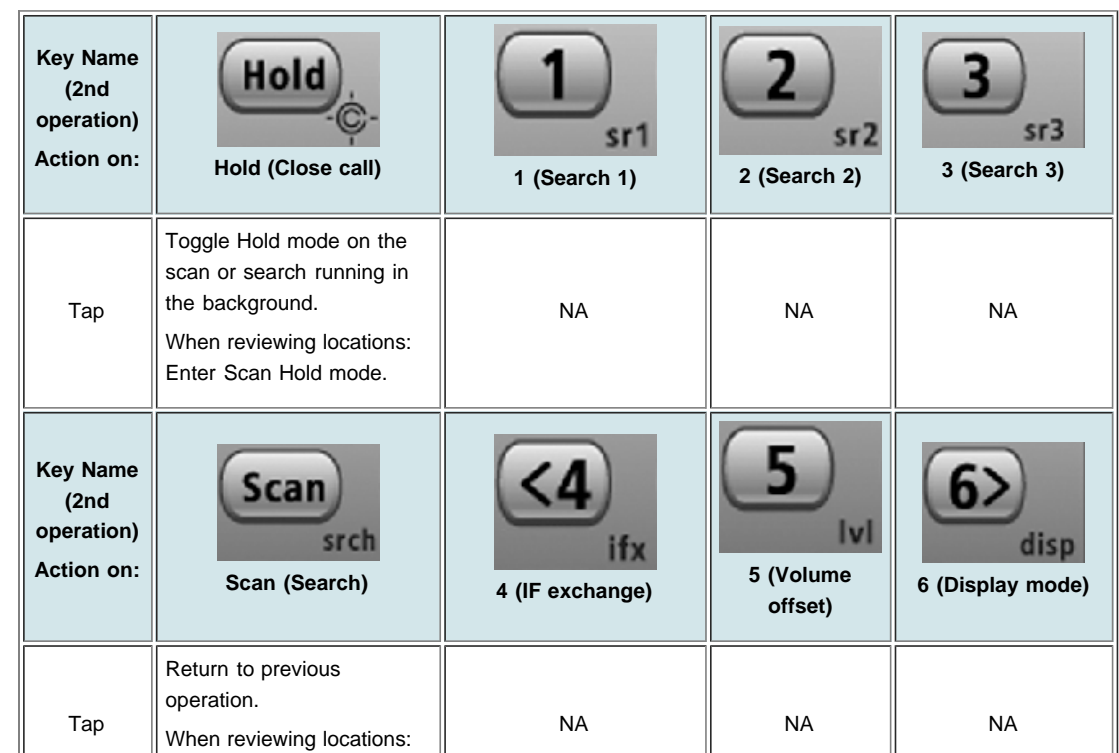

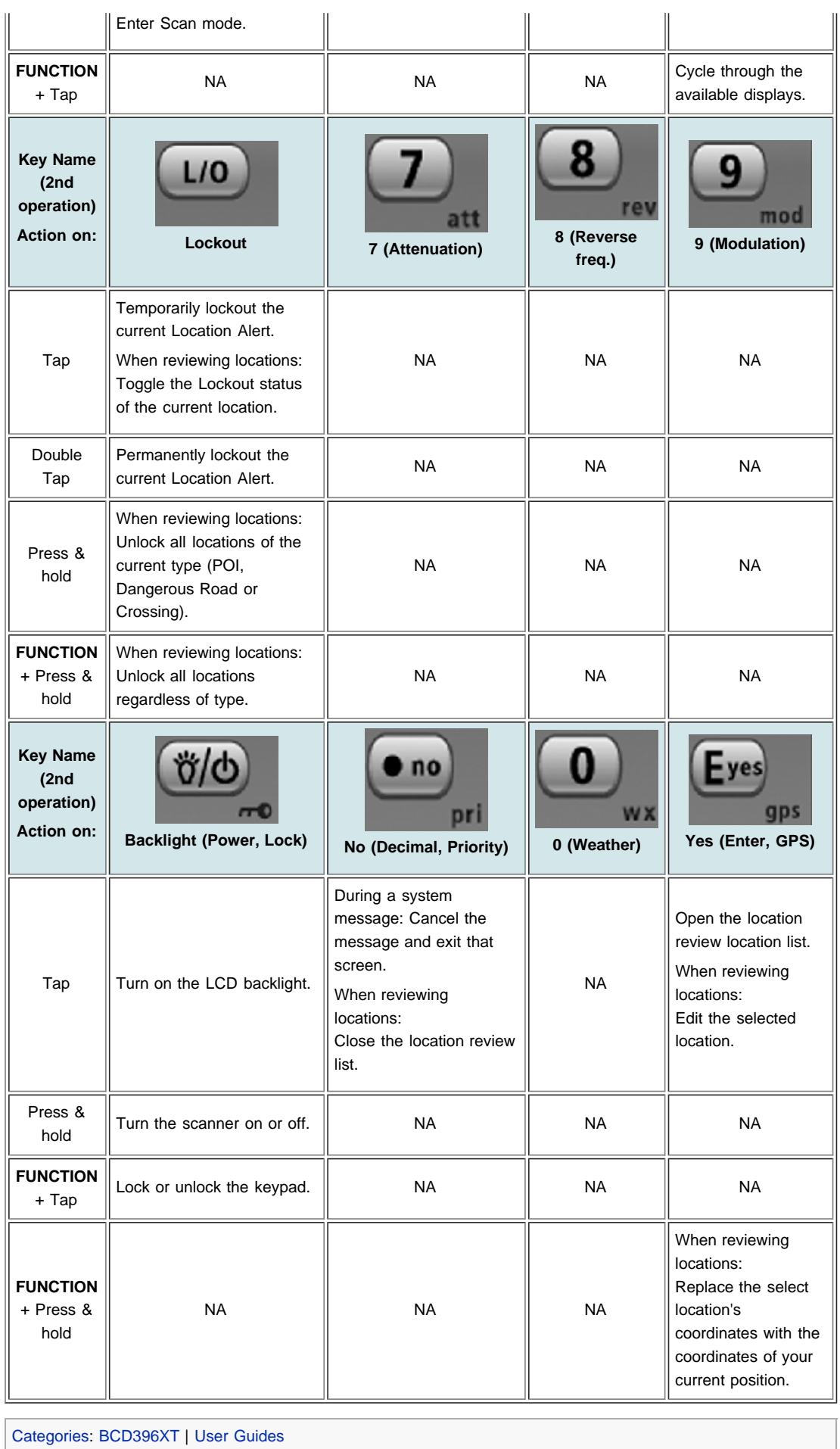

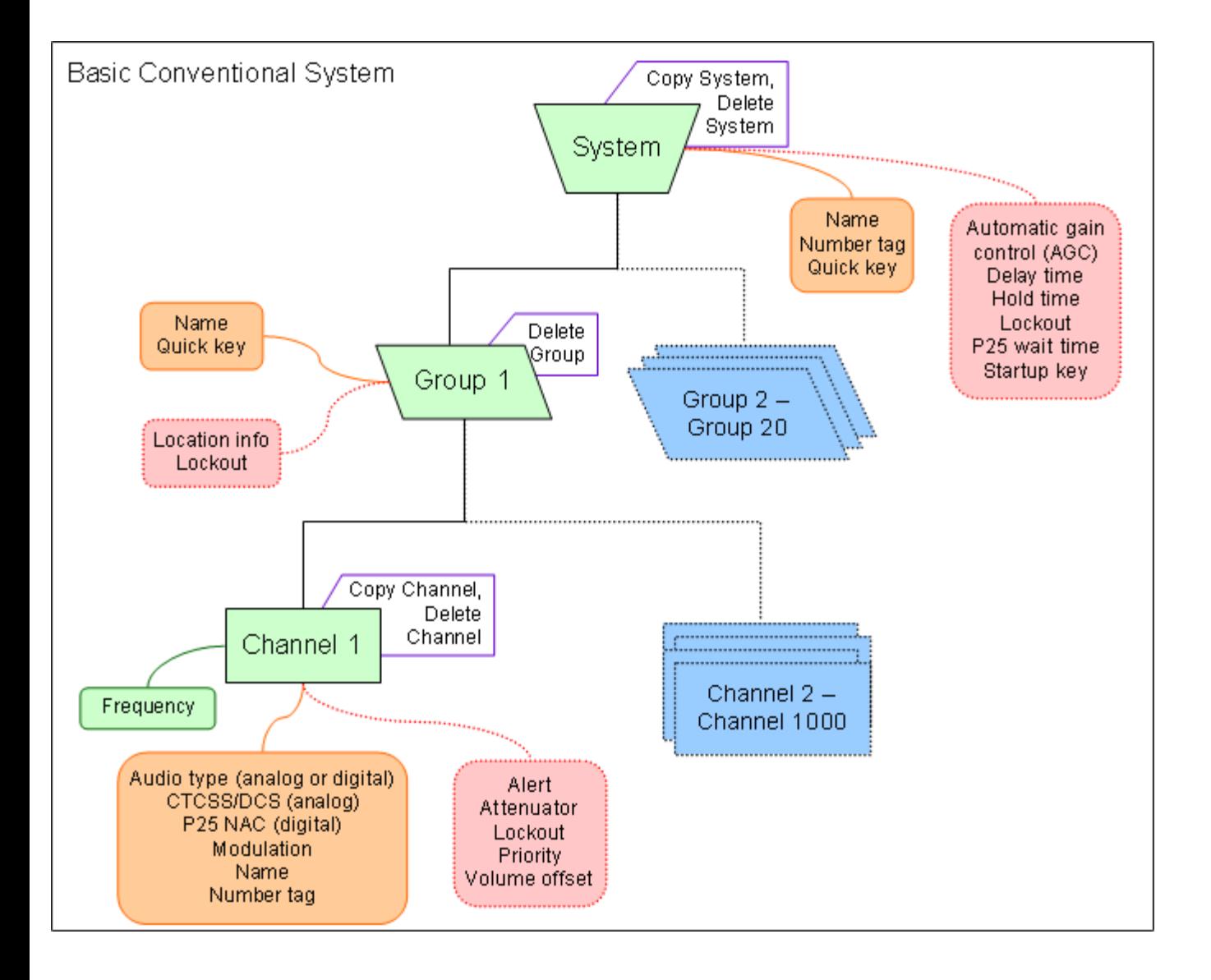

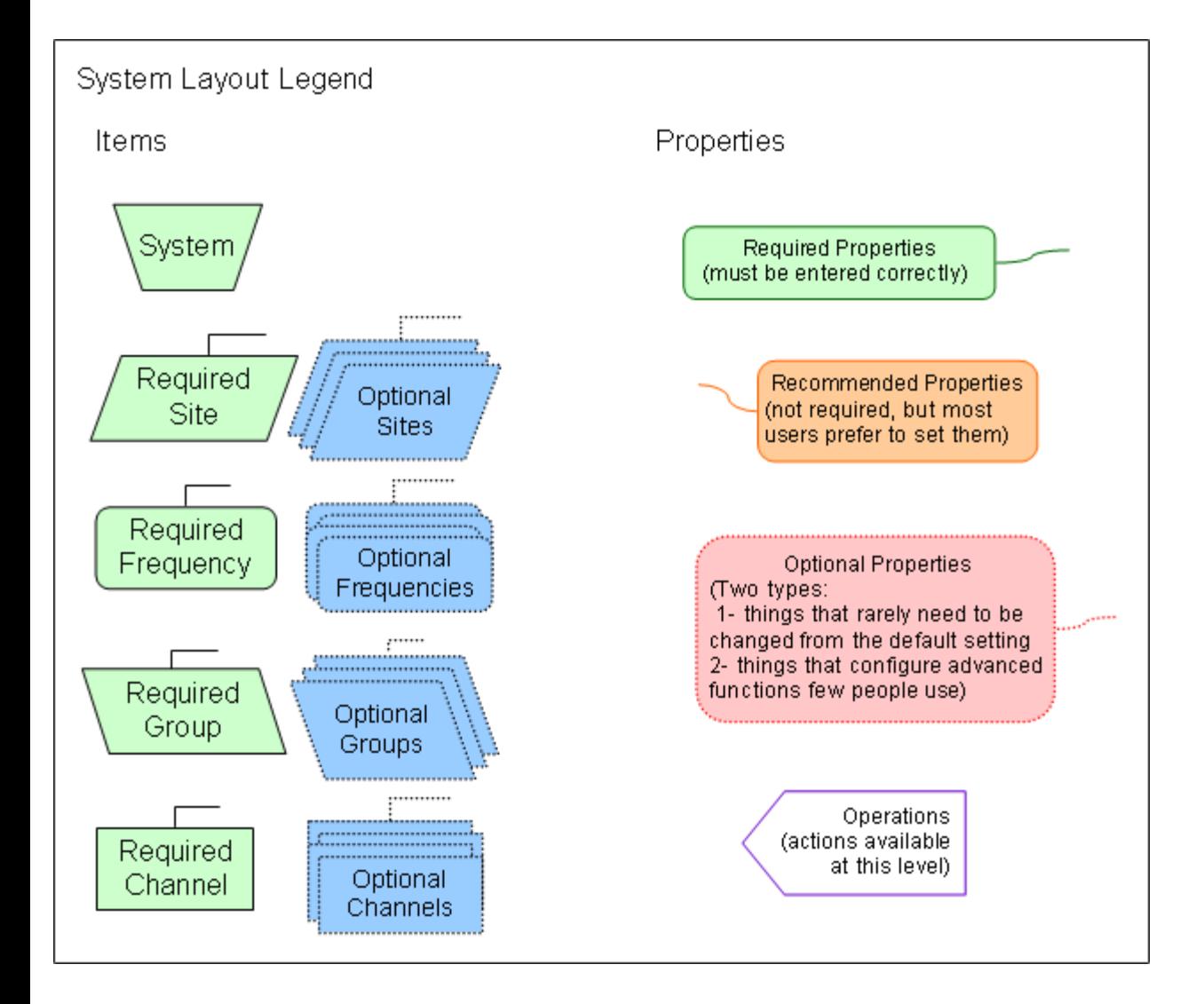

Go

#### <span id="page-96-0"></span>[navigation](#page-0-0)

#### [Main Page](#page-0-0)

**[Help](file:///C:/OMserver/HTMLexport/articles/c/o/n/Help%7EContents_22de.html)** 

#### search

#### contents

[1 Edit Name](#page-96-1)

- [2 Edit Sys Option](#page-96-2)
- [3 Edit Site](#page-96-3)
- [4 Edit Group](#page-96-4)
- [5 Copy System](#page-97-0)
- [6 Delete System](#page-97-1)
- [7 New System](#page-97-2)
	-

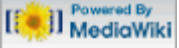

- [About Uniden Scanners Guide](#page-2-0)
- <span id="page-96-3"></span><span id="page-96-2"></span><span id="page-96-1"></span>© 2009 Uniden America Corp.  $\blacksquare$

## **Program System**

The *Program System* menu lets you create systems and edit existing systems. All existing systems are listed in alphabetical order: select the system you want to edit, or select *New System* to create a new one.

When you create a new system, the scanner prompts you to select a system type; the system type you select controls what options are available for the system setup. You can't change a system type once the system is created: if you need to change the system type, delete the system and create it all over again as a new system.

The *System Type* options are:

- *P25*: Use for any P25 system. When you select this system type, the scanner prompts you to choose *Standard Trunk* or *One-Freq*.
- *MOT*: Use for any Motorola system.
- *EDCS*: Use for any EDACs system. When you select this system type, the scanner prompts you to choose *WIDE/NARROW* or *SCAT*.
- *LT*: Use for any LTR system.
- *Conventional*: Use for any non-trunked system.

**REMEMBER: once you select a system type, you can't change it!**

## Edit Name

Enter a name or edit the existing one. Names can be 16 characters long, and they can contain upper and lower case letters, punctuation, and spaces. Turn the **SELECT-VOLUME-SQUELCH** knob to choose the character you want, then press **6** (right cursor) to move the cursor to the next character.

## [Edit Sys Option](#page-98-0)

This menu lets you set the options for each system.

## [Edit Site](#page-110-0)

(trunked systems only) This menu lets you create sites and edit existing sites. All existing sites are listed in alphabetical order: select the site you want to edit, or select New Site to create a new one.

## <span id="page-96-4"></span>[Edit Group](#page-102-0)

This menu lets you create groups and edit existing groups. All existing groups are

listed in alphabetical order: select the group you want to edit, or select New Group to create a new one. You can have up to 20 groups in each system.

## <span id="page-97-0"></span>Copy System

Make a copy of this system and all its settings including all sites, groups, channels, and frequencies. The scanner prompts you to enter a new system name.

## <span id="page-97-1"></span>Delete System

Delete this system and all its settings; this includes sites, groups, channels, and frequencies.

## <span id="page-97-2"></span>New System

Create a new system.

Go

#### <span id="page-98-0"></span>[navigation](#page-0-0)

#### [Main Page](#page-0-0)

**[Help](file:///C:/OMserver/HTMLexport/articles/c/o/n/Help%7EContents_22de.html)** 

#### <span id="page-98-1"></span>search

#### <span id="page-98-2"></span>contents

<span id="page-98-3"></span>[1 Options available for all](#page-98-1) [systems:](#page-98-1) [1.1 Set Quick Key](#page-98-2) [1.2 Set Startup Key](#page-98-3) [1.3 Set Number Tag](#page-98-4) [1.4 Set Lockout](#page-98-5) [1.5 Set Hold Time](#page-98-6) [1.6 Set Delay Time](#page-99-0) [1.7 Set End Code](#page-99-1) [1.8 Set Audio AGC](#page-99-2) [1.9 P25 Waiting Time](#page-99-3) [2 Trunked system options](#page-100-1) [2.1 ID Scan/Search](#page-100-2) [2.2 Edit Fleet Map](#page-100-3) [2.3 Priority ID Scan](#page-100-4) [2.4 Set Status Bit](#page-100-5) [2.5 Emergency Alert](#page-100-0) [2.6 Set ID Format \(DEC/HEX\) or](#page-100-6) [\(AFS/DEC\)](#page-100-6) [2.7 Rvw ID:Srch L/O](#page-100-7) [2.8 Clr All L/O IDs](#page-100-8) [3 P25 System options](#page-101-0) [3.1 P25 NAC Option](#page-101-1)

<span id="page-98-4"></span>[[<sup>c</sup>]] NediaWiki

<span id="page-98-5"></span>[About Uniden Scanners Guide](#page-2-0)

<span id="page-98-6"></span>© 2009 Uniden America Corp.  $\blacksquare$ 

## **Edit Sys Option**

You have the following options for systems (click on any setting for an explanation):

Options available for all systems:

## **Set Quick Key**

Assign this system or site to a Quick Key so you can easily enable or disable it during scanning. Enter a number from *0* to *99*; tap **NO** (the decimal point) if you don't want to assign this system or site to a Quick Key. (For more information, see [Quick Keys](#page-70-0).)

## **Set Startup Key**

Assign this system or site to a Startup Key so you can lock or unlock it during power up. Enter a number from *0* to *9*; tap **NO** (the decimal point) if you don't want to assign this system or site to a Startup Key. (For more information, see [Startup](#page-173-0) [Keys](#page-173-0).)

## **Set Number Tag**

Assign a number to this system or channel that you can use to tune directly to a specific channel. Choose a number from *0* to *999*. (For more information, see [Number Tags](#page-68-0).)

## **Set Lockout**

Decide whether you want to lock out a system, site, or channel so the scanner will ignore it during Scan and Search modes. If you lock out a system or site, all channels within that system or site will be locked out. Choose one of the following options:

- *Unlocked*: The system, site, or channel is not locked out.
- *Temporary L/O*: The system, site or channel is locked out until you turn the scanner off and back on.
- *Lockout*: The system, site, or channel is permanently locked out.

## **Set Hold Time**

Set the minimum number of seconds the scanner should spend checking this

system or site even if there is no traffic on any channel. (The scanner always checks each channel in a system or site once even if the hold time is set to 0 seconds.) Select the number of seconds from *0* through *255* (2 is the default).

### <span id="page-99-0"></span>**Set Delay Time**

Set the number of seconds the scanner should wait after a transmission stops before moving on to the next channel. Select *0*, *1*, *2* (default), *5*, *10*, or *30 seconds*.

To have scanner leave the channel after a designated number of seconds whether the transmission stops or not, select one of the negative values. Choose *-10* seconds to have the scanner leave the channel after 10 seconds even if the transmission is still going on; choose *-5 seconds* or *-2 seconds* to have the scanner leave after 5 seconds or 2 seconds, respectively.

## <span id="page-99-1"></span>**Set End Code**

Choose whether the scanner recognizes any end transmission codes when deciding to leave a channel. You have the following options:

- *Analog*: The scanner recognizes only analog end transmission codes.
- *Analog-Digital*: The scanner recognizes both analog and digital end codes.
- *Ignore*: The scanner waits for the carrier signal to drop before it leaves a channel.

### <span id="page-99-2"></span>**Set Audio AGC**

Turn on Automatic Gain Control (AGC) for this system. When you activate this feature, the scanner automatically adjusts the volume for each channel based on the signal strength. You can turn on the gain control for *Analog* and *Digital* signals separately.

To change the settings for the audio AGC, see [Settings#Adjust Audio AGC.](#page-167-0)

### <span id="page-99-3"></span>**P25 Waiting Time**

On channels that contain a mix of analog and digital signals (i.e., where the *Audio Mode* is set to *All*), it is possible to have *false decode* problems caused by digital noise at the beginning of transmissions. To prevent this, a user-configurable P25 wait time (from 0 to 1000 ms) has been added.

During the wait time, the scanner evaluates the received signal; if it detects P25 data, the scanner opens squelch immediately. If it does not detect any P25 data, the scanner opens squelch as soon as the wait time expires.

```
Note: Any analog transmissions on this channel will lose the first part of 
the transmission, up to the wait time you set here.
```
Select the number of milliseconds (after the start of a transmission) the scanner should wait while checking for P25 data. Choose a number from *0* through *1000* ms in 100 ms increments. The scanner only applies the wait time setting to Conventional or Motorola (non P25) systems, and only when the channel's *Audio*

*Mode* setting is *All*.

## <span id="page-100-1"></span>Trunked system options

The following options are available for trunked systems only:

### <span id="page-100-2"></span>**ID Scan/Search**

Choose whether the scanner only checks the Talk Group IDs that you program (*ID Scan*) or checks all the Talk Group IDs it can find (*ID Search*) when scanning this site.

## <span id="page-100-3"></span>**Edit Fleet Map**

(Motorola Type I or Hybrid systems only) This menu lets you choose one of the 16 pre-programmed fleet maps; select *Custom* to manually program your own fleet map information. (See [Motorola fleet maps](#page-163-0) for more information.)

## <span id="page-100-4"></span>**Priority ID Scan**

Choose *On* to have the scanner check any priority-labeled channels in this system during Priority Scan mode. Choose *Off* if you want the scanner to ignore this system when scanning priority channels.

### <span id="page-100-5"></span>**Set Status Bit**

Choose *Yes* to have the scanner check the status bit in each TalkGroup ID, or choose *Ignore* to ignore all status bits in this system.

## <span id="page-100-0"></span>**Emergency Alert**

This menu lets you configure whether the scanner triggers an alert tone and light when it detects an emergency flag within an active Talk Group. (Compare this to the channel setting [Set Alert](file:///C:/OMserver/HTMLexport/articles/s/e/t/Template%7ESet_Alert_5a2d.html), which can trigger an alert tone and light whenever a channel becomes active.) The settings for [Set Alert Tone](#page-154-0) and [Set Alert Light](file:///C:/OMserver/HTMLexport/articles/s/e/t/Set_Alert_Light_757a.html) are common to both types of alerts.

## <span id="page-100-6"></span>**Set ID Format (DEC/HEX) or (AFS/DEC)**

Trunked systems have three different formats for the Talk Group ID, but not all formats are used by each system type. Choose the Talk Group ID format used by this system*:*

- *Dec*: The system uses a decimal (base 10) format for the Talk Group IDs (available for all trunked systems)
- *Hex*: The system uses a hexadecimal (base 16) format for the Talk Group IDs (available for P25 and Motorola systems only)
- *AFS*: The system uses the Agency-Fleet-Subfleet format for the Talk Group IDs (available for EDACS wide or narrow systems only)

## <span id="page-100-7"></span>**Rvw ID:Srch L/O**

This feature displays a list of all locked out Talk Group IDs. If you want to unlock a Talk Group ID, just select it from the list and press **YES**.

## <span id="page-100-8"></span>**Clr All L/O IDs**

Choose yes to unlock all the Talk Group IDs in this system or site. (Choose no to

cancel and go back to the previous screen.)

## <span id="page-101-0"></span>P25 System options

The following options are only available for P25 systems:

### <span id="page-101-1"></span>**P25 NAC Option**

(P25 single frequency systems only) Choose whether the scanner searches for a specific Network Access Code (NAC) for this system or frequency.

- *Search*: The scanner searches for all NACs in this system or frequency.
- *Set P25 NAC*: The scanner searches for only the NAC you enter here. If you select *Set P25 NAC*, the scanner prompts you to enter the NAC the scanner should search for: enter a hexadecimal number between *0* and *FFF*.

#### <span id="page-102-0"></span>[navigation](#page-0-0)

#### [Main Page](#page-0-0)

**[Help](file:///C:/OMserver/HTMLexport/articles/c/o/n/Help%7EContents_22de.html)** 

#### search

## <span id="page-102-1"></span>contents

<span id="page-102-2"></span>[1 Options available for all groups:](#page-102-1) [1.1 Edit Name](#page-102-2) [1.2 Set Quick Key](#page-102-3) [1.3 Edit Channel](#page-102-4) [1.4 Set LocationInfo](#page-102-5) [1.5 Set Lockout](#page-102-6) [1.6 Delete Group](#page-102-7) [1.7 New Group](#page-103-0)

Go

[[C]] MediaWiki

- <span id="page-102-3"></span>[About Uniden Scanners Guide](#page-2-0)
- <span id="page-102-6"></span><span id="page-102-5"></span><span id="page-102-4"></span>© 2009 Uniden America Corp.  $\blacksquare$

## **Edit Group**

When you create a new channel group, the scanner automatically assigns a default name of Group XX, where XX is a 2-digit sequential number (1 through 20).

## Options available for all groups:

You have the following options for channel groups:

## **Edit Name**

Enter a name or edit the existing one. Names can be 16 characters long, and they can contain upper and lower case letters, punctuation, and spaces. Turn the **SELECT-VOLUME-SQUELCH** knob to choose the character you want, then press **6** (right cursor) to move the cursor to the next character.

## **Set Quick Key**

Assign this group to a Quick Key so you can easily enable or disable it during scanning. Enter a number from *0* to *9*; tap **NO** (the decimal point) if you don't want to assign this group to a Quick Key. (For more information, see [Quick Keys.](#page-70-0))

## **[Edit Channel](#page-105-0)**

Use this menu to program channel information for this group.

## **[Set LocationInfo](#page-104-0)**

Use this menu to program location information for this group.

## **Set Lockout**

Decide whether you want to lock out a system, site, or channel so the scanner will ignore it during Scan and Search modes. If you lock out a system or site, all channels within that system or site will be locked out. Choose one of the following options:

- *Unlocked*: The system, site, or channel is not locked out.
- *Temporary L/O*: The system, site or channel is locked out until you turn the scanner off and back on.
- *Lockout*: The system, site, or channel is permanently locked out.

## <span id="page-102-7"></span>**Delete Group**

Delete this group and all its settings, including any channels and frequencies.

## <span id="page-103-0"></span>**New Group**

Create a new group.

[System menu](#page-96-0) / [Main menu](#page-58-0)

#### <span id="page-104-0"></span>[navigation](#page-0-0)

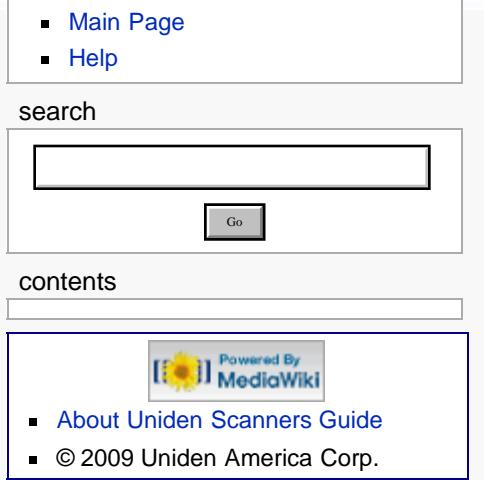

## **Set LocationInfo**

Use this menu to configure geographic information for each system or site. With this information and a standard NMEA GPS input, the scanner can automatically change which systems, sites and channel groups it scans as you change location. You must set the location information if you want to use Location-based Scanning.

## Set Latitude and Set Longitude

Enter the latitude and longitude of the center of this system or site. You can use any geographical coordinates as the center, but most often it will be the physical location of the antenna, the center of a city, county, or other geopolitical territory, or some combination of the two.

## Set Range

Enter the maximum distance from the center that this site or channel will be active. As long as your position is within the radius you enter here, the scanner monitors this site or channel; when you leave the channel range, the scanner locks out this site or channel. The scanner treats the number you enter here as miles or kilometers depending on the value you selected in the Set Unit field in the Set GPS Format menu (under the main Settings menu). Enter a range from 0.5 through 125.0 mi/ki, in 0.5 mi/km steps.

## Set GPS Enable

(must have a GPS unit connected) Turn this feature on if you want the scanner to lock out this site or channel when you leave the range.

Go

#### <span id="page-105-0"></span>[navigation](#page-0-0)

#### [Main Page](#page-0-0)

**[Help](file:///C:/OMserver/HTMLexport/articles/c/o/n/Help%7EContents_22de.html)** 

#### search

contents

1 Edit Frequency (conventional systems) 2 Edit Talk Group ID (trunked systems) 3 Options available for all channels: 3.1 Edit Name 3.2 Set Audio Type 3.3 Set Number Tag 3.4 Set Modulation 3.5 Set Attenuator 3.6 Set Priority 3.7 Set Alert 3.8 Set Lockout 3.9 Volume Offset 3.10 Copy Channel 3.11 Delete Channel 3.12 New Channel 4 Analog channel options 4.1 Set CTCSS/DCS 5 Digital channel options 5.1 P25 NAC Option

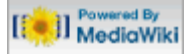

- [About Uniden Scanners Guide](#page-2-0)
- © 2009 Uniden America Corp.

## **Edit Channel**

This menu lets you create channels and edit existing channels. All existing channels are listed in alphabetical order: select the channel you want to edit, or select New Channel to create a new one. You can have up to up to 1000 channels in a conventional system and 500 channels in a trunked system.

When you create a new channel, the scanner prompts you to enter the frequency (in a conventional system) or the Talk Group ID (in a trunked system) for the channel: you can edit these at any time through this menu.

## **Edit Frequency (conventional systems)**

Enter a valid frequency for this band. If the frequency is invalid or if it already exists, the scanner sounds an error tone and prompts you enter the frequency again.

## **[Edit Talk Group ID](#page-124-0) (trunked systems)**

## Options available for all channels:

You have the following options for channels (click on any setting for an explanation):

## **Edit Name**

Enter a name or edit the existing one. Names can be 16 characters long, and they can contain upper and lower case letters, punctuation, and spaces. Turn the **SELECT-VOLUME-SQUELCH** knob to choose the character you want, then press **6** (right cursor) to move the cursor to the next character.

## **Set Audio Type**

Select the type of audio signal contained on this channel. Choose *Digital Only* or *Analog Only* according to the signal type; select *All* if this channel might contain both digital and analog signals.

## **Set Number Tag**

Assign a number to this system or channel that you can use to tune directly to a specific channel. Choose a number from *0* to *999*. (For more information, see [Number Tags](#page-68-0).)

## **Set Modulation**

Select what type of modulation the scanner should use for this frequency or channel. (Only the modulation types available for this frequency or channel are displayed.)

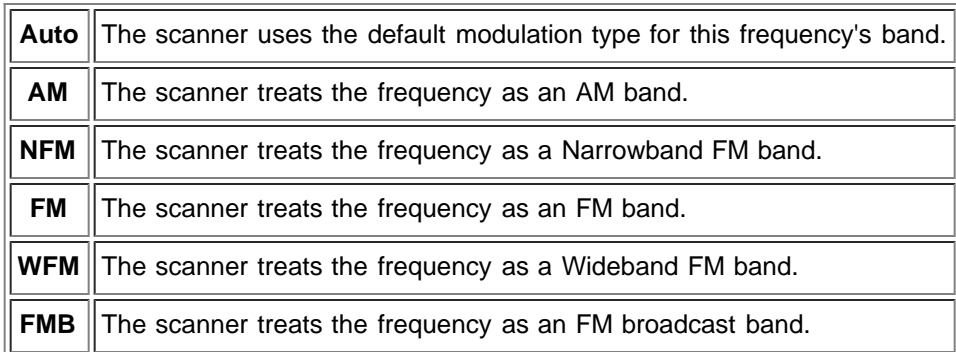

### **Set Attenuator**

Turn on attenuation to reduce the signal strength by 20 dB. You can turn on attentuation for individual frequencies and channels or for entire sites. If you turn on attenuation for a site, all frequencies within that site will be attenuated.

## **Set Priority**

Choose whether this channel should be flagged as a priority channel so the scanner checks it during priority scans and searches.

## **Set Alert**

This menu lets you configure whether the scanner triggers an alert tone and light whenever this channel or frequency becomes active. (Compare this to the system setting [Emergency Alert,](#page-100-0) which triggers a tone and light when a Talk Group contains an emergency flag.) The available options for [Set Alert Tone](#page-154-0) and [Set Alert](file:///C:/OMserver/HTMLexport/articles/s/e/t/Template%7ESet_Alert_Light_89c4.html) [Light](file:///C:/OMserver/HTMLexport/articles/s/e/t/Template%7ESet_Alert_Light_89c4.html) are common to both types of alerts.

## **Set Lockout**

Decide whether you want to lock out a system, site, or channel so the scanner will ignore it during Scan and Search modes. If you lock out a system or site, all channels within that system or site will be locked out. Choose one of the following options:

- *Unlocked*: The system, site, or channel is not locked out.
- *Temporary L/O*: The system, site or channel is locked out until you turn the scanner off and back on.
- *Lockout*: The system, site, or channel is permanently locked out.

## **Volume Offset**

The scanner can automatically adjust the volume when it tunes to this channel or frequency. Enter one of the following options:

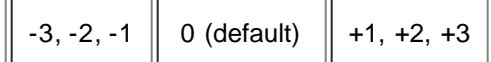

## **Copy Channel**

Copy this channel and all its settings into the buffer. When a channel is stored in the buffer, the scanner adds *Paste Channel* to the bottom of the *Program Channel* menu whenever you are editing a compatible system (that is, a system that is the same type as the one you copied the channel from).

### **Delete Channel**

Delete this frequency or channel and all associated settings.

### **New Channel**

Create a new channel.

## Analog channel options

The following options are available only when the Audio Type is set to *Analog*.

## **Set CTCSS/DCS**

(Conventional systems only) Choose one of the following CTCSS/DSC options for this channel:

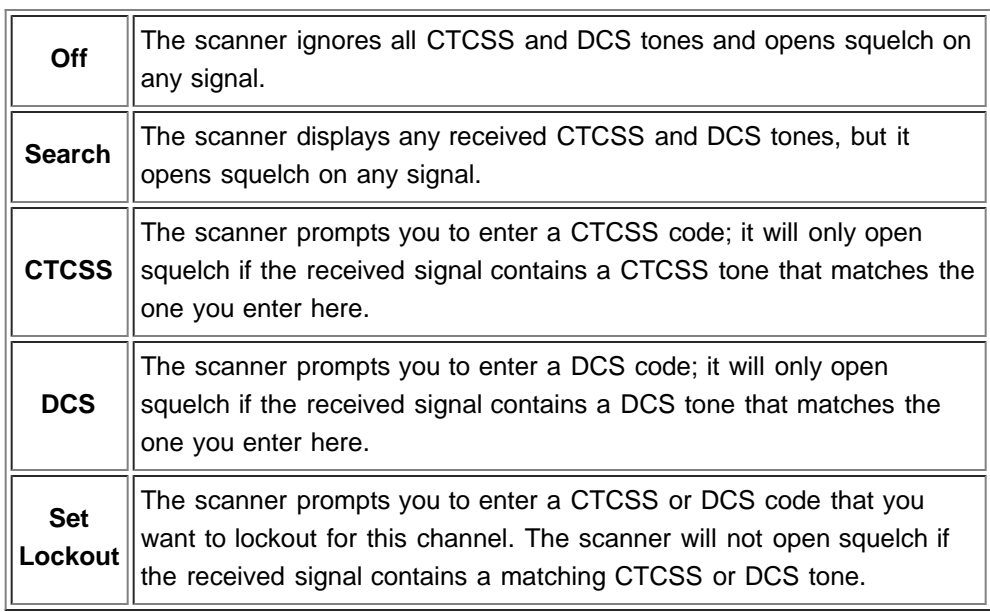

## Digital channel options

The following options are available only when the Audio Type is set to *Digital*.

## **P25 NAC Option**

Choose whether the scanner searches for a specific Network Access Code (NAC) for this system or frequency.

*Search*: The scanner searches for all NACs in this system or frequency.
*Set P25 NAC*: The scanner searches for only the NAC you enter here. If you select *Set P25 NAC*, the scanner prompts you to enter the NAC the scanner should search for: enter a hexadecimal number between *0* and *FFF*.

[System menu](#page-96-0) / [Main menu](#page-58-0)

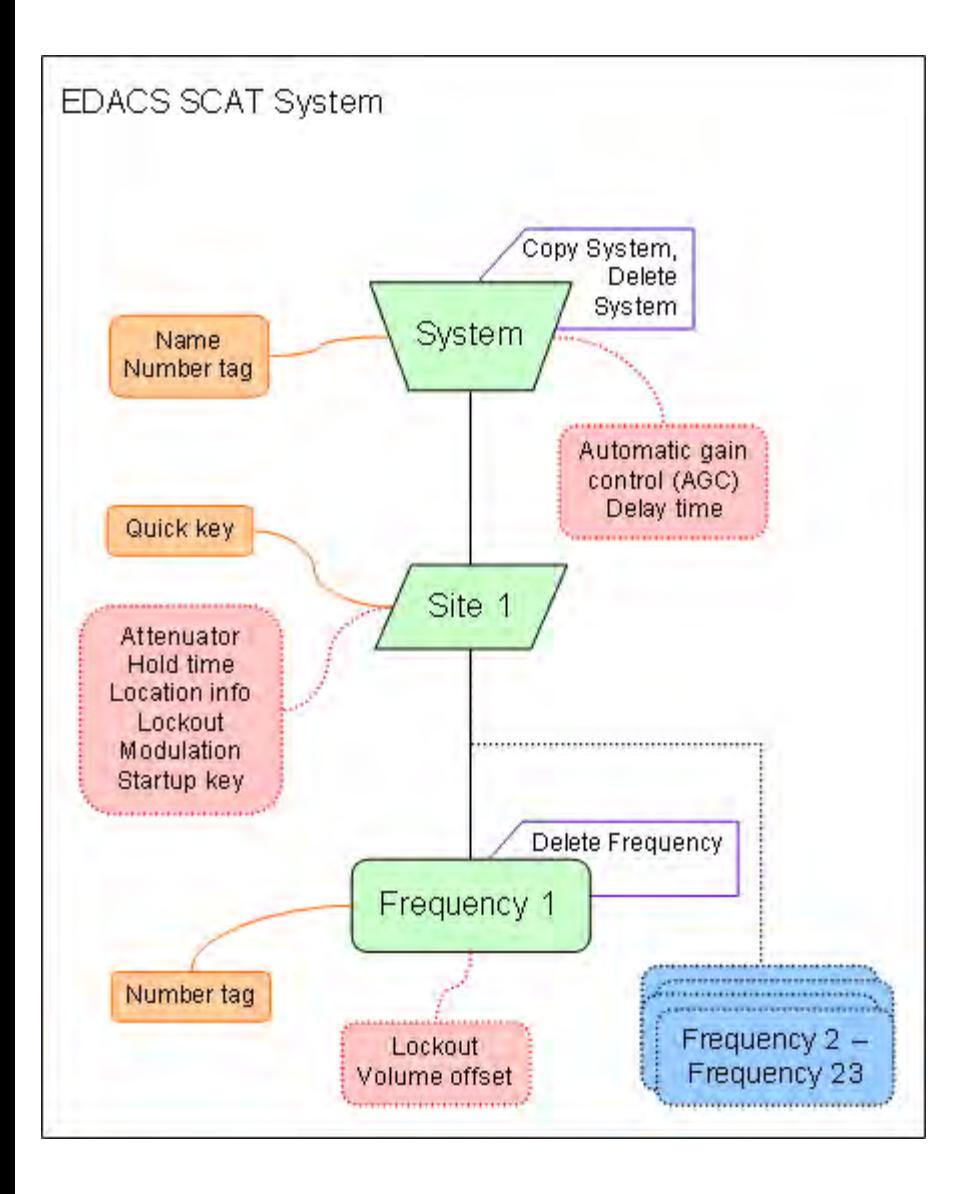

Go

#### <span id="page-110-5"></span>[navigation](#page-0-0)

#### [Main Page](#page-0-0)

**[Help](file:///C:/OMserver/HTMLexport/articles/c/o/n/Help%7EContents_22de.html)** 

#### search

#### contents

<span id="page-110-1"></span><span id="page-110-0"></span>[1 Options available for all sites:](#page-110-0) [1.1 Edit Name](#page-110-1) [1.2 Set Quick Key](#page-110-2) [1.3 Set Startup Key](#page-110-3) [1.4 Set Frequencies](#page-110-4) [1.5 Set Modulation](#page-111-0) [1.6 Set Attenuator](#page-111-1) [1.7 Set Lockout](#page-111-2) [1.8 Set Hold Time](#page-111-3) [1.9 Set LocationInfo](#page-111-4) [1.10 Delete Site](#page-111-5) [1.11 New Site](#page-111-6) [2 Options available for Motorola](#page-112-0) [systems](#page-112-0) [2.1 Edit Band Plan](#page-112-1) [2.2 P25 Waiting Time](#page-112-2) [2.3 Set C-Ch Only](#page-112-3) [3 Options available for P25](#page-112-4) [systems](#page-112-4) [3.1 Edit Band Plan \(P25\)](#page-112-5) [4 Options available for EDACS](#page-112-6) [systems](#page-112-6) [4.1 Set Site Type](#page-112-7)

[[<sup>c</sup>]] NediaWiki

- <span id="page-110-2"></span>[About Uniden Scanners Guide](#page-2-0)
- <span id="page-110-4"></span><span id="page-110-3"></span>© 2009 Uniden America Corp.  $\blacksquare$

## **Edit Site**

When you create a new site, the scanner automatically assigns a default site name using the following pattern

*Site XXX-YYY TTT*

where *XXX* is a 3-digit system index number, *YYY* is a sequential site number (1 through 256), and *TTT* is one of the following 3-letter type codes:

- *EDC* (any EDACS system)
- *LTR* (any LTR system)
- *MOT* (any Motorola system)
- *P25* (a standard P25 system)
- *1FQ* (a single-frequency P25 system)

## Options available for all sites:

You have the following options for sites:

### **Edit Name**

Enter a name or edit the existing one. Names can be 16 characters long, and they can contain upper and lower case letters, punctuation, and spaces. Turn the **SELECT-VOLUME-SQUELCH** knob to choose the character you want, then press **6** (right cursor) to move the cursor to the next character.

## **Set Quick Key**

Assign this system or site to a Quick Key so you can easily enable or disable it during scanning. Enter a number from *0* to *99*; tap **NO** (the decimal point) if you don't want to assign this system or site to a Quick Key. (For more information, see [Quick Keys](#page-70-0).)

## **Set Startup Key**

Assign this system or site to a Startup Key so you can lock or unlock it during power up. Enter a number from *0* to *9*; tap **NO** (the decimal point) if you don't want to assign this system or site to a Startup Key. (For more information, see [Startup](#page-173-0) [Keys](#page-173-0).)

## **[Set Frequencies](#page-114-0)**

Use this menu to program frequencies for this site.

## <span id="page-111-0"></span>**Set Modulation**

Select what type of modulation the scanner should use for this frequency or channel. (Only the modulation types available for this frequency or channel are displayed.)

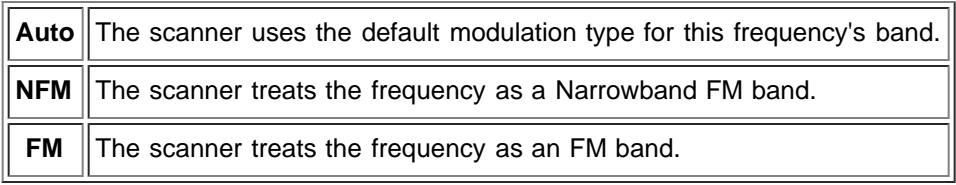

## <span id="page-111-1"></span>**Set Attenuator**

Turn on attenuation to reduce the signal strength by 20 dB. You can turn on attentuation for individual frequencies and channels or for entire sites. If you turn on attenuation for a site, all frequencies within that site will be attenuated.

## <span id="page-111-2"></span>**Set Lockout**

Decide whether you want to lock out a system, site, or channel so the scanner will ignore it during Scan and Search modes. If you lock out a system or site, all channels within that system or site will be locked out. Choose one of the following options:

- *Unlocked*: The system, site, or channel is not locked out.
- *Temporary L/O*: The system, site or channel is locked out until you turn the scanner off and back on.
- *Lockout*: The system, site, or channel is permanently locked out.

## <span id="page-111-3"></span>**Set Hold Time**

Set the minimum number of seconds the scanner should spend checking this system or site even if there is no traffic on any channel. (The scanner always checks each channel in a system or site once even if the hold time is set to 0 seconds.) Select the number of seconds from *0* through *255* (2 is the default).

## <span id="page-111-4"></span>**[Set LocationInfo](#page-104-0)**

Use this menu to program location information for this site.

## <span id="page-111-5"></span>**Delete Site**

Delete this site and all its settings; this includes any frequencies.

## <span id="page-111-6"></span>**New Site**

Create a new site.

## <span id="page-112-0"></span>Options available for Motorola systems

## <span id="page-112-1"></span>**[Edit Band Plan](#page-128-0)**

## <span id="page-112-2"></span>**[P25 Waiting Time](file:///C:/OMserver/HTMLexport/articles/p/2/5/Template%7EP25_Waiting_Time_cc56.html)**

## <span id="page-112-3"></span>**Set C-Ch Only**

If you activate this feature, you can monitor this system by programming only the control channel (instead of programming the control channel and all the voice channels).

## <span id="page-112-4"></span>Options available for P25 systems

## <span id="page-112-5"></span>**Edit Band Plan (P25)**

Normally, the scanner receives the band plan automatically from the repeater. However, if for some reason the repeater does not send the band plan, you can program it manually.

The scanner will prompt you for the following information:

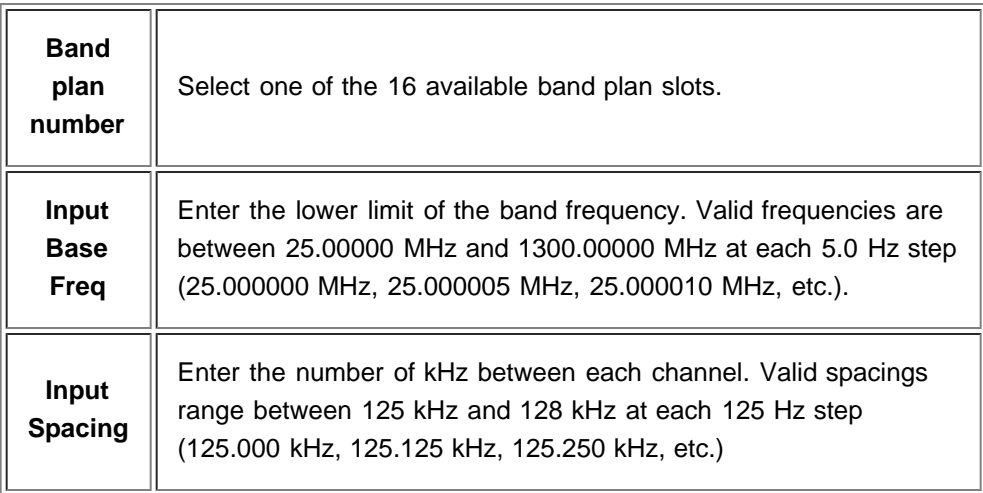

When you're finished, the scanner renames the band plan in the following pattern:

*{band plan number} :{base frequency} / {spacing}*

So a band plan label of *6:534.02585/127.750* means this is band plan number 6, with a base frequency of 534.02585 MHz and 127.750 kHz between each channel.

<span id="page-112-6"></span>Options available for EDACS systems

## <span id="page-112-7"></span>**Set Site Type**

Select *Wide (standard)* or *Narrow* according to the EDACS site type.

#### [System menu](#page-96-0) / [Main menu](#page-58-0)

Go

#### <span id="page-114-0"></span>[navigation](#page-0-0)

#### [Main Page](#page-0-0)

**[Help](file:///C:/OMserver/HTMLexport/articles/c/o/n/Help%7EContents_22de.html)** 

#### search

contents

- [1 Edit Frequency](#page-114-1)
- [1.1 Set Number Tag](#page-114-2)
- [1.2 Set Lockout](#page-114-3)
- <span id="page-114-1"></span>[2 Volume Offset](#page-114-4)
- [3 Delete Frequency](#page-115-0)
- [4 New Frequency](#page-115-1)
- [4.1 LCN \(EDACS and LTR](#page-115-2)

<span id="page-114-2"></span>[systems\)](#page-115-2)

[[C]] NediaWiki

- [About Uniden Scanners Guide](#page-2-0)
- <span id="page-114-4"></span><span id="page-114-3"></span>© 2009 Uniden America Corp.  $\blacksquare$

## **Set Frequencies**

This menu lets you create frequencies and edit existing ones. All existing frequencies are listed in numeric order: select the frequency you want to edit, or select New Frequency to create a new one. When creating frequencies, keep the following rules in mind:

- You can't duplicate frequencies within a site.
- You can store at least 500 frequencies per site.
- You can store up to 1000 frequencies per site, depending on the number of TGID in the entire system.

## **Edit Frequency**

Enter a valid frequency for this band. If the frequency is invalid or if it already exists, the scanner sounds an error tone and prompts you to re-enter the frequency.

### **Set Number Tag**

Assign a number to this system or channel that you can use to tune directly to a specific channel. Choose a number from *0* to *999*. (For more information, see [Number Tags](#page-68-0).)

## **Set Lockout**

Decide whether you want to lock out a system, site, or channel so the scanner will ignore it during Scan and Search modes. If you lock out a system or site, all channels within that system or site will be locked out. Choose one of the following options:

- *Unlocked*: The system, site, or channel is not locked out.
- *Temporary L/O*: The system, site or channel is locked out until you turn the scanner off and back on.
- *Lockout*: The system, site, or channel is permanently locked out.

## **Volume Offset**

The scanner can automatically adjust the volume when it tunes to this channel or frequency. Enter one of the following options:

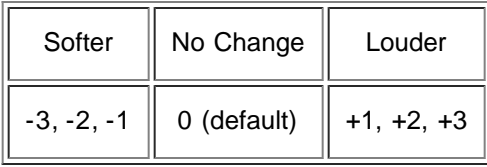

## <span id="page-115-0"></span>**Delete Frequency**

Delete this frequency or channel and all associated settings.

## <span id="page-115-1"></span>**New Frequency**

Create a new frequency.

### <span id="page-115-2"></span>**LCN (EDACS and LTR systems)**

When you enter a new frequency on an EDACS wide or narrow system or an LTR system, the scanner prompts you enter a logical channel number (LCN). Enter a number from 1 through 20 for an LTR system or a number from 1 through 30 for an EDACS wide or narrow system.

[System menu](#page-96-0) / [Main menu](#page-58-0)

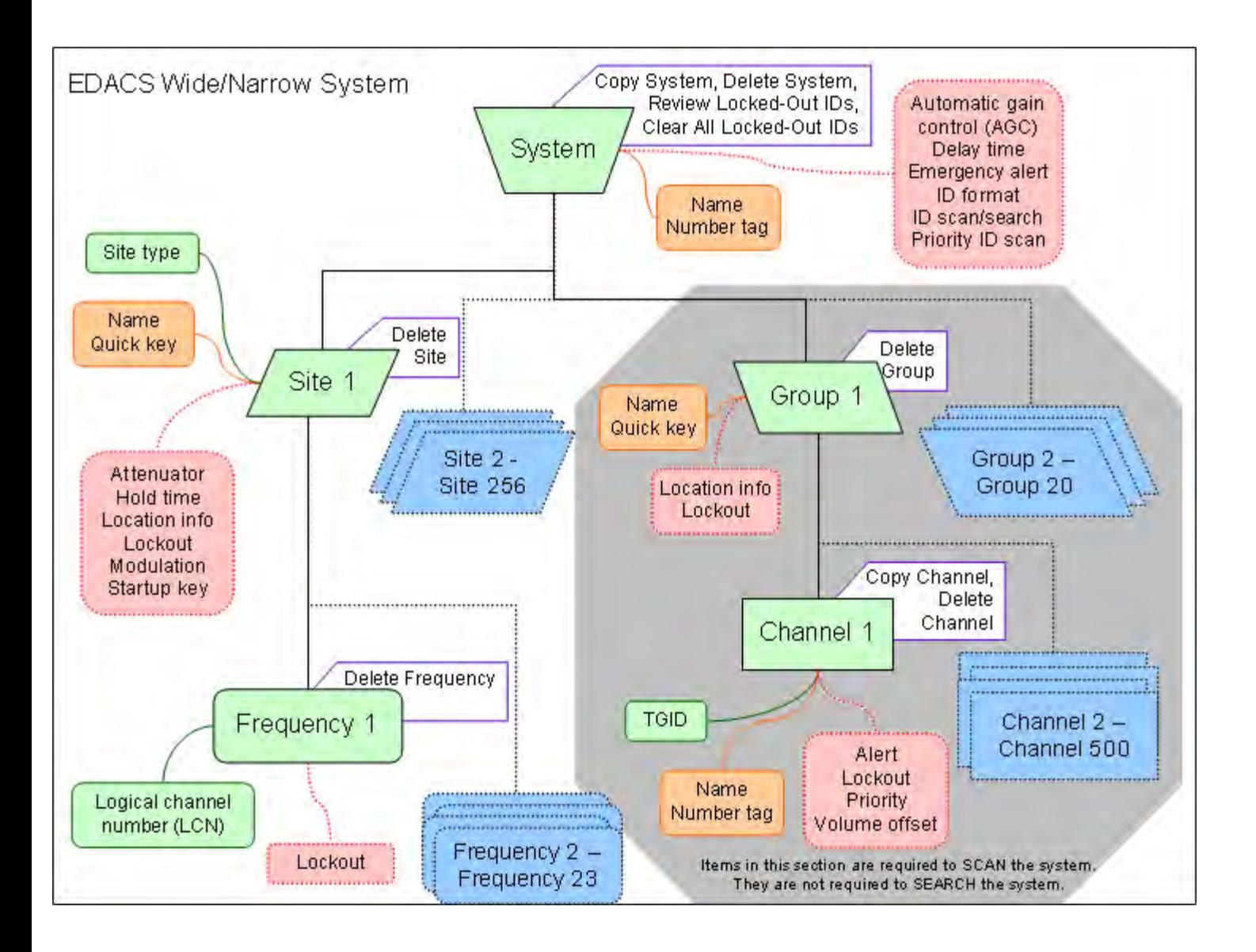

#### <span id="page-117-4"></span>[navigation](#page-0-0)

#### [Main Page](#page-0-0)

**[Help](file:///C:/OMserver/HTMLexport/articles/c/o/n/Help%7EContents_22de.html)** 

#### <span id="page-117-0"></span>search

# Go

#### contents

- [1 Scanning vs. Searching](#page-117-0)
- [1.1 Scanning trunked systems](#page-117-1)
- [1.2 Searching trunked systems](#page-117-2)
- [2 Default Scan Mode](#page-117-3)
- [3 Locked Items](#page-118-0)
- <span id="page-117-1"></span>[4 Key operation in Scan mode](#page-118-1)
- [4.1 Special keys](#page-118-2)
- [4.2 Keypad controls](#page-118-3)
- [5 Key operation in Search mode](#page-121-0)
- [5.1 Special keys](#page-121-1)
- [5.2 Keypad controls](#page-121-2)

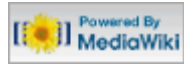

- [About Uniden Scanners Guide](#page-2-0)
- <span id="page-117-3"></span><span id="page-117-2"></span>© 2009 Uniden America Corp.

## **Scan mode**

## Scanning vs. Searching

Scan and Search mode have very similar operations. In both Scan and Search modes, the scanner steps through a set of frequencies and checks for activity. For Scan mode, you program each individual frequency or Talk Group ID you want the scanner to check; for Search mode, you designate a range of frequencies, and the scanner will check each individual frequency that falls within that range.

With trunked systems, Scan mode and Search mode are very similar, so the scanner can combine the two in a single operation, switching from one to the other depending on the settings of each individual system:

## **Scanning trunked systems**

- The scanner *scans* a system if the *ID Scan Search* option is set to *ID Scan*
- The scanner only checks for activity on unlocked Talk Group IDs *that are programmed for this system.*
- If any programmed Talk Group ID becomes active, the scanner switches to the voice channel and monitors the transmission until it ends or until the *Delay Time* expires.
- The scanner checks each unlocked Talk Group ID at least once; if the hold time has expired, it moves on to the next system.

## **Searching trunked systems**

- The scanner *searches* a system if the *ID Scan Search* option is set to *ID Search*.
- When any Talk Group ID becomes active, the scanner checks to see if that ID is locked out.
- If the ID is unlocked, the scanner switches to the voice channel and monitors the transmission until it ends or until the *Delay Time* expires.
- The scanner monitors the system until the hold time expires, then moves on to the next system.

## Default Scan Mode

In the default Scan mode, the scanner checks frequencies in the following order:

1. Scans or searches any unlocked systems programmed to system Quick Keys (SQKs) in ascending order starting with the system or site assigned to SQK #1.

In the system, the scanner first checks any unlocked groups assigned to group Quick Keys (GQKs)in ascending order starting with the system or site assigned to SQK #1 (through GQK #0).

- The scanner then checks any remaining unlocked groups in that system in the order in which you created them. If none of the groups in the system have been assigned to GQKs, the scanner checks all unlocked groups in the order in which you created them.
- The scanner does not check systems if the SQK is disabled off.
- The scanner does not check groups if the GQK is turned off.
- 2. Scans any remaining unlocked conventional systems (not assigned to an SQK) in alphabetical order based on the system's Name. (The scanner checks groups within each system as described in step 1.)
- 3. Checks all unlocked trunked systems (not assigned to an SQK) in alphabetical order based on the system's Name. (The scanner checks groups within each system as described in step 1.)
- 4. Searches through the designated general service frequencies (Public safety, Military, Air, etc.).
- 5. Searches through any unlocked frequencies saved in the Custom Search list.
- 6. Checks any frequencies saved in the Close Call Hits list.

## <span id="page-118-0"></span>Locked Items

The scanner does not check locked out items in either scanning or searching:

- A *system* or *site* is considered locked if
	- **its SQK is turned off**
	- its [Set Lockout](file:///C:/OMserver/HTMLexport/articles/s/e/t/Template%7ESet_Lockout_6e19.html) field is set to *Locked Out* or *Temporary L/O*
- A *group* is considered locked if
	- the system or site containing it is locked
	- its GQK is turned off
	- its [Set Lockout](file:///C:/OMserver/HTMLexport/articles/s/e/t/Template%7ESet_Lockout_6e19.html) field is set to *Locked Out* or *Temporary L/O*
- A *channel* or *frequency* is considered locked if
	- the group containing it is locked
	- its [Set Lockout](file:///C:/OMserver/HTMLexport/articles/s/e/t/Template%7ESet_Lockout_6e19.html) field is set to *Locked Out* or *Temporary L/O*

## <span id="page-118-1"></span>Key operation in Scan mode

## <span id="page-118-2"></span>**Special keys**

- Turn the **SELECT-VOLUME-SCROLL** knob to change the direction of the scan.
- While monitoring a channel, tap the **SELECT-VOLUME-SCROLL** knob to resume scanning.
- **FUNCTION +** turn the **SELECT-VOLUME-SCROLL** knob to select a system. The scanner starts scanning at the system you select here.
- **FUNCTION +** tap **MENU** to edit the current system.

## <span id="page-118-3"></span>**Keypad controls**

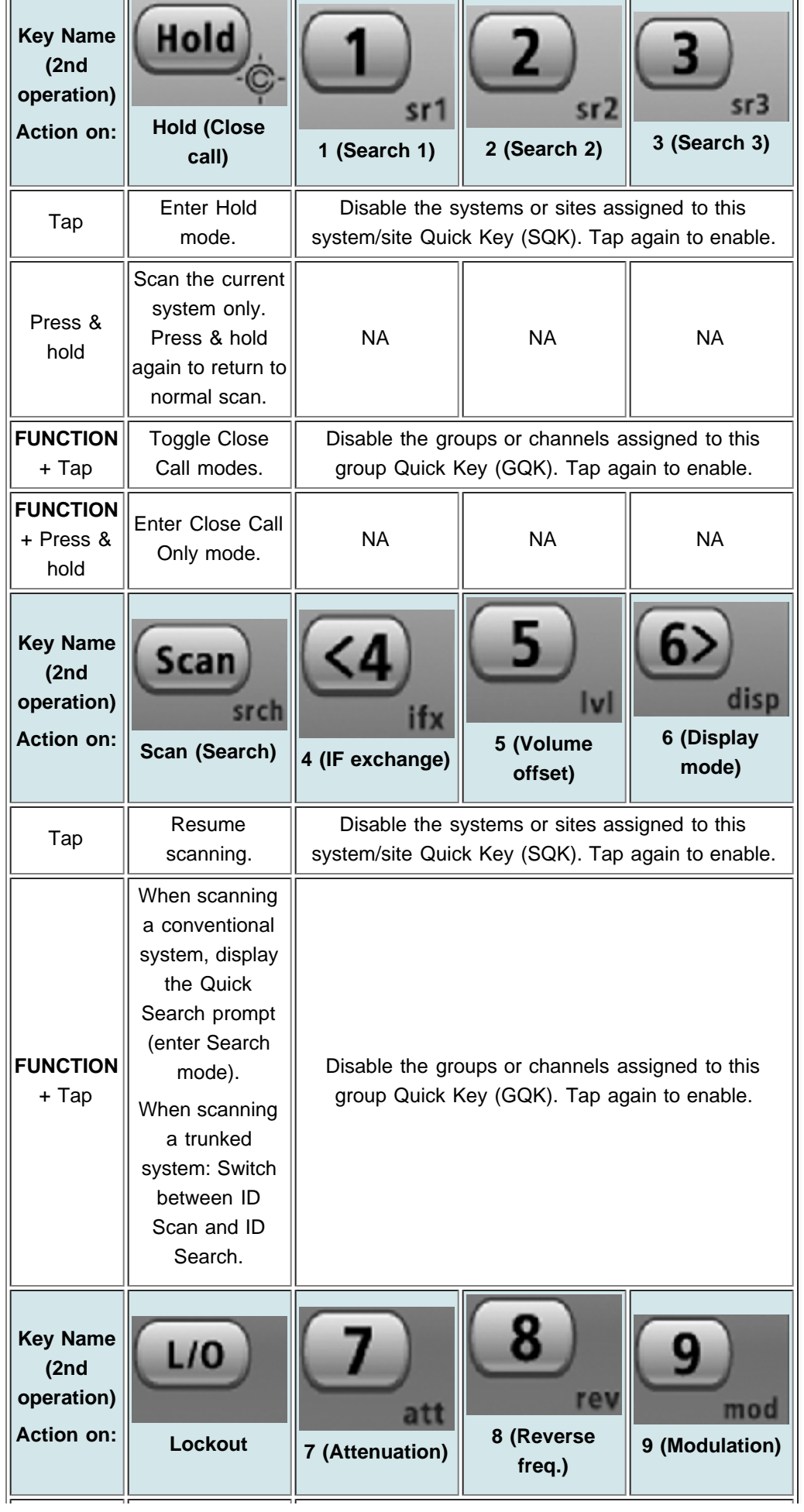

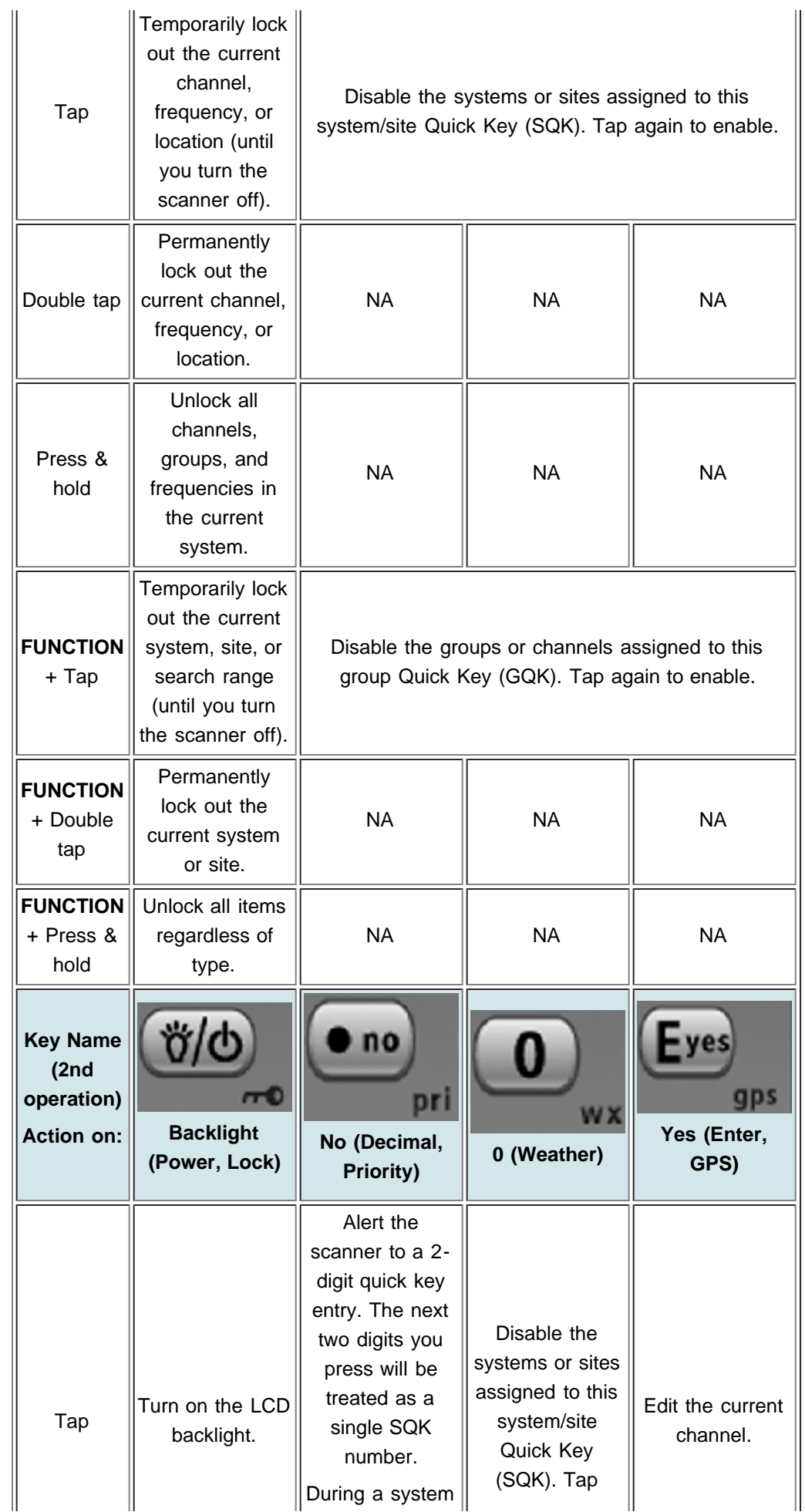

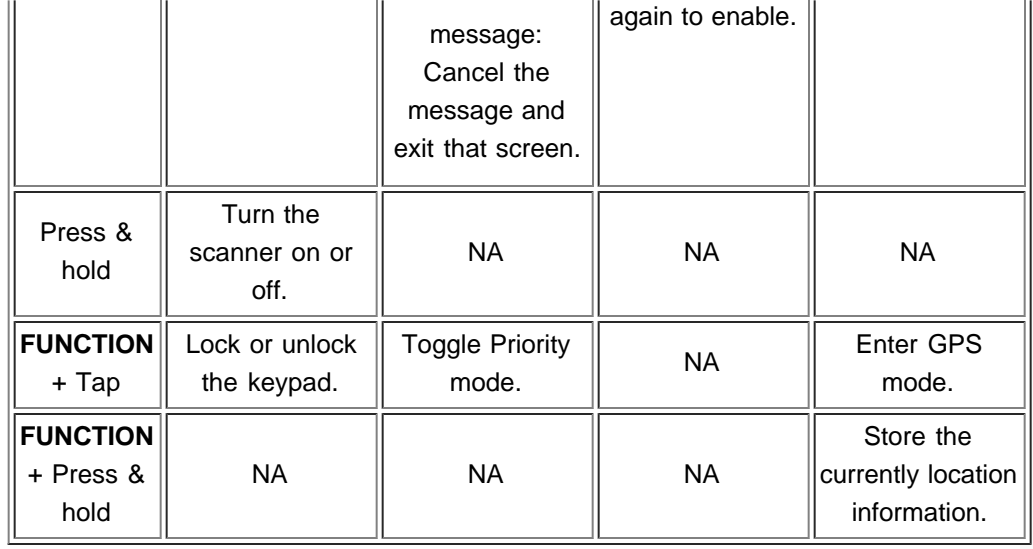

## <span id="page-121-0"></span>Key operation in Search mode

## <span id="page-121-1"></span>**Special keys**

- Turn the **SELECT-VOLUME-SCROLL** knob to change the direction of the search.
- While monitoring a channel, tap the **SELECT-VOLUME-SCROLL** knob to resume searching.
- In Custom Search mode, **FUNCTION +** turn the **SELECT-VOLUME-SCROLL** knob to select a custom search range. The scanner starts at the custom search range you select here.
- **FUNCTION+** tap **MENU** to go to the *Search for...* menu.
- During a Quick Search, **FUNCTION+** tap **MENU** to go to the *Srch/CloCall Opt* menu.

## <span id="page-121-2"></span>**Keypad controls**

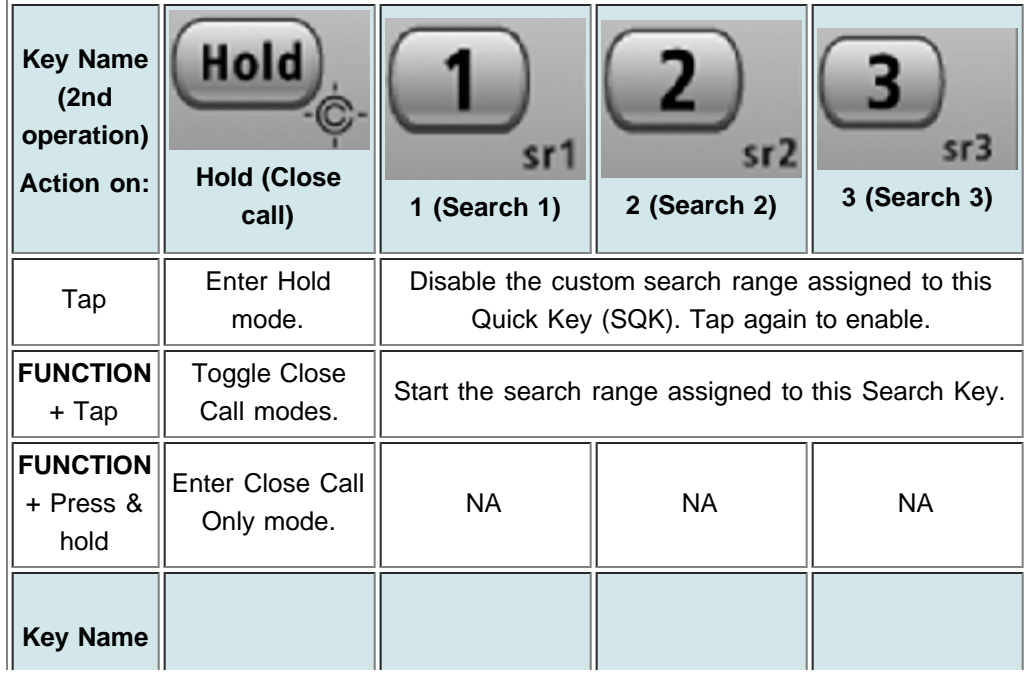

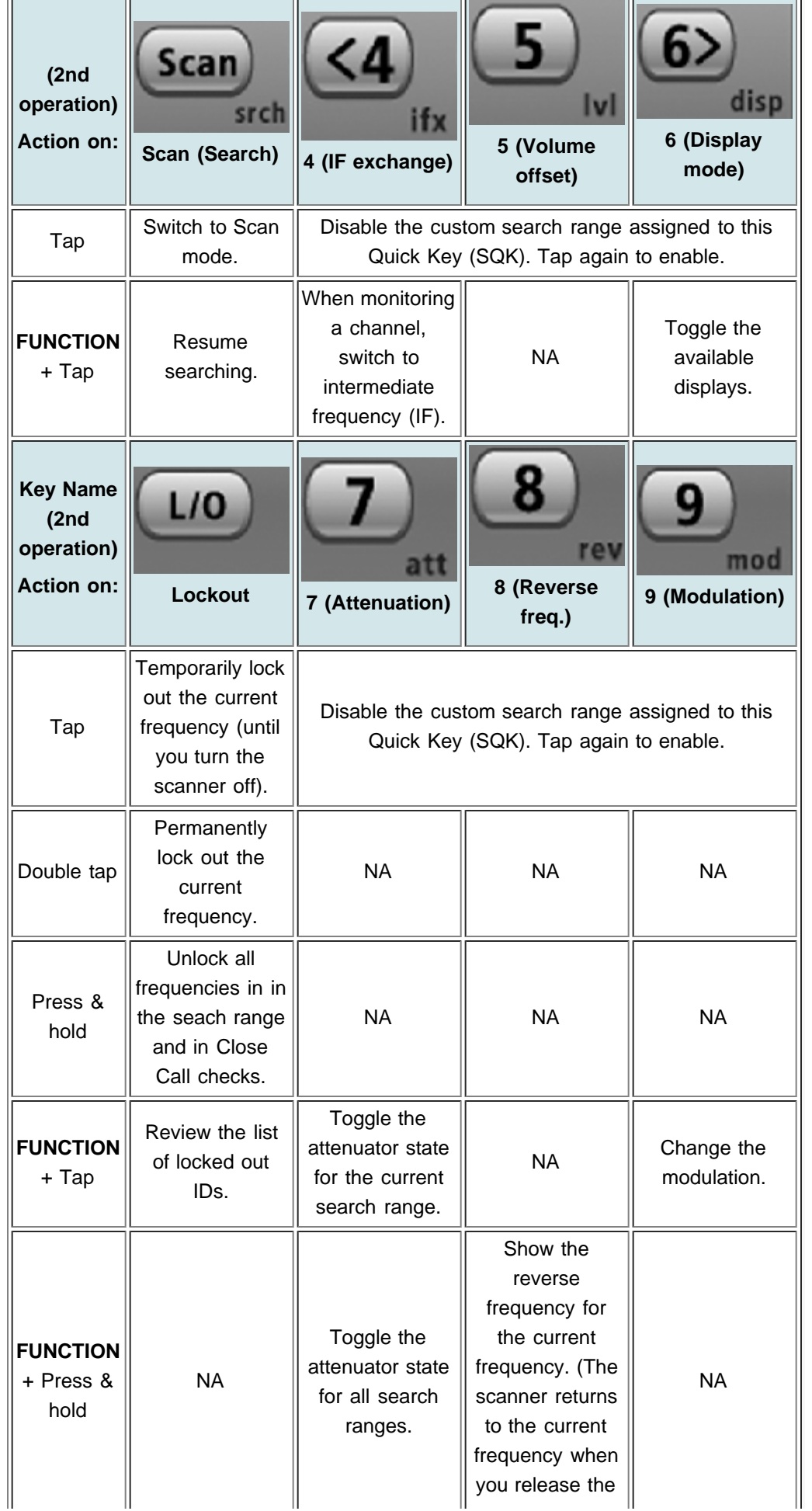

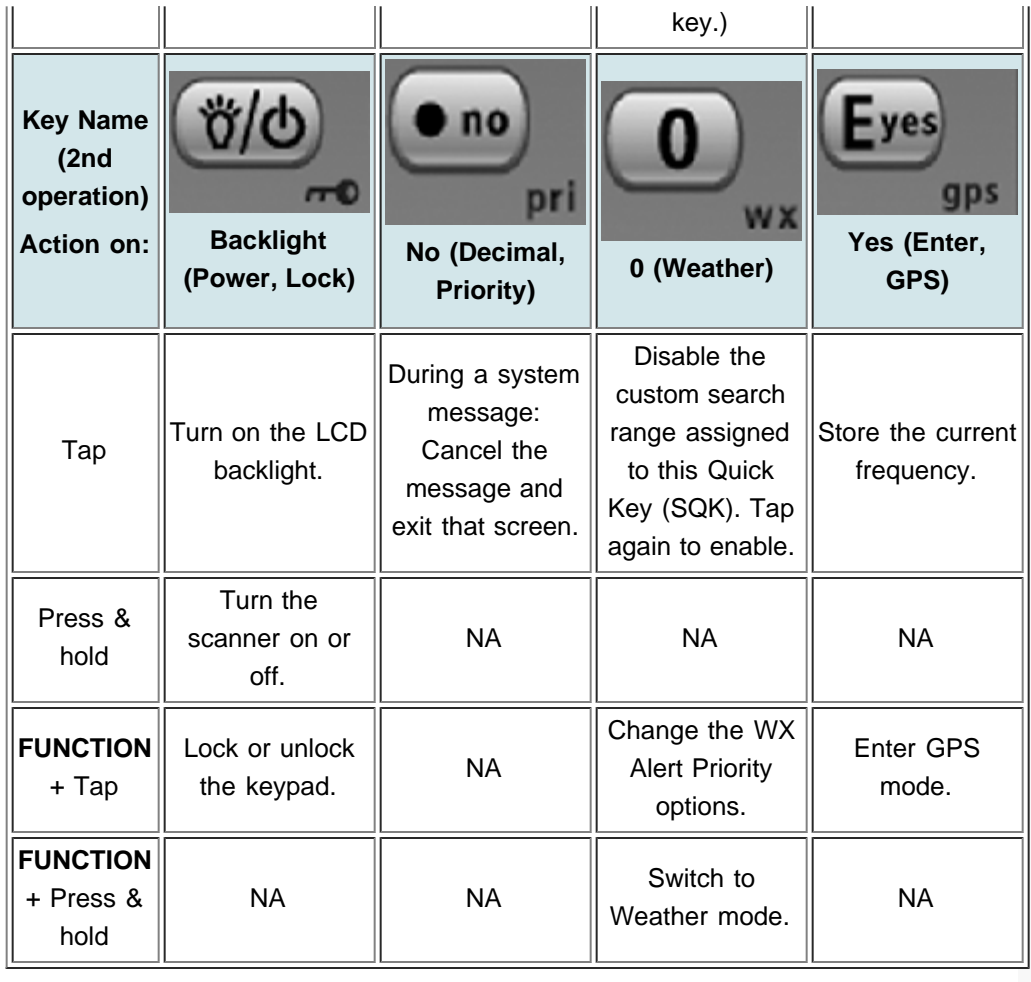

#### <span id="page-124-5"></span>[navigation](#page-0-0)

#### [Main Page](#page-0-0)

**[Help](file:///C:/OMserver/HTMLexport/articles/c/o/n/Help%7EContents_22de.html)** 

#### search

# <span id="page-124-0"></span>Go

#### contents

[1 Motorola Type I Systems](#page-124-0) [2 Motorola Type II Systems](#page-124-1) [3 P25 Single Frequency Systems](#page-124-2) [or Standard System Trunk Site](#page-124-2) [4 EDACS Wide or Narrow](#page-124-3) **[Systems](#page-124-3)** [4.1 AFS format](#page-124-4) [5 I-Call system \(Motorola, P25, or](#page-125-0) [EDACS\)](#page-125-0) [6 LTR systems](#page-125-1)

## [[<sup>c</sup>]] MediaWiki

- <span id="page-124-1"></span>[About Uniden Scanners Guide](#page-2-0)
- <span id="page-124-3"></span><span id="page-124-2"></span>© 2009 Uniden America Corp.

## **Edit Talk Group ID**

All Talk Group IDs must be in the proper format for each system type.

## Motorola Type I Systems

Enter the Talk Group ID in the following format:

BFFF-SS

- $\bullet$  B = Block # (1 digit)
- $\blacksquare$  F = Fleet # (2-3 digits)
- $S = Sub-Fleet # (1-2 digits)$

Press the decimal key to enter the hyphen.

(If you try to enter a hexadecimal TGID for a Type I system, the scanner treats the entry as a decimal number.)

## Motorola Type II Systems

- Decimal format: Enter the TGID in numbers only, up to 5 digits
- Hexadecimal format: up to 3 characters

Select the first Hex character (0 through F), then move the cursor to the right and select the second character. Press yes when you're finished.

## P25 Single Frequency Systems or Standard System Trunk **Site**

- Decimal format: Enter the TGID in numbers only, up to 8 digits
- Hexadecimal format: up to 4 characters

Select the first Hex character (0 through F), then move the cursor to the right and select the second character. Press yes when you're finished.

## EDACS Wide or Narrow Systems

## <span id="page-124-4"></span>**AFS format**

AA-FFS

Enter the Talk Group ID in the following format:

-----------------------------------

- $A = \text{Agency } # (00 15)$
- $F =$  Fleet # (00 15)
- $S = Sub-fleet # (0 7)$

Press the decimal key to enter the hyphen.

Enter 0 for the SubFleet # to treat it as a wildcard (any SubFleet within that Fleet). You can enter 000 for the Fleet # and SubFleet # to treat them both as wildcards as long as the Agency # is not 00.

## <span id="page-125-0"></span>I-Call system (Motorola, P25, or EDACS)

Enter the Talk Group ID in the following format:

i{ID number}

Press the decimal key to enter the lower-case i, then enter the ID number.

## <span id="page-125-1"></span>LTR systems

Enter the Talk Group ID in the following format:

AHHUUU 

- $A =$  Area Code (0 or 1)
- $H =$  Home repeater (01 20)
- $U =$  User ID (000 254)

[Go to Channel menu](#page-105-0) / [Go to System menu](#page-96-0) / [Go to main menu](#page-58-0)

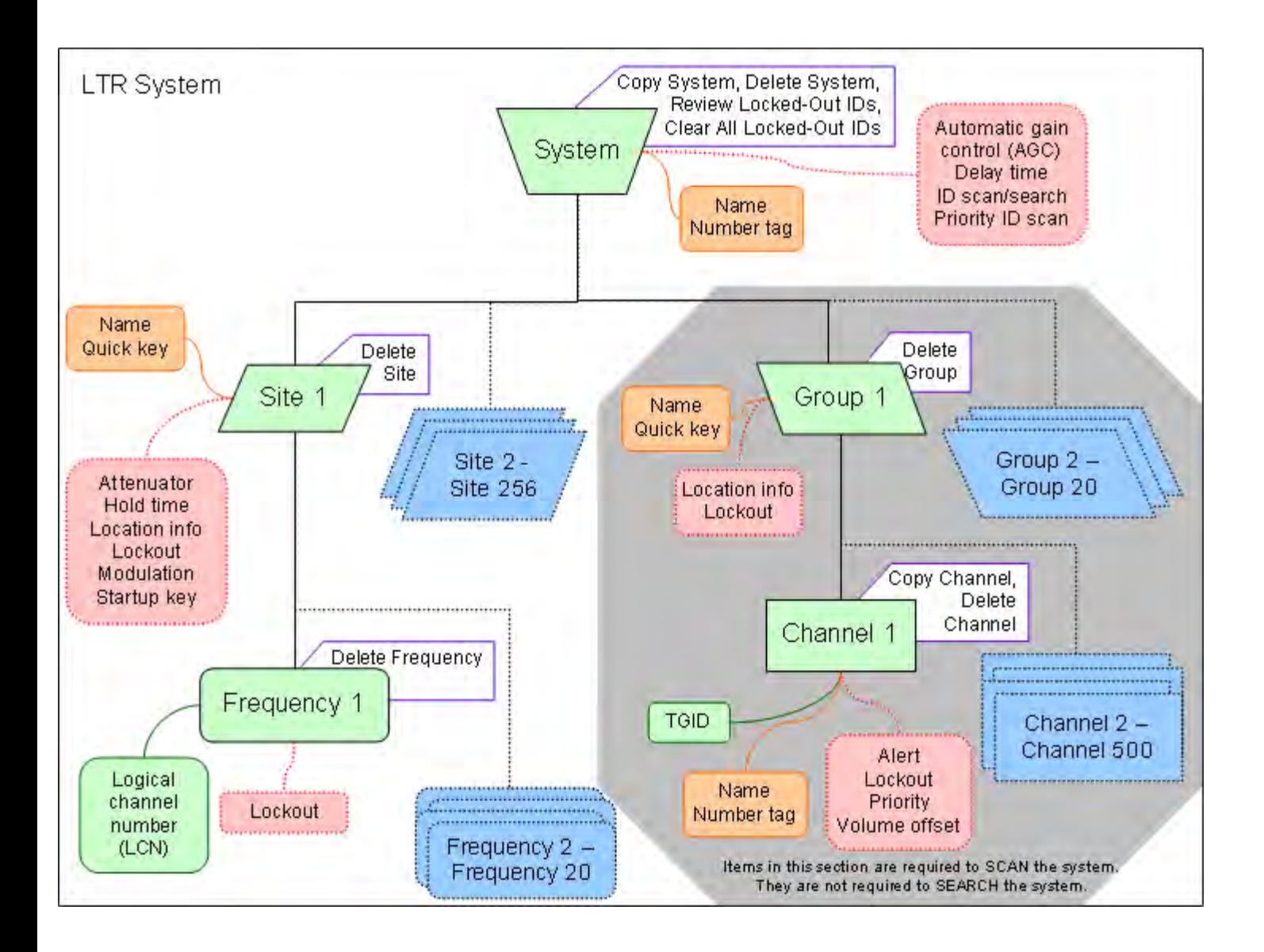

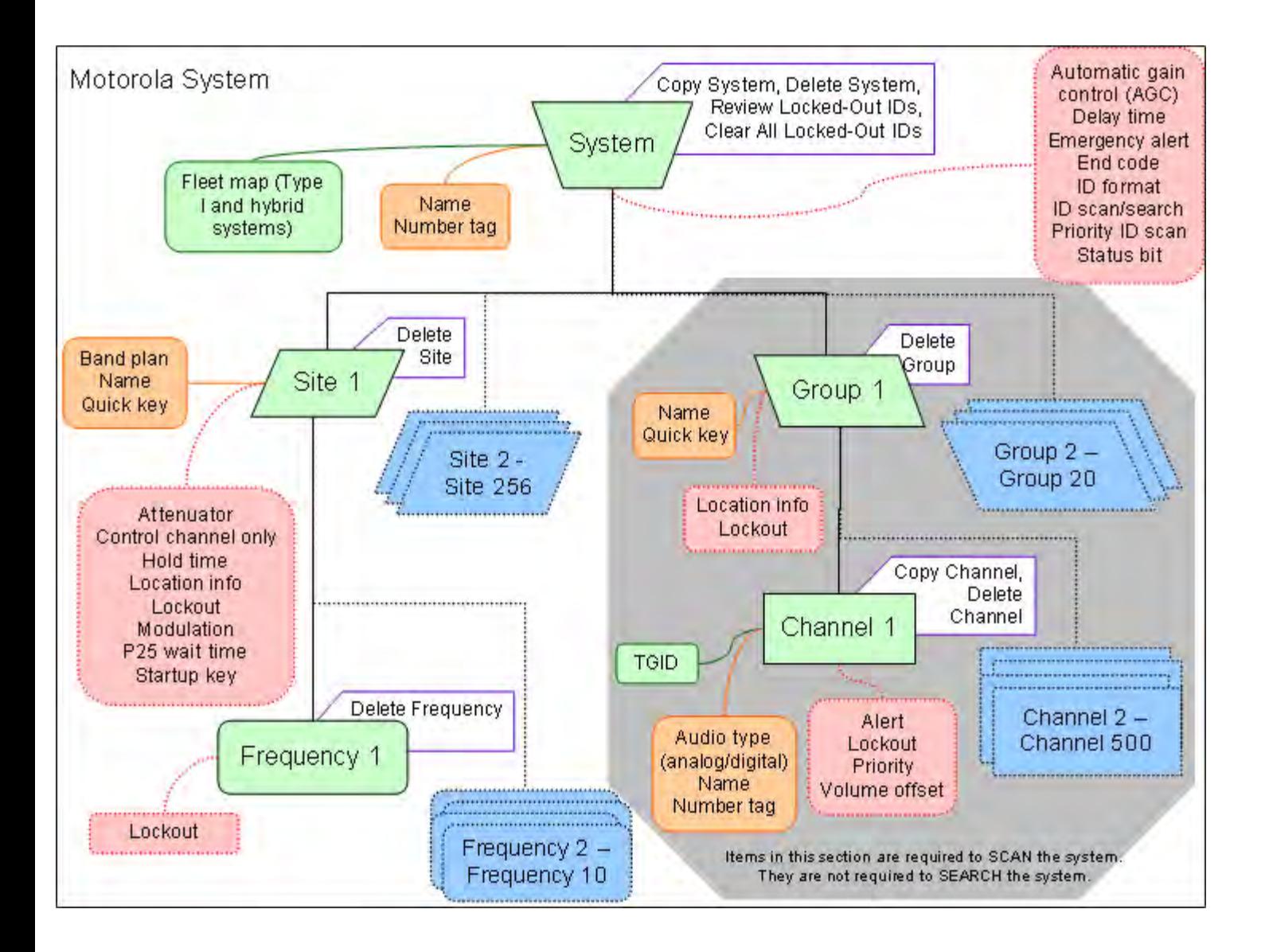

#### <span id="page-128-0"></span>[navigation](#page-0-0)

#### [Main Page](#page-0-0)

#### **[Help](file:///C:/OMserver/HTMLexport/articles/c/o/n/Help%7EContents_22de.html)**

#### search

#### <span id="page-128-1"></span>contents

[1 Creating a custom band plan](#page-128-1)

Go

- [1.1 Band plan number](#page-128-2)
- [1.2 Set Base Freq](#page-128-3)
- [1.3 Set Offset](#page-128-4)
- <span id="page-128-2"></span>[1.4 Set Spacing](#page-128-5)

## [[C]] MediaWiki

- <span id="page-128-3"></span>[About Uniden Scanners Guide](#page-2-0)
- <span id="page-128-5"></span><span id="page-128-4"></span>© 2009 Uniden America Corp.  $\blacksquare$

## **Edit Band Plan**

(Motorola systems only) The scanner prompts you to choose one of the two standard band plan types: *800/900 Standard* or *800 Splinter*. Choose *Custom* if you need to create your own band plan.

## Creating a custom band plan

You will need to create a custom band plan for a Motorola VHF and UHF system. When you select *Custom*, the scanner prompts you for the following information:

## **Band plan number**

Select one of the 6 available band plan numbers, from *Band Plan 1* through *Band Plan 6*.

## **Set Base Freq**

- 1. Input the lower limit of the band frequency.
- 2. Input the upper limit of the band frequency.

(See [Calculating upper base frequencies](#page-136-0) for more information.)

## **Set Offset**

Enter the offset.

## **Set Spacing**

Select the number of kHz between each channel. Your options are:

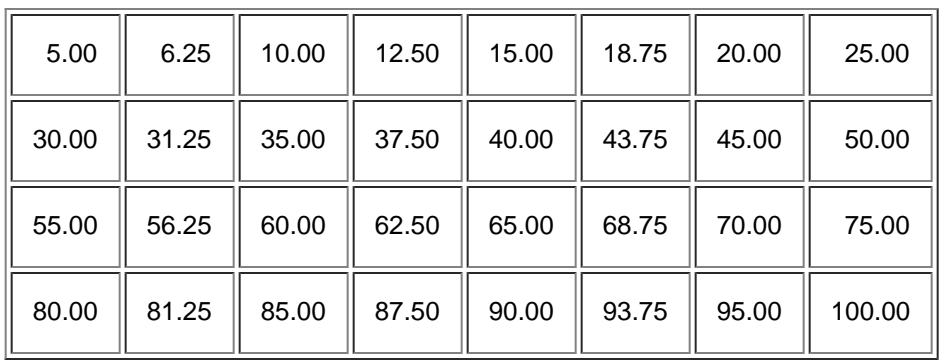

#### [navigation](#page-0-0)

#### [Main Page](#page-0-0)

**[Help](file:///C:/OMserver/HTMLexport/articles/c/o/n/Help%7EContents_22de.html)** 

#### search

<span id="page-129-0"></span>

#### contents

<span id="page-129-1"></span>[1 Programming a Single-](#page-129-0)[Frequency P25 System](#page-129-0) [1.1 Create a system](#page-129-1) [1.1.1 System properties](#page-129-2) [1.2 Create exactly 1 site](#page-130-0) [1.2.1 Site properties](#page-130-1) [2 Programming a system for](#page-130-2) **[Scanning](#page-130-2)** [2.1 Create at least 1 channel](#page-130-3) [group](#page-130-3) [2.1.1 Channel group properties](#page-130-4) [2.2 Create at least 1 channel in](#page-131-0) [each group](#page-131-0) [2.2.1 Channel properties](#page-131-1)

Go

## [[C]] MediaWiki

- <span id="page-129-2"></span>[About Uniden Scanners Guide](#page-2-0)
- © 2009 Uniden America Corp.  $\blacksquare$

# **Single-Frequency P25 Trunked Systems**

Single-frequency P25 systems are almost identical to [standard P25 systems](#page-23-0), except they only have one site per system and the system can use a P25 network address. Here is a [conceptual layout diagram](file:///C:/OMserver/HTMLexport/images/4/4d/LayoutP251freq.PNG) of a single-frequency P25 system.

## Programming a Single-Frequency P25 System

To program a single-frequency P25 system, you'll need to program the required elements in following order ([click here for information on using the menu\)](#page-58-1):

### **Create a system**

- 1. Go to the [Program System](#page-96-0) menu and choose *New System*.
- 2. The scanner will prompt you for the System Type. Select *P25*.
- 3. When the scanner prompts you confirm, tap **YES**.
- 4. The scanner creates the system with a default name. Select [Edit Name](#page-96-1) if you want to change it.
- 5. If you need to change any of the system properties, you can do that now. Unless a property is *Required*, you can operate the system without changing the default settings.

### **System properties**

(All of these options can be found under the [Program System](#page-96-0) menu. If necessary, the sub-menu and the exact option name are listed beside each property.)

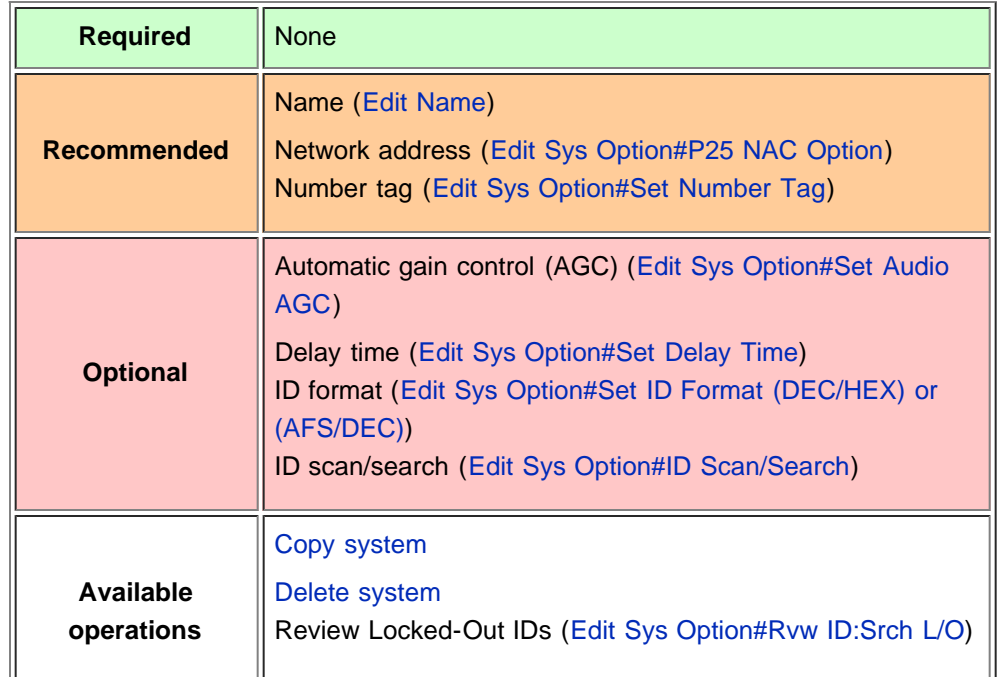

### <span id="page-130-0"></span>**Create exactly 1 site**

Each single-frequency P25 system must contain exactly 1 site.

- 1. On the [Program System](#page-96-0) menu, select the system you just created.
- 2. Go to the [Edit Site](#page-110-5) menu and select *New Site*.
- 3. Select the [Set Frequencies](#page-114-0) menu and enter the frequencies for this site.
- 4. If you need to change any of the site properties, you can do that now. Unless a property is *Required*, you can operate the system without changing the default settings.

#### <span id="page-130-1"></span>**Site properties**

(All of these options can be found by selecting the site name under the [Edit Site](#page-110-5) menu. If necessary, the sub-menu and the exact option name are listed beside each property.)

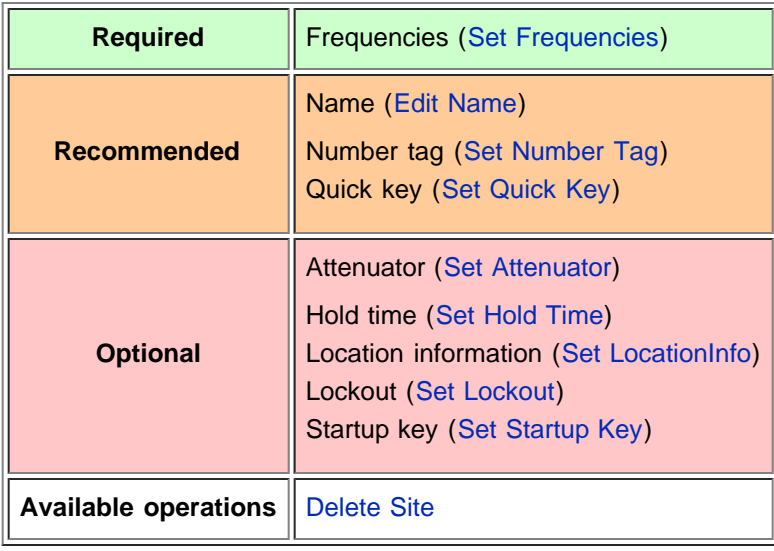

## <span id="page-130-2"></span>Programming a system for Scanning

Once you create the system and site, you can [Search](#page-117-4) the system with no problems. However, if you want to [Scan](#page-117-4) the system, you'll need to program the required elements in following order ([click here for information on using the menu\)](#page-58-1):

### <span id="page-130-3"></span>**Create at least 1 channel group**

Each P25 system can contain up to 20 channel groups, and any system you want to scan must contain at least 1 channel group.

- 1. On the [Program System](#page-96-0) menu, select the system you just created.
- 2. Go to the [Edit Group](#page-102-0) menu and select *New Group*.
- 3. If you need to change any of the channel group properties, you can do that now. Unless a property is *Required*, you can operate the system without changing the default settings.

#### <span id="page-130-4"></span>**Channel group properties**

(All of these options can be found by selecting the group name under the [Edit](#page-102-0)

[Group](#page-102-0) menu. If necessary, the sub-menu and the exact option name are listed beside each property.)

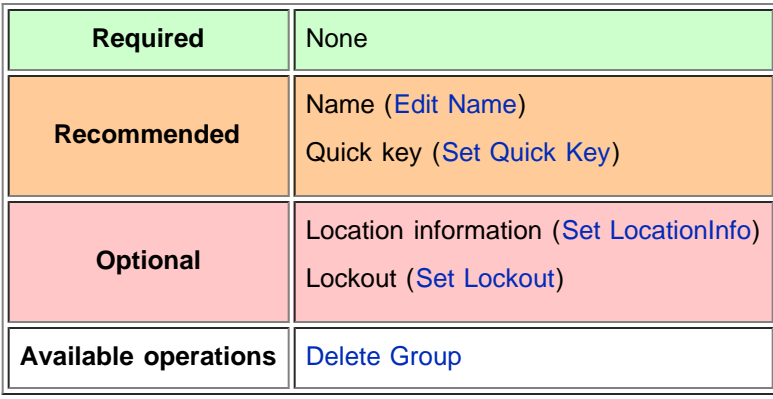

## <span id="page-131-0"></span>**Create at least 1 channel in each group**

Each trunked system can contain up to 500 channels in each group, and all groups must contain at least 1 channel.

- 1. On the [Edit Group](#page-102-0) menu, select the channel group you just created.
- 2. Go to the [Edit Channel](#page-105-0) menu and select *New Channel*.
- 3. Input the [Talk Group ID \(TGID\)](#page-124-5) for this channel.
- 4. If you need to change any of the channel properties, you can do that now. Unless a property is *Required*, you can operate the system without changing the default settings.

#### <span id="page-131-1"></span>**Channel properties**

(All of these options can be found by selecting the channel name under the [Edit](#page-105-0) [Channel](#page-105-0) menu. If necessary, the sub-menu and the exact option name are listed beside each property.)

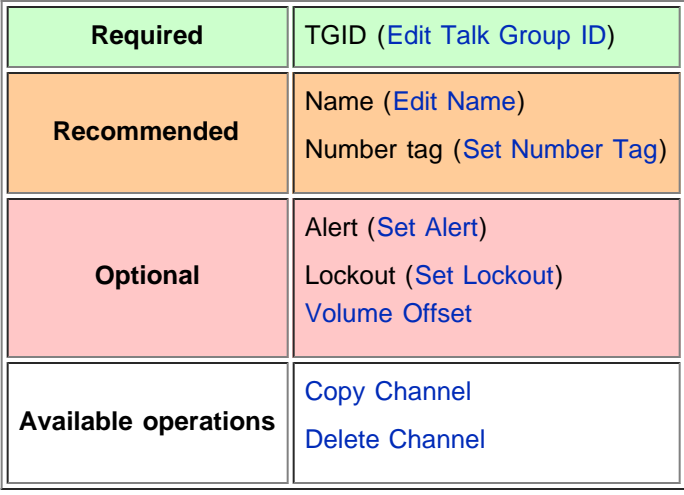

[Categories](#page-49-0): [User Guides](file:///C:/OMserver/HTMLexport/articles/u/s/e/Category%7EUser_Guides_86bf.html) | [Programming Systems](file:///C:/OMserver/HTMLexport/articles/p/r/o/Category%7EProgramming_Systems_37f5.html)

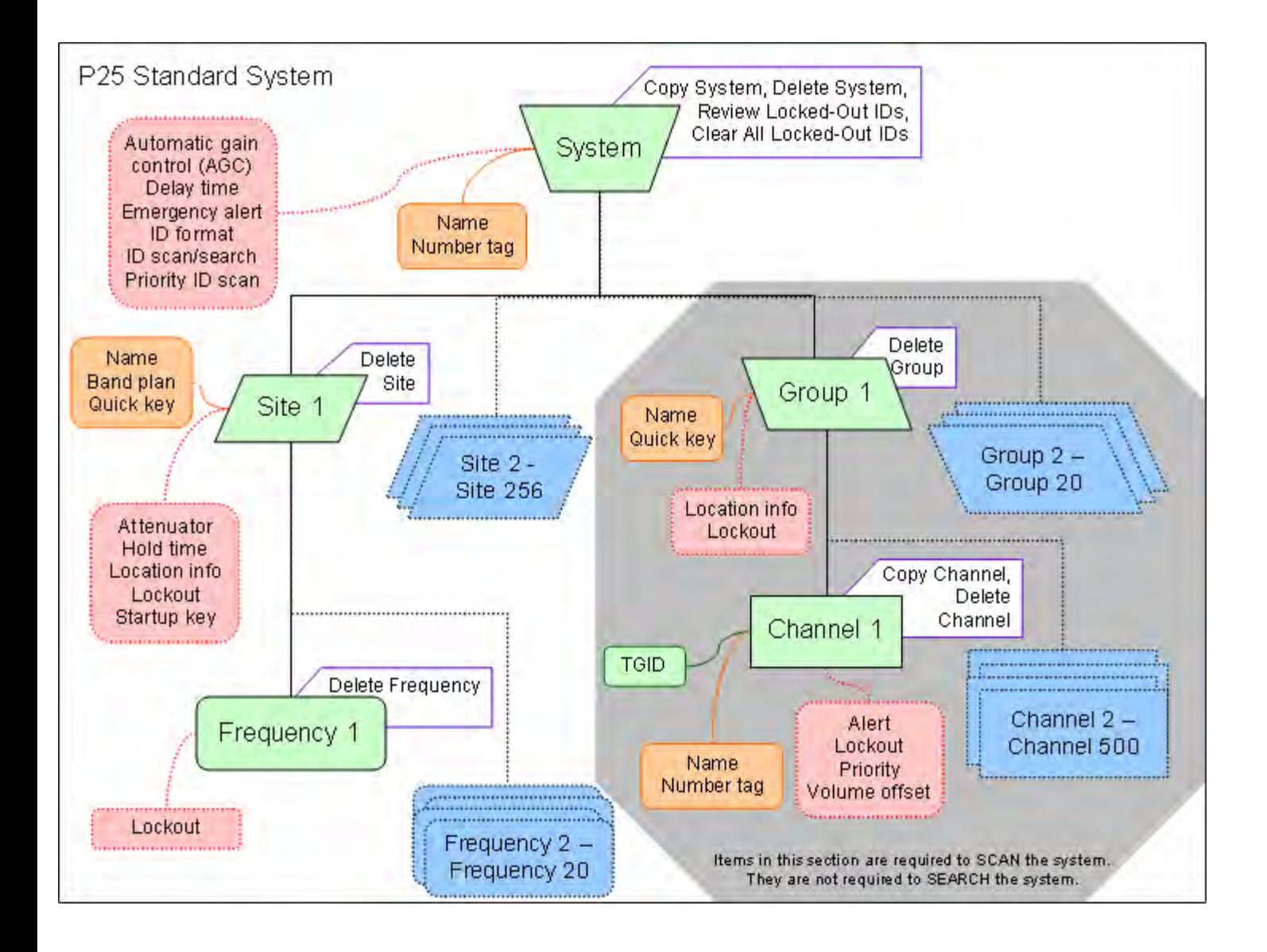

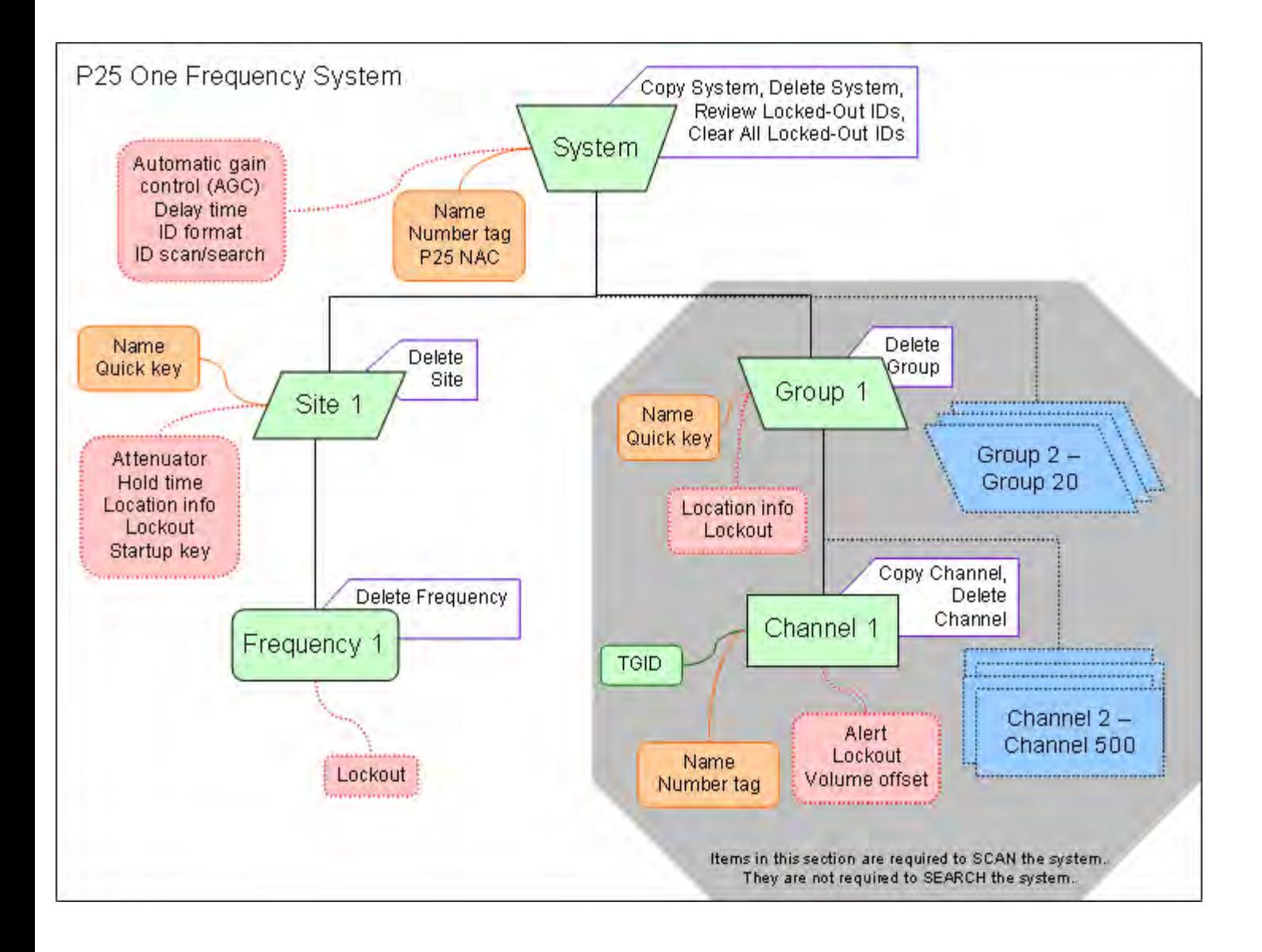

#### [navigation](#page-0-0)

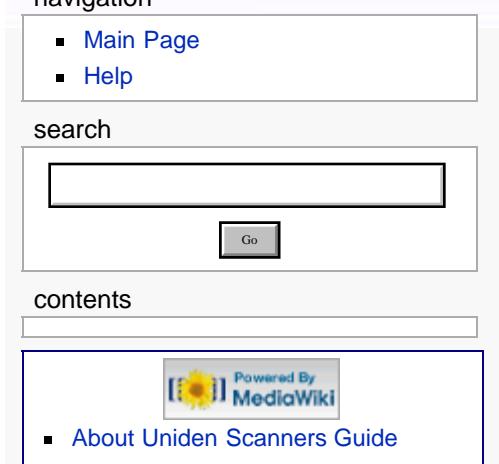

© 2009 Uniden America Corp.

## **Introduction to SAME messages**

Hazard alerts are transmitted with Specific Area Message Encoding (SAME) data, which includes:

- Nature of the alert
- **Hazard level**
- **Affected counties**
- **Expiration time**

Receivers that can decode the SAME data can filter alerts by area and/or hazard level and show details about the alert on a display. For a table of all the alerts and the code meanings, [click here.](#page-180-0)

## FIPS Codes

The US National Weather Service uses 6-digit Federal Information Processing System (FIPS) codes to issue hazard alerts in specific areas. You can choose which areas you want to hear alerts for by programming the appropriate FIPS codes into your receiver: the receiver only sounds the alert tone if an incoming FIPS code matches one of the areas you entered.

Each county (or parish, etc.) is designated by a 5-digit FIPS code; parts of a county are marked by a section code inserted at the front:

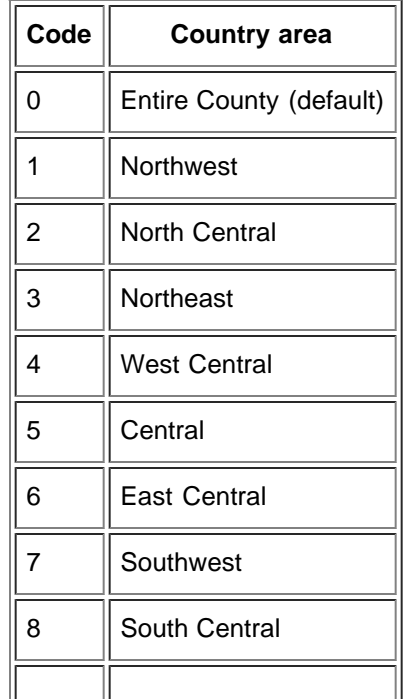

#### 9 Southeast

- Very few counties are large enough to use the section code; most counties just code all hazards as 0 for the entire county.
- If you use 0 for the section code, you will receive all alerts for that county regardless of the transmitted section code (because the entire county includes all sections of the county).
- If you use any other section code, you will only receive alerts for that section and entire county alerts. For example, if you program the section code as 5 (Central), you will receive alerts transmitted with section code 0 and section code 5. You will not receive alerts that are transmitted with section codes 1 through 4 or 6 through 9.

For a complete index of the FIPS codes used in SAME broadcasts, see the [United](http://www.nws.noaa.gov/nwr/indexnw.htm|) [States and Territories Table](http://www.nws.noaa.gov/nwr/indexnw.htm|) at the National Weather Radio website, or call **1-888- NWR-SAME (1-888-697-7263)** for a voice menu.

[Categories](#page-49-0): [General Information](file:///C:/OMserver/HTMLexport/articles/g/e/n/Category%7EGeneral_Information_0960.html) | [User Guides](file:///C:/OMserver/HTMLexport/articles/u/s/e/Category%7EUser_Guides_86bf.html)

#### <span id="page-136-0"></span>[navigation](#page-0-0)

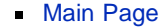

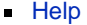

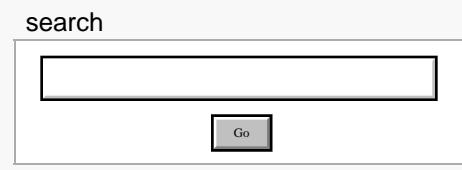

contents

ed By [[<sup>c</sup>]] MediaWiki

- [About Uniden Scanners Guide](#page-2-0)
- $\blacksquare$ © 2009 Uniden America Corp.

## **Calculating upper base frequencies**

Custom Band Plans (800 Custom, VHF, UHF) require that you enter both a lower and an upper base frequency value. Here's how to determine these values.

The *Lower Base Frequency* (or *Base*) is always the base frequency as provided in the RRDB. The *Upper Base Frequency* is calculated from the following formulas:

#### **For sites with a single band plan:**

*Base* + ( (759 - *Offset*) \* *Step* )

in the contract of the contract of the contract of the contract of the contract of the contract of the contract of

Where:

- *Base* = the lower base frequency listed in RRDB.
- *Offset* = the offset for this entry.
- *Step* = the step for this entry.

#### **For sites with multiple band plans:**

 $Upper Base_n = Base_n + (Offset_{n+1} - 1 - Offset_n) * Step_n$ 

Where:

- *Base<sub>n</sub>* is the lower base frequency for the entry.
- *Offset<sub>n+1</sub>* is the Offset for the next band plan (for the last table, use 760)
- **Offset**<sup>n</sup> is the offset for this band plan
- *Step<sub>n</sub>* is the step for this band.

For example:

## **Custom Frequency Table**

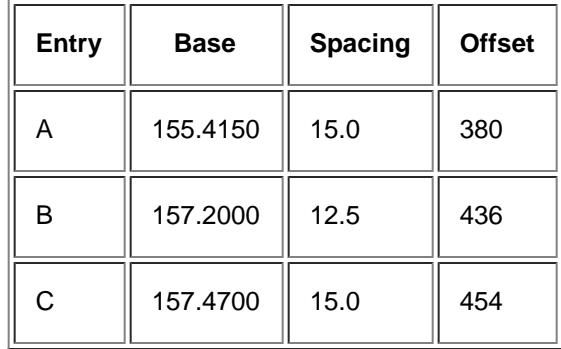

Plugging these values into our formula, we get:

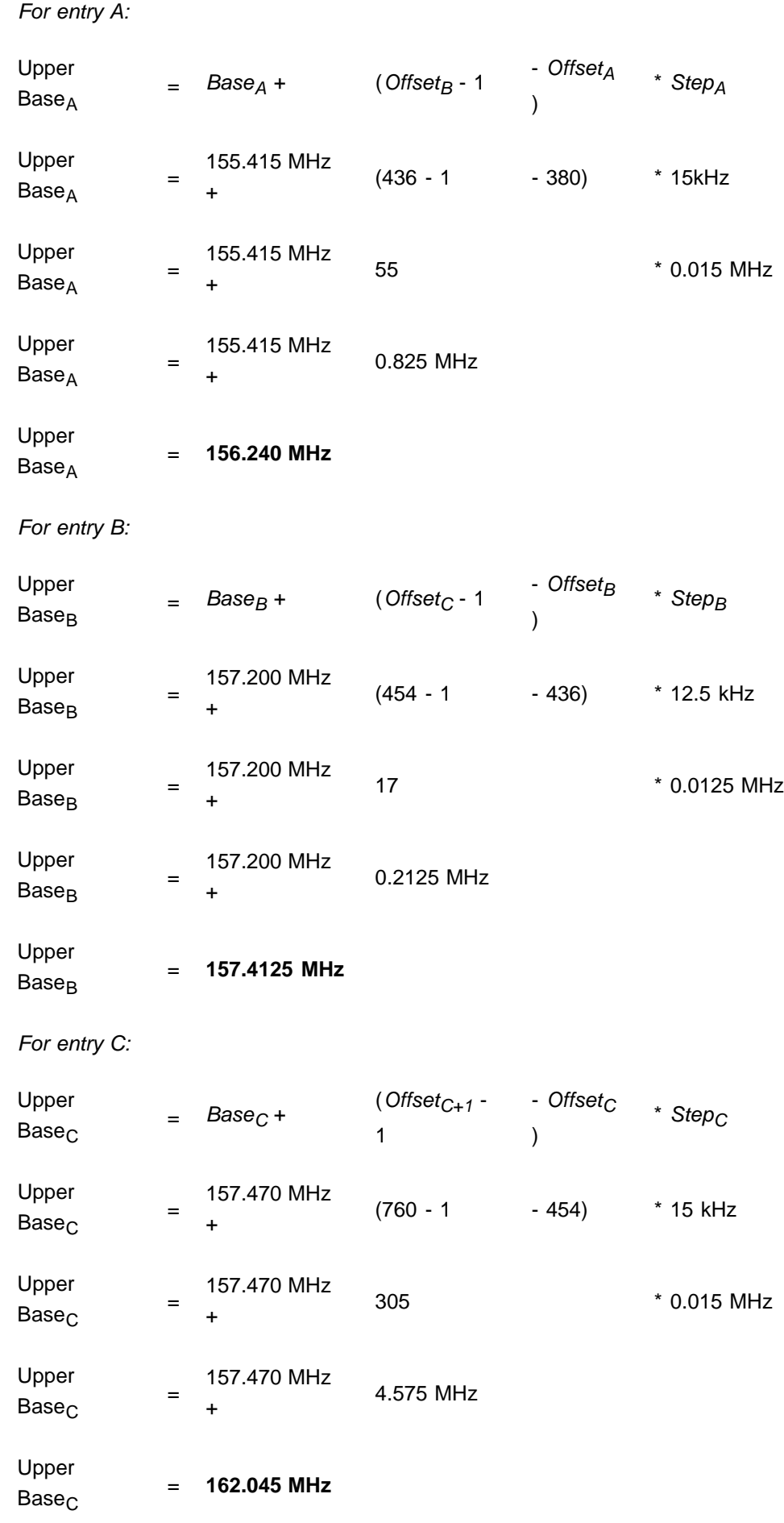

( [Click here](file:///C:/OMserver/HTMLexport/articles/u/p/l/Special%7EUpload_3661.html) to download a spreadsheet that will do all the math for you.)

[Categories](#page-49-0): [User Guides](file:///C:/OMserver/HTMLexport/articles/u/s/e/Category%7EUser_Guides_86bf.html) | [Programming Systems](file:///C:/OMserver/HTMLexport/articles/p/r/o/Category%7EProgramming_Systems_37f5.html)

Go

#### [navigation](#page-0-0)

#### [Main Page](#page-0-0)

**[Help](file:///C:/OMserver/HTMLexport/articles/c/o/n/Help%7EContents_22de.html)** 

#### search

<span id="page-139-0"></span>contents

<span id="page-139-1"></span>[1 Close Call Only](#page-139-0) [2 CC Auto Store](#page-139-1) [3 Hits with Scan](#page-139-2) [3.1 Set Quick Key](#page-139-3) [3.2 Set Number Tag](#page-139-4) [3.3 Set Lockout](#page-139-5) [3.4 Set Hold Time](#page-140-0) [4 Set CC Mode](#page-140-1) [5 Set CC Override](#page-140-2) [6 Set CC Alert](#page-140-3) [6.1 Set Alert Tone](#page-140-4) [6.2 Set Alert Light](#page-140-5) [6.3 Set CC Pause](#page-140-6) [7 Set CC Bands](#page-141-0)

[[C]] MediaWiki

<span id="page-139-2"></span>[About Uniden Scanners Guide](#page-2-0)

<span id="page-139-5"></span><span id="page-139-4"></span><span id="page-139-3"></span>© 2009 Uniden America Corp.

## **Close Call**

The Close Call (CC) feature searches for signals that are stronger than other signals on the band (indicating the transmitter is probably somewhere close by). This menu lets you change the operation settings of the close call feature; you can change the overall close call options through the [Srch/CloCall Opt](#page-170-0) menu.

## Close Call Only

Search the selected bands for close call hits; the scanner stops all other scanning for a close call only search.

## CC Auto Store

Start a close call search. When a close call hit is detected, the scanner stores that frequency in the system named *Close Call* in the *Found Channels* group. The scanner saves found channels until it reaches the number set in the *Max Auto* Store setting on the [Srch/CloCall Opt](#page-170-0) menu.

## Hits with Scan

The scanner stores the 10 most recent close call hits to a temporary system; you can set the options for this temporary system, just like you can for permanent systems. The scanner deletes the 10 saved frequencies in this temporary system when you turn the power off. If you want to save the any of these frequencies permanently, you need to store them to a programmed system or use the CC Auto Store feature.

## **Set Quick Key**

Assign this system or site to a Quick Key so you can easily enable or disable it during scanning. Enter a number from *0* to *99*; tap **NO** (the decimal point) if you don't want to assign this system or site to a Quick Key. (For more information, see [Quick Keys](#page-70-0).)

## **Set Number Tag**

Assign a number to this system or channel that you can use to tune directly to a specific channel. Choose a number from *0* to *999*. (For more information, see [Number Tags](#page-68-0).)

## **Set Lockout**

Decide whether you want to lock out a system, site, or channel so the scanner will ignore it during Scan and Search modes. If you lock out a system or site, all channels within that system or site will be locked out. Choose one of the following options:

- *Unlocked*: The system, site, or channel is not locked out.
- *Temporary L/O*: The system, site or channel is locked out until you turn the scanner off and back on.
- *Lockout*: The system, site, or channel is permanently locked out.

## <span id="page-140-0"></span>**Set Hold Time**

Set the minimum number of seconds the scanner should spend checking this system or site even if there is no traffic on any channel. (The scanner always checks each channel in a system or site once even if the hold time is set to 0 seconds.) Select the number of seconds from *0* through *255* (2 is the default).

## <span id="page-140-1"></span>Set CC Mode

Choose whether scanner runs close call checks in the background, while you're performing other scans or searches. (The scanner never runs close call checks when you're in weather mode or tone-out mode.)

- **Off: The scanner does not run close call checks in the background.**
- *CC DND*: The scanner runs close call checks every 2 seconds, but it will not leave an active channel for a close call check. The scanner run close call checks while you are monitoring a transmission.
- **CC Pri:** The scanner runs close call checks every 2 seconds, even if the current channel is active. The scanner runs the close call check even while you are monitoring a transmission.

## <span id="page-140-2"></span>Set CC Override

Choose *On* if you want the scanner to stop its current operation and automatically jump to the frequency when it detects a close call hit. Choose *Off* if you want the scanner to alert you to the close call hit and prompt you to change frequency; if you choose not to change frequency, the scanner times out and returns to its previous operation.

## <span id="page-140-3"></span>Set CC Alert

Decide whether the scanner triggers an alert tone and light when it detects a close call hit. (Compare this to the system setting [Emergency Alert](#page-100-4), which triggers a tone and light when a Talk Group contains an emergency flag.) The available options for [Set Alert Tone](#page-154-0) and [Set Alert Light](file:///C:/OMserver/HTMLexport/articles/s/e/t/Set_Alert_Light_757a.html) are common to both types of alerts.

## <span id="page-140-4"></span>**[Set Alert Tone](#page-154-0)**

## <span id="page-140-5"></span>**[Set Alert Light](file:///C:/OMserver/HTMLexport/articles/s/e/t/Set_Alert_Light_757a.html)**

## <span id="page-140-6"></span>**Set CC Pause**

Choose how long you want the scanner to pause on a close call hit before going

back to its previous operation; this setting only applies when the Set CC Override feature is turned off. Choose a pause time of 3, 5, 10, 15, 30, 45, or 60 seconds. If you want the scanner to wait for your input whenever it detects a close call hit, select Infinite.

## <span id="page-141-0"></span>Set CC Bands

Choose whether you want the scanner to search for close call hits on the frequency bands listed below. Select each band you want to search, then press YES to turn that band *On*. The scanner only searches for close call hits on bands that are turned on.

- *VHF Low 1* : 25.0000 53.9800 MHz
- *VHF Low 2* : 54.0000 107.9000 MHz
- *Air Band* : 108.0000 136.9916 MHz
- *VHF High 1* : 137.0000 224.9800 MHz
- *VHF High 2* : 225.0000 319.9500 MHz
- *UHF* : 320.0000 512.0000 MHz
- *800 MHz +* : 763.0000 775.9875, 793.0000 823.9875, 849.0125 868.9875, 894.0125 - 960.0000, and 1240.0000 - 1300.0000 MHz

#### [navigation](#page-0-0)

#### [Main Page](#page-0-0)

**[Help](file:///C:/OMserver/HTMLexport/articles/c/o/n/Help%7EContents_22de.html)** 

#### <span id="page-142-0"></span>search

#### contents

[1 Introduction](#page-142-0)

- [2 Priority Scan menu](#page-142-1)
- [2.1 Set Priority](#page-142-2)
- [2.2 Set Interval](#page-142-3)
- <span id="page-142-1"></span>[2.3 MaxCHs/Pri-Scan](#page-142-4)

## [[C]] MediaWiki

Go

- <span id="page-142-2"></span>[About Uniden Scanners Guide](#page-2-0)
- <span id="page-142-4"></span><span id="page-142-3"></span>© 2009 Uniden America Corp.  $\blacksquare$

## **Priority Scan**

## **Introduction**

Priority mode has two "sub modes" (similar to Close Call and Close Call Only):

- In *Priority Scan* mode, the scanner pauses the current operation at a designated interval to check for activity on any unlocked channels set as priority channels. After the priority channel check is complete, the scanner resumes the previous operation.
- In *Priority Plus Scan* mode, the scanner stops the current operation and only checks the priority channels.

## Priority Scan menu

Use the *Priority Scan* menu to control how Priority mode operates:

## **Set Priority**

Choose one of the following priority scan methods:

- *On*: Enter Priority Scan mode; also, the scanner performs a normal priority scan whenever you enter Priority mode in the future.
- *Plus On*: Enter Priority Plus Scan mode; also, the scanner performs a priority plus scan whenever you enter Priority mode in the future.
- *Off*: Exit Priority mode, and do not go into Priority mode in the future.

## **Set Interval**

Decide how many seconds you want the scanner to wait between priority channel checks. Enter a number between 1 and 10 seconds. (This setting is used in normal priority scans only.)

## **MaxCHs/Pri-Scan**

Decide how many priority channels the scanner checks during each interval. Enter a number between 1 and 100. If the number of priority channels is greater than the number you enter here, the scanner divides them into groups. For example, if you set the maximum channels to 20 and there are 100 priority channels, the scanner checks those 100 channels in groups of 20 and takes a total of 5 intervals to complete the priority scan.

[Go to the main menu](#page-58-0)

Go

#### [navigation](#page-0-0)

#### [Main Page](#page-0-0)

**[Help](file:///C:/OMserver/HTMLexport/articles/c/o/n/Help%7EContents_22de.html)** 

#### search

<span id="page-143-0"></span>

#### contents

<span id="page-143-2"></span><span id="page-143-1"></span>[1 POI](#page-143-0) [1.1 Edit Name](#page-143-1) [1.2 Set Type](#page-143-2) [1.3 Set Alert](#page-143-3) [1.3.1 Set Alert Light](#page-143-4) [1.3.2 Set Alert Tone](#page-143-5) [1.4 Set LocationInfo](#page-144-0) [1.5 Set Range](#page-144-1) [1.6 Set Lockout](#page-144-2) [1.7 Delete Location](#page-144-3) [1.8 New Location](#page-144-4) [2 Dangerous Xing and Dangerous](#page-144-5) [Road menus](#page-144-5) [2.1 Edit Name](#page-144-6) [2.2 Set Type](#page-145-0) [2.3 Set Alert Volume](#page-145-1) [2.4 Set Alert Light](#page-145-2) [2.5 Set LocationInfo](#page-145-3) [2.6 Set Heading](#page-145-4) [2.7 Set Speed Limit](#page-145-5) [2.8 Set Lockout](#page-146-0) [2.9 Delete Location](#page-146-1) [2.10 New Location](#page-146-2)

<span id="page-143-3"></span>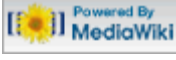

<span id="page-143-5"></span><span id="page-143-4"></span>[About Uniden Scanners Guide](#page-2-0)

© 2009 Uniden America Corp.  $\blacksquare$ 

## **Program Location**

The *Program Location* menu lets you create and edit points of interest (*POI*), intersections(*Dangerous Xing*), and roads (*Dangerous Road*). The available settings vary for each location type.

## POI

## **Edit Name**

Enter a name or edit the existing one. Names can be 16 characters long, and they can contain upper and lower case letters, punctuation, and spaces. Turn the **SELECT-VOLUME-SQUELCH** knob to choose the character you want, then press **6** (right cursor) to move the cursor to the next character.

## **Set Type**

When you create a location, the location is created as the type you are currently viewing (POI, Dangerous Xing, or Dangerous Road). If you want to change the location type, you can select the new location type here.

When you change the location type, the scanner goes back to the *Program Location* menu. Select the new location type to edit this location; the scanner resets the available options based on the new location type.

## **Set Alert**

This menu lets you configure whether the scanner triggers an alert tone and light when you approach this location.

## **[Set Alert Light](file:///C:/OMserver/HTMLexport/articles/s/e/t/Set_Alert_Light_757a.html)**

This setting is exactly the same as its counterpart on the system, site, and channel menus. Click on the setting for a complete explanation.

## **Set Alert Tone**

Choose one of the available alert tones for this POI:

```
Alert 1:
```

```
1047 Hz for 125 ms / Silence for 50 ms / 1047 Hz for 125 ms / 
Silence for 50 ms / 1319 Hz for 125 ms / Silence for 50 ms / 
1568 Hz for 125 ms / Silence for 175 ms / 1319 Hz for 125 ms / 
Silence for 50 ms / 1568 Hz for 125 ms / 1568 Hz for 125 ms
                      ____________________
Alert 2:
```
```
1047 Hz for 200 ms / Silence for 200 ms / 1760 Hz for 250 ms /
Silence for 100 ms / 1397 Hz for 250 ms
Alert 3:
2093 Hz for 125 ms / Silence for 50 ms / 1976 Hz for 125 ms / 
Silence for 50 ms / 2093 Hz for 125 ms
Alert 4:
1319 Hz for 25 ms / Silence for 50 ms / 1397 Hz for 25 ms / 
Silence for 50 ms / 1175 Hz for 25 ms / Silence for 50 ms /
1319 Hz for 25 ms
```
*Off* (No alert tone sounded).

If you select an alert tone, the scanner prompts you to select the volume level (*Level 1* through *Level 15*) you want to the alert tone to use; leave the volume at *Auto* to have the scanner sound the alert tone without changing the volume.

### **Set LocationInfo**

Enter the latitude and longitude for this location.

### **Set Range**

Enter how far out from this location you want the scanner to alert you. You can configure the scanner to sound an alert tone and flash a light when you reach the radius entered here. The scanner treats the number you enter here as miles or kilometers depending on the value you selected in the *Set Unit* field in the *Set GPS Format* menu (under the main [Settings](#page-166-0) menu). Enter a range from 0.05 through 4.0 mi/km, in 0.05 mi/km steps.

# **Set Lockout**

Decide whether you want to lock out this location so the scanner no longer checks it.

Choose *Unlocked* (default), *Temporary L/O* (the location is locked out until you turn the scanner off and back on), or *Lockout* (the location is locked out until you change this setting).

### **Delete Location**

Delete this location and its settings, including any alert settings.

### **New Location**

Create a new location.

# Dangerous Xing and Dangerous Road menus

(The settings and available options for dangerous crossings and dangerous roads are exactly the same.)

### **Edit Name**

Enter a name or edit the existing one. Names can be 16 characters long, and they can contain upper and lower case letters, punctuation, and spaces. Turn the

**SELECT-VOLUME-SQUELCH** knob to choose the character you want, then press **6** (right cursor) to move the cursor to the next character.

### **Set Type**

When you create a location, the location is created as the type you are currently viewing (POI, Dangerous Xing, or Dangerous Road). If you want to change the location type, you can select the new location type here. When you change the location type, the scanner goes back to the *Program Location menu*. Select the new location type to edit this location; the scanner resets the available options based on the new location type.

### **Set Alert Volume**

Activate the alert tone for this location. Select the volume level (*Level 1* through *Level 15*) you want to the alert tone to use, or select *Auto* to have the scanner sound the alert tone without changing the volume. If you don't want the scanner to sound an alert as you approach this location, select *Off*.

The tone pattern varies depending on what type of location this is:

Dangerous Xing alert tone:

```
1175 Hz for 250 ms / Silence for 50 ms / 1319 Hz for 50 ms /
Silence for 50 ms / 1397 Hz for 250 ms
Dangerous Road alert tone
    1568 Hz for 250 ms / Silence for 50 ms / 1760 Hz for 50 ms /
 Silence for 50 ms / 1976 Hz for 250 ms / Silence for 50 ms /
 2093 Hz for 50 ms / Silence for 50 ms / 1047 Hz for 250 ms
```
# **[Set Alert Light](file:///C:/OMserver/HTMLexport/articles/s/e/t/Set_Alert_Light_757a.html)**

This setting is exactly the same as its counterpart on the system, site, and channel menus. Click on the setting for a complete explanation.

# **Set LocationInfo**

Enter the latitude and longitude for this location.

# **Set Heading**

Decide whether the scanner alerts you of this Dangerous Xing or Road each time you approach it or only when you are traveling in a particular direction. To make the alert direction-dependent, select the direction from the list; select *All Range* to be alerted regardless or your direction.

# **Set Speed Limit**

Decide whether the scanner alerts you of this Dangerous Xing or Road each time you approach it or only when you are traveling above a certain speed. To make the alert speed-dependent, enter the speed limit for this location; leave the speed limit

blank to be alerted regardless or your speed. The scanner treats the number you enter here as miles or kilometers depending on the value you selected in the Set Unit field in the Set GPS Format menu (under the main Settings menu). Enter a range from 0 through 200 mi/km, in 1 mi/km steps.

# **Set Lockout**

Decide whether you want to lock out this location so the scanner no longer checks it.

Choose *Unlocked* (default), *Temporary L/O* (the location is locked out until you turn the scanner off and back on), or *Lockout* (the location is locked out until you change this setting).

# **Delete Location**

Delete this location and its settings, including any alert settings.

# **New Location**

Create a new location.

### <span id="page-147-0"></span>[navigation](#page-0-0)

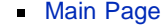

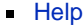

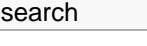

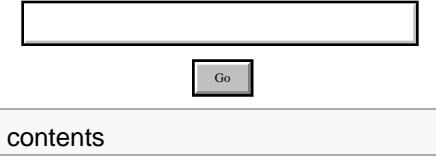

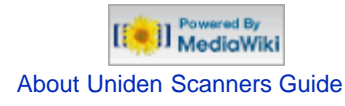

© 2009 Uniden America Corp.

# **Search and Store**

With this feature, the scanner searches a system and saves any frequencies it finds activity on. When the scanner detects activity on a frequency, it verifies that the frequency has not already been stored, then adds the frequency to the *Found Channels* group. (Since these frequencies are stored with individual systems, you must have at least one programmed system to use the Search and Store feature.)

The scanner displays a list of all programmed systems. Select the system you want to search and add found channels to. The options you have depend on the type of system you select:

- If the system you selected is a **conventional system**, the scanner prompts you to select a custom search or a preset service search range.
- If the system you selected is a **trunked system**, the scanner prompts you to select a site within that system. The scanner searches the site for active Talk Groups and stores the Talk Group ID to the *Found Channels* group. (If the site you selected is locked, the scanner automatically unlocks it and begins the search.)
- If the system you selected is an **EDACS SCAT system**, the scanner displays an error message: the search and store feature can't be used on EDACS SCAT systems.

[Back to Search menu](#page-148-0)

Go

### <span id="page-148-0"></span>[navigation](#page-0-0)

### [Main Page](#page-0-0)

**[Help](file:///C:/OMserver/HTMLexport/articles/c/o/n/Help%7EContents_22de.html)** 

### search

### <span id="page-148-1"></span>contents

<span id="page-148-3"></span><span id="page-148-2"></span>[1 Service Search](#page-148-1) [2 Edit Service](#page-148-2) [2.1 Set Delay Time](#page-148-3) [2.2 Set Attenuator](#page-148-4) [2.3 Set Audio AGC](#page-148-5) [2.4 P25 Waiting Time](#page-148-6) [2.5 Search with Scan](#page-149-0) [3 Custom Search](#page-149-1) [4 Edit Custom](#page-149-2) [4.1 Edit Name](#page-149-3) [4.2 Edit Srch Limit](#page-149-4) [4.3 Set Delay Time](#page-149-5) [4.4 Set Modulation](#page-150-0) [4.5 Set Attenuator](#page-150-1) [4.6 Set Step](#page-150-2) [4.7 Set C-Ch Only](#page-150-3) [4.8 Set MOT BandPlan](#page-150-4) [4.9 Set Audio AGC](#page-150-5) [4.10 P25 Waiting Time](#page-150-6) [4.11 Search with Scan](#page-151-0) [5 Search and Store](#page-151-1) [6 Set Search Key](#page-151-2)

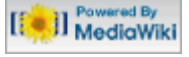

- <span id="page-148-4"></span>[About Uniden Scanners Guide](#page-2-0)
- <span id="page-148-6"></span><span id="page-148-5"></span>© 2009 Uniden America Corp.

# **Search for...**

Use this menu to start a search, to change the options for the three different types of searches, and program the 3 search keys.

# Service Search

Start a search of one of the 12 preset service bands. Choose from *Public Safety, News, HAM Radio, Marine, Railroad, Air, CB Radio, FRS/GMRS/MURS, Racing, FM Broadcast, Military Air*, or *Special*.

# Edit Service

This menu lets you change the default settings for the 12 preset service bands. Select the service you want to edit from the list, then set the following options:

## **Set Delay Time**

Set the number of seconds the scanner should wait after a transmission stops before moving on to the next channel. Select *0*, *1*, *2* (default), *5*, *10*, or *30 seconds*.

To have scanner leave the channel after a designated number of seconds whether the transmission stops or not, select one of the negative values. Choose *-10* seconds to have the scanner leave the channel after 10 seconds even if the transmission is still going on; choose *-5 seconds* or *-2 seconds* to have the scanner leave after 5 seconds or 2 seconds, respectively.

# **Set Attenuator**

Turn on attenuation to reduce the signal strength by 20 dB. You can turn on attentuation for individual frequencies and channels or for entire sites. If you turn on attenuation for a site, all frequencies within that site will be attenuated.

# **Set Audio AGC**

Turn on Automatic Gain Control (AGC) for this system. When you activate this feature, the scanner automatically adjusts the volume for each channel based on the signal strength. You can turn on the gain control for *Analog* and *Digital* signals separately.

To change the settings for the audio AGC, see [Settings#Adjust Audio AGC.](#page-167-0)

## **P25 Waiting Time**

On channels that contain a mix of analog and digital signals (i.e., where the *Audio Mode* is set to *All*), it is possible to have *false decode* problems caused by digital noise at the beginning of transmissions. To prevent this, a user-configurable P25 wait time (from 0 to 1000 ms) has been added.

During the wait time, the scanner evaluates the received signal; if it detects P25 data, the scanner opens squelch immediately. If it does not detect any P25 data, the scanner opens squelch as soon as the wait time expires.

Note: Any analog transmissions on this channel will lose the first part of the transmission, up to the wait time you set here. 1. 이 사이 시간 시간 시간이 있는 것이 아니라 이 사이 시간이 있는 것이 아니라 이 사이 시간이 있다.

Select the number of milliseconds (after the start of a transmission) the scanner should wait while checking for P25 data. Choose a number from *0* through *1000* ms in 100 ms increments. The scanner only applies the wait time setting to Conventional or Motorola (non P25) systems, and only when the channel's *Audio Mode* setting is *All*.

# <span id="page-149-0"></span>**[Search with Scan](#page-152-0)**

# <span id="page-149-1"></span>Custom Search

Start a search of the 10 custom search ranges.

# <span id="page-149-2"></span>Edit Custom

This menu lets you program the ten custom search ranges. Select the custom search you want to edit from the list, then set the following options:

# <span id="page-149-3"></span>**Edit Name**

Enter a name or edit the existing one. Names can be 16 characters long, and they can contain upper and lower case letters, punctuation, and spaces. Turn the **SELECT-VOLUME-SQUELCH** knob to choose the character you want, then press **6** (right cursor) to move the cursor to the next character.

# <span id="page-149-4"></span>**Edit Srch Limit**

Change the range of frequencies covered by this custom search. The scanner prompts you to input the lower frequency limit and then the upper frequency limit.

# <span id="page-149-5"></span>**Set Delay Time**

Set the number of seconds the scanner should wait after a transmission stops before moving on to the next channel. Select *0*, *1*, *2* (default), *5*, *10*, or *30 seconds*.

To have scanner leave the channel after a designated number of seconds whether the transmission stops or not, select one of the negative values. Choose *-10* seconds to have the scanner leave the channel after 10 seconds even if the transmission is still going on; choose *-5 seconds* or *-2 seconds* to have the scanner leave after 5 seconds or 2 seconds, respectively.

# <span id="page-150-0"></span>**Set Modulation**

Select what type of modulation the scanner should use for this frequency or channel. (Only the modulation types available for this frequency or channel are displayed.)

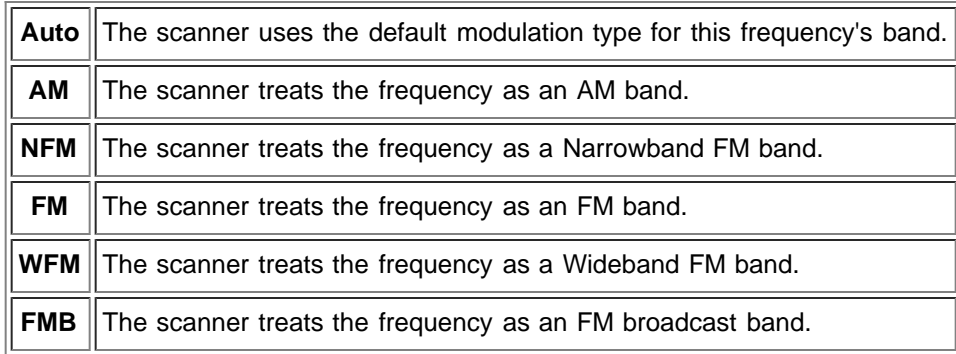

# <span id="page-150-1"></span>**Set Attenuator**

Turn on attenuation to reduce the signal strength by 20 dB. You can turn on attentuation for individual frequencies and channels or for entire sites. If you turn on attenuation for a site, all frequencies within that site will be attenuated.

# <span id="page-150-2"></span>**Set Step**

Select the number of kHz between each channel. Choose *5.0, 6.25, 7.5, 8.33, 10.0, 12.5, 15.0, 20.0, 25.0, 50.0* or *100.0 kHz*. Select *Auto* to use the default step for this band.

# <span id="page-150-3"></span>**Set C-Ch Only**

If you activate this feature, you can monitor this system by programming only the control channel (instead of programming the control channel and all the voice channels).

# <span id="page-150-4"></span>**Set MOT BandPlan**

If this custom search is a Motorola system, you need to select a band plan, just like you do when you program a Motorola system for scanning. See [Edit Band Plan](#page-128-0) for more information.

# <span id="page-150-5"></span>**Set Audio AGC**

Turn on Automatic Gain Control (AGC) for this system. When you activate this feature, the scanner automatically adjusts the volume for each channel based on the signal strength. You can turn on the gain control for *Analog* and *Digital* signals separately.

<span id="page-150-6"></span>To change the settings for the audio AGC, see [Settings#Adjust Audio AGC.](#page-167-0)

# **P25 Waiting Time**

On channels that contain a mix of analog and digital signals (i.e., where the *Audio Mode* is set to *All*), it is possible to have *false decode* problems caused by digital noise at the beginning of transmissions. To prevent this, a user-configurable P25 wait time (from 0 to 1000 ms) has been added.

During the wait time, the scanner evaluates the received signal; if it detects P25 data, the scanner opens squelch immediately. If it does not detect any P25 data, the scanner opens squelch as soon as the wait time expires.

Note: Any analog transmissions on this channel will lose the first part of the transmission, up to the wait time you set here.

Select the number of milliseconds (after the start of a transmission) the scanner should wait while checking for P25 data. Choose a number from *0* through *1000* ms in 100 ms increments. The scanner only applies the wait time setting to Conventional or Motorola (non P25) systems, and only when the channel's *Audio Mode* setting is *All*.

# <span id="page-151-0"></span>**[Search with Scan](#page-152-0)**

# <span id="page-151-1"></span>[Search and Store](#page-147-0)

Search a stored system and save the frequency information of any active channels.

# <span id="page-151-2"></span>Set Search Key

The scanner has three one-touch search keys (number keys **1**, **2**, and **3**) that you can assign to any saved search range.

- 1. Select the search key you want to program (*Search Key 1* through *Search Key 3*).
- 2. Select the search range you want to assign to this key. The search range can be a service search, a custom search, a tone-out search, or a band scope search.
- 3. Press **YES** to confirm the selection.

Once you assign a search range to a key, you can start the search just by pressing and holding the appropriate key.

### [Main menu](#page-58-0)

### <span id="page-152-0"></span>[navigation](#page-0-0)

### [Main Page](#page-0-0)

**[Help](file:///C:/OMserver/HTMLexport/articles/c/o/n/Help%7EContents_22de.html)** 

#### <span id="page-152-1"></span>search

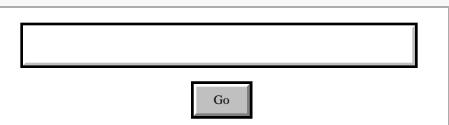

#### contents

- [1 Set Quick Key](#page-152-1)
- [2 Set Startup Key](#page-152-2)
- <span id="page-152-2"></span>[3 Set Number Tag](#page-152-3)
- [4 Set Lockout](#page-152-4)
- [5 Set Hold Time](#page-152-5)

# [[C]] MediaWiki

- [About Uniden Scanners Guide](#page-2-0)
- <span id="page-152-4"></span><span id="page-152-3"></span>© 2009 Uniden America Corp.  $\blacksquare$

# **Search with Scan**

### **Set Quick Key**

Assign this system or site to a Quick Key so you can easily enable or disable it during scanning. Enter a number from *0* to *99*; tap **NO** (the decimal point) if you don't want to assign this system or site to a Quick Key. (For more information, see [Quick Keys](#page-70-0).)

### **Set Startup Key**

Assign this system or site to a Startup Key so you can lock or unlock it during power up. Enter a number from *0* to *9*; tap **NO** (the decimal point) if you don't want to assign this system or site to a Startup Key. (For more information, see [Startup](#page-173-0) [Keys](#page-173-0).)

### **Set Number Tag**

Assign a number to this system or channel that you can use to tune directly to a specific channel. Choose a number from *0* to *999*. (For more information, see [Number Tags](#page-68-0).)

### **Set Lockout**

Decide whether you want to lock out a system, site, or channel so the scanner will ignore it during Scan and Search modes. If you lock out a system or site, all channels within that system or site will be locked out. Choose one of the following options:

- *Unlocked*: The system, site, or channel is not locked out.
- *Temporary L/O*: The system, site or channel is locked out until you turn the scanner off and back on.
- *Lockout*: The system, site, or channel is permanently locked out.

### <span id="page-152-5"></span>**Set Hold Time**

Set the minimum number of seconds the scanner should spend checking this system or site even if there is no traffic on any channel. (The scanner always checks each channel in a system or site once even if the hold time is set to 0 seconds.) Select the number of seconds from *0* through *255* (2 is the default). [Search for...](#page-148-0) / [Main menu](#page-58-0)

### <span id="page-154-0"></span>[navigation](#page-0-0)

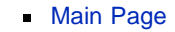

 $H$ 

#### search

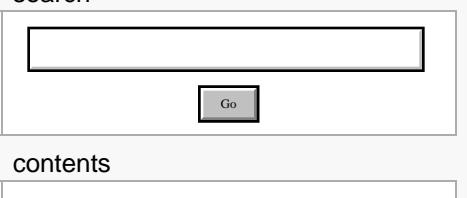

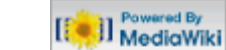

- [About Uniden Scanners Guide](#page-2-0)
- © 2009 Uniden America Corp.

# **Set Alert Tone**

Choose one of the 9 different tone patterns for the scanner to use for the alert tone:

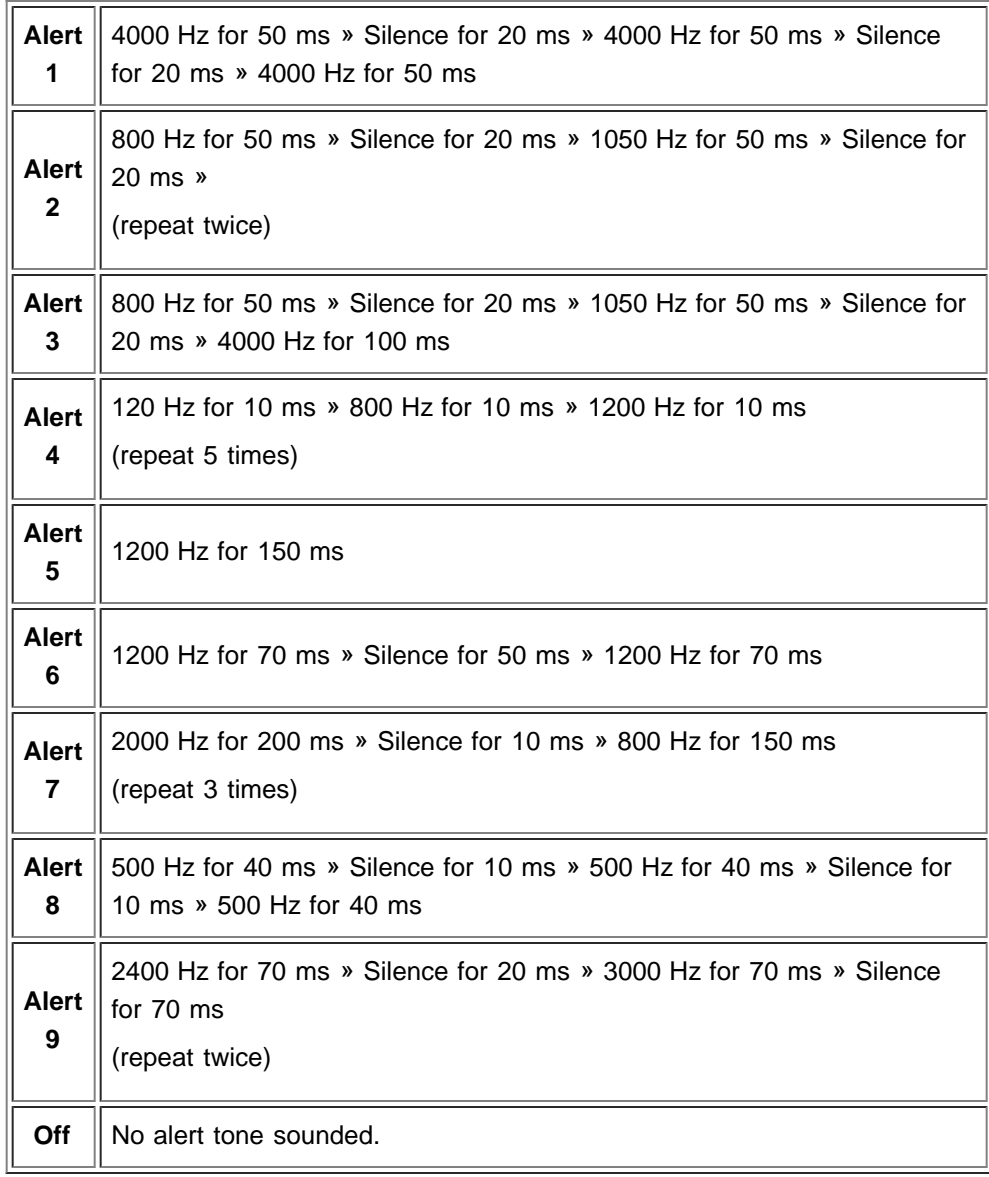

If you select an alert tone, the scanner prompts you to select the volume level (*Level 1* through *Level 15*) you want to the alert tone to use; leave the volume at *Auto* to have the scanner sound the alert tone without changing the volume.

### <span id="page-155-0"></span>[navigation](#page-0-0)

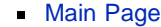

 $H$ 

### search

 $\blacksquare$ 

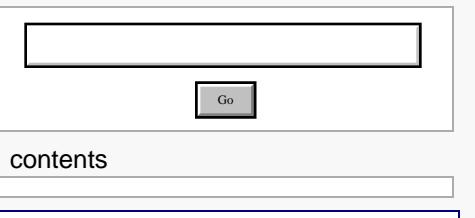

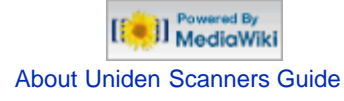

© 2009 Uniden America Corp.  $\blacksquare$ 

# **Tone A and Tone B Settings**

You can configure the scanner to search for tones in several different ways, based on the values you enter for Tone A and Tone B:

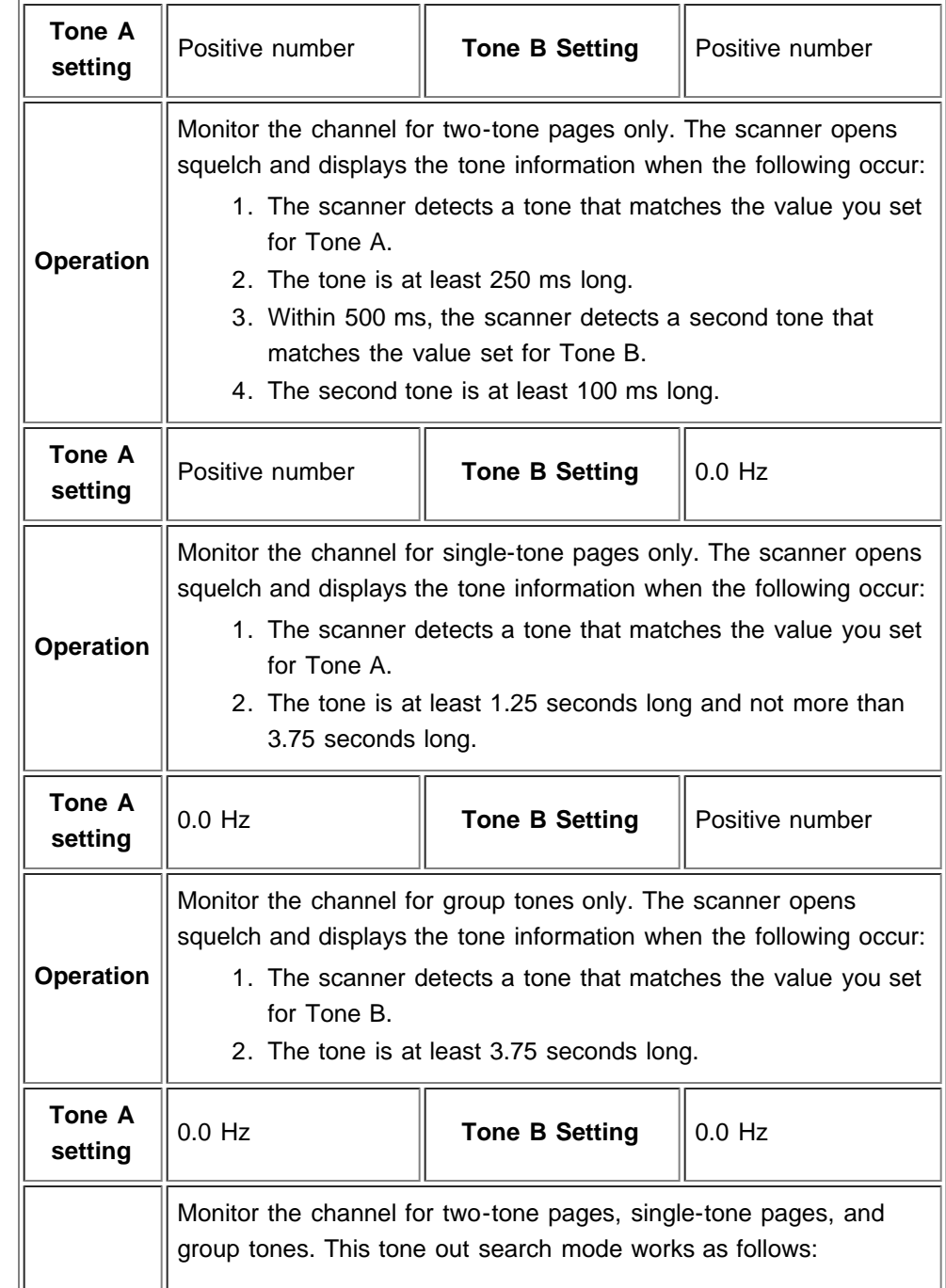

**Operation** 1. All detected tones are compared to the three criteria listed above. 2. If the tone meets any one of the criteria, the scanner checks to see if this tone frequency is already saved to a tone out channel with the same frequency, modulation, and attenuator settings. 3. If the detected tone matches a saved tone, the scanner opens squelch. 4. If the detected tone does not match any saved tones, the scanner opens squelch, flashes the tone information on the display, and asks if you want to save the tone information.

Go

### [navigation](#page-0-0)

### [Main Page](#page-0-0)

**[Help](file:///C:/OMserver/HTMLexport/articles/c/o/n/Help%7EContents_22de.html)** 

### <span id="page-157-0"></span>search

# <span id="page-157-1"></span>contents

<span id="page-157-2"></span>[1 Tone-Out Standby](#page-157-0) [2 Tone-Out Setup](#page-157-1) [2.1 Edit Name](#page-157-2) [2.2 Set Frequencies](#page-157-3) [2.3 Set Tone](#page-157-4) [2.4 Set Delay Time](#page-157-5) [2.5 Set Alert](#page-157-6) [2.5.1 Set Alert Tone](#page-158-0) [2.5.2 Set Alert Light](#page-158-1) [2.6 Set Audio AGC](#page-158-2)

# [[<sup>2</sup>]] MediaWiki

- <span id="page-157-3"></span>[About Uniden Scanners Guide](#page-2-0)
- <span id="page-157-6"></span><span id="page-157-5"></span><span id="page-157-4"></span>© 2009 Uniden America Corp.

# **Tone-Out for...**

# Tone-Out Standby

Check the tone out channels for paging tones, according to each channel's individual settings.

# Tone-Out Setup

This menu lets you configure the 10 tone-out channels. Select the channel you want to edit from the list, then set the frequency, tone, and other options for that channel.

# **Edit Name**

Enter a name or edit the existing one. Names can be 16 characters long, and they can contain upper and lower case letters, punctuation, and spaces. Turn the **SELECT-VOLUME-SQUELCH** knob to choose the character you want, then press **6** (right cursor) to move the cursor to the next character.

# **[Set Frequencies](#page-114-0)**

Use this menu to program frequencies for this Tone Out channel.

### **Set Tone**

This menu lets you configure the type of tone out search. Select the tone you want to edit (*Edit Tone A* or *Edit Tone B*), then set the frequency for that tone. Enter a frequency between 250 Hz and 3500 Hz, or set the frequency to 0 Hz. (See [Tone A](#page-155-0) [and Tone B Settings](#page-155-0) for more information.)

# **Set Delay Time**

Set the number of seconds the scanner should wait after a transmission stops before moving on to the next channel. Select *0, 1, 2* (default), *5, 10,* or *30 seconds*. To have the scanner wait for your input before moving on to the next channel, select *Infinite*.

# **Set Alert**

Decide whether the scanner triggers an alert tone and light when it detects a tone on this channel. (Compare this to the system setting [Emergency Alert](#page-100-0), which triggers a tone and light when a Talk Group contains an emergency flag.) The available options for [Set Alert Tone](#page-154-0) and [Set Alert Light](file:///C:/OMserver/HTMLexport/articles/s/e/t/Set_Alert_Light_757a.html) are common to both types of alerts.

# <span id="page-158-0"></span>**[Set Alert Tone](#page-154-0)**

### <span id="page-158-1"></span>**[Set Alert Light](file:///C:/OMserver/HTMLexport/articles/s/e/t/Set_Alert_Light_757a.html)**

# <span id="page-158-2"></span>**Set Audio AGC**

Turn on Automatic Gain Control (AGC) for this Tone-Out channel. When you activate this feature, the scanner automatically adjusts the volume for the channel based on the signal strength.

To change the settings for the audio AGC, see [Settings#Adjust Audio AGC.](#page-167-0)

### [navigation](#page-0-0)

### [Main Page](#page-0-0)

**[Help](file:///C:/OMserver/HTMLexport/articles/c/o/n/Help%7EContents_22de.html)** 

#### search

contents

mode

display

# **Hold mode**

Hold mode lets you edit the current frequency, system, site, or channel. You can access these functions by using the different key operations:

# Key operation in Hold mode

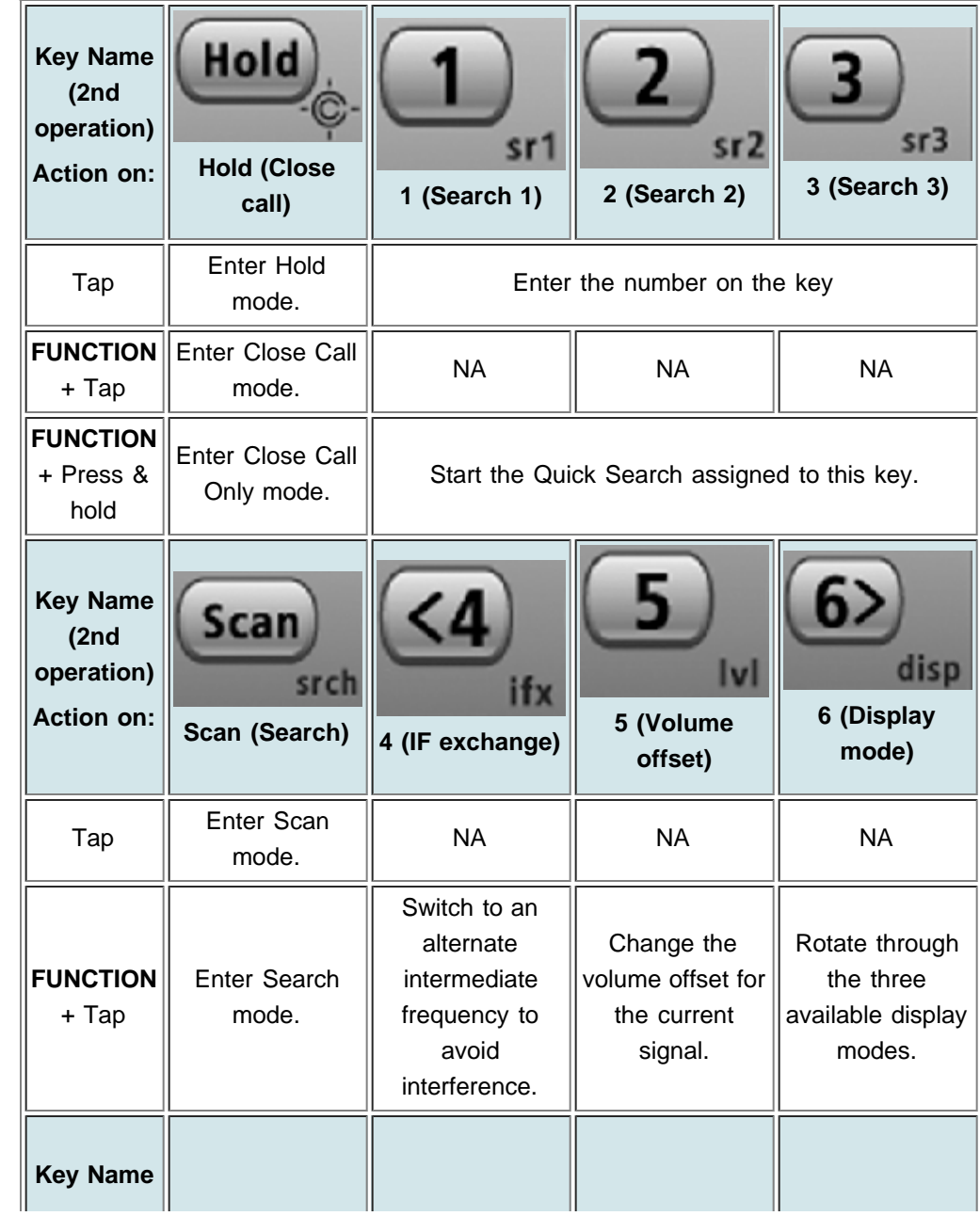

# [[<sup>b]</sup>]] MediaWiki

[About Uniden Scanners Guide](#page-2-0)

1 Key operation in Hold mode 2 Reading the displays in Hold

Go

2.1 Conventional system display 2.2 Trunked system display 2.3 Service search with scan hold

■ © 2009 Uniden America Corp.

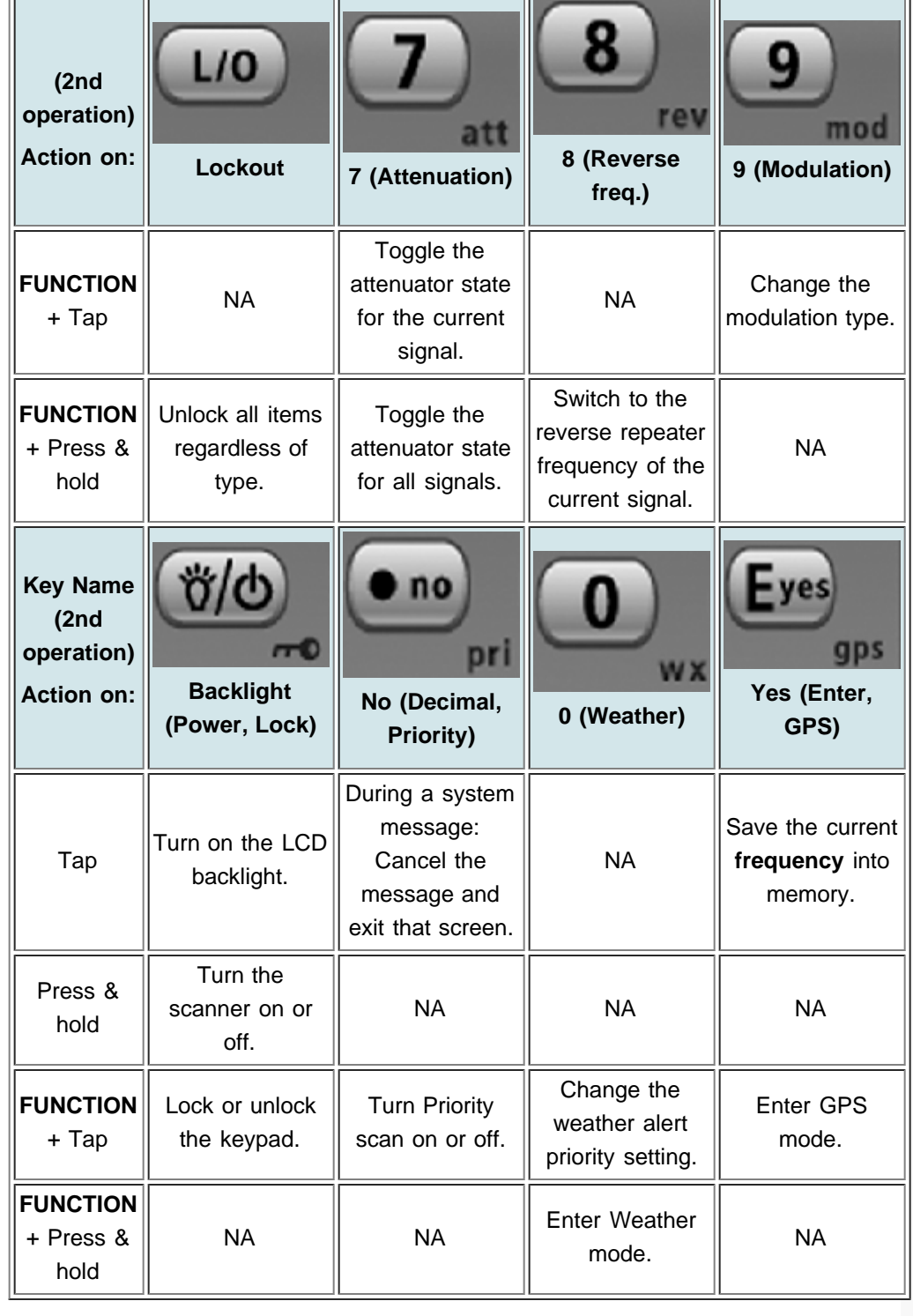

# Reading the displays in Hold mode

The display information in Hold mode varies depending on the type of system the scanner is Holding on.

# **Conventional system display**

When the scanner is holding on a conventional system, it displays the following screens:

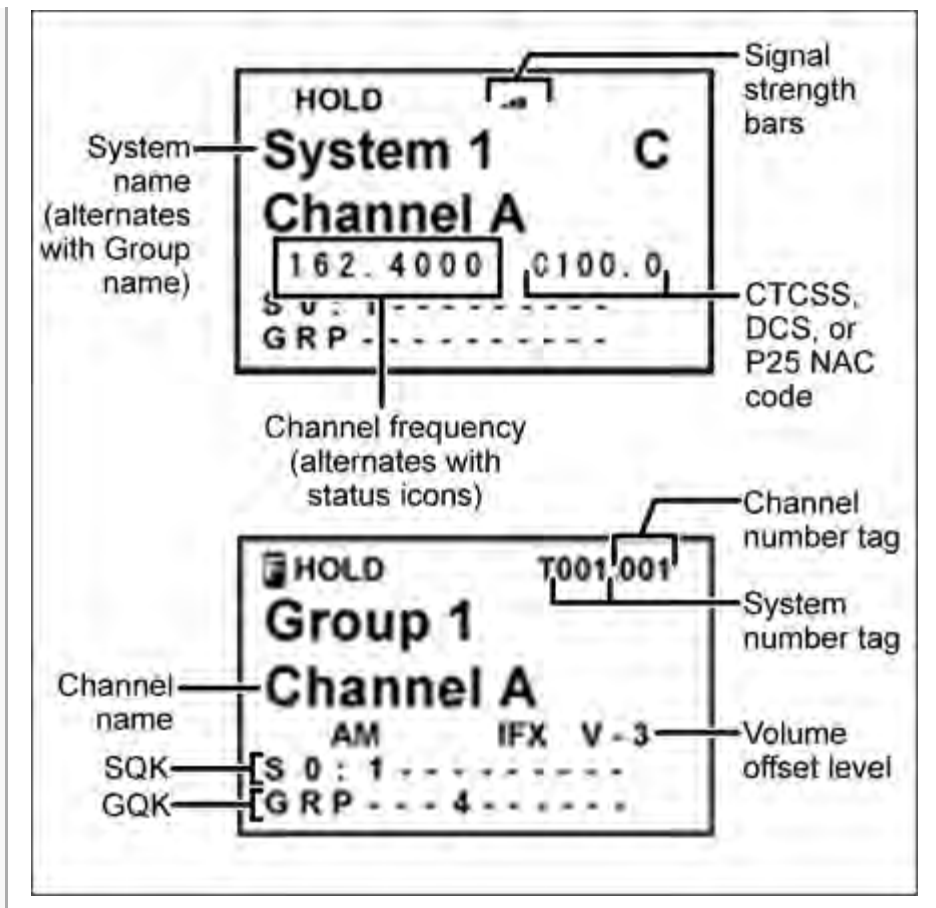

- To see the alternate information on the display at the top, cycle through the display modes.
- To see the display at the bottom of the diagram, tap **FUNCTION**.
- For an explanation of System and Channel Number Tags, see [Number Tags.](#page-68-0)
- For an explanation of the volume offset level, see [Volume Offset.](file:///C:/OMserver/HTMLexport/articles/v/o/l/Template%7EVolume_Offset_350d.html)

# **Trunked system display**

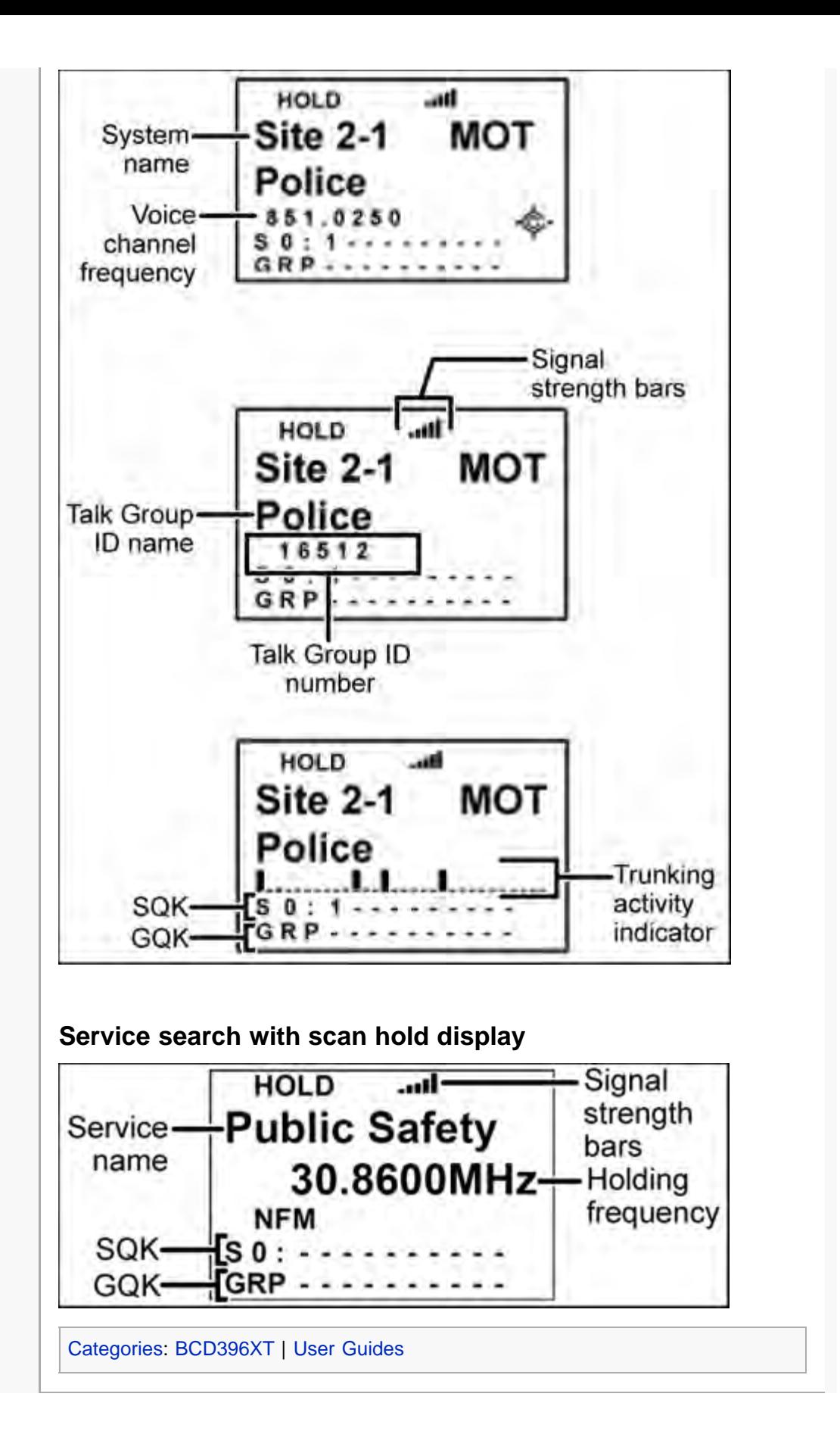

### [navigation](#page-0-0)

### [Main Page](#page-0-0)

**[Help](file:///C:/OMserver/HTMLexport/articles/c/o/n/Help%7EContents_22de.html)** 

#### search

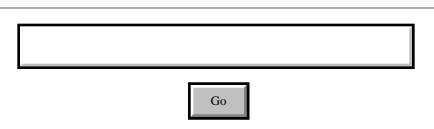

### contents

- 1 Preset Fleet Maps
- 2 Custom Fleet Maps
- 3 How Fleet Maps Work
- 3.1 Blocks
- 3.2 Size Codes

# [[ | ]] MediaWiki

- [About Uniden Scanners Guide](#page-2-0)
- © 2009 Uniden America Corp.

# **Motorola fleet maps**

# Preset Fleet Maps

The scanner contains 16 pre-programmed fleet maps you can select. The table below gives the size code for each block of the preset fleet maps:

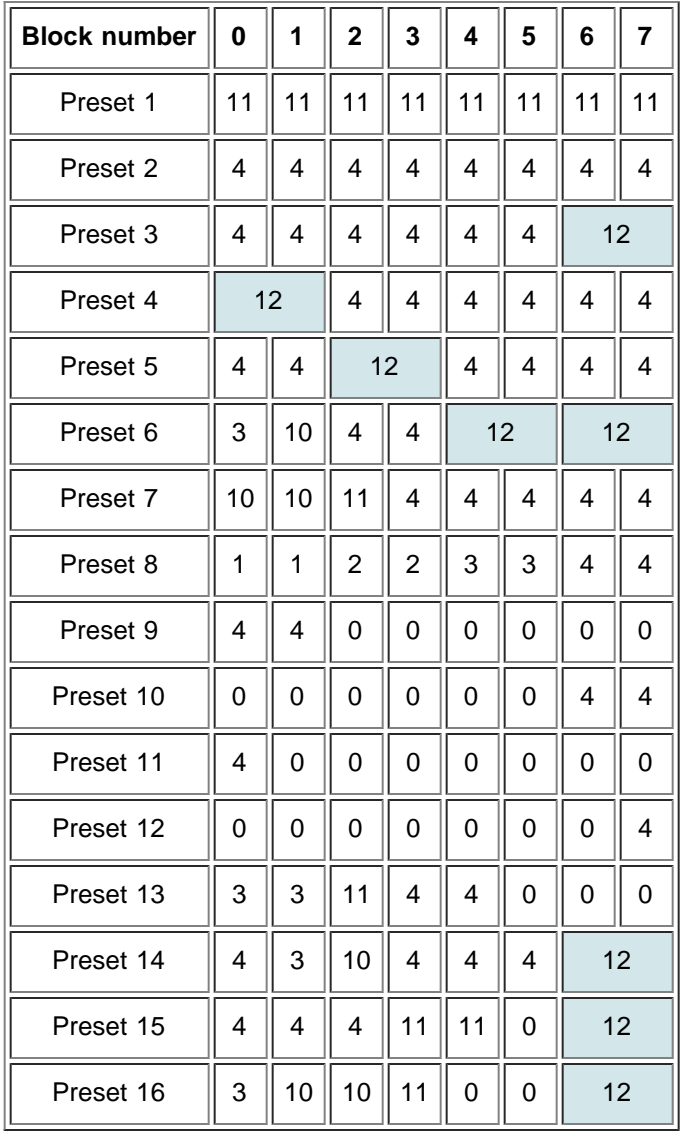

# Custom Fleet Maps

To program a custom fleet map, select *Custom* under the *Edit Fleet Map* option.

Then, select the appropriate size code for each block. Remember, not all size codes are available for all blocks:

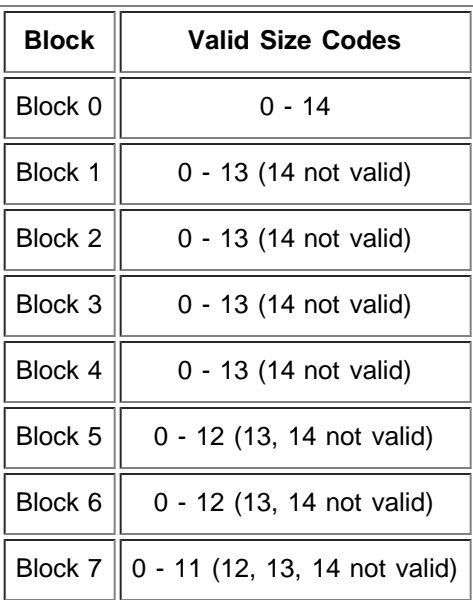

# How Fleet Maps Work

### **Blocks**

Talk Group IDs can range from 0 to 65,535. To make it easier to handle this many IDs, the system divides the TGID range into 8 equal *blocks*:

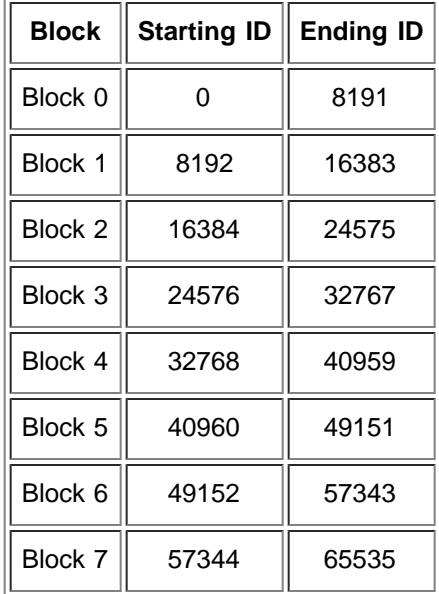

# **Size Codes**

Each block is assigned a *size code* based on the way the control channel sends the TGID data. Note that codes 12, 13, and 14 take up more than one block:

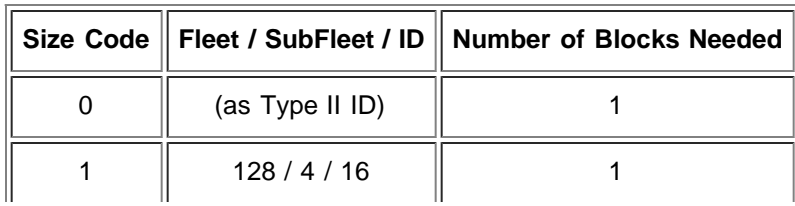

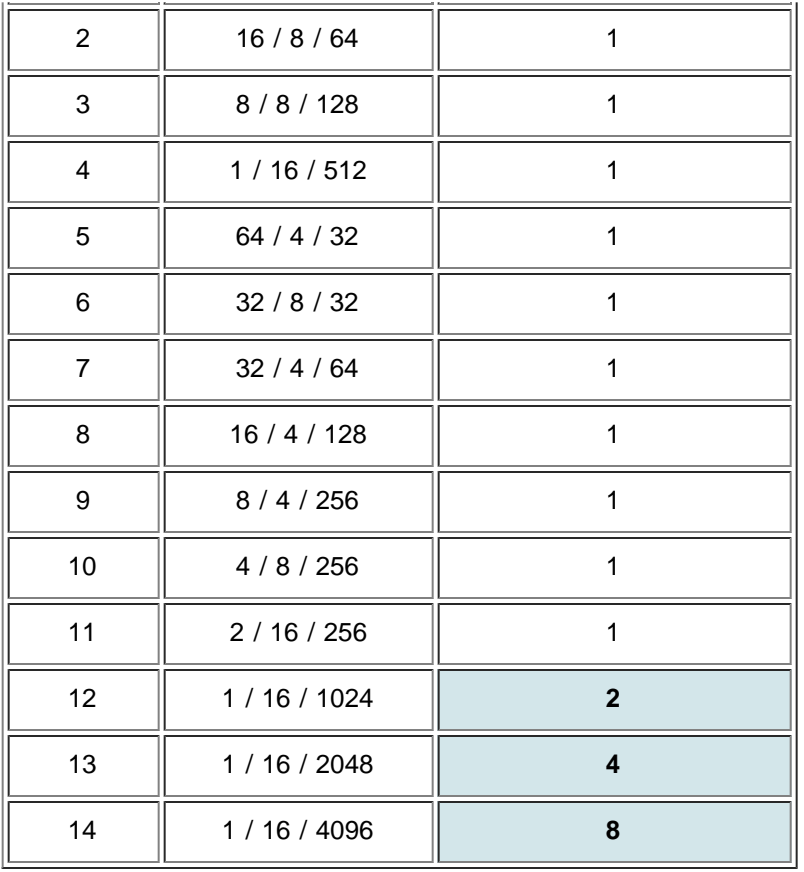

Go

### <span id="page-166-0"></span>[navigation](#page-0-0)

### [Main Page](#page-0-0)

**[Help](file:///C:/OMserver/HTMLexport/articles/c/o/n/Help%7EContents_22de.html)** 

#### search

### <span id="page-166-1"></span>contents

<span id="page-166-2"></span>[1 Set Backlight](#page-166-1) [1.1 Set Mode](#page-166-2) [1.2 Set Dimmer](#page-166-3) [1.3 Set Color](#page-166-4) [2 Adjust Key Beep](#page-166-5) [3 Battery Option](#page-166-6) [3.1 Set Battery Save](#page-166-7) [3.2 Set Charge Time](#page-167-1) [4 Adjust Audio AGC](#page-167-0) [5 Adjust Contrast](#page-167-2) [6 Set C-CH Output](#page-167-3) [7 Set GPS Format](#page-167-4) [7.1 Set POS Format](#page-167-5) [7.2 Set Time Format](#page-168-0) [7.3 Set Time Zone](#page-168-1) [7.4 Set Unit](#page-168-2) [8 Set Serial Port](#page-168-3) [9 Band Defaults](#page-168-4) [9.1 Set Modulation](#page-168-5) [9.2 Set Step](#page-168-6) [10 P25 LP Filter](#page-168-7) [11 See Scanner Info](#page-168-8) [11.1 % Memory Used](#page-169-0) [11.2 Firmware Version](#page-169-1)

#### <span id="page-166-3"></span>red By [[<sup>c</sup>]] MediaWiki

- <span id="page-166-5"></span><span id="page-166-4"></span>[About Uniden Scanners Guide](#page-2-0)
- <span id="page-166-7"></span><span id="page-166-6"></span>© 2009 Uniden America Corp.

# **Settings**

Use this menu to configure global options for the following scanners:

BCD396XT

# Set Backlight

This menu lets you configure the display and key backlight.

# **Set Mode**

Choose how you want the backlight to operate:

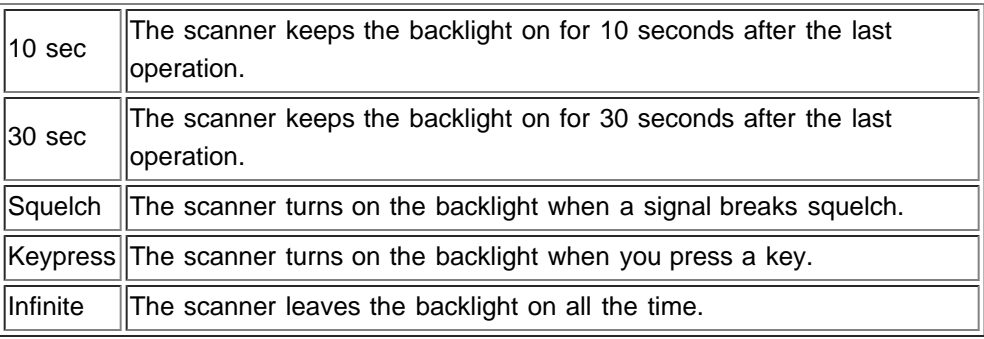

# **Set Dimmer**

Select the brightness of the backlight. Your options are high (brightest), middle, and low (dimmest).

# **Set Color**

Select the color of the backlight. Your options are blue, red, magenta, green, cyan, yellow, and white.

# Adjust Key Beep

Select the volume level (Level 1 through Level 15) you want the keybeep to use, or select *Auto* to have the scanner sound the keybeep without changing the volume. If you don't want the scanner to beep when you press the keys, select *Off*.

# Battery Option

This menu lets you configure the advanced battery control features:

# **Set Battery Save**

Turn the battery save feature on or off.

# <span id="page-167-1"></span>**Set Charge Time**

Enter the amount of time you want the battery to draw power while charging.

# <span id="page-167-0"></span>Adjust Audio AGC

Configure how the scanner handles the *Automatic Gain Control (AGC)* for Analog and Digital signals:

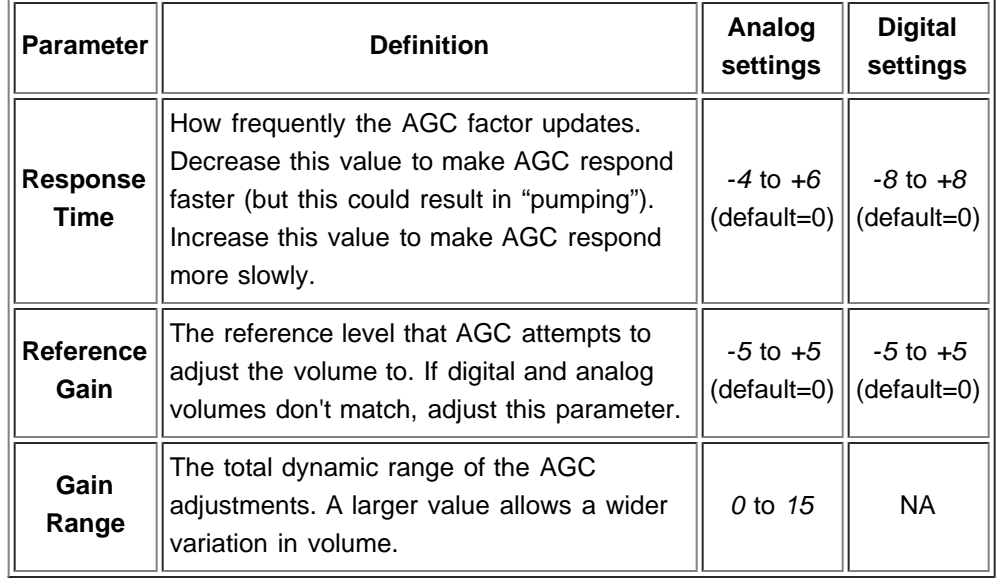

# <span id="page-167-2"></span>Adjust Contrast

Select one of the 15 available contrast levels for the display. As you scroll through the options, the display adjusts to the highlighted contrast level; press **YES** when you see the display contrast you want to use.

# <span id="page-167-3"></span>Set C-CH Output

Choose how you want the scanner to handle control channel data:

- *Off*: The scanner will not output the control channel data.
- *On*: The scanner will output the control channel data.
- **Extend:** The scanner will output the control channel data along with any description.

# <span id="page-167-4"></span>Set GPS Format

Configure how the scanner displays position coordinates, time, and units during GPS operation:

# <span id="page-167-5"></span>**Set POS Format**

Select how the scanner displays longitude and latitude:

- *DMS: DDD° MM' SS.ss*: Display coordinates in degrees (DDD), minutes (MM, and seconds (SS.ss).
- *DEG: DDD.dddddd*: Display coordinates as decimal degrees.

### <span id="page-168-0"></span>**Set Time Format**

Select 12H for 12-hour (am/pm) time format or 24H for 24-hour time format.

### <span id="page-168-1"></span>**Set Time Zone**

Set the number of hours your local time zone differs from universal time (GMT/UTC). Select from -14 hours to +14 hours in half-hour (0.5 h) increments.

### <span id="page-168-2"></span>**Set Unit**

Select the unit used for distance: mile or kilometer (km).

# <span id="page-168-3"></span>Set Serial Port

Set the baud rate for the scanner's serial port. Choose from *4800, 9600, 19200, 38400, 57600*, or *115200* bps; select *Off* to disable the serial port.

# <span id="page-168-4"></span>Band Defaults

Use this menu to change the default modulation and frequency step or spacing used for each band. The scanner displays the list of available bands in the following format:

{Frequency} : {modulation type} / {step} 

Select the frequency band you want to edit. The scanner prompts you for the following information:

### <span id="page-168-5"></span>**Set Modulation**

Select the type of modulation you want the scanner to use as the default for this band: AM, Narrowband FM (NFM), FM, Wideband FM (WFM), or FM broadcast (FMB).

### <span id="page-168-6"></span>**Set Step**

Select the number of kHz between each frequency or channel step: 5.0, 6.25, 7.5, 8.33, 10.0, 12.5, 15.0, 20.0, 25.0, 50.0, or 100.0 khz.

# <span id="page-168-7"></span>P25 LP Filter

<span id="page-168-8"></span>This setting lets you set the scanner to apply a software filter that removes the 4kHz tone you can hear on some P25 systems. Note that turning on this setting increases the CPU load and could slightly degrade P25 decode performance on some systems.

# See Scanner Info

This menu lets you see detailed information about the memory and firmware.

## <span id="page-169-0"></span>**% Memory Used**

See the percent of overall memory used (*Memory Used*) along with the number of programmed *Systems, Sites*, and channels (*CHN*) and the percent of available memory positions used for each.

## <span id="page-169-1"></span>**Firmware Version**

See the firmware version (*Version*) and the serial number (*SN*) of the scanner.

Go

### [navigation](#page-0-0)

### [Main Page](#page-0-0)

**[Help](file:///C:/OMserver/HTMLexport/articles/c/o/n/Help%7EContents_22de.html)** 

### search

### <span id="page-170-0"></span>contents

- <span id="page-170-1"></span>[1 Freq Lockouts](#page-170-0) [2 Broadcast Screen](#page-170-1) [2.1 Set All Band On](#page-170-2) [2.2 Set All Band Off](#page-170-3) [2.3 Set Each Band](#page-170-4) [2.4 Program Band](#page-170-5) [3 Tone/Code Search](#page-171-0) [4 Repeater Find](#page-171-1) [5 Max Auto Store](#page-171-2)
- [6 Set Delay Time](#page-171-3)
- [7 Set Attenuator](#page-171-4)
- [8 Set Audio AGC](#page-171-5)
- [9 P25 Waiting Time](#page-172-0)

# [[<sup>s</sup>]] MediaWiki

- [About Uniden Scanners Guide](#page-2-0)
- <span id="page-170-5"></span><span id="page-170-4"></span><span id="page-170-3"></span><span id="page-170-2"></span>© 2009 Uniden America Corp.

# **Srch/CloCall Opt**

This menu lets you set general options for how the scanner operates in Search and Close Call modes.

# Freq Lockouts

- *Rvw Search L/O*: This option displays a list of all locked out frequencies. To unlock any frequency on the list, just select it and press **YES**.
- *Unlock All*: This option removes the locks on all frequencies at once.

# Broadcast Screen

Choose whether you want the scanner to screen out common broadcast bands and ignore hits on these bands. You can screen out signals on 5 preset bands and up to 10 custom bands. The preset bands are:

- *Pager*
- *FM* (88.1000 107.9000 MHz)
- *UHF TV* (470.0000 512.0000 MHz)
- *VHF TV* (54.0000 72.0000, 76.0000 88.0000, and 174.0000 216.0000 MHz)
- *NOAA WX* (161.6500, 161.7750, 162.4000, 162.4250, 162.4500, 162.4750, 162.5000, 162.5250, 162.5500, and 163.2750 MHz)

Your options for broadcast screening are listed below:

# **Set All Band On**

Turn on screening for all broadcast bands and ignore any hits on these frequencies.

# **Set All Band Off**

Turn off screening for all broadcast bands, and treat hits on these frequencies the same as any other band.

# **Set Each Band**

Turn screening on or off for each band individually. The scanner displays the bands listed above. Select the band you want to change, then press **YES** to toggle the setting.

# **Program Band**

Create up to 10 custom bands that you want the scanner to screen out hits on.

- 1. Select a custom band slot (Band 1 through Band 10).
- 2. When the scanner prompts you, input the lower frequency limit.
- 3. When the scanner prompts you, input the upper frequency limit.
- 4. Once you create the custom band, turn screening on or off the same way you did for the preset bands.

# <span id="page-171-0"></span>Tone/Code Search

Choose whether the scanner searches an active frequency for CTCSS/DSC tones (*CTCSS/DSC Search*), P25 NAC codes (*P25 NAC Search*), or neither (*Off*). (The scanner ignores this setting in AM, WFM, and FMB bands.)

# <span id="page-171-1"></span>Repeater Find

If you turn this feature on, whenever the scanner detects a signal on a common repeater input frequency, it automatically searches for that signal on the output frequency. If it finds the signal on the output frequency, the scanner displays *Repeater Found* and switches to monitor the output frequency.

# <span id="page-171-2"></span>Max Auto Store

Enter the maximum number of hits you want the scanner to store during Search and Store mode or Close Call Auto Store mode. When the number of stored hits reaches the number you enter here, the scanner stops storing hits. Enter a number from *1* to *256*.

# <span id="page-171-3"></span>Set Delay Time

Set the number of seconds the scanner should wait after a transmission stops before moving on to the next channel. Select *0*, *1*, *2* (default), *5*, *10*, or *30 seconds*.

To have scanner leave the channel after a designated number of seconds whether the transmission stops or not, select one of the negative values. Choose *-10* seconds to have the scanner leave the channel after 10 seconds even if the transmission is still going on; choose *-5 seconds* or *-2 seconds* to have the scanner leave after 5 seconds or 2 seconds, respectively.

# <span id="page-171-4"></span>Set Attenuator

Turn on attenuation to reduce the signal strength by 20 dB. You can turn on attentuation for individual frequencies and channels or for entire sites. If you turn on attenuation for a site, all frequencies within that site will be attenuated.

# <span id="page-171-5"></span>Set Audio AGC

Turn on Automatic Gain Control (AGC) for this system. When you activate this feature, the scanner automatically adjusts the volume for each channel based on

the signal strength. You can turn on the gain control for *Analog* and *Digital* signals separately.

To change the settings for the audio AGC, see [Settings#Adjust Audio AGC.](#page-167-0)

# <span id="page-172-0"></span>P25 Waiting Time

On channels that contain a mix of analog and digital signals (i.e., where the *Audio Mode* is set to *All*), it is possible to have *false decode* problems caused by digital noise at the beginning of transmissions. To prevent this, a user-configurable P25 wait time (from 0 to 1000 ms) has been added.

During the wait time, the scanner evaluates the received signal; if it detects P25 data, the scanner opens squelch immediately. If it does not detect any P25 data, the scanner opens squelch as soon as the wait time expires.

Note: Any analog transmissions on this channel will lose the first part of the transmission, up to the wait time you set here. <u> La capación de la capación de la capación de la capación de la capación de la capación de la capación de la c</u>

Select the number of milliseconds (after the start of a transmission) the scanner should wait while checking for P25 data. Choose a number from *0* through *1000* ms in 100 ms increments. The scanner only applies the wait time setting to Conventional or Motorola (non P25) systems, and only when the channel's *Audio Mode* setting is *All*.

### <span id="page-173-0"></span>[navigation](#page-0-0)

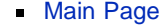

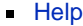

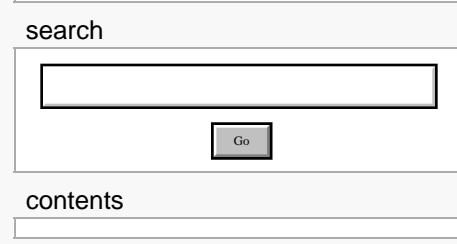

# [[<sup>s</sup>]] MediaWiki

- [About Uniden Scanners Guide](#page-2-0)
- © 2009 Uniden America Corp.

# **Startup Keys**

Startup Keys let you change the lockout state for several systems, sites, and search ranges all at the same time. When you activate the Startup Key, the scanner checks all systems, sites, or search ranges and locks or unlocks them according to these rules:

- If any systems, sites, or search ranges *do not have* a Startup Key assigned, the scanner does not change their locked/unlocked state (i.e., if they are unlocked, it leaves them unlocked).
- If any systems, sites, or search ranges *do have* an assigned Startup Key, the scanner compared the assigned Startup Key to the one you activated:
	- If a system's Startup Key *does not match* the one you activated, the scanner *locks* that system.
	- If a system's Startup Key *matches* the one you activated, the scanner *unlocks* that system and enables all of its Quick Keys.

# Assigning Startup Keys

- Multiple systems, sites, and search ranges can share the same Startup Key.
- Startup Keys range from *0* to *9*.
- If you do not want a system, site, or search range to be affected by any Startup Keys, enter the decimal point for the Startup Key (this is the default setting).

### **To a conventional system:**

- 1. Open the [Program System](#page-96-0) menu.
- 2. Select the system you want to assign the Startup Key to.
- 3. Select [Edit Sys Option,](#page-98-0) then select [Set Startup Key.](file:///C:/OMserver/HTMLexport/articles/s/e/t/Template%7ESet_Startup_Key_5207.html)
- 4. Enter the Startup Key you want to use for this system.

### **To a trunked system:**

- 1. Open the [Program System](#page-96-0) menu.
- 2. Select the system you want to assign the Startup Key to.
- 3. Select [Edit Site,](#page-110-0) then select the site you want.
- 4. Select [Set Startup Key,](file:///C:/OMserver/HTMLexport/articles/s/e/t/Template%7ESet_Startup_Key_5207.html) then enter the Startup Key you want to use for this site.

### **To a service search range**:

- 1. Open the [Search for...](#page-148-0) menu.
- 2. Select [Edit Service](#page-148-2), then select the service search range you want to assign the Startup Key to.
- 3. Select [Search with Scan,](#page-152-0) then select [Set Startup Key.](file:///C:/OMserver/HTMLexport/articles/s/e/t/Template%7ESet_Startup_Key_5207.html)
- 4. Enter the Startup Key you want to use for this search range.

### **To a custom search range**:

- 1. Open the [Search for...](#page-148-0) menu.
- 2. Select [Edit Custom,](#page-149-2) then select the custom search range you want to assign the Startup Key to.
- 3. Select [Search with Scan,](#page-152-0) then select [Set Startup Key.](file:///C:/OMserver/HTMLexport/articles/s/e/t/Template%7ESet_Startup_Key_5207.html)
- 4. Enter the Startup Key you want to use for this custom search range.

# Using Startup Keys

To activate a Startup Key:

- 1. Turn the scanner off.
- 2. Press & hold the number key that corresponds to the Startup Key while you power the scanner on. (e.g. To activate Startup Key configuration # 2, press & hold **2** on the number pad while turning the scanner on.)
- 3. Continue holding the number key until the scanner display shows the number of the Startup Key configuration (In the example above, the display shows *Startup Config. Key No. 2*).

For example, say you have 4 systems programmed according to the table below:

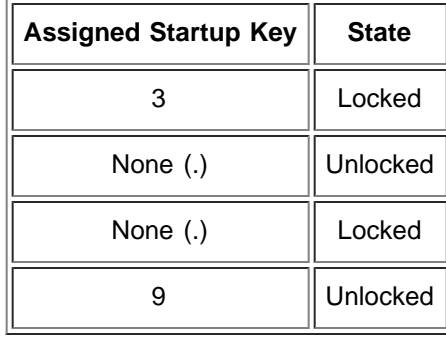

Here is the result if you power on the scanner while you press and hold **3**:

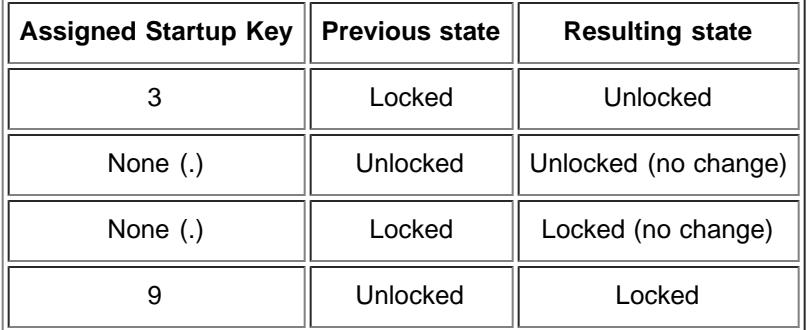

Here is the result if you power on the scanner while you press and hold **5**:

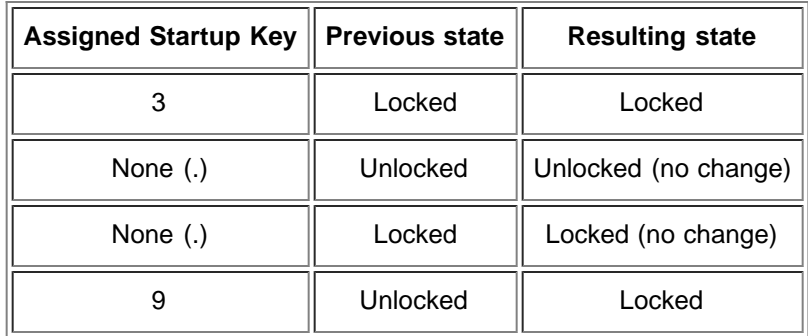

Go

### <span id="page-176-8"></span>[navigation](#page-0-0)

### [Main Page](#page-0-0)

**[Help](file:///C:/OMserver/HTMLexport/articles/c/o/n/Help%7EContents_22de.html)** 

### search

# <span id="page-176-0"></span>contents

<span id="page-176-2"></span><span id="page-176-1"></span>[1 Weather Scan](#page-176-0) [2 Weather Alert](#page-176-1) [2.1 Alert Only](#page-176-2) [2.2 SAME 1 through SAME 5](#page-176-3) [2.3 All FIPS](#page-176-4) [3 Program SAME](#page-176-5) [3.1 Edit Name \(SAME\)](#page-176-6) [3.2 Edit County](#page-176-7) [4 Set Delay Time](#page-177-0) [5 Set Attenuator](#page-177-1) [6 Set Audio AGC](#page-177-2) [7 WX Alt Priority](#page-177-3)

[[<sup>b</sup>]] NediaWiki

- <span id="page-176-3"></span>[About Uniden Scanners Guide](#page-2-0)
- <span id="page-176-6"></span><span id="page-176-5"></span><span id="page-176-4"></span>© 2009 Uniden America Corp.

# **WX Operation**

This menu lets you configure how the scanner operates in Weather (WX) mode and Weather Alert (WX Alert) mode.

# Weather Scan

Start a normal weather scan. In normal weather scan mode, the scanner does not react to alert tones on weather channels.

# Weather Alert

Choose how you want the scanner to filter any alerts it detects on the weather channels:

# **Alert Only**

The scanner responds to all alert tones detected on the weather channels, regardless of region or hazard level. When an alert is detected, the scanner sounds an alert siren and opens squelch on the weather channel.

# *SAME 1* **through** *SAME 5*

Choose one of 5 programmable regions to filter alerts by. The scanner only responds to alerts that affect the selected region you select here, and only if the hazard level is an Advisory, a Watch, or a Warning. When an alert is detected, the scanner sounds an alert siren, displays available information (hazard level, type, etc.) on the screen, and opens squelch on the weather channel.

# **All FIPS**

The scanner responds to alerts regardless of region, but only if the hazard level is an Advisory, a Watch, or a Warning. When an alert is detected, the scanner sounds an alert siren, displays available information (hazard level, type, etc.) on the screen, and opens squelch on the weather channel.

# Program SAME

You can pre-program up to 5 regions for filtering hazard alerts, then select one of these regions on the Weather Alert menu. The scanner will only respond to alerts in the selected region.

# **Edit Name (SAME)**

<span id="page-176-7"></span>Enter the name you want to use for each region. The default names are SAME 1 through SAME 5.

# **Edit County**

Enter the designated FIPS code for up to 8 counties. To edit a FIPS code, select it from the list. Use the number keypad to enter the 6-digit code, and press YES when you're finished. If you don't enter all 6 digits, the scanner can't store the code and displays it as "-----" on the county list.

(See [Introduction to SAME messages](#page-134-0) for more information.)

# <span id="page-177-0"></span>Set Delay Time

Set the number of seconds the scanner should wait after a transmission stops before moving on to the next channel. Select *0*, *1*, *2* (default), *5*, *10*, or *30 seconds*.

To have scanner leave the channel after a designated number of seconds whether the transmission stops or not, select one of the negative values. Choose *-10* seconds to have the scanner leave the channel after 10 seconds even if the transmission is still going on; choose *-5 seconds* or *-2 seconds* to have the scanner leave after 5 seconds or 2 seconds, respectively.

# <span id="page-177-1"></span>Set Attenuator

Turn on attenuation to reduce the signal strength by 20 dB. You can turn on attentuation for individual frequencies and channels or for entire sites. If you turn on attenuation for a site, all frequencies within that site will be attenuated.

# <span id="page-177-2"></span>Set Audio AGC

Turn on Automatic Gain Control (AGC) for this system. When you activate this feature, the scanner automatically adjusts the volume for each channel based on the signal strength. You can turn on the gain control for *Analog* and *Digital* signals separately.

To change the settings for the audio AGC, see [Settings#Adjust Audio AGC.](#page-167-0)

# <span id="page-177-3"></span>WX Alt Priority

Select *On* if you want the scanner to check the weather channels in the background during Scan, Search, or Close Call mode. The scanner can't run Weather Alert Priority check in Search and Store, Close Call Auto Store, or Tone-Out modes.

### [navigation](#page-0-0)

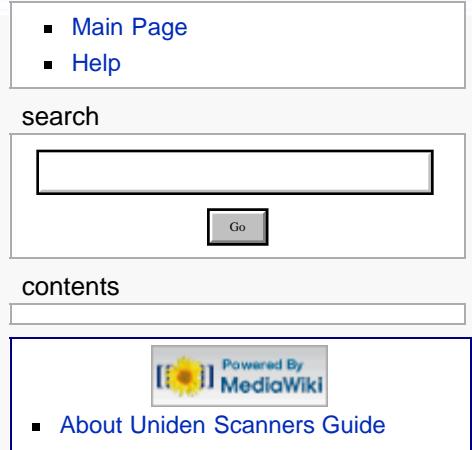

© 2009 Uniden America Corp.

# **Weather mode**

Since the 10 NOAA weather channels now cooperate with the FCC and DHS to alert you of other hazards besides weather, it's important to understand how weather mode works:

- Weather channels cannot be locked out.
- The scanner does not run close call checks in the background while monitoring the weather channels.
- *Normal weather scan* treats the weather channels like any other channel: the scanner cycles through the channels, pausing whenever it detects a signal. In normal weather scan, the scanner does not react to alert tones on these channels.
- With a *Weather alert scan*, the scanner checks the weather channels for alert tones and only opens squelch when it detects one. You can program the scanner to filter alerts by region through the Weather Alert menu.
- With a *Weather alert priority scan*, the scanner checks the weather channels every 5 seconds when you are in scan or search mode or close call mode. Weather alert priority scan does not function in the search and store modes ([Search and Store](#page-147-0) or [Close Call Auto Store\)](#page-139-0) or in [Tone Out mode.](#page-80-0)

### [Weather menus](#page-176-8)

### [navigation](#page-0-0)

[Main Page](#page-0-0)

**[Help](file:///C:/OMserver/HTMLexport/articles/c/o/n/Help%7EContents_22de.html)** 

# search Gocontents ed By [[<sup>c</sup>]] MediaWiki

- [About Uniden Scanners Guide](#page-2-0)  $\blacksquare$
- $\blacksquare$ © 2009 Uniden America Corp.

# **Wired Clone**

This feature allows you to copy all the settings from one scanner to the other:

- 1. Use the included data cable to connect the two scanners.
- 2. On the scanner you want to copy from, go to the *Wired Clone* menu and select *Master*.
- 3. On the scanner you want to copy to, go to the *Wired Clone* menu and select *Slave*.

The master scanner checks to make sure the slave is properly connected and ready to receive, then begins the data transfer. **Do not disconnect the data cable or turn off either scanner during the transfer.**

When the transfer is finished, both scanners display a *Complete* message. Reboot the slave scanner to load the new settings.

**All settings and data saved on the Slave scanner will be erased!**
## *CEA Specific Area Message Encoding (SAME) Event Codes*

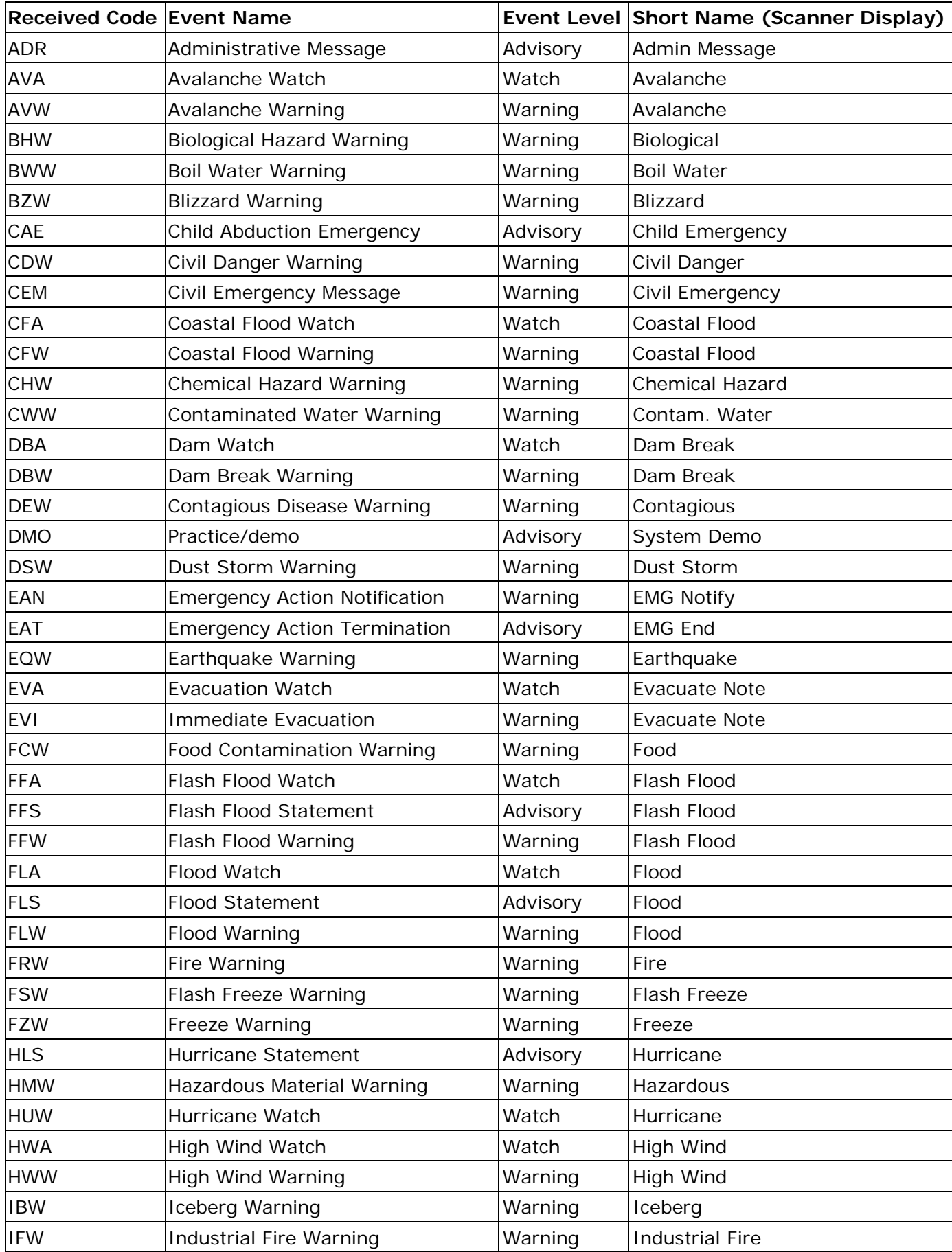

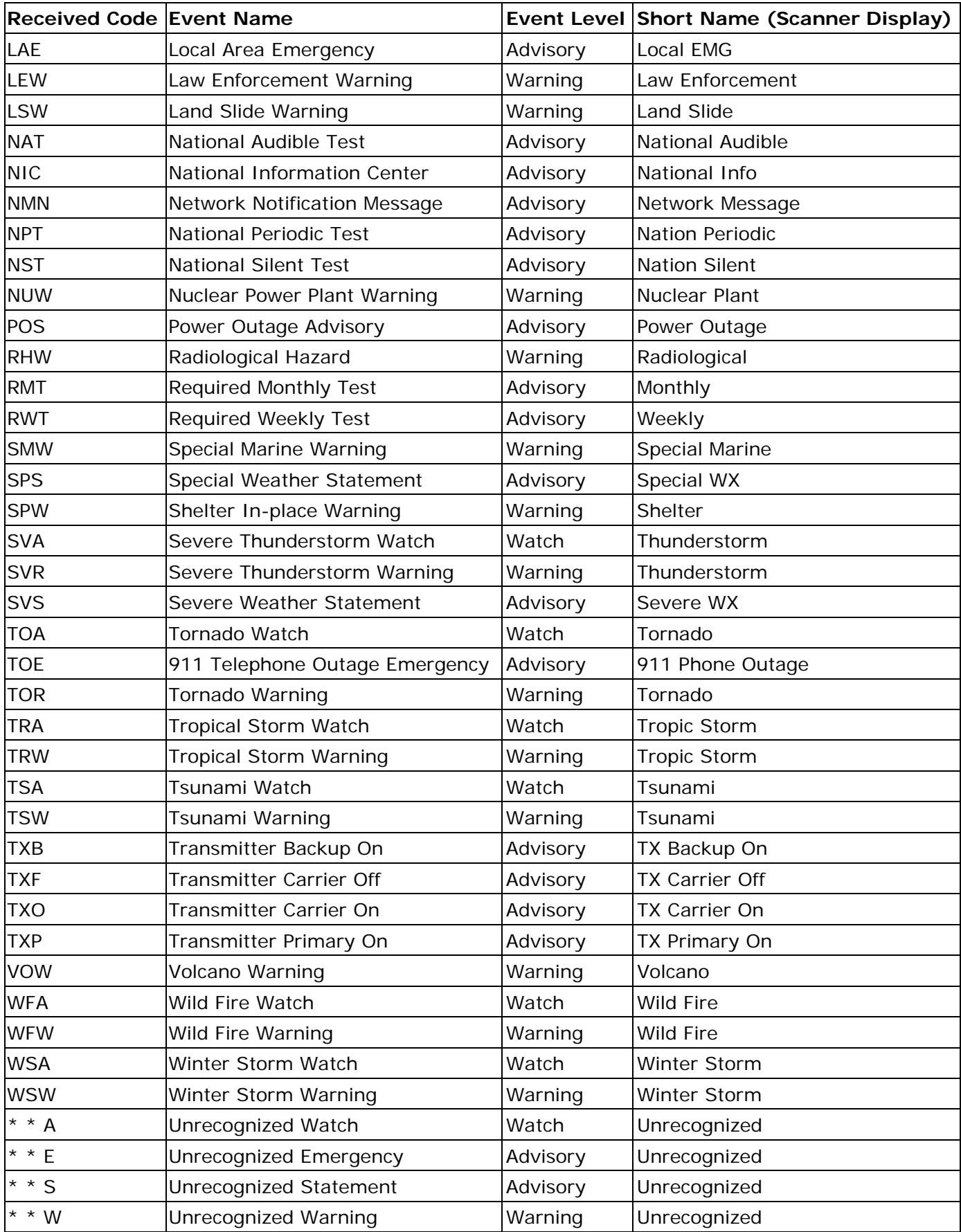